IBM Unica Optimize Version 8.5.0 Veröffentlichungsdatum 7. Juni 2011

# *Benutzerhandbuch*

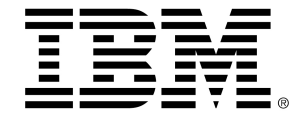

#### **Copyright**

© Copyright IBM 2011 IBM Corporation Reservoir Place North 170 Tracer Lane Waltham, MA 02451-1379

Die Software sowie die zugehörige Dokumentation unterliegen den im IBM International Program Lizenzvertrag (mit eingeschränkten Rechten für Benutzer der Regierung der Vereinigten Staaten von Amerika) und in den geltenden Exportbestimmungen dargelegten Beschränkungen bezüglich der Nutzung und der Veröffentlichung.

Die in den Beispielen verwendeten Unternehmen, Namen und Daten sind fiktiv, soweit nicht anders vermerkt.

IBM, das IBM-Logo, Unica und das Unica-Logo, NetInsight, Affinium und MarketingCentral sind Marken oder eingetragene Marken der IBM Corporation in den USA und anderen Staaten. Andere Produkt- und Dienstnamen können Marken von IBM oder anderen Unternehmen sein. © Copyright IBM Corporation 2011. Alle Rechte vorbehalten.

# **Inhaltsverzeichnis**

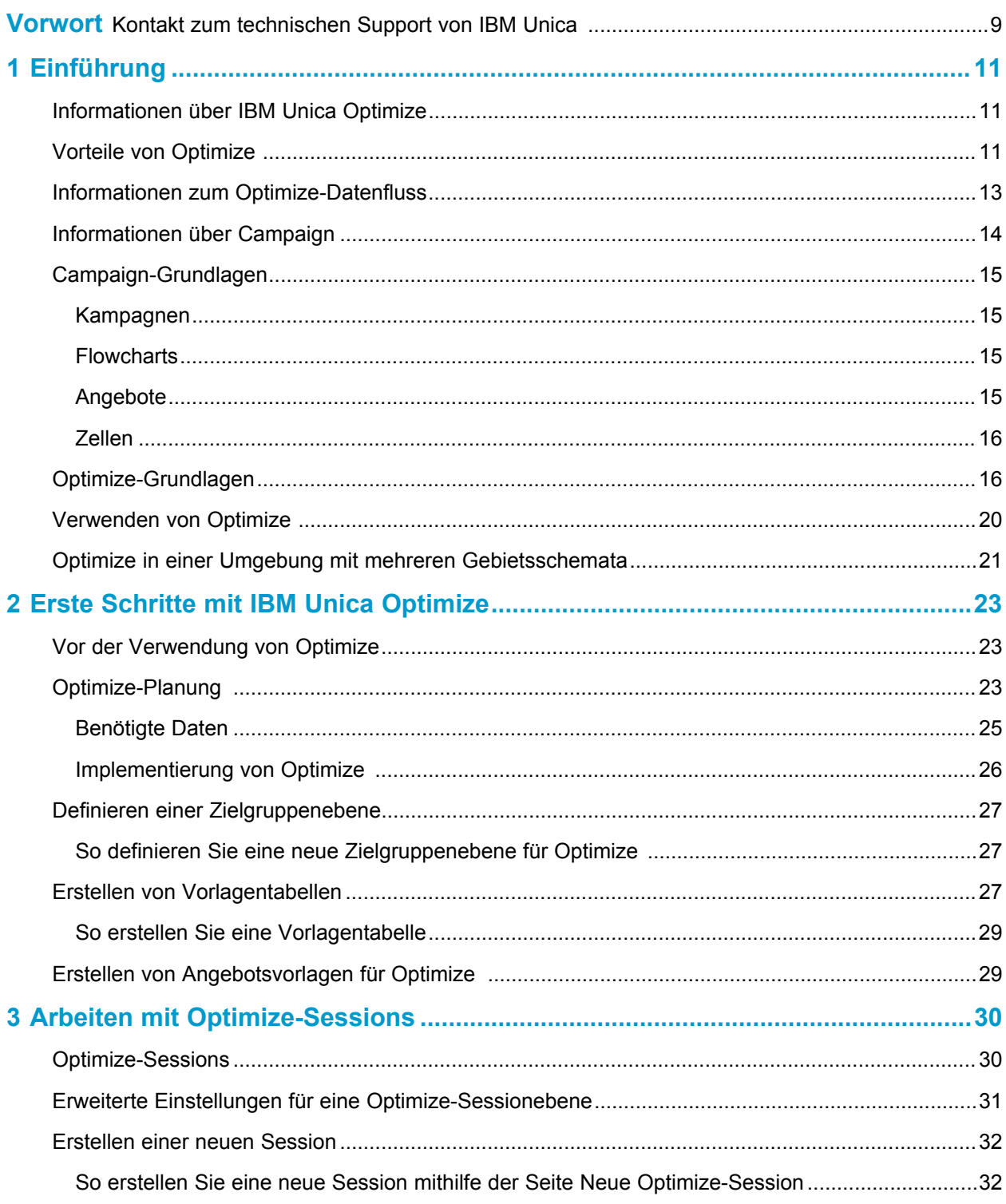

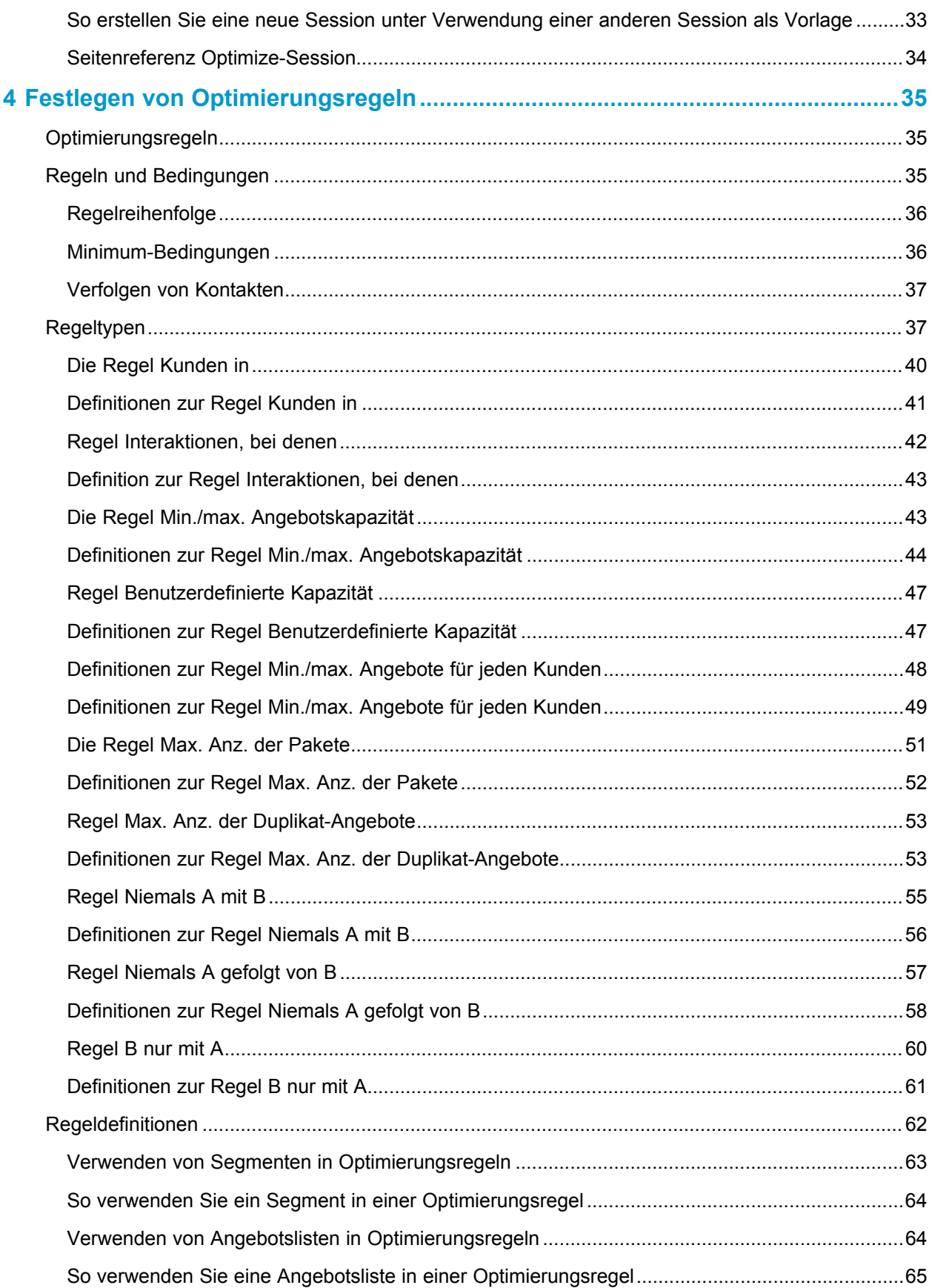

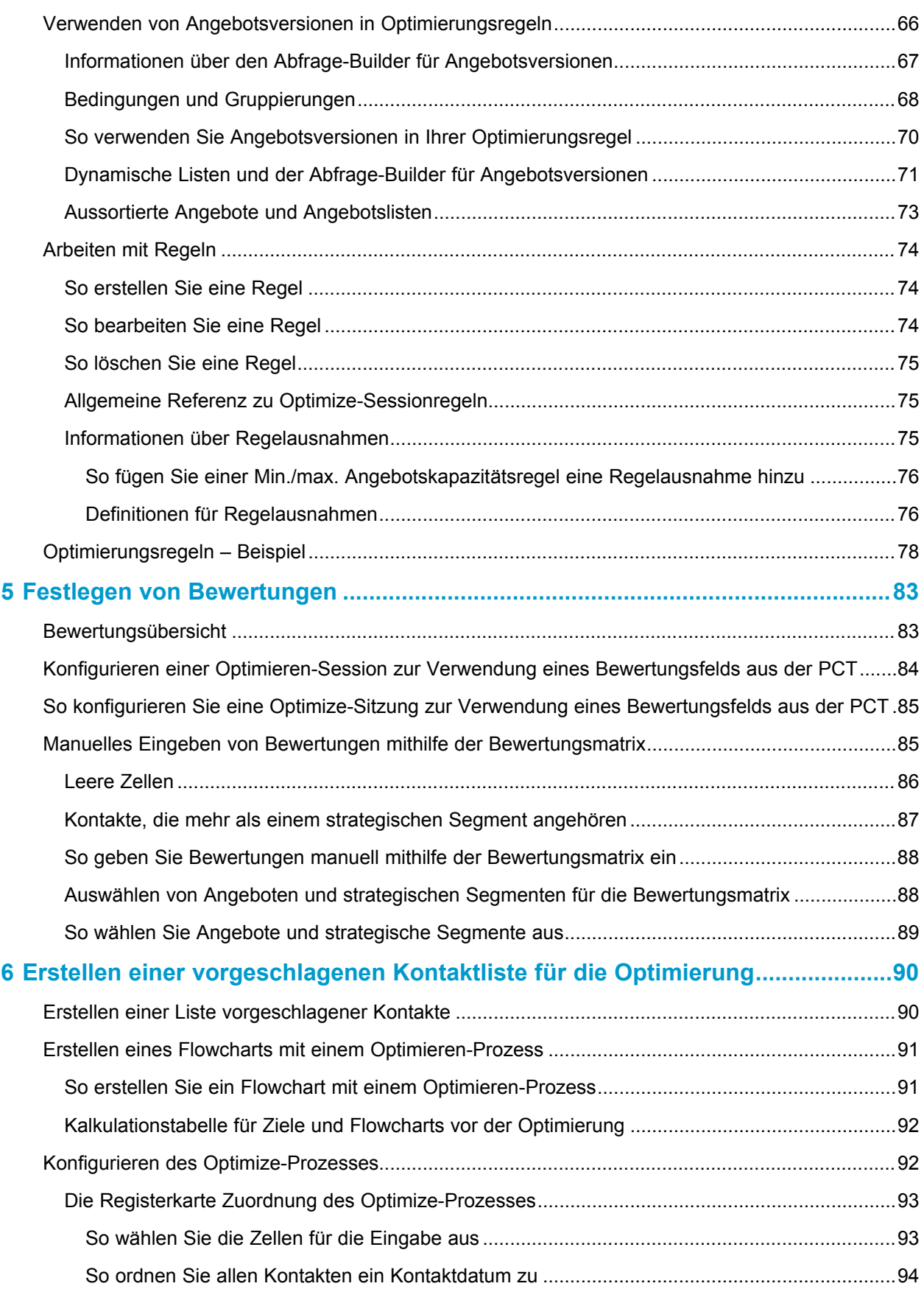

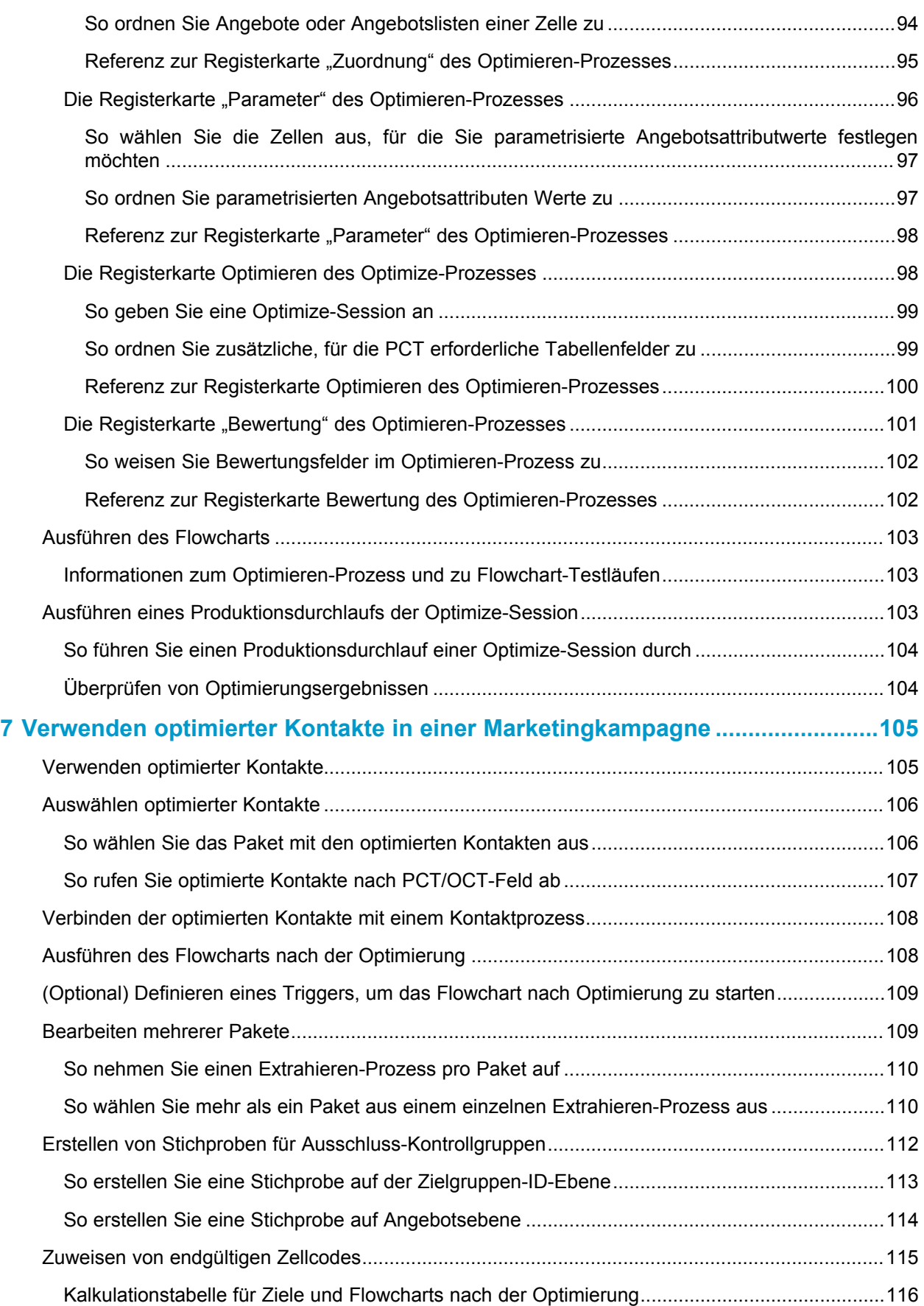

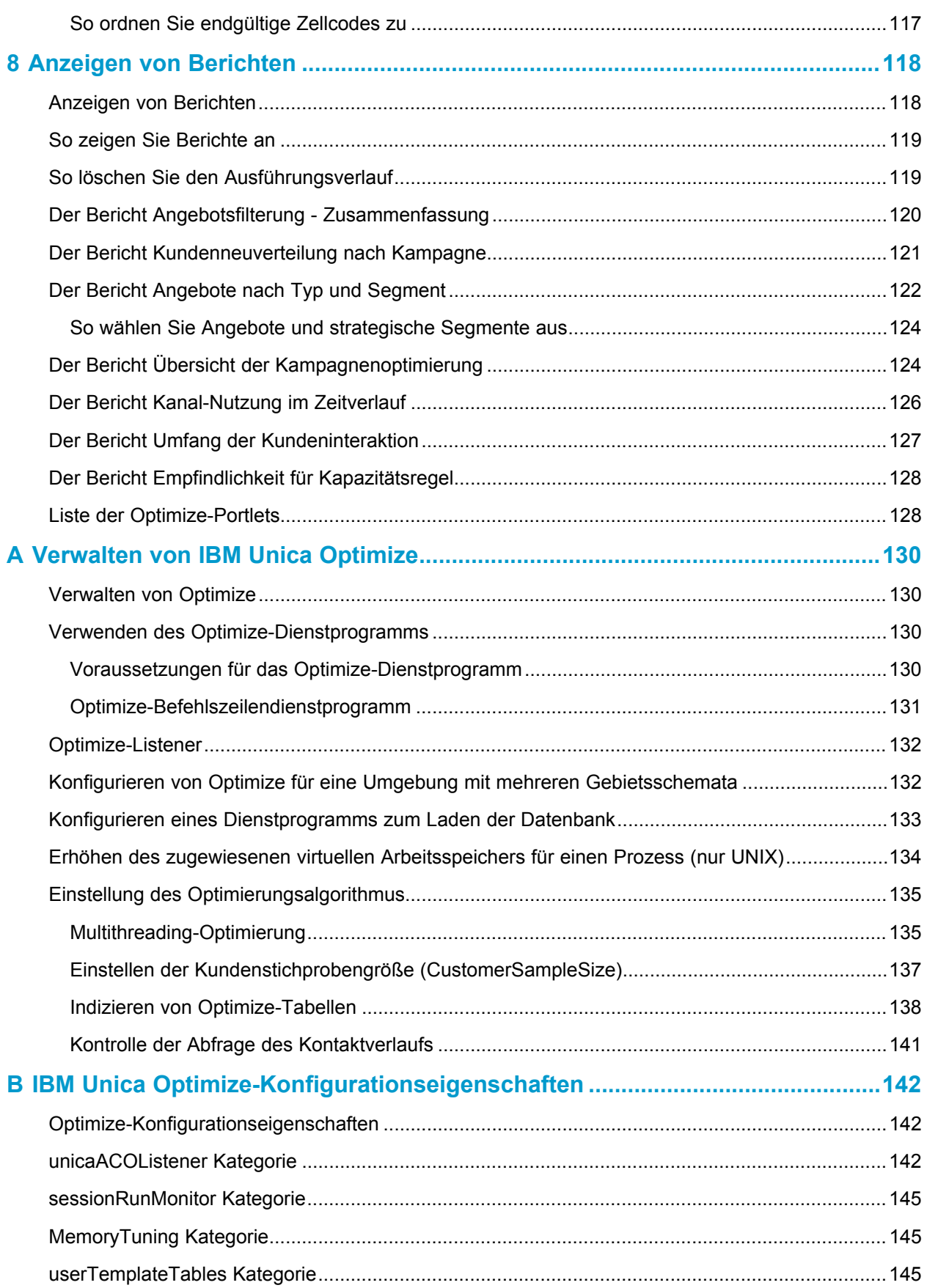

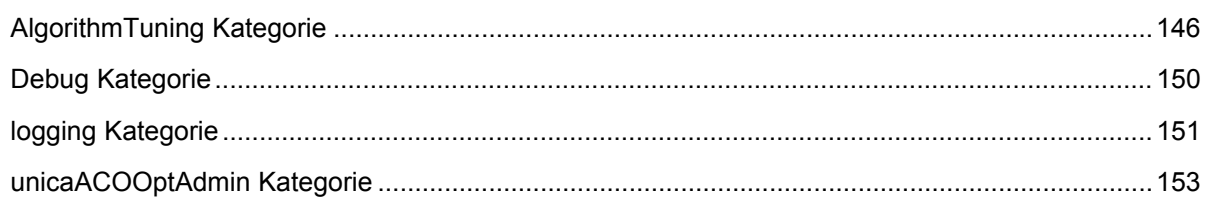

# **Vorwort**

■ Kontakt zum technischen Support von IBM Unica

# <span id="page-8-0"></span>**Kontakt zum technischen Support von IBM Unica**

Sollte sich ein Problem nicht mithilfe der Dokumentation beheben lassen, können sich die für den Kundendienst zuständigen Kontaktpersonen Ihres Unternehmens telefonisch an den technischen Support von IBM Unica wenden. Damit wir Ihnen möglichst schnell helfen können, beachten Sie dabei bitte die Informationen in diesem Abschnitt.

Wenn Sie wissen möchten, wer die zuständige Kontaktperson Ihres Unternehmens ist, wenden Sie sich an Ihren IBM Unica -Administrator.

#### **Bereitzuhaltende Informationen**

Halten Sie die folgenden Informationen bereit, wenn Sie sich an den technischen Support von IBM Unica wenden:

- Kurze Beschreibung der Art Ihres Problems
- Detaillierte Fehlermeldungen, die beim Auftreten des Problems angezeigt werden
- Schritte zum Reproduzieren des Problems
- Entsprechende Protokolldateien, Session-Dateien, Konfigurationsdateien und Daten
- Informationen zu Ihrer Produkt- und Systemumgebung finden Sie weiter unten unter "Systeminformationen".

#### **Systeminformationen**

Bei Ihrem Anruf beim technischen Support von IBM Unica werden Sie um verschiedene Informationen gebeten.

Sofern Sie das Problem nicht am Zugriff auf die Anwendung hindert, finden Sie einen Großteil der benötigten Daten auf der Info-Seite, die Informationen zu den installierten IBM Unica -Anwendungen enthält.

Sie können auf die Info-Seite zugreifen, indem Sie **Hilfe > Informationen über Unica** auswählen. Wenn die Info-Seite nicht verfügbar ist, finden Sie die Versionsnummer jeder IBM Unica -Anwendung in der Datei version.txt im Installationsverzeichnis der jeweiligen Anwendung.

#### **Kontaktinformationen für den technischen Support von IBM Unica**

Hinweise zur Kontaktaufnahme mit dem technischen Support von IBM Unica , finden Sie auf der entsprechenden IBM Unica -Website: ([http://www.unica.com/about/product](http://www.unica.com/about/product-technical-support.htm)[technical-support.htm](http://www.unica.com/about/product-technical-support.htm)).

# <span id="page-10-0"></span>**1 Einführung**

- Informationen über IBM Unica Optimize
- Vorteile von [Optimize](#page-10-2)
- Informationen zum [Optimize-Datenfluss](#page-12-0)
- [Informationen](#page-13-0) über Campaign
- [Campaign-Grundlagen](#page-14-0)
- [Optimize-Grundlagen](#page-15-1)
- [Verwenden](#page-19-0) von Optimize
- Optimize in einer Umgebung mit mehreren [Gebietsschemata](#page-20-0)

# <span id="page-10-1"></span>**Informationen über IBM Unica Optimize**

Optimize ist eine webbasierte Erweiterung von Campaign, mit der Sie im Laufe der Zeit die optimale Kontaktstrategie für jeden Kunden bestimmen können, indem Sie die vorgeschlagenen Angebote und Channels mehrerer Marketingkampagnen berücksichtigen. Mit Optimize können Sie die "Kontaktmüdigkeit" von Kunden einschränken, Konflikte zwischen Angeboten vermeiden, Einschränkungen durch Channel- oder Lagerkapazität berücksichtigen und eine maximale Marketingrendite oder Rentabilität erzielen.

Optimize gestattet Ihnen kundengerechtes, effektives Marketing mit zeitlich optimal abgestimmten und relevanten Angeboten zur Steigerung der Wahrscheinlichkeit einer Reaktion, zum Erzielen von Rendite und Aufbau langfristiger profitabler Kundenbeziehungen bei gleichzeitiger Erfüllung von Unternehmenszielen.

# <span id="page-10-2"></span>**Vorteile von Optimize**

Mit Optimize können Sie größere Zielgruppen mithilfe eines komplexen Regelsatzes untersuchen, um die optimalen Empfänger für ein bestimmtes Angebot zu ermitteln. Dabei werden nicht nur die innerhalb einer einzigen Kampagne verfügbaren lokalen Daten, sondern die Daten mehrerer Kampagnen sowie geschäftliche Einschränkungen auf höherer Ebene berücksichtigt (z. B. die Kapazität des Callcenters für ausgehende Anrufe). Mit anderen Worten: Optimize unterstützt Sie bei der Optimierung Ihrer Marketingbemühungen innerhalb Ihres gesamten Unternehmens, nicht nur für eine einzelne Kampagne oder ein Angebot. Da Optimize kampagnenübergreifend arbeitet, können Sie vermeiden, dass Kunden zu häufig kontaktiert werden und so die

Wahrscheinlichkeit verringern, dass diese wertvollen Kunden in Zukunft den Erhalt von Informationen verweigern oder Ihre Mitteilungen einfach ungelesen vernichten. Durch eine umfangreichere Anfangsauswahl können Sie die Chance erhöhen, bisher vernachlässigte Segmente Ihres Kundenstamms zu erreichen, während Sie gleichzeitig die allgemeine Optimalität innerhalb Ihrer geschäftlichen Grenzen maximieren.

Sie können Campaign für die Auswahl von Zielen für Ihre Marketingkampagne aus Ihren Kundendaten konfigurieren. Dieses Auswahlverfahren kann sehr einfach sein:

• Alle weiblichen Kunden

Eine komplexere Lösung:

• Alle weiblichen Kunden zwischen 25 und 45 Jahren, die mehr als 45.000 EUR pro Jahr verdienen, innerhalb der letzten 90 Tage Ihr Produkt erworben haben und seit mindestens 30 Tagen nicht kontaktiert wurden.

In jeder produkt- oder angebotsorientierten Marketingorganisation konkurrieren jedoch mehrere Kampagnenplaner um die besten Ziele für ihre Produkte oder Angebote. Hieraus ergeben sich häufig die folgenden Probleme:

- Kampagnenübergreifende "Kollisionen": Dieses Phänomen tritt auf, wenn mehrere Kampagnen auf denselben Kunden abzielen. Beispiel: Kampagne 1 mit einem Umfinanzierungsangebot für Hypotheken für Personen, die kürzlich ein neues Haus bezogen haben, und Kampagne 2 mit einem Angebot für kostenloses Online-Banking für Personen, die kürzlich ein Konto eröffnet haben. Mit hoher Wahrscheinlichkeit sind viele Ihrer Kunden das Ziel beider Kampagnen.
- "Kontaktmüdigkeit" von Kunden: Werden dieselben Kunden wiederholt kontaktiert, führt dies im Laufe der Zeit zu reduzierten Antwortraten. Viele Ihrer Kunden sind hervorragende Ziele für nahezu jedes Angebot. Die Zielauswahl für Kampagnen überlappt in der Regel durch die Auswahl unter den Stammkunden und/oder den treuesten Kunden.
- Entgangene Geschäftschancen: Einige Kunden sind möglicherweise geeignete Ziele für ein Angebot, werden durch den aktuellen Auswahlprozess aber immer wieder ignoriert.

#### **Optimize in der Praxis**

Stellen Sie sich das folgende Szenario vor:

Ein Mitglied des Marketingteams erstellt eine Kampagne, bei der Kunden mit hoher Kaufkraft auf Grundlage des Einsatzes ihrer Kundenkarte in den Geschäften in seiner Region ermittelt werden. Die Kunden, die diese Kriterien erfüllen, erhalten Eintrittskarten zu einer exklusiven Verkaufsveranstaltung in einer Reihe größerer Geschäfte.

Ein weiteres Mitglied des Marketingteams erstellt eine Kampagne, die Kunden mit Gewinnmarge auf Grundlage maßgeblicher Ausgaben über den Channel Website ermittelt. Die Kunden, die diese Kriterien erfüllen, erhalten bei der nächsten Anmeldung beim Online-Shop einen speziellen, nur online einlösbaren Gutschein.

Ein drittes Mitglied des Marketingteams erstellt eine Kampagne, die Stammkunden anhand des Zeitraums und der konsistenten Verwendung von Kundenkarten und der entsprechend hohen Ausgaben ermittelt. Die Kunden, die diese Kriterien erfüllen, erhalten per Post Gutscheine, die im Geschäft eingelöst werden können.

Viele der Kunden zählen vermutlich zur Zielgruppe für mindestens zwei, ggf. sogar alle drei dieser voneinander unabhängigen Marketingkampagnen. Zu intensive Kontaktaufnahme könnte möglicherweise weitere Umsätze verhindern oder den Erfolg einer Marketingkampagne zugunsten einer anderen opfern. Wenn beispielsweise ein Kunde mit hoher Kaufkraft sowohl einen Gutschein zur Einlösung auf der Website als auch einen Gutschein zur Einlösung im Geschäft erhält, könnte es daher sein, dass er unabhängig davon denselben Betrag ausgibt. Dies führt zu einem vergeblichen Kontakt und einer geringeren Antwortrate für eine der beiden Kampagnen. Noch schlimmer wäre es, einen Gutschein für 15 % und einen Gutschein für 20 % Rabatt für denselben Zeitraum an denselben Kunden zu senden. Dies würde mit Sicherheit zu einer niedrigeren Antwortrate als erwartet für das 15-%-Angebot führen. In Hinblick auf das Problem der Kontaktmüdigkeit können Sie unterschiedliche Geschäftsregeln einrichten, wie z. B. "Nur vier E-Mail-Kontakte innerhalb eines Monats" oder "Mindestens 14 Tage Pause zwischen Postsendungen". Da es jedoch bei den einzelnen Kampagnen keine Interaktion gibt, bietet diese Strategie keine Unterstützung für andere Richtlinien, wie z. B. "Kunden, welche die Einladung zur exklusiven Verkaufsveranstaltung erhalten, dürfen nicht die im Geschäft einlösbaren Gutscheine erhalten".

Unternehmen, die auf kundenorientiertes (z. B. segmentbasiertes) Marketing umgestiegen sind, vermeiden diese Arten von Angebotskonflikten größtenteils, da eine Einzelperson den gesamten Kommunikationsfluss für das Kundensegment kontrolliert. Dieser segmentbasierte Ansatz hat seine Vorteile, es ist jedoch in der Regel für Unternehmen zu schwierig und zeitaufwändig, von einer produktorientierten auf eine kundenorientierte Marketingstrategie umzusteigen.

Mit Optimize können Sie einen Satz von Bedingungen oder Regeln für die drei genannten Situationen erstellen, um aus Ihrem Kundenstamm die am besten geeigneten Empfänger für jede Kampagne zu ermitteln. Mithilfe der Regel Max. Anz. der Pakete können Sie die Anzahl an Angeboten beschränken, die ein Kunde erhalten darf. Mit der Regel Niemals A mit B können Sie erzwingen, dass kein Kunde, an den die Einladung zur exklusiven Verkaufsveranstaltung gesendet wird, Gutscheine erhält. Jeder Marketingverantwortliche legt eine Bewertung für jedes Angebot fest. Optimize optimiert die Kontakte und erstellt eine Liste der verbleibenden Kontakte, welche die festgelegten Regeln und Bedingungen erfüllen. Jeder Marketingverantwortliche extrahiert dann die Kontakte für sein Angebot und vervollständigt seine Kampagne. Somit ist jede Kampagne ideal auf eine global optimierte Kundengruppe abgestimmt.

# <span id="page-12-0"></span>**Informationen zum Optimize-Datenfluss**

Optimize verwendet eine Liste vorgeschlagener Kontakte aus einem oder mehreren Campaign-Flowcharts, wendet Regeln auf diese Liste an und erzeugt so eine optimierte Kontaktliste.

Die folgende Abbildung zeigt den Datenfluss zwischen Campaign und Optimize.

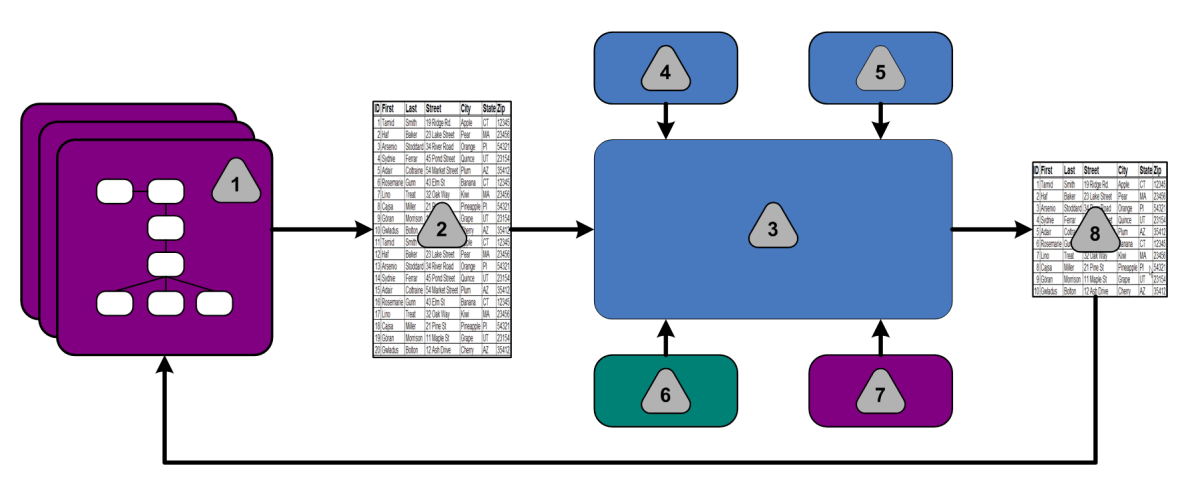

- 1. Campaign-Flowchart(s)
- 2. Vorgeschlagene Kontakte
- 3. Optimize-Optimierungsalgorithmus
- 4. Bedingungen der Optimize-Session
- 5. Geschäftsregeln der Optimize-Session
- 6. Kontaktverlauf
- 7. Segmente und Angebotslisten aus Campaign
- 8. Optimierte Kontakte

In Campaign erstellen Sie ein Flowchart zum Auswählen der vorgeschlagenen Kontakte. Anschließend erstellen Sie eine Optimize-Session, in der die erstellten Bedingungen und Geschäftsregeln, der Kontaktverlauf und andere notwenige Kundendaten mithilfe eines Optimierungsalgorithmus auf alle vorgeschlagenen Kontakte angewendet werden. Die Optimize-Session gibt eine optimierte Kontaktliste an Campaign zurück. Sie können diese optimierte Liste anschließend in einem Flowchart verwenden, das einen Kontaktprozess nutzt. Kontaktprozesse steuern die tatsächliche Durchführung von fertig gestellten Kampagnen. Dies beinhaltet die Verwaltung und Ausgabe von Kontaktlisten, den Umgang mit Zielgruppen und die Erfassung von Daten.

## <span id="page-13-0"></span>**Informationen über Campaign**

Campaign ist eine webbasierte EMM-Lösung (Enterprise Marketing Management) zum Erstellen, Ausführen und Analysieren von Direktmarketingkampagnen. Campaign bietet Ihnen eine benutzerfreundliche grafische Benutzeroberfläche zur Unterstützung von Direktmarketingprozessen wie Auswahl und Ausschluss aus Zielgruppen, Segmentierung und Stichprobenerstellung von Listen der Kunden-IDs.

Nachdem Sie Ihre Ziele ausgewählt haben, können Sie mit Campaign Marketingkampagnen definieren und ausführen, indem Sie Angebote zuordnen, EM Mails versenden usw. Mit Campaign können Sie auch Reaktionen auf Kampagnen nachverfolgen, Ausgabelisten erstellen und Kontakte im Kontaktverlauf protokollieren, damit Sie diese Informationen für die nächste Kampagne nutzen können.

# <span id="page-14-0"></span>**Campaign-Grundlagen**

Vor der Verwendung von Optimize sollten Sie mit den folgenden Campaign-Konzepten vertraut sein.

Weitere Informationen finden Sie im *IBM Unica Campaign-Benutzerhandbuch*.

#### <span id="page-14-1"></span>**Kampagnen**

Im Marketing ist eine Kampagne eine Auswahl zusammengehörender Aktivitäten und Prozesse, die durchgeführt werden, um eine Marketingmitteilung zu übermitteln oder ein Vertriebsziel zu erreichen. Campaign enthält auch als Kampagnen bezeichnete Objekte, bei denen es sich um Darstellungen von Marketingkampagnen handelt, die Design, Tests, Automatisierung und Analyse ermöglichen.

Kampagnen bestehen aus mindestens einem Flowchart, das Sie erstellen, um im Rahmen Ihrer Kampagne eine Reihe von Aufgaben mit Ihren Daten ausführen zu können.

### <span id="page-14-2"></span>**Flowcharts**

In Campaign stellen Flowcharts eine Reihe von Aktionen dar. Sie werden durch die grundlegenden Prozesse festgelegt, die Sie mit Ihren Daten ausführen. Flowcharts können manuell, automatisch oder ereignisgesteuert gestartet werden.

Flowcharts können zum Erreichen bestimmter Marketingziele, wie der Bestimmung geeigneter Empfänger für eine Direktwerbekampagne, der Erstellung einer Mailingliste für diese Empfängergruppe sowie der Zuordnung von einem oder mehreren Angeboten zu den einzelnen Empfängern verwendet werden. Zudem können erhaltene Antworten verwaltet und die Rendite der Kampagne berechnet werden.

Für jede Kampagne werden ein oder mehrere Flowcharts erstellt und konfiguriert, um die erforderliche Datenbearbeitung oder die erforderlichen Aktionen durchzuführen.

Ein Flowchart enthält folgende Elemente:

- Name
- **Beschreibung**
- Mindestens eine abgebildete Tabelle aus mindestens einer Datenquelle
- Verknüpfte Prozesse, mit denen die Marketinglogik implementiert wird

#### <span id="page-14-3"></span>**Angebote**

Ein Angebot repräsentiert eine einzelne Marketingbotschaft, die über unterschiedliche Kanäle übermittelt werden kann.

In Campaign erstellte Angebote können in einer oder mehreren Kampagnen verwendet werden.

Angebote können wiederverwendet werden:

- in verschiedenen Kampagnen;
- zu unterschiedlichen Zeitpunkten;
- für verschiedene Personengruppen (Zellen);
- in unterschiedlichen "Versionen" durch Änderung der parametrisierten Felder des Angebots.

Über Kontaktprozesse werden Angebote Zielzellen in den Flowcharts zugeordnet. Die Ergebnisse einer Kampagne können durch Erfassen der Daten über Kunden, die das Angebot erhalten haben und solche, die darauf geantwortet haben, verfolgt werden.

### <span id="page-15-0"></span>**Zellen**

Eine Zelle ist eine Liste von IDs, zum Beispiel von Kunden oder Interessenten aus Ihrer Datenbank. In Campaign erstellen Sie Zellen durch die Konfiguration und Ausführung von Datenbearbeitungsprozessen in Flowcharts. Diese Ergebniszellen können auch als Eingabe für andere Prozesse im selben Flowchart verwendet werden (Prozesse, die nach dem Prozess angeordnet sind, von dem sie erstellt wurden). Die Anzahl der Zellen, die Sie erstellen können, ist nicht begrenzt.

Zellen, die von Ihnen eine oder mehrere Angebote in Campaign erhalten, werden Zielzellen genannt. Eine Zielzelle ist eine bestimmte Gruppe homogener Zielgruppenmitglieder. Zellen können zum Beispiel für Kunden mit hoher Kaufkraft erzeugt werden, welche den Einkauf über das Internet bevorzugen, für Konten mit direkter Bezahlung, für Kunden, welche Kommunikation über E-Mail bevorzugen, oder für Stammkunden. Jede von Ihnen erzeugte Zelle oder jedes Segment kann unterschiedlich behandelt werden. Sie können unterschiedliche Angebote oder Kontakt-Kanäle aufweisen oder unterschiedlich verfolgt werden, beispielsweise für Vergleiche im Rahmen von Erfolgsberichten.

Enthalten Zellen IDs, die zum Empfang eines Angebotes berechtigen, die jedoch das Angebot zu Analysezwecken nicht erhalten dürfen, so werden sie Kontrollzellen genannt. In Campaign sind Kontrollen immer Ausschluss-Kontrollgruppen.

Der Begriff "Zelle" wird manchmal synonym für "Segment" verwendet. Strategische Segmente sind Zellen, welche in einer Session und nicht in einem Flowchart für eine Kampagne erzeugt werden. Ein strategisches Segment unterscheidet sich nicht von anderen Zellen (z. B. solchen, die von einem Segment-Prozess in einem Flowchart erstellt werden), außer dass es global verfügbar ist, also für jede Kampagne verwendet werden kann. Ein strategisches Segment ist eine statische Liste von IDs bis zu dem Zeitpunkt, an dem das Flowchart, in dem das jeweilige Segment erstellt wurde, erneut ausgeführt wird.

# <span id="page-15-1"></span>**Optimize-Grundlagen**

Dieser Abschnitt beschreibt die wichtigsten Konzepte, mit denen Sie sich vor dem Arbeiten mit Optimize vertraut machen sollten.

### **Tabelle der vorgeschlagenen Kontakte**

Die Tabelle der vorgeschlagenen Kontakte (PCT) ist die Liste der Kontakte, zugehörigen Angebote, Channels, Kontaktdaten und Bewertungen, auf die Optimize die Optimierungsregeln und Bedingungen anwendet. Indem Optimize die PCT mithilfe der von Ihnen erstellten Regeln und Bedingungen sortiert, wird die Liste der optimierten Kontakte erzeugt.

Die PCT wird bei der Erstellung einer Optimize-Session erzeugt. Dabei füllt Campaign die PCT mit den vorgeschlagenen Kontakten und zugehörigen Angeboten. Konkret verbinden Sie Campaign mit Optimize, indem Sie einen Optimieren-Prozess in ein Campaign-Flowchart aufnehmen. Bei der Konfiguration des Optimieren-Prozesses müssen Sie eine Optimize-Session auswählen, die mit diesem Flowchart verknüpft wird. Bei der Flowchart-Ausführung schreibt Campaign in die PCT, die zur ausgewählten Optimize-Session gehört.

Eine PCT kann vorgeschlagene Kontakte aus mehr als einem Flowchart oder einer Kampagne enthalten.

Die Spalten der PCT umfassen die Zielgruppenebene, die Sie in einer (in Campaign definierten) Optimize-Session auswählen, die vordefinierten Felder in der Tabelle UACO PCTBASE und, wenn Sie eine Optimize-Vorlagentabelle in Ihrer Optimize-Session ausgewählt haben, die in der Optimize-Vorlagentabelle definierten Spalten.

### **Tabelle der optimierten Kontakte**

Die Tabelle der optimierten Kontakte (OCT) ist die Liste der optimierten Kontakte und zugehörigen Angebote, die Optimize nach dem Anwenden der Regeln und Bedingungen auf die PCT erstellt.

Die OCT wird beim Erstellen einer Optimize-Session erzeugt. Wenn Sie eine Optimize-Session ausführen, analysiert Optimize die (vonCampaign ausgefüllte) PCT anhand der konfigurierten Optimierungsregeln und Bedingungen. Dabei füllt Optimize die OCT mit den optimierten Kontakten und ihren zugehörigen Angeboten aus. Dann ruft Campaign die Ergebnisse zur Verwendung in Marketingkampagnen aus der OCT ab. Die OCT umfasst eine Untergruppe der PCT-Felder sowie ein Feld für die Bewertung, die der Optimierung zugrunde liegt (d. h. die maximierte Bewertung).

### **Optimierungszeitraum**

Der Optimierungszeitraum bezeichnet die verstrichene Zeit zwischen dem ersten vorgeschlagenen Kontakt und dem letzten vorgeschlagenen Kontakt. Wenn eine PCT beispielsweise vorgeschlagene Kontaktdaten zwischen dem 1. und dem 30. April enthält, beträgt der Optimierungszeitraum 30 Tage.

Der Optimierungszeitraum wird durch die Datumsangaben im Feld Kontaktdatum der PCT festgelegt, das auf der Registerkarte Zuordnung des Optimieren-Prozesses ausgefüllt wird.

## **Optimize-Vorlagentabelle**

Die Optimize-Vorlagentabelle (UO) ist eine Datenbanktabelle, die Sie wahlweise vor dem Arbeiten in Optimize erstellen können. Sie müssen eine Optimize-Vorlagentabelle erstellen, wenn die PCT benutzerdefinierte Spalten für eine oder mehrere Optimierungsregeln enthalten soll. Wenn Sie in Optimize eine Session erstellen, können Sie eine der erstellten Optimize-Vorlagentabellen auswählen. Sie müssen die Optimize-Vorlagentabelle in der gleichen Datenbank erstellen, in der sich die Systemtabellen befinden.

Während des Optimieren-Prozesses werden die in dieser Tabelle erstellten Spalten (zusammen mit den definierten Datentypen und Größen) automatisch nach den PCT-Basisfeldern aus der Tabelle UACO\_PCTBASE eingefügt. Diese Felder können anschließend durch Campaign-Flowcharts ausgefüllt und dann von Optimize in Regeln verwendet werden.

Diese Felder werden nicht am Schluss der OCT eingefügt. Die OCT verweist jedoch auf die PCT, sodass Sie auch alle Daten aus zusätzlichen Feldern Ihres Flowchart nach der Optimierung extrahieren können.

Beispiele für Informationen (Spalten), die Sie zur Vorlagentabelle hinzufügen können, sind Name des Anbieters, Alter, Kontotyp usw. Diese Informationen sind natürlich abhängig von der Art Ihres Unternehmens. Für unser Beispiel könnten Sie eine Regel zum Einschließen erstellen, die festlegt, dass nur Kontotypen mit dem Wert AccountTypes = "Good Standing" für den Erhalt von "Kreditangeboten" berechtigt sind.

#### **Optimize-Session**

In einer Optimize-Session definieren Sie die Regeln, mit deren Hilfe Optimize Kontakte und ihre zugehörigen Angebote in die PCT ein- oder daraus ausschließt. Wenn Sie eine Optimize-Session erstellen, wählen Sie eine Zielgruppenebene aus, die zur PCT und zur OCT hinzugefügt wird. Sie können auch eine Vorlagentabelle für die Optimierung einschließen, deren Felder an die PCT und die OCT angefügt werden.

Gehen Sie wie folgt vor, um eine Marketingkampagne mit einer Optimize-Session zu verknüpfen:

- 1. Erstellen Sie ein Flowchart in Campaign.
- 2. Fügen Sie einen Optimieren-Prozess zu diesem Flowchart hinzu.
- 3. Wählen Sie beim Konfigurieren des Optimieren-Prozesses die Optimize-Session aus.

Eine Optimize-Session kann vorgeschlagene Kontakte aus mehreren Flowcharts und Kampagnen empfangen.

#### **Optimierungsregeln und Bedingungen**

Optimize-Regeln und -Bedingungen gestatten Ihnen die Festlegung der Kriterien, anhand derer die endgültigen Kontakte (die OCT) ermittelt werden. Innerhalb einer Optimierung können Sie mehrere Regeln und Bedingungen definieren, die auf alle Kampagnen angewendet werden, die Bestandteil der Optimize-Session sind.

Die Begriffe "Regeln" und "Bedingungen" werden häufig synonym verwendet, da der Unterschied marginal ist. Streng genommen haben Bedingungen mehrere verschiedene Lösungsmöglichkeiten, und die beste Lösung wird durch Maximierung einer Zielfunktion (z. B. Maximierung einer Bewertung) ermittelt. Bei Regeln hingegen werden mögliche Alternativen ausgeschlossen.

Das folgende Beispiel verdeutlicht das Konzept der Bedingung: Eine Bedingung legt fest, dass jeder Kunde innerhalb eines beliebigen Zeitfensters von 30 Tagen nur drei Angebote erhalten darf. Wenn ein Kunde für den Erhalt der Angebote A, B, C und D ausgewählt ist, sind die folgenden Kombinationen zulässige Lösungsmöglichkeiten zur Erfüllung der Bedingung: A, B, C, AB, AC, AD, BC, BD, ..., ABC, ABD, BCD.

Das folgende Beispiel verdeutlicht das Konzept der Regel: Ein Angebot für eine Gold-Kreditkarte darf nicht innerhalb von 90 Tagen vor oder nach einem Angebot für eine Platin-Kreditkarte gesendet werden.

Bei der Arbeit mit Regeln und Bedingungen werden Ihnen die folgenden Begriffe begegnen:

- **Kunde**: Ein Kunde ist eine beliebige handelsfähige Einheit. In Ihrer Implementierung kann ein Kunde eine Einzelperson, ein Haushalt, ein Konto oder jede andere in Campaign definierte Zielgruppenebene sein.
- **Interaktion**: die Mitteilung über ein Angebot an einen Kunden. Dies kann auch als Kontakt bezeichnet werden.
- **Angebot**: Eine Mitteilung, häufig mit werbendem Charakter, beispielsweise bezüglich niedriger Kreditkartenzinsen oder in Form eines Gutscheins für Rabatt in einem Kaufhaus, die einem Kunden an einem bestimmten Datum über einen Kontakt-Channel übermittelt wird.
- **Channel**: Ein Medium zur Kontaktaufnahme mit oder durch Kunden bzw. für die Interaktion mit Kunden oder Interessenten im Rahmen einer Kampagne. Beispiele: Postsendung, Telemarketing, Fax, Kundenservice oder Support, Vertriebspunkt, E-Mail und Websites.
- **Paket**: Alle Angebote, die über dieselben Kontaktprozesse (in Campaign) und über denselben Channel zur selben Zeit an einen bestimmten Kunden gesendet werden. Ein Paket stellt für einen Kunden nur eine einzelne "Unterbrechung" dar, kann aber mehrere Mitteilungen oder Angebote enthalten. Ein Paket kann beispielsweise mehrere Gutscheine in Form eines Gutscheinhefts oder mehrere Angebote in derselben E-Mail enthalten. Kontaktmüdigkeitsbedingungen basieren in der Regel auf Paketen und nicht auf Angeboten. Beispiel: Ein Marketingunternehmen möchte die Anzahl der Postsendungen begrenzen, die ein Interessent erhalten kann. Dies erfolgt auf Grundlage von Paketen. Der Kunde kann zusätzlich die Gesamtanzahl der Angebote beschränken, die jede Einzelperson erhält, unabhängig von der Kombination in Form von Paketen.
- **Umfang**: Die von einer Regel betroffenen Kontakte, wie durch die Verwendung eines strategischen Segments, Angebots oder einer Angebotsliste und/oder eines Channels festgelegt. Regeln definieren sowohl die Aktion als auch die Kontakte, auf welche diese Aktion angewendet wird. Beispiel: Eine Regel legt fest, dass "Kunden mit hoher Kaufkraft" alle 60 Tage ein bis drei "Rabattangebote" erhalten müssen.

"Kunden mit hoher Kaufkraft" sind beispielsweise ein in Campaign definiertes strategisches Segment und "Rabattangebote" sind beispielsweise eine in Campaign definierte dynamische Angebotsliste. Der Umfang dieser Regel ist auf dieses Segment und diese Angebotsliste beschränkt. Die Aktion ist die Festlegung einer Mindest- und einer Höchstanzahl von Kontakten für einen Zeitraum von 60 Tagen.

## <span id="page-19-0"></span>**Verwenden von Optimize**

Die folgenden Schritte beschreiben die Verwendung von Optimize zur Ermittlung der optimalen, kampagnenübergreifenden Kommunikationsstrategie.

- 1. (Optional) Wenn Sie eine Optimize-Vorlagentabelle erstellen möchten, erstellen Sie diese Tabelle in der Campaign-Systemtabellendatenbank.
- 2. Erstellen Sie eine Optimize-Session, welche die anzuwendenden Regeln und Bedingungen enthält.

Sie können eine einzige Optimize-Session für alle zu optimierenden Kampagnen erstellen. Alternativ können Sie verschiedene Optimize-Sessions für verschiedene Arten von Kampagnen, für Kampagnen mit verschiedenen Kommunikationskanälen oder für verschiedene Geschäftszweige erstellen. Je größer der Umfang einer einzigen Optimize-Session, desto wahrscheinlicher ist das tatsächliche Optimierungspotenzial für das gesamte Unternehmen. Durch die Festlegung von Geschäftsregeln und Bedingungen und die Verwendung von Bewertungen, wie z. B. der Antwortwahrscheinlichkeit, können Sie die optimale Kommunikationsstrategie ermitteln, um aus jedem Kundenkontakt den maximalen Nutzen zu ziehen.

3. Richten Sie eine Kampagne ein, die ein Flowchart mit mindestens einem Optimieren-Prozess enthält.

Bei der Konfiguration des Optimieren-Prozesses müssen Sie eine Optimize-Session auswählen, die mit dem Prozess verknüpft wird. Die berechtigten Kontakte werden zusammen mit den zugehörigen Angeboten in die PCT der ausgewählten Optimize-Session geschrieben.

4. Richten Sie in der im vorherigen Schritt beschriebenen Kampagne ein weiteres Flowchart ein.

Dieses Flowchart ruft die optimierten Kontakte aus der Optimize-Session ab und führt Marketingkommunikationen für die Liste der Kontakte aus.

5. Führen Sie das Flowchart aus, das die Optimieren-Prozesse enthält.

Bei der Flowchart-Ausführung schreibt Campaign in die PCT, sodass Optimize auf die Liste der vorgeschlagenen Kontakte und Angebote zugreifen kann. Wenn mehrere Kampagnen vorhanden sind, müssen alle Kampagnenmanager ihre Campaign-Sessions ausführen, um eine vollständige Liste vorgeschlagener Kontakte zur Optimierung zu erhalten.

6. Führen Sie einen Produktionsdurchlauf der Optimize-Session durch, um die Liste der optimierten Kontakte zu erzeugen.

Die Überprüfung der Regeln und der Optimierungsergebnisse kann insbesondere am Anfang ein sich wiederholender Prozess sein. Während der Überprüfung können Sie Änderungen an Regeln oder den ersten Auswahlkriterien vornehmen, um die Ziele jedes Kampagnenmanagers zu berücksichtigen. Wenn Änderungen erforderlich sind, können Sie die Definitionen und Regeln bearbeiten (und die Bewertung für die Session, wenn Sie die interne Bewertungstabelle in Optimize verwenden). Campaign-Manager können auch die Flowcharts ändern, die Kontakte und/oder Bewertungen an Optimize senden, und die Flowcharts dann erneut ausführen.

7. Führen Sie das Flowchart, welches die Liste der optimierten Kontakte aus der Optimize-Session empfängt und Marketingmitteilungen sendet, mithilfe eines Triggers oder manuell aus.

#### **Verwandte Themen**

- Erstellen von [Vorlagentabellen](#page-26-2)
- [Optimize-Sessions](#page-29-1)
- [Bewertungsübersicht](#page-82-1)
- [Optimierungsregeln](#page-34-1)
- Erstellen einer Liste [vorgeschlagener](#page-89-1) Kontakte
- [Verwenden](#page-104-1) optimierter Kontakte

# <span id="page-20-0"></span>**Optimize in einer Umgebung mit mehreren Gebietsschemata**

Die Unterstützung für die Anzeige von Optimize in verschiedenen Sprachen basiert auf dem Gebietsschemakonzept. Der Begriff Gebietsschema bezieht sich auf die Sprache der Benutzeroberfläche und die Art der Anzeige von Uhrzeit- und Datumsangaben sowie Zahlen.

Jede IBM Unica Marketing-Anwendung unterstützt einen bestimmten Satz von Gebietsschemata, einschließlich eines Standardgebietsschemas. Das zum Anzeigen von Campaign und Optimize verwendete Gebietsschema richtet sich nach der Interaktion der Unterstützung für ein Gebietsschema, dem Standardgebietsschema der Anwendung und der Gebietsschema-Einstellung des Benutzers. Der IBM Unica Marketing-Administrator kann ein bevorzugtes Gebietsschema für Benutzer definieren.

Optimize und Campaign unterstützen den gleichzeitigen Zugriff durch mehrere Benutzer mit unterschiedlichen Gebietsschema-Einstellungen. Wenden Sie sich an den IBM Unica Marketing-Administrator, um zu erfahren, welche Gebietsschemata Ihnen zur Verfügung stehen.

Es gibt keine Gebietsschemapräferenzen oder -einschränkungen für die Namen, die Sie Objekten in Optimize oder Campaign zuweisen. Die Benennung von Optimize-Sessions oder -regeln kann in jeder Sprache erfolgen. Die verwendeten Namen werden jedoch nicht übersetzt. Einem Optimize-Benutzer mit dem Gebietsschema Französisch und der Berechtigung zum Anzeigen der Optimize-Sessions eines Optimize-Benutzers mit dem Gebietsschema Spanisch werden beispielsweise die Namen der Optimize-Sessions und -regeln in spanischer Sprache angezeigt.

#### **Verwandte Themen**

• Konfigurieren von Optimize für eine Umgebung mit mehreren [Gebietsschemata](#page-131-1)

# <span id="page-22-0"></span>**2 Erste Schritte mit IBM UnicaOptimize**

- Vor der Verwendung von Optimize
- [Optimize-Planung](#page-22-2)
- Definieren einer [Zielgruppenebene](#page-26-0)
- Erstellen von [Vorlagentabellen](#page-26-2)
- Erstellen von [Angebotsvorlagen](#page-28-1) für Optimize

# <span id="page-22-1"></span>**Vor der Verwendung von Optimize**

Die optimale Nutzung von Optimize erfordert Voraussicht und Planung. Optimize ermöglicht die Optimierung Ihrer Marketingkampagne und der Reaktion von Kunden, jedoch nur, wenn Sie wissen, was Sie optimieren möchten. Sie benötigen einen Plan, Daten zur Unterstützung dieses Plans sowie eine Implementierungsmethode.

Optimierung ist kein statisches Konzept. Genau wie Ihr Geschäftsplan wächst und sich verändert, gilt dies auch für Ihre Optimierungen. Indem Sie die Ergebnisse von Kampagnen nachverfolgen, können Sie die Effektivität Ihrer Optimierungen analysieren und diese an die sich ändernden Anforderungen anpassen. Im Laufe der Zeit können Sie die Art der Implementierung von Optimize neu bewerten und so Ihre "Optimierungen optimieren".

# <span id="page-22-2"></span>**Optimize-Planung**

Vor der Implementierung von Optimize sollten Sie verschiedene Fragen beantworten.

#### **Auswahl einer Zielgruppenebene**

Eine Optimize-Session bearbeitet eine einzelne Zielgruppenebene. Je nach Zielgruppenebene, d. h. Kontaktgruppe wie Kunde, Interessent, Konto oder Haushalt, benötigen Sie also ggf. mehr als eine Optimize-Session.

#### **Auswahl einer Optimize-Metrik**

Nachdem Sie die Zielgruppenebene festgelegt haben, stellt sich zunächst die Frage: "Anhand welcher Werte oder Ziele soll die Optimierung erfolgen", d. h. möchten Sie den Gewinn, den Umsatz oder die Rendite maximieren? Diese Frage bestimmt die "Bewertung", die Sie für die Optimierung verwenden – Geldgewinn, Geldumsatz, Antwortwahrscheinlichkeit, erwartete Rendite in Geldbeträgen, Rentabilität in Geldbeträgen über Kosten pro Angebot usw. Optimize maximiert die Summe dieser Bewertungen in den optimierten (verbleibenden) Transaktionen. Für alle Marketingkampagnen und Flowcharts, die Bestandteil derselben Optimize-Session sind, muss die "Bewertung" für die Optimierung dieselbe Bedeutung haben.

## **Festlegen der Regeln und Bedingungen**

Nachdem Sie den Optimierungswert kennen, stellen Sie die Frage: "Welche Regeln oder Bedingungen, die sich auf den Optimierungsprozess auswirken, gelten für mein Unternehmen?" Im Folgenden finden Sie eine Beschreibung unterschiedlicher Arten geschäftlicher Probleme, die sich durch Optimierung lösen lassen.

- Optimierung der Channel-Kapazität: Welche Channels sollten bei festgelegter Channel-Kapazität für die Kommunikation mit Kunden genutzt werden und wann?
- Kundenoptimierung: Aufgrund eingeschränkter Kommunikationsmöglichkeiten mit Kunden: Welche Angebote sollte ich welchen Kunden unterbreiten, um gleichzeitig die Kontaktmüdigkeit auf ein Mindestmaß zu reduzieren?
- Angebotsoptimierung: Welcher Kunde sollte Angebot X erhalten, wenn nur eine begrenzte Anzahl zur Verfügung steht?
- Zeitoptimierung: Welche Angebote stehen miteinander in Konflikt? Welche Angebote sollten nur unterbreitet werden, wenn bereits ein anderes Angebot gemacht wurde? Welche Angebote eignen sich besonders als Erstangebote für einen Kunden?
- Budgetoptimierung: Wie kann ich meine finanziellen Ressourcen auf unterschiedliche Kampagnen, Angebote oder Kunden aufteilen?

Sie können Optimierungen erstellen, die viele dieser Probleme lösen. Berücksichtigen Sie diese Regeln und Bedingungen auch innerhalb Ihres Unternehmens, einschließlich globaler Einschränkungen (wie z. B. Sicherstellen, dass Kunden, die keine E-Mails erhalten möchten, nicht per E-Mail kontaktiert werden) und Regeln, die Sie für den Umgang mit Kontaktmüdigkeit nutzen (nach Segment, nach Channel, Zeiträume oder spezifische Angebote).

### **Auswahl eines Zeitraums**

Nachdem Sie die für Ihr Unternehmen sinnvollen Regeln und Bedingungen festgelegt haben, sollten Sie sich die Frage stellen "Für welchen Zeitraum sollte ich optimieren?". Je größer das Zeitfenster, d. h. der Zeitraum in der Zukunft über vorgeschlagene Kontakte hinweg, die noch nicht übermittelt wurden, desto größer ist das Optimierungspotenzial. Ein zu großes Zeitfenster kann sich jedoch aus verschiedenen Gründen auch negativ auswirken. Ein Zeitfenster von sechs Monaten würde beispielsweise zur Folge haben, dass Sie alle Kampagnen mindestens sechs Monate im Voraus entwickeln und implementieren.

#### **Auswahl einer Bewertungsmethode**

Optimize verwendet Bewertungen auch als Messwert für die Auswahl einer vorgeschlagenen Transaktion anstelle einer anderen, um das Optimierungsproblem zu lösen. Aus diesem Grund benötigen Sie eine Methode zum Erzeugen von Bewertungen. Im Folgenden finden Sie einige häufig angewendete Methoden:

- Eine Konstante pro Angebot oder Angebots-Zellen-Kombination
- Eine Berechnung pro Person, Angebot oder Angebots-Zellen-Kombination
- Ein Prognosemodell (basierend auf Person, Angebot, Channel oder Zeit)

### **Festlegen des Umfangs Ihrer Optimierung**

Während Sie sich diese Fragen stellen, empfiehlt es sich, mit wenigen und kleineren Kampagnen, einer Produktreihe oder einem Geschäftsbereich zu beginnen. Beginnen Sie außerdem mit einfachen Optimierungsproblemen. Auch wenn Sie natürlich durch Optimierung von Angebot, Budget und Kunden den Gewinn maximieren möchten, sollten Sie zunächst weniger Regeln und Bedingungen anwenden und die Ergebnisse analysieren, bevor Sie weitere hinzufügen. Denken Sie daran, dass Sie durch jede hinzugefügte Bedingung auch die Optimalität Ihrer Ergebnisse reduzieren. Konzentrieren Sie sich daher zunächst auf die wichtigsten Bedingungen, und wägen Sie den geschäftlichen Nutzen zusätzlicher Bedingungen sorgfältig ab. Nach der Untersuchung der Ergebnisse Ihrer ersten Optimize-Sessions können Sie weitere Regeln und Bedingungen hinzufügen, um ggf. die Komplexität zu erhöhen. Die Ermittlung der geeigneten Regeln und Bedingungen für Ihr Unternehmen wird einige Tests in Anspruch nehmen, und Sie werden mit hoher Wahrscheinlichkeit im Lauf der Zeit Ihre Regeln verfeinern.

### <span id="page-24-0"></span>**Benötigte Daten**

Nachdem Sie wissen, was Sie tun möchten, müssen Sie sicherstellen, dass Ihnen die erforderlichen Daten zur Umsetzung Ihres Plans zur Verfügung stehen. Optimize arbeitet mit Campaign zusammen und erfordert die Erfüllung der folgenden Voraussetzungen:

- Antwortverfolgung und -analyse, einschließlich Kontakt- und Antwortverlauf: Wenn Sie Kontaktmüdigkeit vermeiden möchten, indem Sie sicherstellen, dass Sie derselben Person nicht zu viele Angebote senden, müssen Sie darauf achten, welche Angebote gesendet wurden. Wenn Sie die Effektivität von Kampagnen und Optimierungen überwachen möchten, müssen Sie die Kundenantworten nachverfolgen. Sie können die Ergebnisse des Kontakts zu einer Zielgruppe im Vergleich zum Nichtkontakt mit den Mitgliedern einer statistisch vergleichbaren Kontrollgruppe vergleichen. Darüber hinaus können Sie zur Evaluierung der Effektivität des Einsatzes von Optimize eine Gruppe vorgeschlagener Kontakte ohne Optimierung führen und diese Ergebnisse mit den Resultaten für optimierte Kontakte vergleichen. Die Messung der Vorteile von Optimierung kann verschiedene Formen annehmen (z. B. gesteigerte Antwortrate oder Rendite, weniger Abmeldungen, gesteigerte Kundenzufriedenheit usw.).
- Definierte Angebote: Zur Festlegung von Regeln und Bedingungen benötigen Sie eine Liste aller Angebote in Ihren Optimierungen, da diese auf bestimmte Gruppen von Angeboten angewendet werden (definiert als Angebotslisten, in der Regel auf Grundlage der Angebotsattribute oder Arten von Angeboten). Wenn Sie vorhaben, manuell Bewertungen in die zentrale Bewertungsmatrix einzugeben, benötigen Sie eine Liste der Angebote, für die Sie Notenwerte eingeben möchten.
- Definierte Segmente: Machen Sie sich zur Festlegung von Regeln und Bedingungen mit allen zu optimierenden Segmenten vertraut, da Sie die Anwendbarkeit oder den Umfang von Regeln und Bedingungen für bestimmte Segmente beschränken können. Wenn Sie vorhaben, manuell Bewertungen in die zentrale Bewertungsmatrix einzugeben, benötigen Sie eine Liste der Segmente, für die Sie Notenwerte eingeben möchten.
- Definierte Bewertungen: Bei der Implementierungsplanung haben Sie eine Bewertungsmethode ausgewählt. Sie benötigen nun einen Prozess zum Erzeugen dieser Bewertungen. Wenn Sie beispielweise Konstanten in die Bewertungsmatrix eintragen, müssen Sie die Granularität auswählen, mit der die Bewertungen angezeigt werden (d. h. für welche Angebote und Segmente), und die tatsächlichen Notenwerte festlegen. Wenn Sie Berechnungen verwenden (z. B. Berechnung der Rentabilität eines Angebots zur vorgeschlagenen Steigerung des Kreditlimits auf Grundlage des durchschnittlichen Saldos einer Person mithilfe eines abgeleiteten Feldes), müssen Sie die Gleichungen definieren. Wenn Sie Prognosemodelle verwenden, müssen Sie die Daten in der Modellierungsanwendung sammeln, zusammenfassen, vorbereiten und modellieren.

#### <span id="page-25-0"></span>**Implementierung von Optimize**

Gehen Sie wie folgt vor, um die Implementierung zu starten:

• Definieren Sie in Campaign Ihre Zielgruppenebenen, Angebote, Angebotslisten und Segmente.

Informationen zu den Anforderungen für Angebotsvorlagen finden Sie unter Erstellen von [Angebotsvorlagen](#page-28-1) für Optimize.

• Erstellen Sie Ihre Optimize-Sessions (hier werden die Regeln und Bedingungen definiert), und verknüpfen Sie dann die Optimize-Sessions mit den Kampagnen. • Nachdem Sie die Bausteine (Angebote/Angebotslisten und Segmente) in Campaign erstellt haben, erstellen Sie Kampagnen und Flowcharts.

## <span id="page-26-0"></span>**Definieren einer Zielgruppenebene**

Wenn Sie eine Optimize-Session erstellen, müssen Sie für diese Session eine Zielgruppenebene auswählen. Eine Optimize-Session funktioniert auf einer einzelnen Zielgruppenebene. Wenn Ihr Unternehmen Campaign zur Kommunikation mit Kontakten auf unterschiedlichen Zielgruppenebenen verwendet (z. B. Kunde, Haushalt und Konto), müssen Sie für jede zu optimierende Zielgruppenebene eine separate Optimize-Session erstellen.

Die für eine Session ausgewählte Zielgruppenebene wird in der Tabelle der vorgeschlagenen Kontakte (PCT) und der optimierten Kontakte (OCT) zu einem Feld. Dieses Feld definiert den Typ des Kontakts, der letztendlich die Kommunikation von Ihrem Unternehmen erhält.

#### <span id="page-26-1"></span>**So definieren Sie eine neue Zielgruppenebene für Optimize**

Sie müssen möglicherweise eine neue Zielgruppenebene für Ihre Optimize-Session definieren. Diese Tätigkeit kann durch einen Campaign-Administrator erfolgen. Bei jeder Erstellung einer neuen Zielgruppenebene wird in den Campaign-Systemtabellen eine virtuelle Kontaktverlaufstabelle erstellt. Diese ist eine Abbildung der Kontaktverlaufstabelle. Der Administrator muss die Campaign-Kontaktverlaufstabellenabbildung auf eine Datenbank-Kontaktverlaufstabelle (eine "physische" Kontaktverlaufstabelle) abbilden. Dieser Schritt stellt sicher, dass Aufzeichnungen über Kundenkontakte aufbewahrt werden. Weil bestimmte Optimierungsregeln darauf basieren, ob mit einem vorgeschlagenen Kontakt bereits kommuniziert wurde (und diese Information in der Datenbank-Kontaktverlaufstabelle gespeichert wurde), ist dies ein wichtiger Schritt.

Sobald ein Administrator eine Zielgruppenebene erstellt und auf eine Kontaktverlaufstabelle abgebildet hat, kann die Zielgruppenebene in einer Optimize-Session verwendet werden.

Weitere Informationen zur Definition einer neuen Zielgruppenebene finden Sie im *IBM Unica Campaign-Administratorhandbuch*.

## <span id="page-26-2"></span>**Erstellen von Vorlagentabellen**

Wenn Sie eine Session in Optimize erstellen, können Sie eine Vorlagentabelle auswählen. Die Vorlagentabelle ist eine Tabelle, die Sie in der Datenbank erstellen können, um angepasste Felder zur PCT und zur OCT hinzuzufügen.Wenn Sie eine Tabellenvorlage für Ihre Session auswählen, enthalten die PCT und OCT außer den in der Tabelle UACO\_OCTBASE vordefinierten Feldern und der Zielgruppenebene, die Sie beim Erstellen einer Session gewählt haben, die Felder aus dieser Vorlagentabelle.

### **Unzulässige Felder**

Die Vorlagentabelle für die Optimierung darf keine Felder enthalten, die auch in den folgenden Elementen enthalten sind:

- Die für Ihre Optimize-Session gewählte Zielgruppenebene. Wenn Sie zum Beispiel Kunde als Zielgruppenebene der Session gewählt haben und diese Zielgruppenebene ein Feld namens CustomerID enthält, dürfen Sie kein Optimize-Vorlagentabellenfeld mit dem gleichen Namen aufnehmen.
- Die Tabelle UACO PCTBase. Sie dürfen kein Optimize-Vorlagentabellenfeld mit dem Namen ScorePerOffer oder CostPerOffer aufnehmen, da sich diese Felder in der Tabelle UACO PCTBase befinden.

Die Wiederholung des Feldnamens kann zu Verwechslungen führen, wenn Optimize Informationen aus der Tabelle ContactHistory abruft.

#### **Verwenden von Datenbankansichten**

Sie sollten eine einzige physische Datenbanktabelle erstellen, die sämtliche möglichen angepassten Felder enthält, die in einer Optimize-Session verwendet werden können. Diese Vorgehensweise ist besser als die Erstellung separater physischer Tabellen mit individuellen Feldpaaren für jede Session. Statt beispielsweise zwei Optimize-Vorlagentabellen zu erstellen, wobei eine die Felder A, C und E und die andere die Felder B und D enthält, ist es besser, eine Datenbank der Tabelle mit den Feldern A, B, C, D und E zu erstellen.

Sie können dann Standarddatenbankansichten erstellen, welche die gewünschten Permutationen enthalten. Diese basieren auf der gleichen physischen Tabelle. Jede erstellte Ansicht repräsentiert eine separate Optimize-Vorlagentabelle, die Sie in einer Optimize-Session verwenden können.

#### **Erstellen eines Feldes zur Darstellung des Optimieren-Prozesses**

Möglicherweise müssen Sie in Ihr Flowchart zum Abschluss der Optimierung einen Segmentieren-Prozess einbauen, um Kunden-IDs wieder in die einzelnen Pakete zu verteilen. Pakete stammen aus einem Optimieren-Prozess. Um den Optimieren-Prozess oder das Optimierungspaket als das Feld auszuwählen, nach dem Sie segmentieren möchten, müssen Sie ein Feld in die Optimize-Vorlagentabelle aufnehmen, das als Bezeichner fungiert. So könnten Sie zum Beispiel ein Feld namens OptimizeProcess in die Optimize-Vorlagentabelle aufnehmen, das Sie anschließend als das Feld auswählen, nach dem segmentiert werden soll.

#### **Erstellen eines Bewertungsfelds**

Standardmäßig enthält die Vorlage PCT das Feld ScorePerOffer, das Sie verwenden können, wenn Sie bei einer Optimize-Session Bewertungen zuweisen. Optimize kann jedoch für Bewertungen in einer Optimize-Session jedes beliebige numerische Feld in der Vorlagentabelle verwenden. Das Feld ScorePerOffer hat den Datentyp Fließkomma. Wenn Sie für Ihre Bewertung einen anderen Datentyp benötigen, müssen Sie entweder eine neue Spalte in der Vorlagentabelle erstellen oder die vorhandene

Bewertungsspalte bearbeiten. Sie können auch mehrere Bewertungstypen vergleichen, um zu bestimmen, welcher sich optimal für eine bestimmte Optimize-Session eignet. Indem Sie viele mögliche Bewertungsfelder in der Vorlagentabelle erstellen, können Sie schnell zwischen Bewertungstypen wechseln, wenn Sie die Optimize-Session konfigurieren, ohne dass alle teilnehmenden Kampagnen und Flowcharts erneut ausgeführt werden müssen.

#### **Verwandte Themen**

- So wählen Sie mehr als ein Paket aus einem einzelnen [Extrahieren-Prozess](#page-109-1) aus
- So rufen Sie optimierte Kontakte nach [PCT/OCT-Feld](#page-106-0) ab
- <span id="page-28-0"></span>• Konfigurieren einer [Optimieren-Session](#page-83-0) zur Verwendung eines Bewertungsfelds aus der PCT

#### **So erstellen Sie eine Vorlagentabelle**

- 1. Erstellen Sie eine Datenbanktabelle, die sämtliche möglichen angepassten Felder enthält, die in Optimize-Sessions verwendet werden können.
- 2. Erstellen Sie Datenbankansichten für jede Kombination von Feldern, die Sie in einer Optimize-Session verwenden möchten.
	- $\mathcal K$  Die Datenbanktabelle und die Datenbankansichten müssen sich in der gleichen Datenbank wie die Systemtabellen befinden.
- 3. Fügen Sie die neue Tabelle und die Datenbankansichten in  $\texttt{Campalign} > 0$ partitions > partitionn > hinzu. Optimize > userTemplateTables > tablenames Konfigurationsparameter mit einer Liste mit Kommata als Trennzeichen.

Beispiel: Database1. UACO UserTable, Database1. view1.

 $\mathcal K$  Die Namen der Tabelle und der Datenbankansichten müssen vollständig qualifiziert sein. Beispiel: Datenbankschema.Tabellenname oder Datenbankschema.Ansichtname.

# <span id="page-28-1"></span>**Erstellen von Angebotsvorlagen für Optimize**

Alle Angebote, mit denen Sie in Optimize arbeiten, müssen die Angebotsattribute **Kosten pro Angebot** und **Kanal** enthalten. Überprüfen Sie, ob Ihre Angebotsvorlagen diese Angebotsattribute enthalten. Wenn dies nicht der Fall ist, werden in Ihren Optimierungsregeln für die Attribute Kanal und Kosten pro Angebot Standardwerte verwendet, mit denen die Regeln möglicherweise weniger effizient sind.

Weitere Informationen zum Erstellen von Angebotsvorlagen finden Sie im *IBM Unica Campaign-Administratorhandbuch*.

# <span id="page-29-0"></span>**3 Arbeiten mit Optimize-Sessions**

- Optimize-Sessions
- Erweiterte Einstellungen für eine [Optimize-Sessionebene](#page-30-0)
- [Erstellen](#page-31-0) einer neuen Session

# <span id="page-29-1"></span>**Optimize-Sessions**

Um IBM Unica Optimize verwenden zu können, müssen Sie eine Optimize-Session erstellen.

Eine Optimize-Session ist eine Kombination von Regeln und Bewertungen (sofern enthalten), die auf eine Gruppe vorgeschlagener Kontakte angewendet werden. Sie definieren diese verschiedenen Bedingungen (Regeln), nachdem Sie eine Optimize-Session erstellt haben.

Eine Optimize-Session funktioniert auf einer einzelnen Zielgruppenebene. Wenn Ihr Unternehmen Campaign zur Kommunikation mit Kontakten auf unterschiedlichen Zielgruppenebenen verwendet (z. B. Kunde, Haushalt und Konto), müssen Sie für jede zu optimierende Zielgruppenebene eine separate Optimize-Session erstellen.

Sie können kleinere Optimize-Sessions für bestimmte Arten von Kampagnen, beispielsweise für einen bestimmten Geschäftszweig oder einen Geschäftsbereich Ihres Unternehmens, erstellen. Sie können mit Optimize sogar Optimierungen mithilfe einer einzigen Kampagne durchführen, indem Sie Ausnahmen verwalten, mit dem Kontaktverlauf das Aufkommen von Kontaktmüdigkeit verhindern und konsistente Kommunikation im Lauf der Zeit sicherstellen.

Eine Optimize-Session enthält die anzuwendenden Regeln und Bedingungen. Sie kann auch Bewertungen enthalten, die für jede vorgeschlagene Transaktion verwendet werden sollen. Bewertungen, die den Wert einer vorgeschlagenen Transaktion darstellen, werden von jedem Flowchart mit den zugehörigen vorgeschlagenen Transaktionen übergeben (in einem Bewertungsfeld in der Tabelle der vorgeschlagenen Kontakte) oder in der Matrix Segment-/Angebotsbewertungen innerhalb einer Optimize-Session zugeordnet. Durch die Verwendung individueller Bewertungen (z. B. durch ein Prognosemodell erzeugt) für jede vorgeschlagene Transaktion können mit hoher Wahrscheinlichkeit bessere Optimierungsergebnisse erzielt werden. Wenn jedoch keine granularen Bewertungen zur Verfügung stehen, können Sie in die Bewertungsmatrix auf Grundlage des strategischen Segments, in das ein Empfänger fällt, sowie anhand des

vorgeschlagenen Angebots Bewertungen eingeben. Mit dieser Matrix können Sie Angebote für ein bestimmtes Segment einstufen. Es gibt jedoch keine Unterscheidung zwischen den einzelnen Empfängern innerhalb desselben strategischen Segments (d. h. jedes Mitglied desselben Segments, das Angebot X erhält, hat dieselbe Bewertung Y).

Jeder Campaign-Flowchart, der an einer Optimize-Session teilnimmt, reicht seine zur Optimierung vorgeschlagenen Kontakte mit dem Optimieren-Prozess ein. Der Optimieren-Prozess gibt an, in welche Optimize-Session die vorgeschlagenen Kontakte geschrieben werden. Eine Optimize-Session kann vorgeschlagene Kontakte von mehreren Kampagnen erhalten. Campaign-Flowcharts legen die Berechtigungskriterien für den Erhalt von Angeboten fest und weisen diese Angebote als mögliche Kommunikation den Empfängern zu. Optimize prüft alle möglichen Kontakte mit einem Empfänger (auch die Kontakte im Rahmen anderer Kampagnen) sowie dessen Kontaktverlauf und wendet die Regeln und Bedingungen der Optimize-Session an, um das optimale Angebotspaket für den jeweiligen Empfänger zu ermitteln.

Nachdem die Kampagnenadministratoren die Campaign-Flowcharts ausgeführt und so die Tabelle der vorgeschlagenen Kontakte (PCT) für Ihre Optimize-Session ausgefüllt haben, können Sie Ihre Optimize-Session ausführen. Die Optimize-Session wendet dann die Regeln an, die Sie zur Optimierung der vorgeschlagenen Kontakte, die von Campaign eingegangen sind, erstellt haben. Die Regeln schließen eine Untergruppe der vorgeschlagenen Kontakte aus, damit die optimierte Kontaktliste entsteht, die Sie für Campaign-Marketingkampagnen verwenden können.

#### **Verwandte Themen**

- Erstellen einer Liste [vorgeschlagener](#page-89-1) Kontakte
- [Verwenden](#page-104-1) optimierter Kontakte

# <span id="page-30-0"></span>**Erweiterte Einstellungen für eine Optimize-Sessionebene**

Optimize-Sessions erfordern eine umfassende Verarbeitung. Es gibt mehrere Konfigurationseigenschaften, die Sie zur Feinabstimmung dieser Verarbeitung verwenden können. Diese Konfigurationseigenschaften beziehen sich jedoch auf die gesamte Optimize-Installation. Abhängig von den in einer Optimize-Session enthaltenen Kampagnen und Ihren Optimierungsregeln sind die für eine Optimize-Session idealen Einstellungen möglicherweise für eine andere Optimize-Session weniger günstig.

In jeder Optimize-Session können Sie erweiterte Einstellungen verwenden, um die Werte für die Konfigurationseigenschaften auf Session-Ebene festzulegen. Diese Einstellungen funktionieren genauso wie die Konfigurationseigenschaften. Sie werden jedoch nur auf eine bestimmte Optimize-Session angewendet. Beispielsweise können Sie CustomerSampleSize in einer Optimize-Session auf 1.000 und in einer anderen Optimize-Session auf 1.500 festlegen.

Zum Anwenden der erweiterten Einstellungen, wählen Sie **Benutzerdefinierte Sessioneinstellungen verwenden** in den Optimize-Sessioneinstellungen aus. Nachdem Sie das Kontrollkästchen **Benutzerdefinierte Sessioneinstellungen verwenden** aktiviert haben, können Sie Werte für die Optimize-Session festlegen. Wenn Sie in Ihrer Optimize-Session die Feineinstellungen des Algorithmus und die Protokollierungseinstellungen festlegen, überschreiben die Session-Eigenschaften in Ihren Konfigurationseigenschaften die Eigenschaften auf Installationsebene.

Erweitern Sie zum Bearbeiten der erweiterten Einstellungen in der Optimize-Session den Abschnitt Erweiterte Einstellungen, und klicken Sie auf **Erweiterte Einstellungen bearbeiten**. Sie können auf der Übersichtsseite der Optimize-Session auch auf **Sessioneigenschaften bearbeiten** klicken.

#### **Verwandte Themen**

- Campaign > partitions > partition[n] > Optimize > [AlgorithmTuning](#page-145-0)
- Campaign > partitions > [partition\[n\]](#page-150-0) > Optimize > logging

# <span id="page-31-0"></span>**Erstellen einer neuen Session**

Sie haben zwei Möglichkeiten, eine neue Optimize-Session zu erstellen:

- Verwenden Sie die Seite Neue Optimize-Session, um eine Optimize-Session von Grund auf neu zu erstellen.
- Verwenden Sie eine vorhandene Optimize-Session als Vorlage, um eine Kopie zu erstellen.

Wenn Sie eine andere Optimize-Session als Vorlage verwenden, werden in die erstellte Kopie die Regeln und Bewertungen aus der Vorlagensession kopiert. Sie können dann alle gewünschten Änderungen an der neuen Optimize-Session durchführen. (Die ursprüngliche Vorlagensession wird nicht geändert.) Sie können auch eine Optimize-Session erstellen, die alle Ihre standardmäßigen Optimierungsregeln enthält, und diese Session dann als Vorlage für alle anderen neuen Sessions verwenden, damit Sie möglichst wenige Daten mehrmals eingeben müssen. So können Sie Zeit sparen und sicherstellen, dass Ihre Geschäftsregeln und -ziele für alle Optimize-Sessions konsistent angewendet werden.

In diesem Abschnitt werden Methoden für die Erstellung einer neuen Optimize-Session beschrieben, und es wird erläutert, wie Sie eine vorhandene Optimize-Session bearbeiten.

#### **Verwandte Themen**

- So erstellen Sie eine neue Session mithilfe der Seite Neue [Optimize-Session](#page-31-1)
- <span id="page-31-1"></span>• So erstellen Sie eine neue Session unter [Verwendung](#page-32-0) einer anderen Session als Vorlage

#### **So erstellen Sie eine neue Session mithilfe der Seite Neue Optimize-Session**

1. Wählen Sie **Kampagnen> Optimierungen** aus.

Die Seite Alle Optimize-Sessions wird angezeigt.

2. Klicken Sie auf das Symbol **Optimize-Session hinzufügen**.

Die Seite Neue Optimize-Session wird angezeigt.

- 3. Füllen Sie die Felder auf der Seite Neue Optimize-Session aus.
- 4. Klicken Sie auf **Änderungen speichern**.

Die Registerkarte Übersicht der Session wird angezeigt. Sie können jetzt Optimize-Regeln und Bewertungen zur Session hinzufügen.

Zum Bearbeiten des Namens, des Ziels oder der Beschreibung einer Optimize-Session klicken Sie auf der Registerkarte Zusammenfassung auf den Link **Sessioneigenschaften bearbeiten**. Die Zielgruppenebene und die Optimize-Vorlagentabelle können nach der Erstellung der Optimize-Session nicht bearbeitet werden.

Zum Löschen einer Optimize-Session klicken Sie auf das Symbol **Diese Session löschen**.

#### <span id="page-32-0"></span>**Verwandte Themen**

• Seitenreferenz [Optimize-Session](#page-33-0)

#### **So erstellen Sie eine neue Session unter Verwendung einer anderen Session als Vorlage**

- $\mathcal K$  Sie können die Zielgruppenebene und die Optimize-Vorlagentabelle der neuen Session nicht bearbeiten. Sie sind standardmäßig die gleichen wie bei der ursprünglichen Optimize-Session.
- 1. Öffnen Sie die Registerkarte Übersicht der zu kopierenden Optimize-Session.
- 2. Klicken Sie auf das Symbol **Duplikat-Session erstellen**.

Bestätigen Sie, dass Sie die Session kopieren möchten.

3. Klicken Sie auf **OK**.

Die Seite Eigenschaften bearbeiten der neuen Session wird angezeigt.

- 4. Füllen Sie die Felder auf der Seite Eigenschaften bearbeiten aus.
- 5. Klicken Sie auf **Änderungen speichern**.

Die Registerkarte Übersicht der Session wird angezeigt. Die neue Session enthält die Regeln und Bewertungen der Vorlagensession. Sie können jetzt gegebenenfalls die neue Session bearbeiten.

#### **Verwandte Themen**

• Seitenreferenz [Optimize-Session](#page-33-0)

# <span id="page-33-0"></span>**Seitenreferenz Optimize-Session**

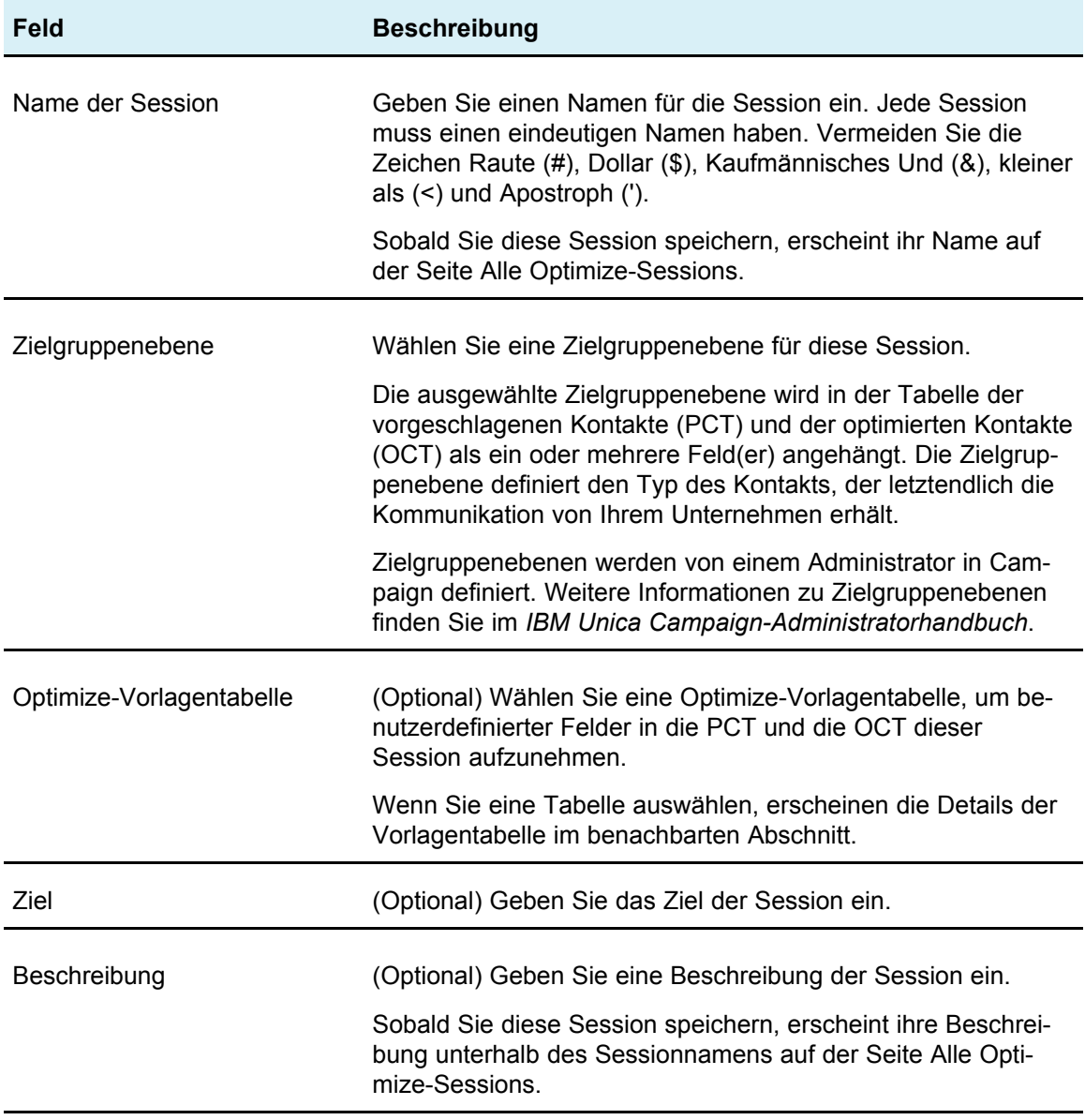

# <span id="page-34-0"></span>**4 Festlegen von Optimierungsregeln**

- Optimierungsregeln
- Regeln und [Bedingungen](#page-34-2)
- [Regeltypen](#page-36-1)
- [Regeldefinitionen](#page-61-0)
- Verwenden von Angebotsversionen in [Optimierungsregeln](#page-65-0)
- [Arbeiten](#page-73-0) mit Regeln
- [Optimierungsregeln](#page-77-0) Beispiel

# <span id="page-34-1"></span>**Optimierungsregeln**

IBM Unica Optimize verwendet alle Regeln (und ggf. alle Bewertungen), die Sie in Ihrer Optimize-Session definieren, um mathematisch die beste Kombination endgültiger Kontakte zu bestimmen, die Sie in Ihren Marketingkampagnen verwenden können.

Sie können in Optimize unbegrenzt viele Regeln erstellen, sodass Sie einfache oder sehr komplexe Optimierungsstrategien implementieren können. Diese Regeln können sich auf strategische Segmente, Angebote, Angebotslisten, Angebotsattribute, Kanäle, Zeiträume, Budgets usw. beziehen.

# <span id="page-34-2"></span>**Regeln und Bedingungen**

In Optimize definieren Sie das Verhalten der Optimierung durch Definieren unterschiedlicher Kombinationen von Regeln und Bedingungen in einer Optimize-Session. Meistens werden in diesem Handbuch Regeln und Bedingungen synonym verwendet, und alle Regeln und Bedingungen in Optimize werden als "Regeln" bezeichnet. Streng definiert sind Regeln Anforderungen, die eine einzige Lösung aufweisen. Beispielsweise verwenden globale Filter die Regel Interaktionen, bei denen oder eine Regel des Typs Niemals A mit B. Für eine bestimmte Gruppe von Angeboten für eine Person ist die Kombination entweder zulässig oder nicht, d. h. die Regel wird entweder zu TRUE ausgewertet oder nicht. Beispielsweise kann eine Regel, die besagt, dass A nicht auf B folgen darf, angeben, das Angebot A nicht innerhalb von 30 Tagen nach Angebot B unterbreitet werden kann. Der Kunde, Herr Maier, für den Angebot A vorgeschlagen wird, darf dieses Angebot erhalten (da er innerhalb der letzten 30 Tage

nicht Angebot B erhalten hat) oder nicht (da er innerhalb der letzten 30 Tage Angebot B erhalten hat). Wenn Herr Maier in der Vergangenheit weder Angebot A noch B erhalten hat, aber Angebote A und B für ihn vorgeschlagen werden, kann er in einem beliebigen Zeitfenster von 30 Tagen nur eines davon erhalten, sodass jede vorgeschlagene Angebotskombination diese Bedingung erfüllen muss.

In einer Bedingung wird im Allgemeinen ein Schwellenwert für ein Minimum oder Maximum angegeben, der nicht unter- bzw. überschritten werden darf. Es gibt jedoch zahlreiche mögliche Lösungen, die die Bedingung erfüllen. Das Ziel ist es, die Lösung auszuwählen, die eine bestimmte Zielfunktion maximiert – beispielsweise die Maximierung der Summe der Bewertungen. Bedingungen können Kontakte anhand der maximalen Anzahl von Anrufen begrenzen, die das Vertriebsteam in einer Woche tätigen kann, oder den Umfang der Marketingaktivitäten anhand des Budgets oder der entsprechenden Inventarbestände.

Sie können Regeln mit einer einzelnen Antwort erstellen, wie z. B. "Wenn KundeA ein Angebot für eine Platin-Kreditkarte erhält, kann KundeA nicht im selben Monat ein Angebot für eine Gold-Kreditkarte erhalten." Sie können auch Regeln mit vielen möglichen Antworten erstellen. Diese Regeln können Kontakte anhand der maximalen Anzahl von Anrufen begrenzen, die das Vertriebsteam tätigen kann, oder den Umfang der Marketingaktivitäten anhand des Budgets oder der entsprechenden Inventarbestände. Außerdem können Sie Kundenoptionen wie die Kontakthäufigkeit und die Kanalkapazität in Regeln definieren.

### <span id="page-35-0"></span>**Regelreihenfolge**

Optimize führt alle Optimierungsregeln in einer Session mithilfe logischer AND-Operationen aus. Daher hat die Reihenfolge, in der Optimize die Regeln anwendet, keine Auswirkungen auf die Optimierungsergebnisse, außer für die Analyse im Übersichtsbericht für die Transaktionsfilterung. Der Übersichtsbericht für die Transaktionsfilterung stellt eine Analyse der Anzahl der Transaktionen dar, die von jeder Regel eliminiert wurden, in der Eingabereihenfolge der Regeln. Während ein einzelner Kontakt von mehreren Regeln abgelehnt werden kann, wird dies im Übersichtsbericht für die Transaktionsfilterung nur der ersten anwendbaren Regel in der Liste zugeschrieben.

#### <span id="page-35-1"></span>**Minimum-Bedingungen**

Optimize verarbeitet Minimum-Bedingungen je nach dem Typ der Regel, in der die Bedingungen verwendet werden. In Kapazitätsregeln (z. B. Min./max. Angebote) legt Optimize so viele Angebote wie möglich vor. Möglicherweise kann das Minimum nicht erreicht werden. Wenn Sie beispielsweise über eine Regel verfügen, die besagt, dass mindestens 10.000 Instanzen von Angebot X ausgegeben werden müssen, gibt es möglicherweise weniger als 10.000 Vorschläge für Angebot X in der PCT, oder selbst wenn es mehr als 10.000 Instanzen von Angebot X in der PCT gibt, können sie möglicherweise nicht alle ausgegeben werden, da sie potenziell mit Angeboten in Konflikt stehen, die die betreffenden Personen bereits in der Vergangenheit erhalten haben.
Bei der Arbeit mit Für jeden Kunden geltende Regeln (For Each Customer, FEC) gibt Optimize die minimale Anzahl eines Angebots oder keine Angebote für den betreffenden Empfänger aus. Wenn Sie beispielsweise über eine Regel verfügen, die besagt, dass das Minimum 6 Angebote pro Kunde lautet, und KundeX nur für 5 Angebote infrage kommt, schlägt Optimize keine Angebote für KundeX vor.

Wenn eine Optimize-Session ein Minimum nicht erreicht, können Sie die Anzahl relevanter vorgeschlagener Kontakte erhöhen, die in die Optimize-Session eingeschlossen sind, oder Sie können die anderen Regeln in der Optimize-Session noch einmal daraufhin überprüfen, ob sie zu restriktiv sind.

# **Verfolgen von Kontakten**

Bei der Verwaltung von Kontaktmüdigkeitsregeln (z. B. der Regel Max. Anz. der Pakete) verwendet Optimize automatisch den Kontaktverlauf, der in den Systemtabellen von Campaign aufgezeichnet ist. In Campaign wird jeder im Kontaktverlauf aufgezeichnete "Kontakt" mit einem spezifischen "Kontaktstatus" angegeben, der beim Konfigurieren des Kontaktprozesses definiert wird. Kontaktstatus können später mithilfe des Verfolgen-Prozesses aktualisiert werden (beispielsweise, um einen Status "Kontaktiert" in "Nicht kontaktierbar" zu ändern). Kontaktstatus werden für Ihre spezifische Implementierung angepasst. Das Feld UA\_ContactStatus.CountsAsContact bestimmt, ob die Kommunikation mit einem bestimmten Kontaktstatuswert in Zusammenhang mit der Kontaktmüdigkeit in Optimize als Kontakt zählt. Optimize zieht nur Kontakte in Betracht, bei denen UA ContactStatus. CountsAsContact den Wert 1 hat.

Weitere Informationen zur Konfiguration von Kontaktstatusangaben finden Sie im *IBM Unica Campaign-Administratorhandbuch*. Weitere Informationen zum Schreiben von Werten in Kontaktstatus mit dem Mailinglisten- oder Verfolgen-Prozess finden Sie im *IBM Unica Campaign-Benutzerhandbuch*.

# **Regeltypen**

Optimierungsregeln lassen sich drei Kategorien zuordnen:

- Einschließen/Ausschließen
- Kapazität
- Für jeden Kunden geltende Regeln (For Each Customer, FEC)

In den folgenden Abschnitten werden die einzelnen Regeltypen definiert, und die verfügbaren Regeln des jeweiligen Typs werden aufgelistet.

# **Einschließen/Ausschließen**

Regeln dieses Typs bestimmen, ob Optimize einen Kontakt in die optimierte Kontaktliste einschließt oder aus ihr ausschließt. Verwenden Sie diesen Regeltyp, um globale Ausschlussfilter sowie Anmeldungs- und Abmeldungslisten anzuwenden oder um sicherzustellen, dass bestimmte Kunden Angebote bestimmter Typen nicht erhalten. Diese Kategorie enthält die folgenden Regeln:

- **Kunden in** Mithilfe dieser Regel können Sie festlegen, ob Kunden innerhalb eines bestimmten strategischen Segments bestimmte Angebote erhalten sollen. Beispielsweise möchte ein Finanzinstitut Personen mit schlechter Bonität von Kreditangeboten ausschließen.
- **Interaktionen, bei denen** Diese Regel ermöglicht das Ein- oder Ausschließen bestimmter Transaktionen auf Grundlage von Attributen der Tabelle der vorgeschlagenen Kontakte. Beispielsweise möchte ein Einzelhändler vorgeschlagene Transaktionen mit einer Bewertung kleiner oder gleich null von der Übermittlung ausschließen.

# **Kapazität**

Dieser Regeltyp gibt das Minimum und das Maximum für die Anzahl der Kontakte an, die über einen bestimmten Kanal in einem fortlaufenden Zeitraum möglich sind. Wenn Sie beispielsweise ein Maximum für Angebot X festlegen, kann dies bedeuten, dass das Angebot in einem Zeitraum von 7 Tagen nicht häufiger als 1.000 Mal ausgegeben werden kann und dass diese Bedingung für alle Kunden gilt. Diese Kategorie enthält die folgenden Regeln:

• **Min/Max # Angebote** – Mithilfe dieser Angebotskapazitätsregel können Sie eine Mindestanzahl oder eine maximale Anzahl von Angeboten festlegen, die innerhalb eines bestimmten fortlaufenden Zeitraums versendet werden sollen. Beispielsweise begrenzt ein Telekommunikationsunternehmen die Anzahl der Angebote für ein Gratishandy in einem Zeitraum von 30 Tagen auf 100.000 Stück.

Sie können Ihren Min./max. Angebotskapazitätsregeln Regelausnahmen hinzufügen, wenn Sie die Kapazität für einen bestimmten Zeitraum ändern müssen.

• **Benutzerdefinierte Kapazität** – Zusätzliche Bedingungen, die Sie auf Grundlage einer Zusammenfassung (Summe oder Durchschnitt) eines Bewertungsfelds angeben können. Beispielsweise gibt eine Bank, die Kreditangebote versendet, an, dass die durchschnittliche "Risikobewertung" unter einer bestimmten Schwelle liegen muss.

# **Für jeden Kunden geltende Regeln (For Each Customer, FEC)**

Dieser Regeltyp bestimmt die Kontaktstrategie für die einzelnen Kunden. Er bestimmt, welche Mitteilungen Ihre Organisation jedem einzelnen Kunden im Laufe der Zeit sendet. Wenn Sie beispielsweise ein Maximum von Y Angeboten festlegen, bestimmen Sie, dass jeder Kunde in einem festgelegten Zeitraum nur Y Angebote erhalten darf. Diese Kategorie enthält die folgenden Regeln:

• **Min/Max # Offers** – Mithilfe dieser Angebotskapazitätsregel können Sie eine Mindestanzahl oder eine maximale Anzahl von Angeboten festlegen, die an ein bestimmtes Segment über einen bestimmten Kanal im Zeitverlauf versandt werden sollen. Beispielsweise möchte ein Unternehmen, das Sammlerstücke verkauft, die Verwässerung durch zu viele Angebote begrenzen, indem sie ihren besten Kunden in jedem Zeitraum von 30 Tagen mindestens 3 und höchstens 25 unterschiedliche Angebote übermittelt.

- **Max # Packages** Diese Regel zur Kontrolle der Kontaktmüdigkeit verhindert ein Übermaß an Mitteilungen an Kunden, indem die zulässige Anzahl der verschiedenen Pakete (oder Unterbrechungen) für jeden Empfänger innerhalb eines bestimmten Zeitraums kontrolliert wird. Beispielsweise möchte eine Hotelkette ihren Kunden mit geringer Kaufkraft höchstens eine Mitteilung pro Quartal senden.
- **Max. Anz. der Duplikat-Angebote** Diese Regel steuert, wie oft einem Empfänger innerhalb eines bestimmten Zeitraums ein Angebot maximal unterbreitet wird. Beispielsweise möchte ein Online-Einzelhändler jedes Cross-Selling-Angebot einem Online-Kunden in einem Zeitraum von 6 Monaten höchstens 7 Mal unterbreiten.
- **Niemals A mit B** Diese Regel dient zur Lösung von Konflikten zwischen Angeboten, da sie verhindert, dass zwei in Konflikt stehende Angebote (oder Angebotsgruppen) gemeinsam innerhalb eines festgelegten Zeitraums gesendet werden. Beispielsweise möchte ein Einzelhändler verhindern, dass ein Angebot "Sie sparen 10 \$, wenn Sie für 100 \$ online einkaufen" und ein Angebot "Sie sparen 20 \$, wenn Sie für 100 \$ im Laden einkaufen" innerhalb desselben Monats an dieselbe Person gesendet werden.
- **Niemals A gefolgt von B** Diese Sequenzierungsregel verhindert, dass bestimmte Angebote mit zu geringem zeitlichen Abstand zu anderen Angeboten gesendet werden. Wenn z. B. eine Bank sicherstellen möchte, dass genug Abstand zwischen einer Benachrichtigung über eine Verringerung des Kreditlimits und einem Angebot einer Anlage mit hohem Zinssatz an einen Kunden eingehalten wird.
- **B nur mit A** Diese Sequenzierungsregel gibt an, dass Angebot B nur nach Angebot A gesendet werden darf. Beispielsweise möchte eine Hypothekenbank festlegen, dass ein Callcenter-Mitarbeiter nur anrufen darf, nachdem zunächst ein Hypothekenangebot per Direktwerbung gesendet wurde.

# **Bereich (Umfang) einer Regel**

Der Bereich einer Regel ist die Gruppe vorgeschlagener Kontakte, auf die sich diese Regel auswirkt. Der Bereich kann mithilfe verschiedener Dimensionen festgelegt werden, wie z. B. Kunde, Angebot, Kanal, Kosten und Zeit. Die folgende Tabelle zeigt, welche Bereiche für jede Regel verfügbar sind.

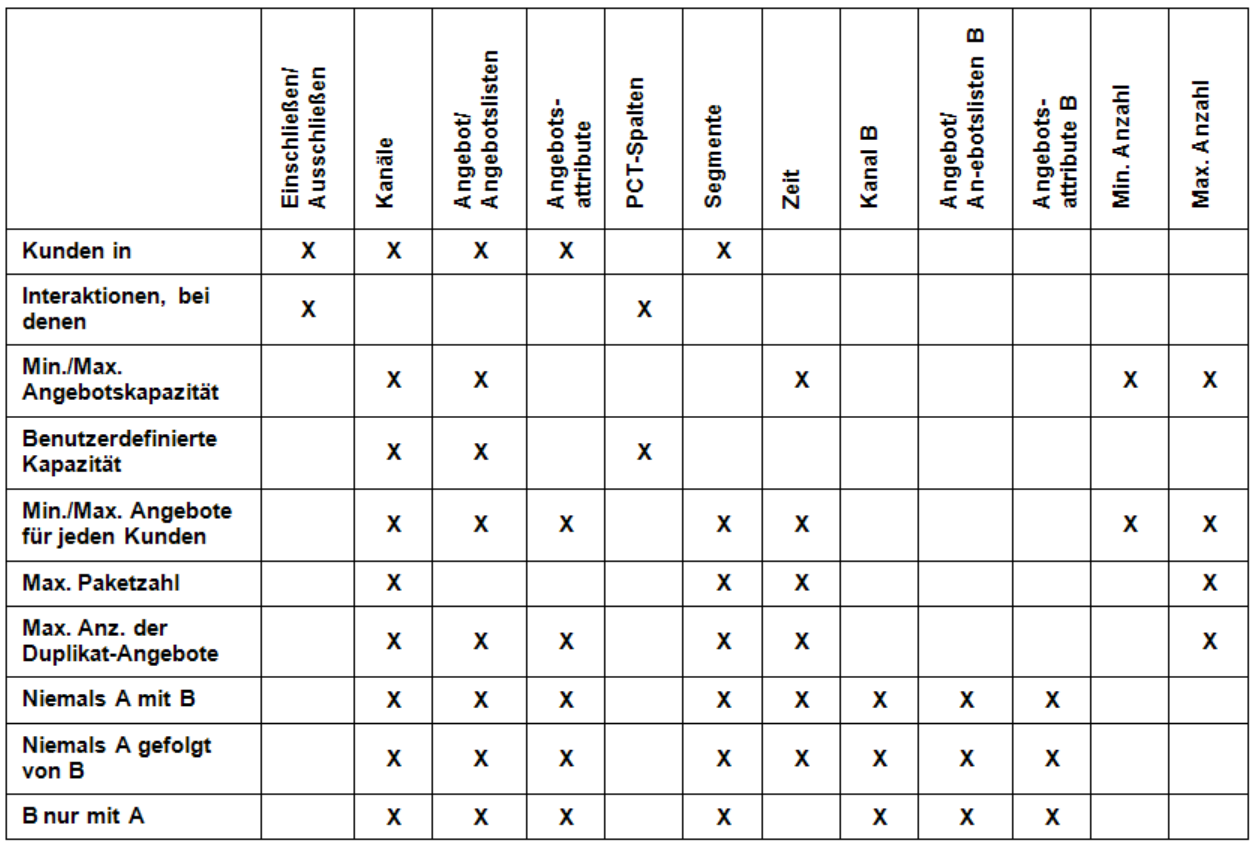

#### **Verwandte Themen**

• Informationen über [Regelausnahmen](#page-74-0)

# **Die Regel Kunden in**

Mit dieser Regel können Sie Kontakte anhand strategischer Segmente, die in Campaign definiert sind, einschließen oder ausschließen. Sie können den Bereich dieser Regel verfeinern, sodass sie sich nur auf einen bestimmten Kanal, ein bestimmtes Angebot oder eine bestimmte Angebotsliste bezieht, das bzw. die in Campaign definiert ist.

Verwenden Sie diese Regel, um globale Filter für alle beteiligten Kampagnen zu erzwingen. Beispiel:

- Erstellen von Werbeverweigerer-Listen oder Unterstützen allgemeiner Kontrollgruppen (potenziell kanalspezifisch)
- Verhindern, dass Kunden, die über einen bestimmten Kanal keine Werbung wünschen, Nachrichten über diesen Kanal erhalten
- Verhindern, dass Kunden mit einer bestimmten Charakteristik (im Rückstand, schlechte Bonität, zu viele Produkt-Retouren usw.) Angebote aus bestimmten Listen (besonders hochwertige Angebote, höhere Kreditrahmen usw.) oder ein bestimmtes Einzelangebot erhalten.

Beispielsweise können Sie ein Segment "NichtAnrufen" definieren, das besonders kaufkräftige Kunden darstellt, die nicht telefonisch kontaktiert werden möchten. Verwenden Sie diese Regel, um sicherzustellen, dass Personen im Segment "NichtAnrufen" keine Angebote per Telemarketing erhalten.

# **Definitionen zur Regel Kunden in**

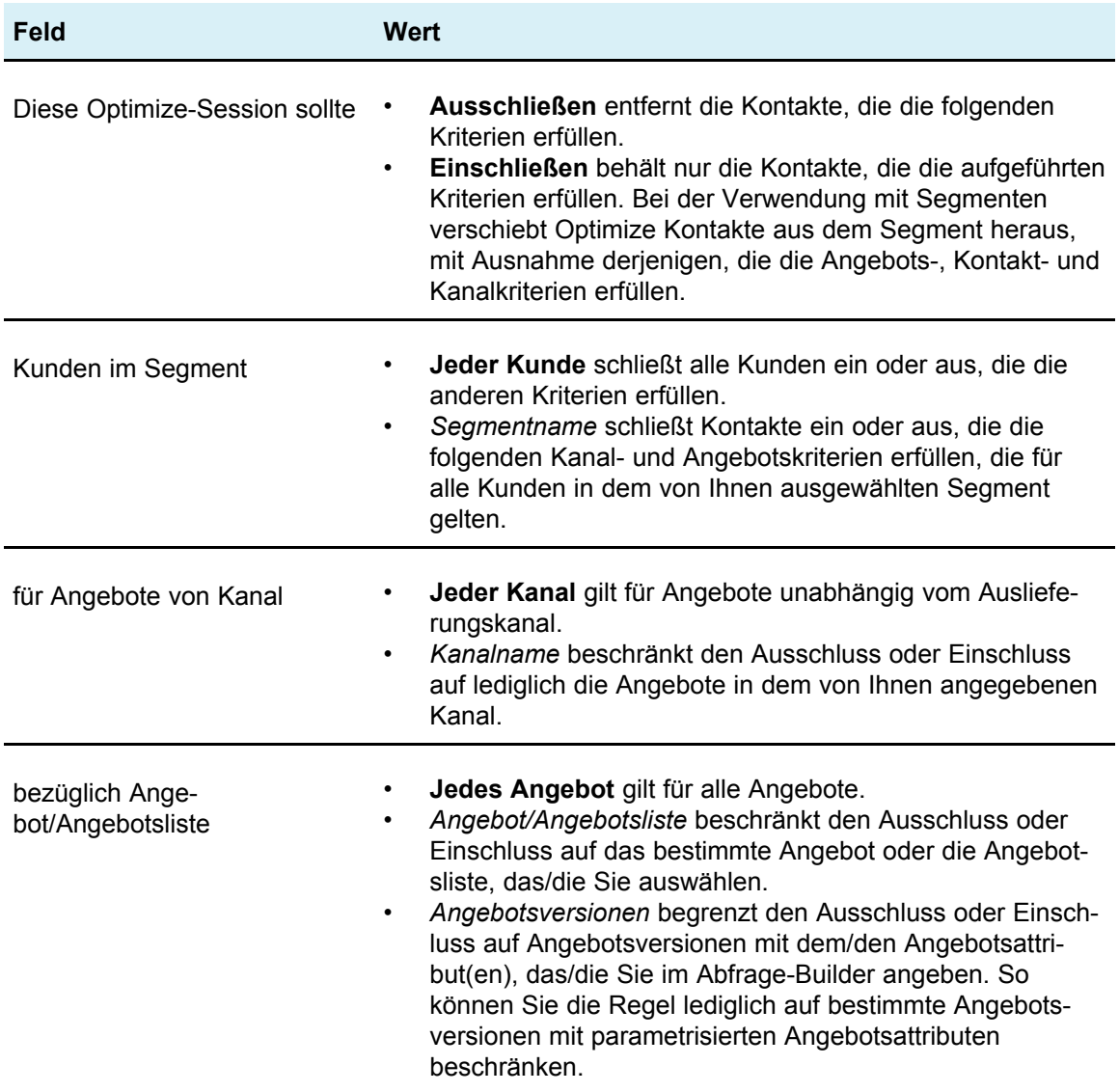

### **Beispiele zur Regel Kunden in**

"Diese Optimize-Session sollte Kunden *ausschließen* im Segment *OptOutTable* für Angebote aus Kanal *Jeder Kanal* bezüglich Angebot/Angebotsliste *Jedes Angebot*." Diese Regel entfernt alle vorgeschlagenen Kontakte für alle Kunden in der OptOutTable.

"Diese Optimize-Session sollte Kunden *einschließen* im Segment *Kreditwürdig* für Angebote aus Kanal *Jeder Kanal* bezüglich Angebot/Angebotsliste *Kreditangebote*." Diese Regel stellt sicher, dass nur Kunden im Segment "Kreditwürdig" Kreditangebote erhalten, unabhängig vom Kanal.

"Diese Optimierungsregel sollte Kunden *ausschließen* im Segment *NichtAnrufen* für Angebote von Kanal *Call Center* bezüglich Angebot/Angebotsliste *Jedes Angebot*." Wenn Sie ein Segment "NichtAnrufen" mit allen Kunden erstellen, die ein Formular ausgefüllt haben, das erklärt, dass sie keine Werbeanrufe wünschen, können Sie verhindern, dass diese Angebote über den Kanal CallCenter erhalten.

"Diese Optimize-Session sollte Kunden *einschließen* im Segment *E-Mail* für Angebote aus Kanal *E-Mail* bezüglich Angebot/Angebotsliste *Jedes Angebot*." Diese Regel stellt sicher, dass die optimierte Kontaktliste nur E-Mail-Angebote für die Kunden im Segment "E-Mail" enthält.

"Diese Optimize-Session sollte Kunden *einschließen* im Segment *HoheKreditwürdigkeit* für Angebote aus Kanal *Jeder Kanal* bezüglich Angebot/Angebotsliste *Platin-Karten*." Diese Regel stellt sicher, dass die optimierte Kontaktliste Platin-Karten-Angebote nur an Kunden im Segment "HoheKreditwürdigkeit" ausgibt.

"Diese Optimize-Session sollte Kunden *einschließen* im Segment *Jeder Kunde* für Angebote aus Kanal *Jeder Kanal* bezüglich Angebot/Angebotsliste *Platin-Karten-E-Mail mit Verfallsdatum > 30.01.07*." Diese Regel stellt sicher, dass die optimierte Kontaktliste nur Platin-Karten-Angebote enthält, die nach dem 30.01.07 verfallen.

# **Regel Interaktionen, bei denen**

Mit der Regel Interaktionen, bei denen können Sie Kontakte anhand beliebiger Kriterien, die in den PCT-Daten zur Verfügung stehen, einschließen oder ausschließen.

Verwenden Sie diese Regel, um mithilfe spezifischer Kriterien für Kunden, Kampagnenangebote, Kanäle, Kosten oder Zeit spezifische vorgeschlagene Angebote herauszufiltern. Diese Kriterien stammen aus denselben Tabellen, die Sie in Campaign verwenden. Dies ist besonders nützlich, wenn Sie nicht über ein explizites Segment verfügen, das Sie herausfiltern. Es ist außerdem viel flexibler sowie sehr leistungsstark für die Implementierung komplexer Filter.

Anhand dieser Regel haben Sie direkten Zugang zu den optionalen Feldern in der Tabelle der Optimierungsvorlagen und der Tabelle der vorgeschlagenen Kontakte (PCT). Beispielsweise können Sie die Regel Interaktionen, bei denen verwenden, um zu verhindern, dass Kunden, deren Prozentsatz für Produkt-Retouren 10 % übersteigt, Rabattangebote erhalten. Für diese Regel muss die Optimize-Vorlagentabelle, die für die Optimize-Session verwendet wird, eine Variable enthalten, die den Prozentsatz der Produkt-Retouren enthält und in die jede der teilnehmenden Kampagnen für jede übermittelte Zielgruppen-ID schreibt.

# **Definition zur Regel Interaktionen, bei denen**

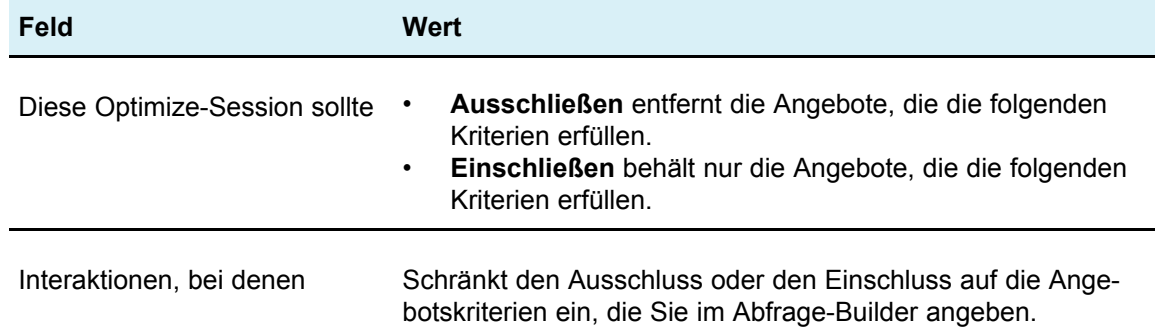

### **Beispiel zur Regel Interaktionen, bei denen**

"Diese Optimize-Session sollte Interaktionen *ausschließen*, bei denen *Kundenwert < 100 und Angebotswert > 10 und Kanal = Telefon*." Diese Regel stellt sicher, dass hochwertige Angebote nicht an Kunden mit geringer Kaufkraft über einen teuren Kommunikationkanal (Telefon) übermittelt werden.

"Diese Optimize-Session sollte Interaktionen *einschließen*, bei denen *Bewertung >= 10*." Diese Regel stellt sicher, dass die optimierte Kontaktliste nur solche vorgeschlagenen Angebote enthält, deren Wert im Bewertungsfeld größer oder gleich 10 ist.

# **Die Regel Min./max. Angebotskapazität**

Mithilfe der Regel Min./max. Angebotskapazität können Sie Kapazitätsbedingungen angeben, indem Sie die Höchst- und die Mindestanzahl von Angeboten festlegen, die an Kunden versendet werden sollen (im Allgemeinen für ein bestimmtes Angebot, einen bestimmten Kanal und/oder fortlaufenden Zeitraum).

Sie können der Regel eine Ausnahmen hinzufügen, wenn Sie die Kapazität für einen bestimmten Zeitraum ändern müssen.

Verwenden Sie diese Regel, um die Verwendung eines bestimmten Angebots und/oder Kanals in einem bestimmten fortlaufenden Zeitraum zu steuern. Ein fortlaufender Zeitraum beschreibt eine Anzahl von aufeinanderfolgenden Tagen, z. B. 7 Tage. Welche 7 Tage dies sind, ist von der Ausführung der Optimize-Session abhängig, beispielsweise zwischen 1. Januar bis 7. Januar, wenn sie am 1. Januar ausgeführt wird, zwischen 2. Januar und 8. Januar, wenn sie am 2. Januar ausgeführt wird usw.

Um zu steuern, wie viele Angebote an eine Person übermittelt werden, verwenden Sie die Regel [Min./max.](#page-47-0) Angebote für jeden Kunden.

 $\mathcal{X}$  Vermeiden Sie möglichst die Verwendung von Kapazitätsbedingungen für Angebote, da sie die Optimalität der Gesamtlösung verringern. Wenn Sie Kapazitätsbedingungen benötigen, verwenden Sie möglichst entweder eine Mindestoder eine Höchstanzahl, aber nicht beides. Wenn Sie eine Mindest- und eine Höchstanzahl benötigen, vermeiden Sie möglichst sehr nahe beieinanderliegende Mindest- und Höchstwerte, wie z. B. die Festlegung der Mindest- und der Höchstanzahl auf denselben Wert. Ein so kleiner Bereich reduziert die Flexibilität, mit der Optimize optimieren kann.

Beispielsweise möchten Sie die Anzahl der Handys beschränken, die Sie bestehenden Kunden kostenfrei überlassen, wenn sie zu einem Premiumvertrag wechseln. Sie können eine Kapazitätsregel für das Angebot erstellen, die die Höchstanzahl der Angebote mit dem Inhalt "Zu einem Premium-Zweijahresvertrag bekommen Sie ein Handy gratis dazu" auf 20.000 beschränkt.

#### **Verwandte Themen**

• Informationen über [Regelausnahmen](#page-74-0)

• So fügen Sie einer Min./max. [Angebotskapazitätsregel](#page-75-0) eine Regelausnahme hinzu

### **Definitionen zur Regel Min./max. Angebotskapazität**

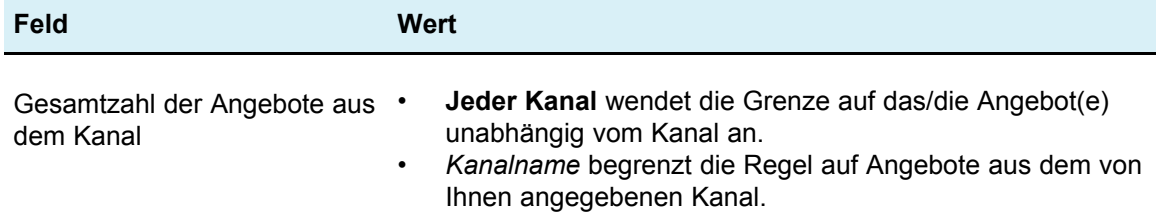

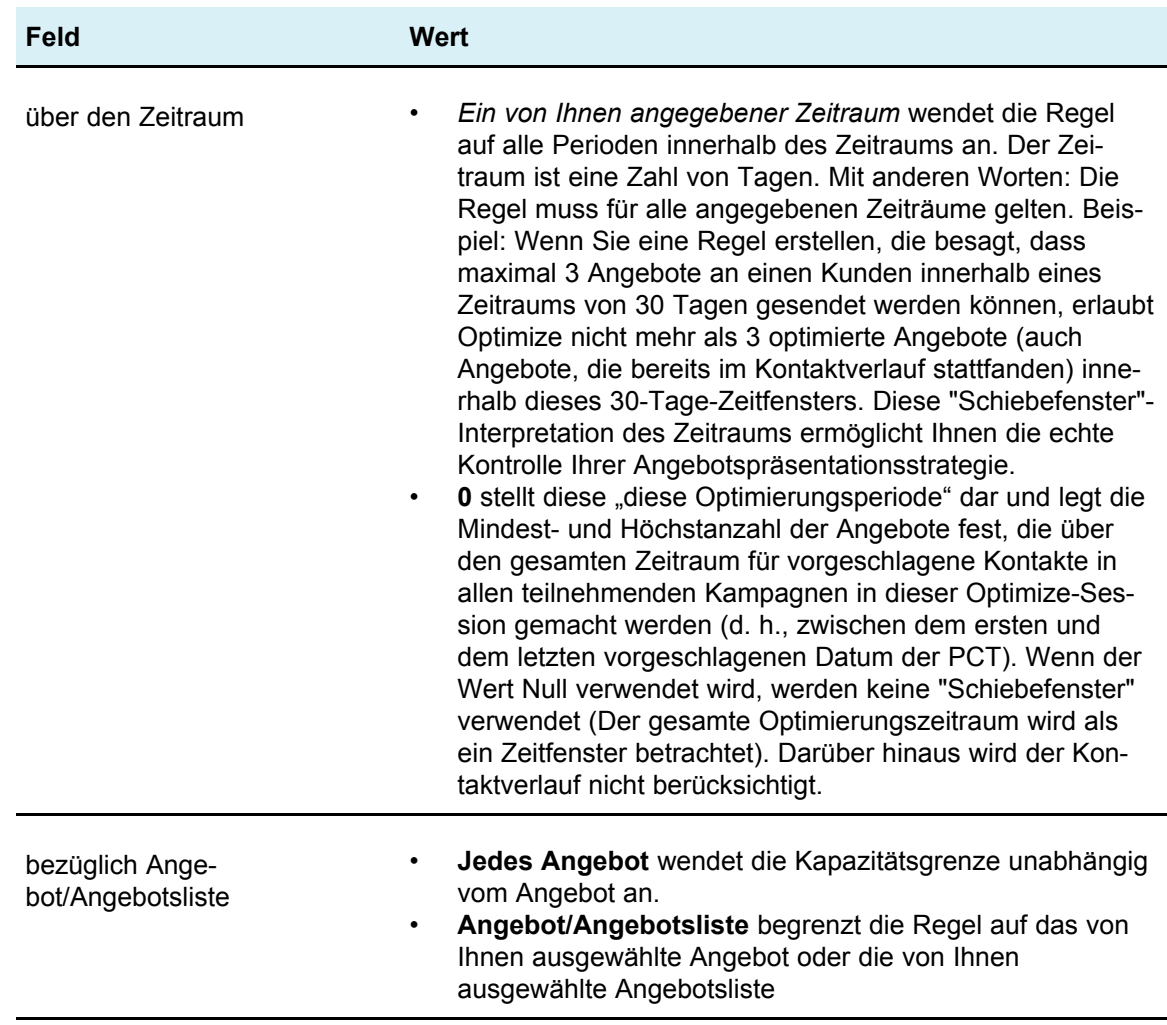

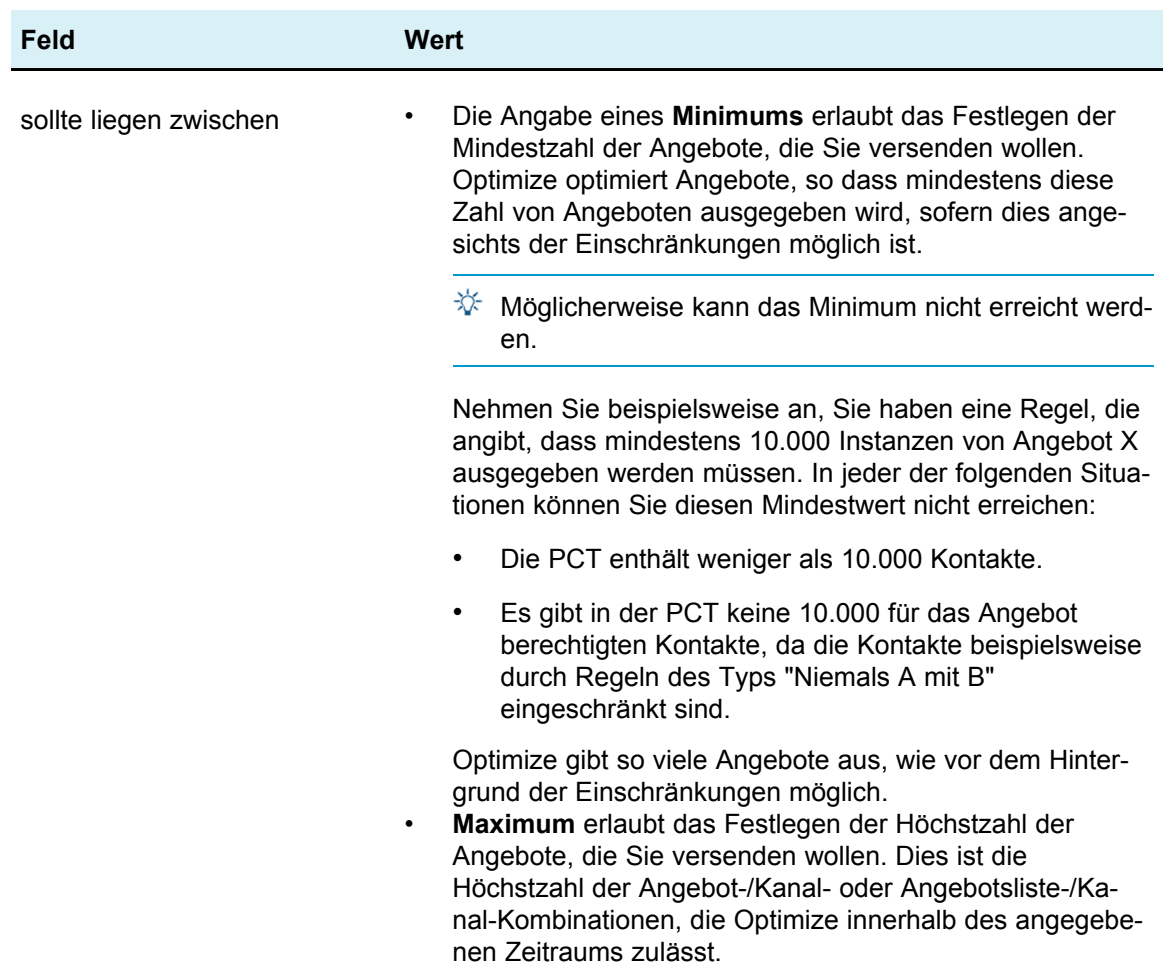

#### **Beispiele zur Regel Min./max. Angebotskapazität**

"Die Zahl der Angebote aus Kanal *Telemarketing* über den Zeitraum *1* Tag bezüglich Angebot/Angebotsliste *Jedes Angebot* sollte zwischen *mindestens 0 und höchstens 3.000 liegen*." Diese Regel begrenzt die Zahl der Telemarketing-Anrufe in der optimierten Kontaktliste auf 3.000 pro Tag.

"Die Gesamtzahl der Angebote aus Kanal *Jeder Kanal* über den Zeitraum *30* Tage bezüglich Angebot/Angebotsliste *Platin-Karten* sollte zwischen *mindestens 0 und höchstens 50.000 liegen*." Diese Regel begrenzt die Zahl der Platin-Karten-Angebote in der optimierten Kontaktliste in jeder fortlaufenden 30-Tage-Periode auf 50.000.

"Die Gesamtzahl der Angebote aus Kanal *Telemarketing* über den Zeitraum *7* Tage bezüglich Angebot/Angebotsliste *Platin-Karte* sollte zwischen *mindestens 5.000 und höchstens 15.000 liegen*." Diese Regel führt dazu, dass Optimize mindestens 5.000 und höchstens 15.000 Platin-Karten-Telemarketing-Anrufe in der optimierten Kontaktliste für jede fortlaufende 7-Tage-Periode berücksichtigt.

#### **Verwandte Themen**

- Definitionen für [Regelausnahmen](#page-75-1)
- So fügen Sie einer Min./max. [Angebotskapazitätsregel](#page-75-0) eine Regelausnahme hinzu

# **Regel Benutzerdefinierte Kapazität**

Mithilfe der Regel Benutzerdefinierte Kapazität können Sie anhand der Summe oder des Durchschnitts einer Spalte in der PCT eigene Bedingungen erstellen.

Diese Regel ist flexibel und kann in vielen Situationen verwendet werden. Beispielsweise können Sie diese Regel verwenden, um für eine Optimize-Session ein Budget einzuhalten. Wenn Sie eine Regel Benutzerdefinierte Kapazität erstellen, für die die Summe einer CostPerOffer-Spalte in der PCT kleiner oder gleich 10.000 sein muss, definieren Sie damit, dass alle übermittelten Angebote einen Preis von bis zu 10.000 Dollar aufweisen müssen.

Sie können diese Regel auch verwenden, um den Bereich der übermittelten Angebote zu begrenzen. Wenn Sie eine Regel Benutzerdefinierte Kapazität erstellen, für die der Durchschnitt des effektiven Jahreszinses größer oder gleich 7 ist, stellen Sie sicher, dass Sie nicht zu viele Angebote mit sehr geringem effektiven Jahreszins übermitteln.

# **Definitionen zur Regel Benutzerdefinierte Kapazität**

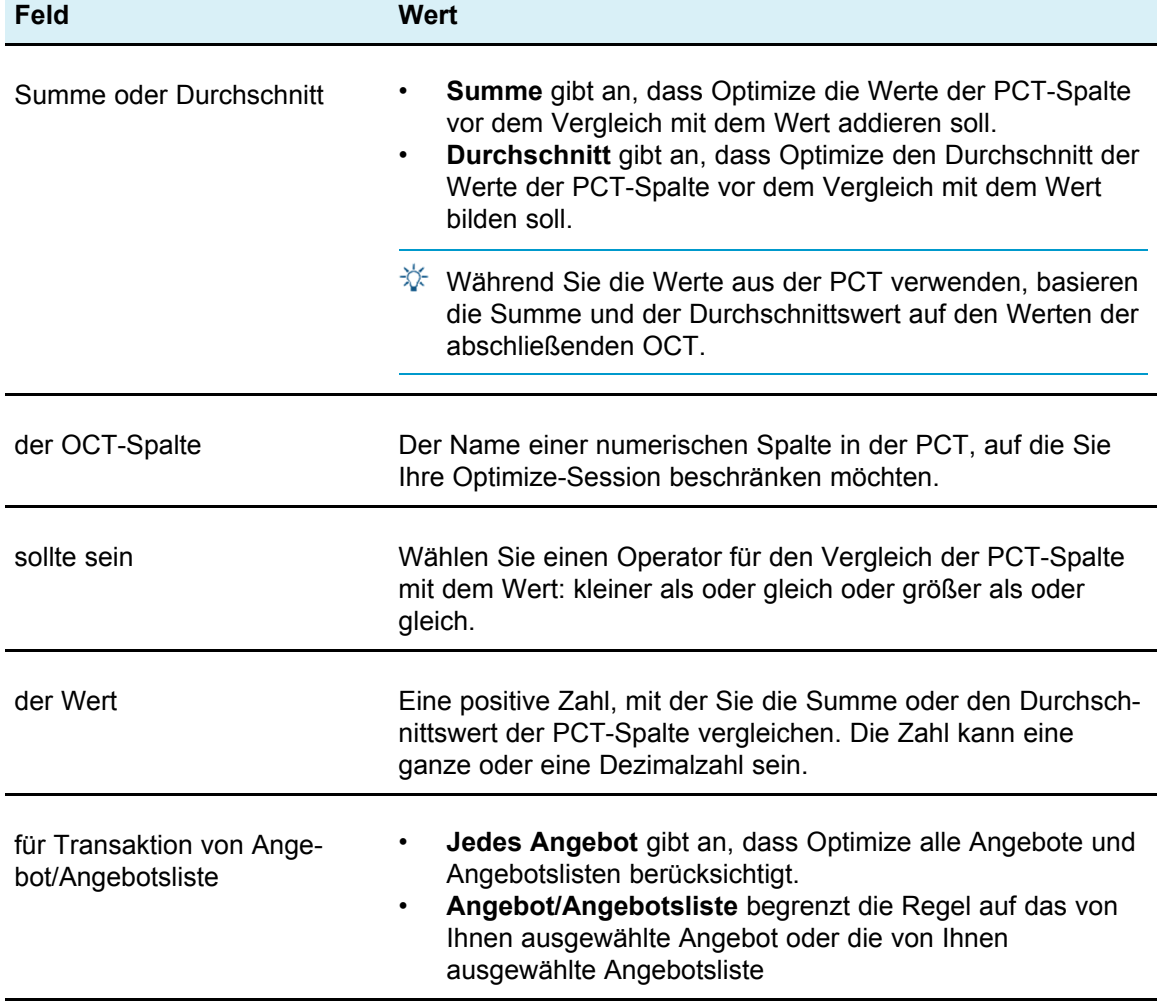

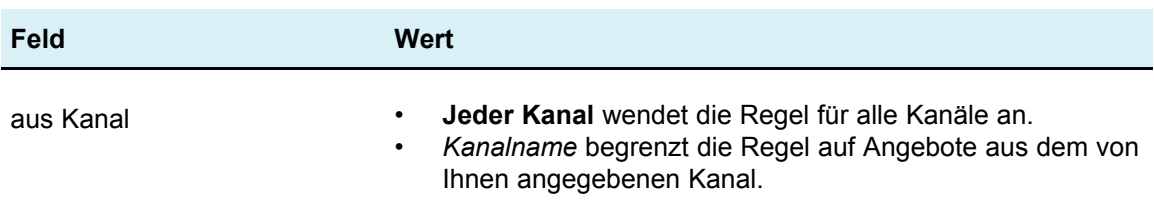

### **Beispiel zur Regel Benutzerdefinierte Kapazität**

"Die *Summe* der*Kosten pro Angebot* sollten *<=* dem Wert *100.000* für Transaktionen aus dem Angebot/der Angebotsliste *Jedes Angebot* aus Kanal *Jeder Kanal*sein." Diese Regel begrenzt das Budget der gesamten Kampagne (alle Angebote in jedem Kanal) auf 100.000 \$.

"Die *Summe* des *Risikowerts* sollte *<=* dem Wert *100* für Transaktionen aus dem Angebot/der Angebotsliste*Jedes Angebot* aus Kanal *Jeder Kanal* sein." Diese Regel begrenzt das Risiko, dem Ihre Kampagne Ihr Unternehmen aussetzt.

"Der *Durchschnittswert* des *effektiven Jahreszinses* sollte *>=* dem Wert *8* vom Angebot/der Angebotsliste *Kreditangebote* aus Kanal*Jeder Kanal* sein" Diese Regel verhindert, das Angebote mit niedrigen Zinssätzen ausgegeben werden, um die Gewinnspannen zu schützen.

# <span id="page-47-0"></span>**Definitionen zur Regel Min./max. Angebote für jeden Kunden**

Mithilfe der Regel Min./max. Angebote für jeden Kunden können Sie die Anzahl an Angeboten beschränken, die jeder einzelne Kunde erhalten darf. Mit dieser Regel können Sie verhindern, dass Mitteilungen verwässert werden und dass Kunden mit zu vielen Angeboten überflutet werden, selbst wenn diese Angebote in eine kleine Anzahl tatsächlicher Kontakte und Pakete konsolidiert werden, indem Sie beispielsweise 50 unterschiedliche Angebote in einer einzelnen E-Mail senden.

 $\mathcal W$  Dies unterscheidet sich von der Anzahl der Unterbrechungen oder "Pakete", die ein Kunde erhält. Um die Kontaktmüdigkeit von Kunden zu verwalten, verwenden Sie stattdessen die Regel Max. Anz. der Pakete.

Sie können diese Bedingungen spezifisch für ein bestimmtes strategisches Segment, einen bestimmten Kanal oder eine bestimmte Angebotsgruppe definieren.

Mit dieser Regel können Sie die Anzahl der unterschiedlichen Nachrichten verwalten, die Sie an eine einzelne Person senden. Verwenden Sie diese Regel insbesondere, um Ihre Kundenangebotsstrategie für die einzelnen Kunden zu steuern. Mit dieser Regel wird die Mindest- und Höchstanzahl der Angebote (oder Angebote einer bestimmten Art) gesteuert, die in einem bestimmten Zeitraum an eine Person gesendet werden. Diese Regel wird häufig pro Kanal erstellt, um die Anzahl der unterschiedlichen Mitteilungsarten (Cross-Selling, Kundenbindung, Upselling usw.) zu beschränken.

Indem Sie eine Mindestanzahl festlegen, können Sie diese Regel verwenden, um sicherzustellen, dass der Kunde unterschiedliche Marketingmitteilungen erhält. Sie können die Bedingung festlegen, dass für Kunden mit hoher Kaufkraft höchstens zwei Kontakte sich auf Upselling- oder Cross-Selling-Angebote beziehen, sodass ein Angebot für die Kundenbindung verfügbar bleibt usw.

Sie können auch eine Gruppe von Angeboten mit hohen Kosten erstellen und dann beschränken, wie viele Male ein Kunde ein Angebot aus dieser Gruppe erhalten kann.

## **Definitionen zur Regel Min./max. Angebote für jeden Kunden**

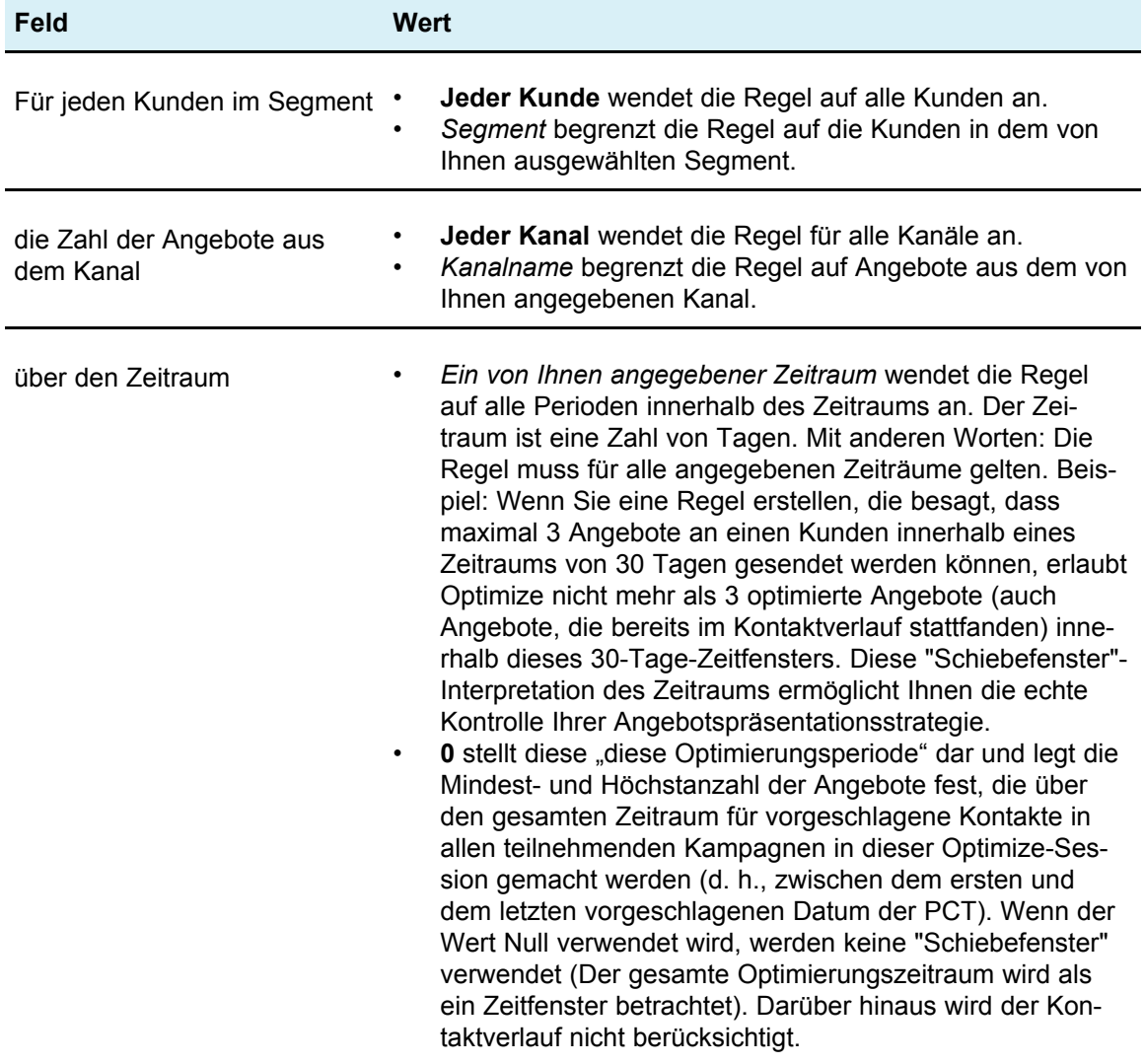

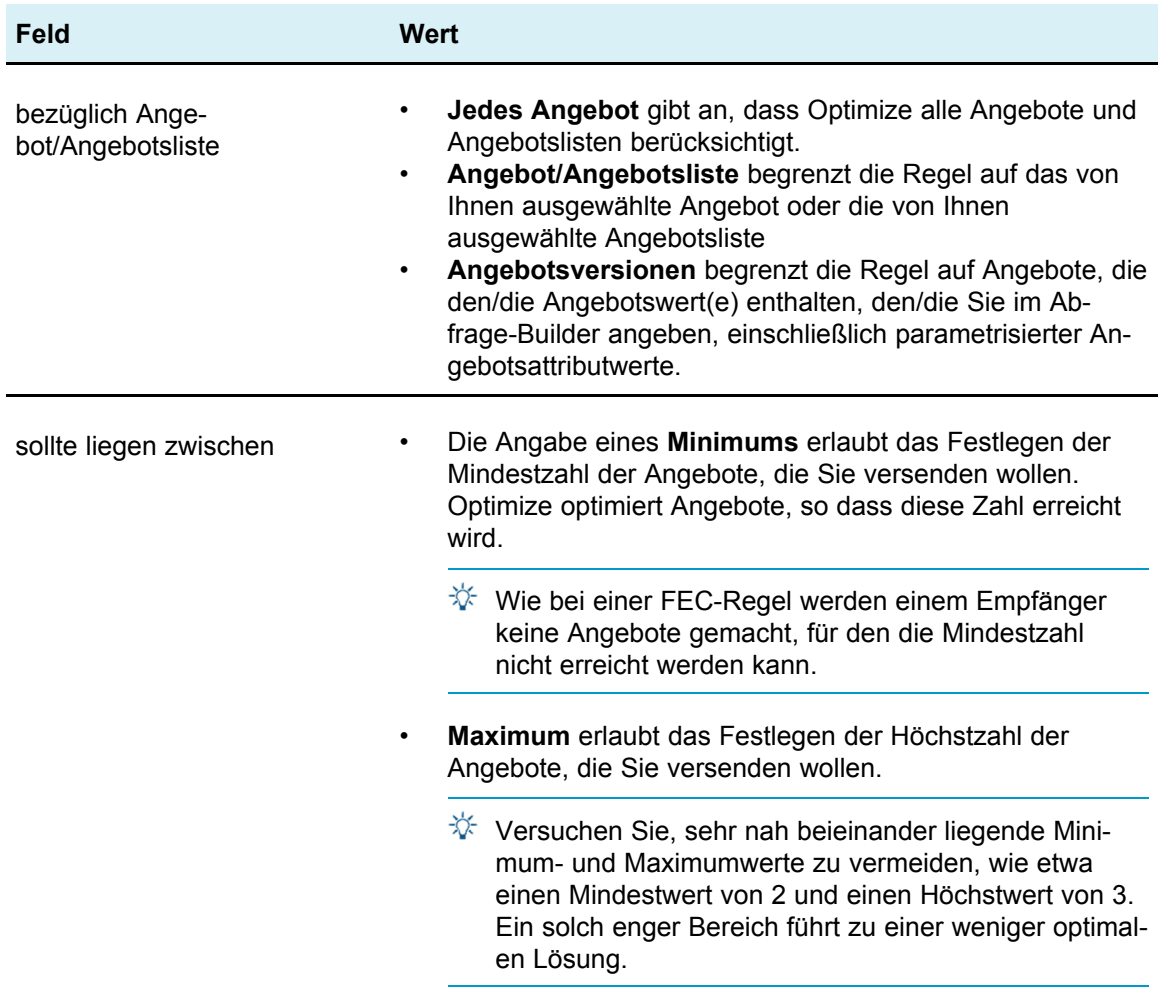

### **Beispiele zur Regel Min./max. Angebote für jeden Kunden**

"Für jeden Kunden im Segment *Jüngste Konten* gilt: Die Zahl der Angebote aus dem Kanal *Jeder Kanal* über den Zeitraum *30* Tage bezüglich Angebot/Angebotsliste *Jedes Angebot* sollte zwischen mindestens *0* und höchstens *2* liegen." Diese Regel begrenzt die Kontakte in der optimierten Kontaktliste, so dass die Zahl der Angebote für jeden Kunden, der kürzlich ein Konto eröffnet hat, in jedem 30-Tage-Zeitraum nicht höher als 2 liegen kann.

"Für jeden Kunden im Segment *Jeder Kunde* gilt: Die Zahl der Angebote aus dem Kanal *E-Mail* über den Zeitraum *30* Tage bezüglich Angebot/Angebotsliste *Jedes Angebot* sollte zwischen mindestens *0* und höchstens *5* liegen." Diese Regel stellt sicher, dass die Zahl der E-Mail-Angebote in der optimierten Kontaktliste für jeden Kunden innerhalb jedes 30-Tage-Zeitraums die Zahl 5 nicht überschreitet.

"Für jeden Kunden im Segment *Jeder Kunde* gilt: Die Zahl der Angebote aus dem Kanal *Direktpost* über den Zeitraum *30* Tage bezüglich Angebot/Angebotsliste *Gold-Karten* sollte zwischen mindestens *0* und höchstens *3* liegen." Diese Regel stellt sicher, dass die Zahl der Gold-Karten-Mailings in der optimierten Kontaktliste für jeden Kunden in jedem 30-Tage-Zeitraum auf drei begrenzt ist.

"Für jeden Kunden im Segment *Jeder Kunde* gilt: Die Zahl der Angebote aus dem Kanal *Direktpost* über den Zeitraum *30* Tage bezüglich Angebot/Angebotsliste *Angebotsversion Ablaufdatum=30.01.07* sollte zwischen mindestens *0* und höchstens *3* liegen." Diese Regel stellt sicher, dass die Zahl der Angebote mit dem Ablaufdatum 30.01.07 für jeden Kunden in jedem 30-Tage-Zeitraum auf drei begrenzt ist.

# **Die Regel Max. Anz. der Pakete**

Mit der Regel Max # Packages können Sie Kontaktmüdigkeit und mögliche Abmeldungen oder Kundenverärgerung verhindern, indem Sie die Maximalanzahl der Pakete oder Unterbrechungen definieren, die jeder Kunde in einem bestimmten Zeitraum erhält. Mehrere Instanzen dieser Regel können verwendet werden, um eine Kontaktstrategie zu erstellen, die geeignete Abstände der Mitteilungen sicherstellt, damit Ihre Kunden oder Interessenten nicht mit Mitteilungen überschwemmt werden. Pakete sind in Campaign als alle Kontakte definiert, die mit einer einzelnen Zielgruppenidentität in einem einzelnen Kontaktprozess in einer einzelnen Flowchart-Ausführung hergestellt werden. Pakete stellen Unterbrechungen und Kontaktprozesse in Campaign dar. Sie sollten so konfiguriert werden, dass sie diese Definition einhalten, wenn Kontaktmüdigkeitsregeln in Optimize verwendet werden sollen.

Sie können die Regel Max # Packages für einen bestimmten Kanal definieren. Sie können den Bereich der Regel auch auf ein Segment beschränken.

Verwenden Sie diese Regel, um eine Kontaktstrategie zu verwalten, mit der Sie Kontaktmüdigkeit verhindern, indem Sie die Anzahl der an jeden Kunden gesendeten "Unterbrechungen" oder Pakete steuern. Dies ist eine wichtige Regel, mit der Sie verhindern können, dass Sie Ihren Kunden zu viele Mitteilungen senden. Beispielsweise können Sie eine Regel definieren, mit der die Maximalanzahl der Pakete , die an Kunden mit hoher Kaufkraft in einem Zeitraum von 30 Tagen gesendet werden, auf 3 begrenzt wird.

 $\mathcal K$  Pakete werden in Campaign definiert. Alle Angebote, die über denselben Kontaktprozess an denselben Kunden gesendet werden, werden als einzelnes "Paket" über denselben Kanal und zum selben Zeitpunkt betrachtet. Ein Paket kann beispielsweise mehrere Gutscheine in Form eines Gutscheinhefts oder mehrere Angebote in derselben E-Mail enthalten. Es ist wichtig, die Flowcharts in Campaign so zu erstellen, dass sie diese Vorgehensweise einhalten. Dies bedeutet, dass getrennte Kontaktprozesse für Mitteilungen über unterschiedliche Kanäle oder für Angebote verwendet werden müssen, die derselben Person zu unterschiedlichen Zeitpunkten unterbreitet werden. Wenn hingegen mehrere Angebote einem Empfänger in einem einzelnen "Paket" übermittelt werden sollen, müssen diese Angebote alle innerhalb desselben Kontaktprozesses zugewiesen werden.

# **Definitionen zur Regel Max. Anz. der Pakete**

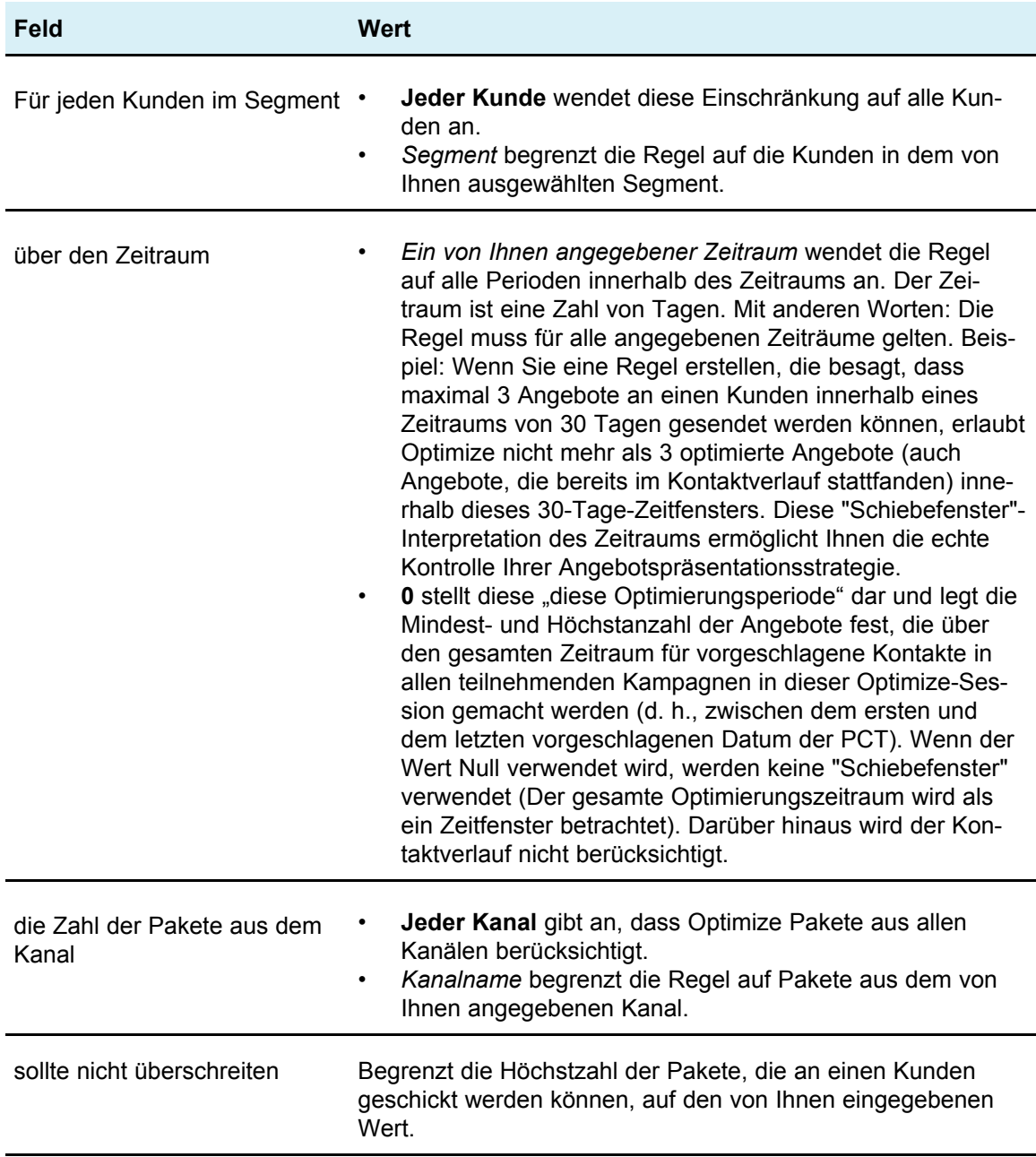

### **Beispiel zur Regel Max # Packages**

"Für jeden Kunden im Segment *Jüngste Konten* gilt: Über den Zeitraum *30* Tage sollte die Zahl der Pakete vom Kanal *Jeder Kanal* zwischen mindestens *0* und höchstens *2* liegen." Diese Regel begrenzt die Zahl der Kontakte in der optimierten Kontaktliste, sodass die Zahl der Pakete für jeden Kunden, der kürzlich ein Konto eröffnete, in jedem 30-Tage-Zeitraum nicht höher als 2 liegt.

"Für jeden Kunden im Segment *Jeder Kunde* gilt: Über den Zeitraum *30* Tage sollte die Zahl der Pakete von Kanal *E-Mail* zwischen mindestens *0* und höchstens *5* liegen." Diese Regel stellt sicher, dass die Zahl der E-Mail-Pakete, die jeder Kunde erhält, auf fünf für jeden 30-Tage-Zeitraum beschränkt bleibt.

# **Regel Max. Anz. der Duplikat-Angebote**

Mit der Regel Max. Anz. der Duplikat-Angebote können Sie begrenzen, wie oft ein Kunde innerhalb eines bestimmten Zeitraums ein und dasselbe Angebot über einen bestimmten Kanal erhält. Sie können eine einzelne Regel Max. Anz. der Duplikat-Angebote für alle Angebote in einer Angebotsgruppe erstellen. Wenn Sie beispielsweise eine Regel Max. Anz. der Duplikat-Angebote für eine Angebotsgruppe erstellen und das Maximum auf 0 festlegen, kann jeder Kunde von jedem Angebot nur ein Exemplar erhalten (null doppelte Angebote), aber eine Person kann viele verschiedene Angebote erhalten.

Verwenden Sie diese Regel, um die Anzahl der doppelten Angebote zu begrenzen, die ein und dieselbe Person (potenziell über unterschiedliche Kanäle) erhalten kann. Sie können für ein beliebiges Angebot doppelte Angebote verhindern, indem Sie in Campaign eine dynamische Angebotsliste erstellen, die alle Angebote darstellt. Sie können diese Regel beispielsweise verwenden, um sicherzustellen, dass Sie einem Kunden ein Angebot nicht erst per E-Mail senden und dann innerhalb eines Monats noch einmal per Briefpost.

# **Definitionen zur Regel Max. Anz. der Duplikat-Angebote**

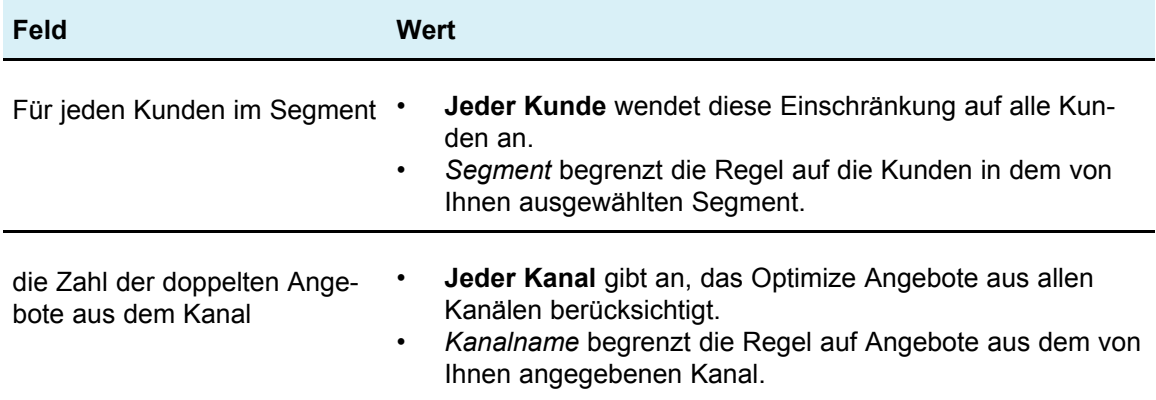

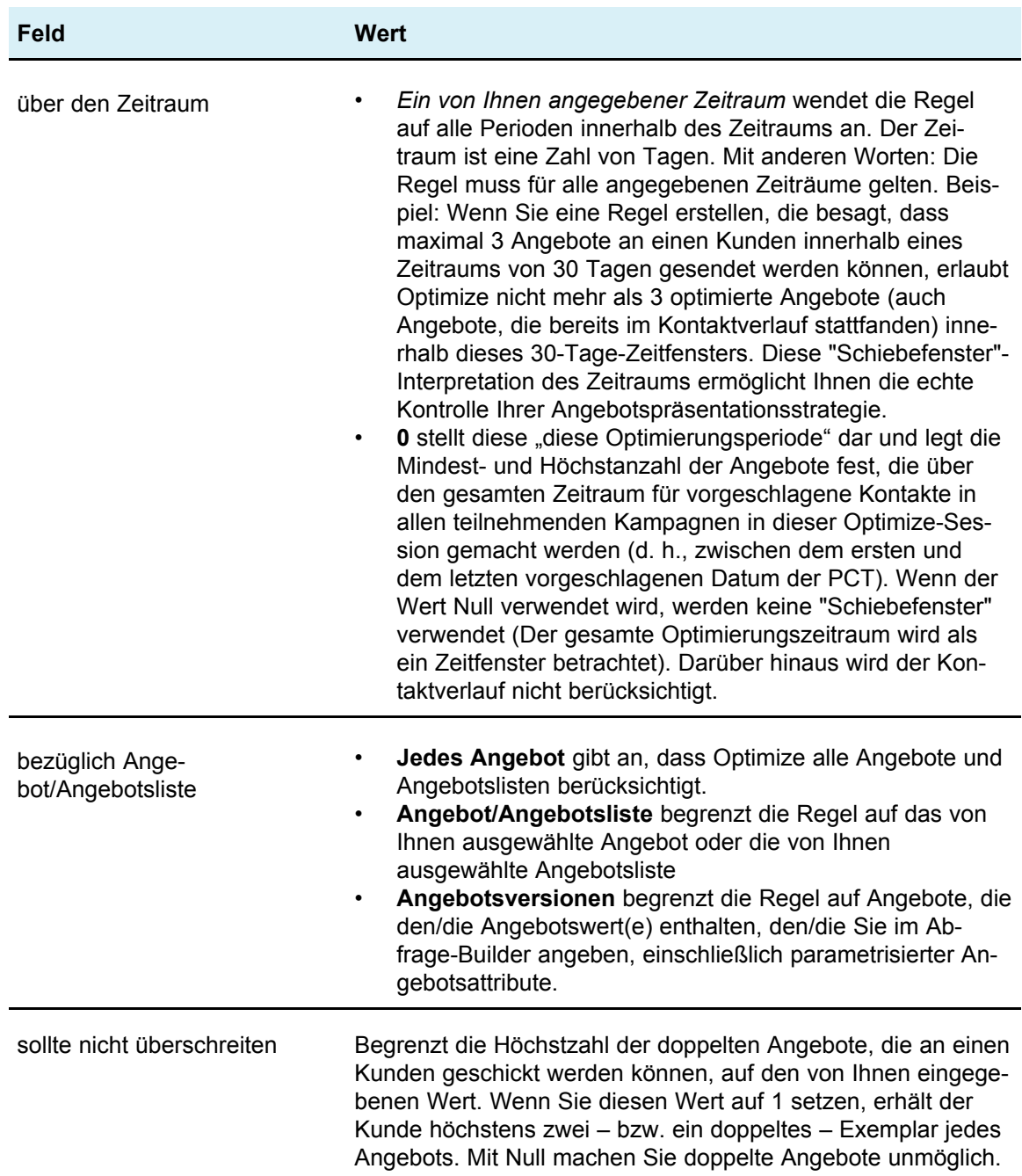

### **Beispiele zur Regel Max. Anz. der Duplikat-Angebote**

"Für jeden Kunden im Segment *Kunden mit hoher Kaufkraft* gilt: Die Zahl der doppelten Angebote aus dem Kanal *Jeder Kanal* über den Zeitraum *30* Tage bezüglich Angebot/Angebotsliste *Jedes Angebot* sollte *4* nicht überschreiten." Diese Regel erlaubt, dass vier Exemplare desselben Angebots in der optimierten Kontaktliste während jedes 30-Tage-Zeitraums für jeden Kunden mit hoher Kaufkraft erscheinen.

"Für jeden Kunden im Segment *Jeder Kunde* gilt: Die Zahl der doppelten Angebote aus dem Kanal *Direktpost* über den Zeitraum *30* Tage bezüglich Angebot/Angebotsliste *Jedes Angebot* sollte *2* nicht überschreiten." Diese Regel erlaubt, dass nur zwei Exemplare desselben Angebots in der optimierten Kontaktliste während jedes 30-Tage-Zeitraums für jeden Kunden erscheinen.

"Für jeden Kunden im Segment *Jeder Kunde* gilt: Die Zahl der doppelten Angebote aus dem Kanal *Jeder Kanal* über den Zeitraum *30* Tage bezüglich Angebot/Angebotsliste *Brokerageprodukt* sollte *3* nicht überschreiten." Diese Regel erlaubt, dass nicht mehr als vier Exemplare (ein Original und 3 Duplikate) desselben Brokerageprodukt-Angebots in der optimierten Kontaktliste während jedes 30-Tage-Zeitraums für jeden Kunden erscheinen.

"Für jeden Kunden im Segment *Jeder Kunde* gilt: Die Zahl der doppelten Angebote aus dem Kanal *Jeder Kanal* über den Zeitraum *90* Tage bezüglich Angebot/Angebotsliste *Brokerageprodukt= kostenlose Beratung* sollte *2*nicht überschreiten."Diese Regel erlaubt nicht mehr als drei Borokerageprodukt-Angebote (kostenlose Beratung) – ein Original und zwei Duplikate – innerhalb der optimierten Kontaktliste in jedem 90-Tage-Zeitraum für jeden Kunden.

# **Regel Niemals A mit B**

Mit der Regel Niemals A mit B können Sie verhindern, dass ein Kunde zwei bestimmte Angebote innerhalb eines bestimmten Zeitraums erhält. Sie können diese Regel nach Kundensegment, Kanal und Angebotsgruppe differenzieren.

Verwenden Sie diese Regel, um zu verhindern, dass ein und demselben Kontakt inkompatible Angebote unterbreitet werden. Durch Angeben von Angebotsgruppen können Sie festlegen, dass keines der Angebote aus der ersten Gruppe zusammen mit einem der Angebote aus der zweiten Gruppe an einen Empfänger übermittelt werden darf.

Mithilfe dieser Regel können Sie die Konsistenz Ihrer Nachrichten an einen Kunden sicherstellen, d. h. Sie können verhindern, dass eine Person Angebote erhält, die miteinander in Konflikt stehen. Wenn der Kunde konsistent Angebote einer bestimmten Art bekommt, wird mit dieser Regel sichergestellt, dass der Kunde weiterhin Angebote dieser Art bekommt. Wenn Sie beispielsweise nicht an ein und dieselbe Person innerhalb eines Zeitraums von 60 Tagen ein Angebot senden möchten, in dem ihr ein neuer Handyvertrag angeboten wird, und eines, in dem ihr ein Upgrade für ihren bestehenden Handyvertrag angeboten wird, können Sie eine Regel mit folgender Aussage erstellen: "Für jeden Kunden in Alle Segmente gilt: Der Kunde kann nicht Interaktion A von Alle Kanäle bezüglich neuer Handyverträge und Interaktion B von Alle Kanäle bezüglich Upgrades für bestehende Handyverträge innerhalb von 60 Tagen erhalten".

# **Definitionen zur Regel Niemals A mit B**

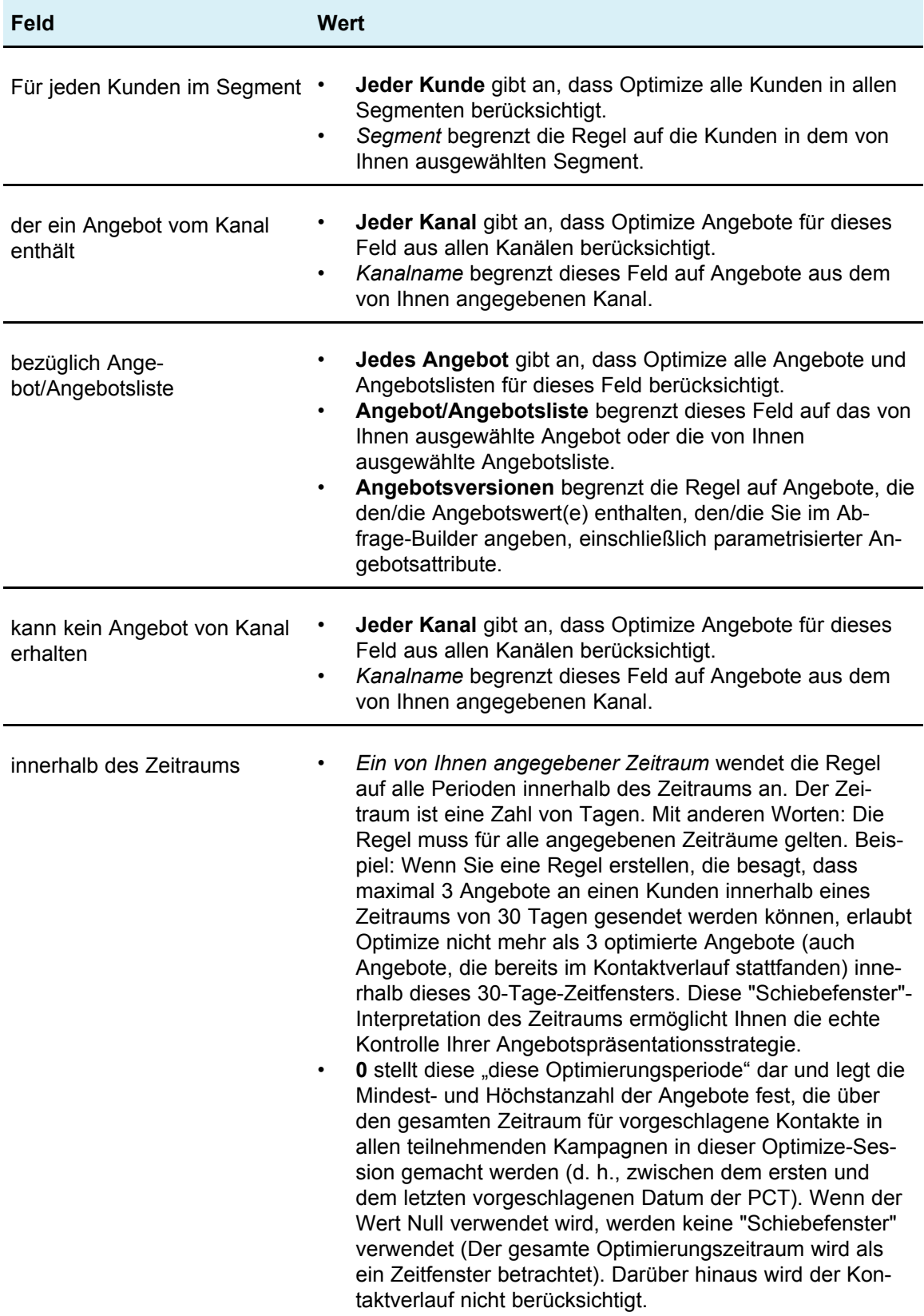

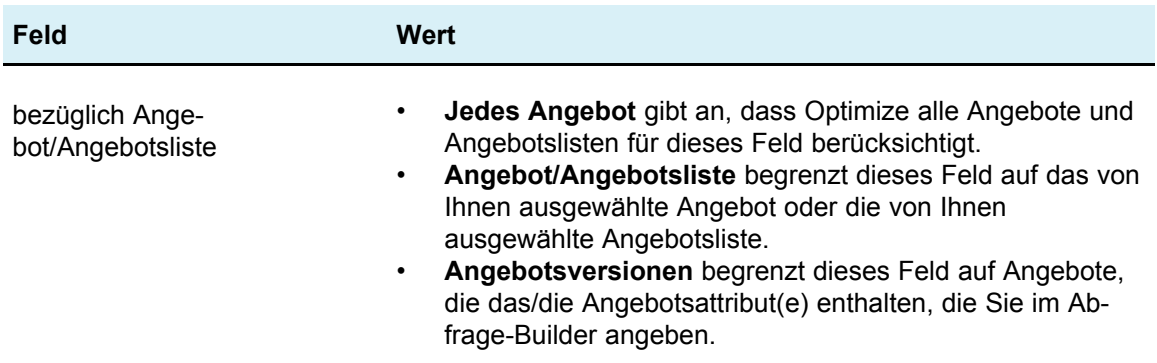

### **Beispiel zur Regel Niemals A mit B**

"Für jeden Kunden im Segment *Kabellos*, der zunächst ein Angebot aus Kanal *Alle Kanäle* bezüglich des Angebots/der Angebotsliste *Telefon-Vertragsverlängerung* erhält, gilt: dieser Kunde kann kein Angebot von Kanal *Alle Kanäle* innerhalb des Zeitraums *90* Tage bezüglich des Angebots/der Angebotsliste *Telefonplan-Upgrade* erhalten." Diese Regel entfernt alle Telefonplan-Upgrade-Angebote für einen Kunden, der in den vergangenen 90 Tagen von der optimierten Kontaktliste ein Telefon-Vertragsverlängerungs-Angebot erhalten hat.

"Für jeden Kunden im Segment *Alle Segmente*, der zunächst ein Angebot aus Kanal *Alle Kanäle* bezüglich des Angebots/der Angebotsliste *Zinssatz > 10 %* erhält, gilt: Dieser Kunde kann nicht später ein Angebot von Kanal *Alle Kanäle* innerhalb des Zeitraums *60* Tage bezüglich des Angebots/der Angebotsliste *Zinssatz < 5 %* erhalten." Diese Regel entfernt alle Angebote mit weniger als 5 % Zinsen für einen Kunden, der in den letzten 60 Tagen von der optimierten Kontaktliste ein Angebot mit mehr als 10 % Zinsen erhalten hat.

# **Regel Niemals A gefolgt von B**

Mithilfe der Regel Niemals A gefolgt von B können Sie verhindern, dass ein Kunde, der gerade ein Angebot erhalten hat, innerhalb eines bestimmten Zeitraums ein zweites Angebot erhält. Sie können jedoch nicht verhindern, dass ein Kunde, der das zweite Angebot erhalten hat, auch das erste erhält. Die Regel Niemals A gefolgt von B ist unidirektional, d. h. sie erzwingt das Herausfiltern von Angeboten nur in eine Richtung. Hingegen ist die Regel Niemals A mit B bidirektional, d. h. sie verhindert unabhängig von der Reihenfolge, dass Angebote zusammen auftreten. Sie können die Regel Niemals A gefolgt von B nach Kundensegment, Kanal und Angebotsgruppe differenzieren.

Verwenden Sie diese Regel, um sicherzustellen, dass die Reihenfolge von Angeboten aus der Sichtweise des Kundenservice sinnvoll ist. Beispielsweise können Sie Ihre Angebote in hoch- und niedrigrangige einteilen und festlegen, dass Kunden, die ein hochrangiges Angebot erhalten haben, innerhalb der nächsten 30 Tage kein niedrigrangiges erhalten dürfen.

Es folgen einige Beispiele für bestimmte Bedingungen, die Sie mit dieser Regel anwenden können:

- Senden Sie nach einem besseren Angebot kein schlechteres Angebot. Senden Sie beispielsweise nicht erst ein Angebot für 10.000 Frequent-Flyer-Meilen und danach eines für 5.000 Meilen.
- Senden Sie kein negatives Angebot nach einem positiven Angebot. Senden Sie beispielsweise kein Cross-Selling-Angebot wenige Tage, nachdem Sie das Kreditkartenlimit einer Person aufgrund verringerter Kreditbewertung herabgesetzt haben.

# **Definitionen zur Regel Niemals A gefolgt von B**

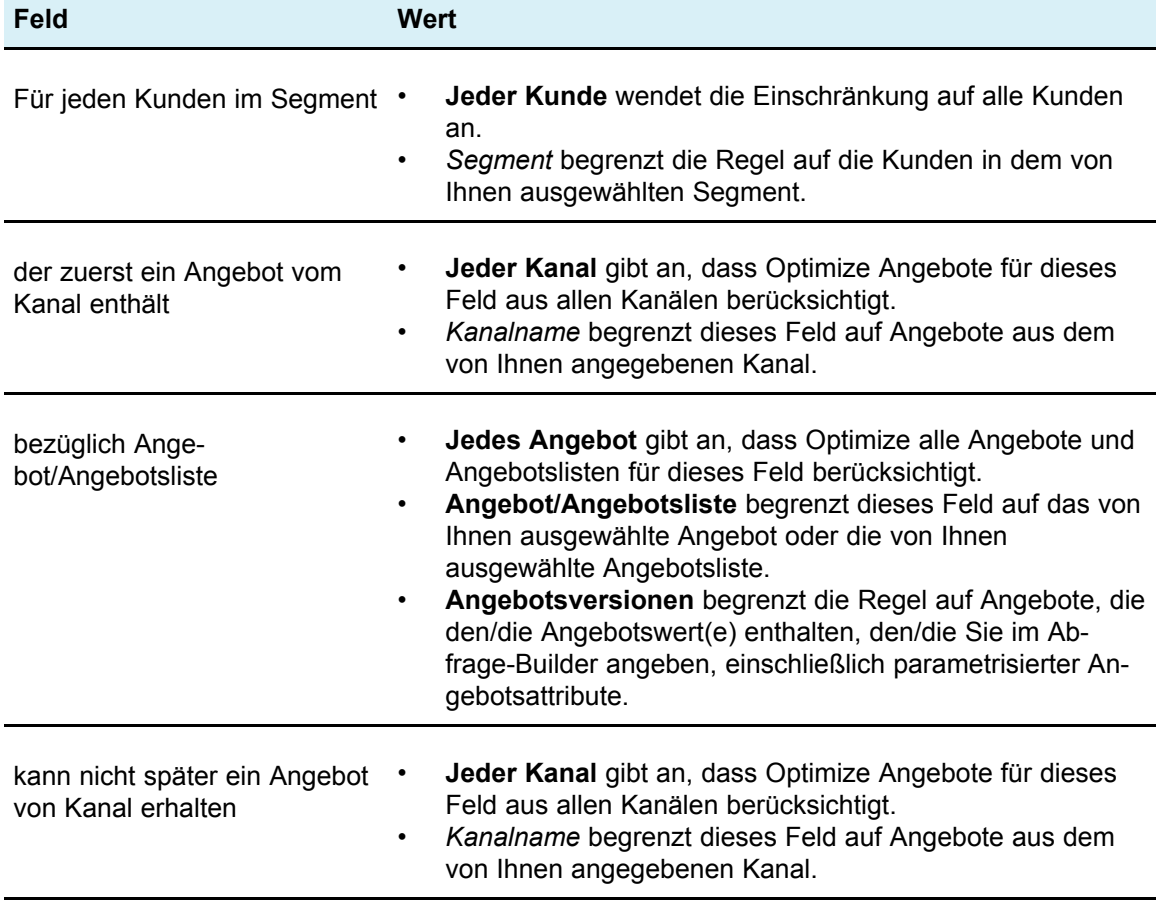

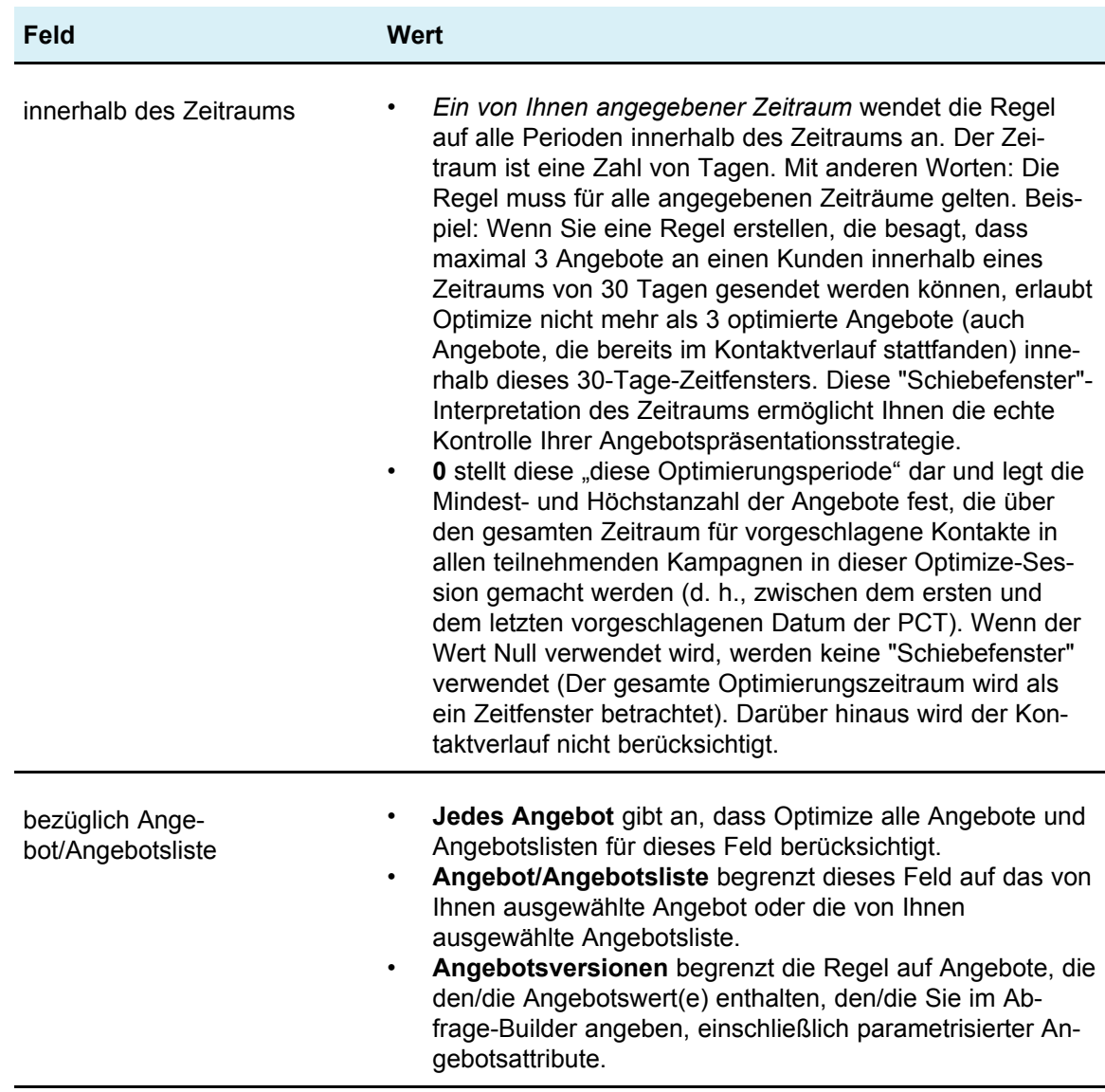

### **Beispiel zur Regel Niemals A gefolgt von B**

"Für jeden Kunden im Segment *Alle Segmente*, der zunächst ein Angebot aus Kanal *Alle Kanäle* bezüglich des Angebots/der Angebotsliste *Platin-Karten* erhält, gilt: dieser Kunde kann nicht später ein Angebot von Kanal *Alle Kanäle* innerhalb des Zeitraums *90* Tage bezüglich des Angebots/der Angebotsliste *Gold-Karten* erhalten." Diese Regel entfernt alle Gold-Karten-Angebote für einen Kunden, der zunächst in den vergangenen 90 Tagen von der optimierten Kontaktliste ein Platin-Karten-Angebot erhalten hat.

"Für jeden Kunden im Segment *Alle Segmente*, der zunächst ein Angebot aus Kanal *Jeder Kanal* bezüglich des Angebots/der Angebotsliste *Kreditlimitreduktion* erhält, gilt: dieser Kunde kann nicht später ein Angebot von Kanal *Jeder Kanal* innerhalb des Zeitraums *90* Tage bezüglich des Angebots/der Angebotsliste *Cross-Sell-Kreditkartenversicherung* erhalten." Diese Regel entfernt alle Angebote für Kreditkartenversicherungen von Kunden, die zuerst in den vergangenen 90 Tagen einen Hinweis auf die Reduktion ihres Kreditlimits erhalten haben.

# **Regel B nur mit A**

Diese Regel stellt sicher, dass Optimize kein nachfassendes Angebot ohne vorausgehendes Originalangebot sendet. Optimize kann Angebot B nur senden, wenn auch Angebot A gesendet wurde. Wenn Optimize für Angebot B eine Angebotsgruppe verwendet, gilt die Regel für jedes Angebot, das mit der Gruppe übereinstimmt. Wenn Sie für Angebot A eine Angebotsgruppe verwenden, erfüllt jedes Angebot in dieser Gruppe die Anforderungen für alle als Angebot B vorgeschlagenen Angebote. In anderen Worten: Für ein einzelnes ursprüngliches Angebot sind beliebig viele Folgeangebote zulässig. Mit dieser Regel können Sie die Sequenzierung zusammengehöriger Angebote steuern. Beispielsweise können Sie angeben, dass Angebot B an einen Empfänger nur dann gesendet werden soll, wenn an diesen Empfänger auch Angebot A gesendet wird. Dies ermöglicht es Ihnen, Folgemitteilungen innerhalb Ihrer Optimierungsstrategie zu verwalten.

Marketingstudien zeigen, dass der Anstieg, der mit zwei miteinander verknüpften Mitteilungen erreicht werden kann – beispielsweise einer Direktwerbung gefolgt von einem Anruf eines Vertreters – deutlich erfolgreicher sein kann als jede dieser Mitteilungen allein. Die Regel B nur mit A ermöglicht es Ihnen, miteinander verknüpfte Angebote vorzulegen und sicherzustellen, dass Angebot B einem Empfänger nur dann übermittelt wird, wenn dieser Empfänger auch Angebot A erhält. Zulässige Kombinationen sind daher das Senden von Angebot A allein oder Angeboten A und B zusammen, aber nicht Angebot B allein. Wenn Sie beispielsweise zunächst ein Angebot mithilfe einer Direktwerbung vorlegen und darauf einen Telemarketing-Anruf folgen lassen möchten, können Sie die Telemarketing-Anrufe als Angebot B und die Direktwerbung als Angebot A erstellen. Wenn Optimize bestimmt, dass der Kunde die Direktwerbung nicht bekommen soll, schließt diese Regel automatisch den Telemarketing-Anruf aus, der damit verknüpft ist.

Wenn Sie über zwei Angebot verfügen, Angebot1 und Angebot2, die zusammen oder gar nicht gesendet werden müssen, können Sie außerdem zwei Regeln B nur mit A erstellen. Erstellen Sie eine Regel als "Angebot 1 nur mit Angebot 2" und die andere Regel als "Angebot 2 nur mit Angebot 1". Optimize übermittelt dann entweder beide Angebote oder keines davon. In diesem Szenario wird von Optimize sichergestellt, dass genug Kontaktchancen über die erforderlichen Kanäle vorhanden sind, um sowohl Angebot1 als auch Angebot2 zu senden, und dass diese Kombination von Angeboten optimal ist (im Vergleich zu anderen, alternativen Angeboten, die stattdessen über diese Kanäle übermittelt werden könnten).

Verwenden Sie diese Regel, wenn ein Angebot stets vor einem anderen unterbreitet werden muss.

Der Bereich der Regel B nur mit A ist stets der aktuelle Optimierungszeitraum, d. h., Optimize berücksichtigt ausschließlich die vorgeschlagenen Kontakte innerhalb der Optimize-Session; Optimize übermittelt Angebot B nicht, wenn Angebot A in der Vergangenheit übermittelt wurde. So wird sichergestellt, dass ein Angebot B nur ausgewählt wird, wenn Angebot A ebenfalls innerhalb der vorgeschlagenen Transaktionen ausgewählt ist, die während der aktuellen Optimize-Session in Betracht gezogen werden. Für diese Regel wird nicht im Kontaktverlauf überprüft, ob Angebot A in der Vergangenheit erhalten wurde.

# **Definitionen zur Regel B nur mit A**

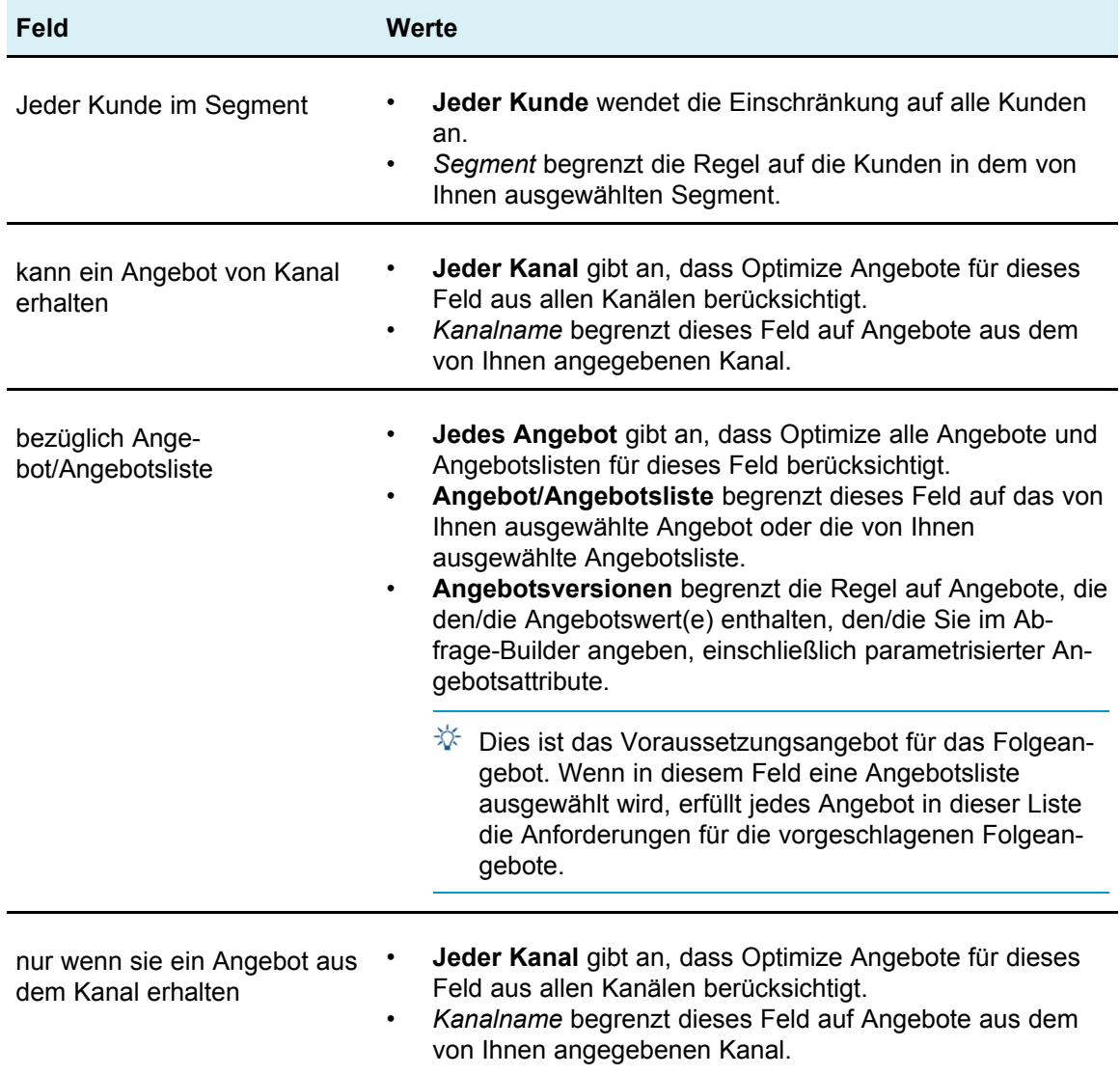

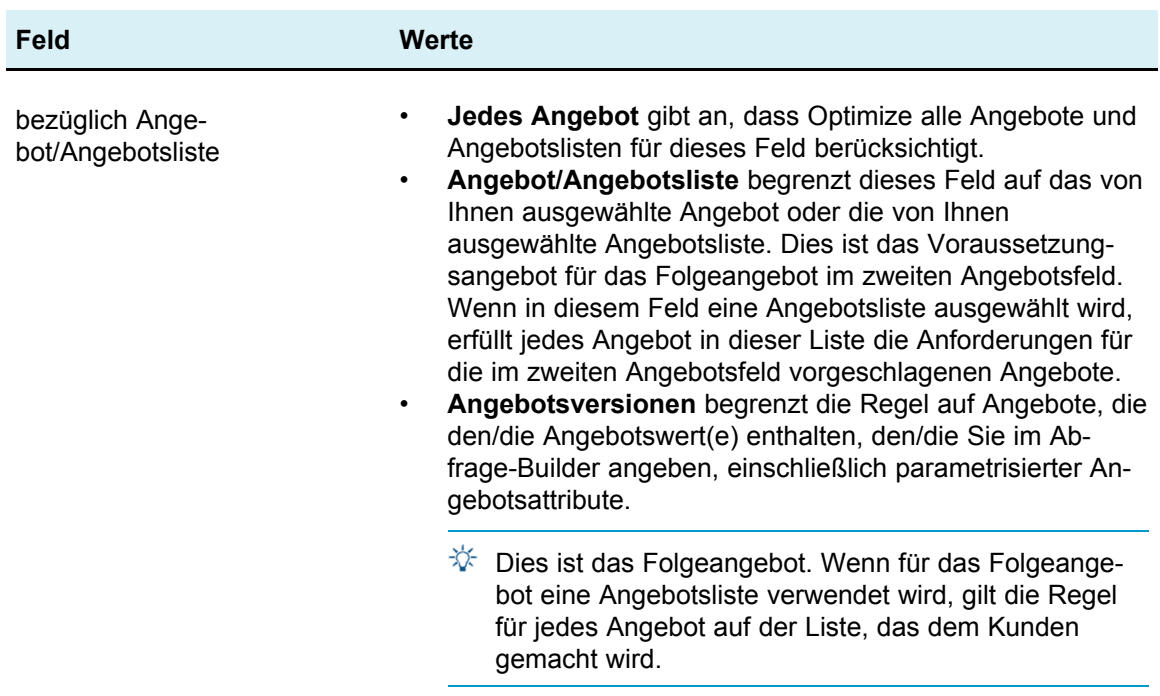

### **Beispiele zur Regel B nur mit A**

"Jeder Kunde im Segment *Neue Kunden* kann ein Angebot aus dem Kanal *E-Mail* bezüglich Angebot/Angebotsliste *Folgeangebote* erhalten, wenn er ein Angebot aus Kanal*E-Mail* bezüglich Angebot/Angebotsliste *Anfangsangebot* erhalten hat." Diese Regel stellt sicher, dass Kunden im Segment "Neue Kunden" kein Folgeangebot bekommen, bevor sie ein Anfangsangebot erhalten haben.

"Jeder Kunde im Segment *Jedes Segment* kann ein Angebot aus Kanal *Telemarketing* bezüglich Angebot/Angebotsliste *FreikarteDisney* erhalten, wenn er ein Angebot aus Kanal *Direktpost* bezüglich Angebotsversion *Ziel = Orlando, Florida* erhalten hat." Diese Regel setzt voraus, dass Flugreisenangebote über ein parametrisiertes Attribut "Ziel" verfügen. Sie stellt sicher, dass nur solche Kunden ein Angebot für Freikarten zu Disneland erhalten, die vorher ein Angebot mit dem Ziel Orlando/Florida bekommen haben.

# **Regeldefinitionen**

Mithilfe von Regeldefinitionen können Sie den Bereich einer Regel erstellen oder bestimmen, welche Aktion für diesen Bereich durchgeführt wird. Der Bereich einer Regel ist die Gruppe vorgeschlagener Kontakte, auf die sich diese Regel auswirkt. Der Bereich kann mithilfe verschiedener Dimensionen festgelegt werden, wie z. B. Kunde, Angebot, Kanal und Zeit.

Beispielsweise können Sie den Bereich als die Gruppe der Kontakte innerhalb des Segments "Geringwertige Angebote" definieren, die über den E-Mail-Kanal kontaktiert werden und für die ein Angebot für 10 % Rabatt eingeschlossen ist. Sie können eine Regel Min./max. Angebote für jeden Kunden definieren, um sicherzustellen, dass diese Gruppe von Kontakten nicht mehr als eine dieser Mitteilungen pro Monat erhält.

In diesem Abschnitt werden drei wesentliche Regeldefinitionen erörtert:

• Segmente – dienen dazu, einen Bereich für die Regel festzulegen, damit sie sich auf bestimmte Kunden und Zielgruppen-IDs bezieht.

Segmente sind für die Regeln Kunden in, Min./max Angebote für jeden Kunden, Max. Anz. der Pakete, Max. Anz. der Duplikat-Angebote, Min. eindeutige Angebote, Niemals A mit B, Niemals A gefolgt von B und B nur mit A verfügbar.

• Angebotslisten – dienen zum Anwenden der Regel auf bestimmte Angebote.

Angebotslisten sind für die Regeln Kunden in, Min./max. Angebotskapazität, Min./max. Gesamtkosten, Min./max. Angebote für jeden Kunden, Max. Anz. der Duplikat-Angebote, Min. eindeutige Angebote, Niemals A mit B, Niemals A gefolgt von B und B nur mit A verfügbar.

• Angebotsversionen – dienen zum Anwenden der Regel ausschließlich auf bestimmte Versionen von Angeboten, die durch ihre Angebotsattributwerte definiert werden.

Angebotsversionen sind für die Regeln Kunden in, Min./max. Angebote für jeden Kunden, Max. Anz. der Duplikat-Angebote, Min. eindeutige Angebote, Niemals A mit B, Niemals A gefolgt von B und B nur mit A verfügbar.

# **Verwenden von Segmenten in Optimierungsregeln**

Bei einigen Optimierungsregeln können Sie in der Regeldefinition ein strategisches Segment angeben. Strategische Segmente werden in Campaign erstellt und können in Optimize verwendet werden. Ein Segment oder strategisches Segment ist eine Gruppe von Zielgruppen-IDs (alle auf derselben Zielgruppenebene), die Sie anhand einer bestimmten Bedeutung gruppiert haben. Beispielsweise können Sie ein Segment mit der Bezeichnung Frauen erstellen, in dem alle weiblichen Kontakte gruppiert sind. Sie können ein weiteres Segment mit dem Namen Hohe Kaufkraft erstellen, in dem alle Kontakte gruppiert sind, die in den letzten 3 Monaten mehr als 1000 \$ ausgegeben haben.

Sie können dann eine Aktion für das Segment ausführen, das Sie in der Regeldefinition angeben. Beispielsweise können Sie eine Regel erstellen, die angibt, dass alle Kontakte im Segment Hohe Kaufkraft monatlich mindestens drei Angebote per E-Mail bekommen sollen.

 $\mathcal K$  Eine Optimierungsregel kann für alle Kunden oder für ein einzelnes strategisches Segment gelten. Um eine Optimierungsregel auf mehrere strategische Segmente anzuwenden, erstellen Sie entweder ein neues strategisches Segment, das alle gewünschten Kontakte in Campaign enthält, oder mehrere Kopien der Regel, d. h. jeweils eine für jedes strategische Segment, auf das sie angewendet werden soll.

Weitere Informationen zu strategischen Segmenten finden Sie im *IBM Unica Campaign-Benutzerhandbuch*.

Wenn Sie IBM Unica Interact verwenden, können dynamische Segmente nicht mit Optimize eingesetzt werden.

# **So verwenden Sie ein Segment in einer Optimierungsregel**

1. Klicken Sie im Abschnitt mit den Regeldefinition einer Optimierungsregelseite auf **Segment**.

Ein leeres Feld und die Schaltfläche Auswählen werden angezeigt.

2. Klicken Sie auf die Schaltfläche **Auswählen**.

Das Fenster Segmente hinzufügen/entfernen wird angezeigt.

- 3. Wählen Sie ein Segment aus.
- 4. Klicken Sie auf **Übernehmen und Schließen**.

Das Segment wird im Feld Segment eingetragen. Optimize wendet die Bedingungen des Segments an, wenn Sie die Optimize-Session ausführen.

# **Verwenden von Angebotslisten in Optimierungsregeln**

Es ist möglicherweise sinnvoll, eine Angebotsliste zu verwenden, wenn Sie eine Optimierungsregel definieren, die auf mehr als ein Angebot angewendet werden soll. Eine Angebotsliste ist eine Gruppierung zusammengehöriger Angebote, die Sie zu organisatorischen Zwecken erstellen können. Angebotslisten werden in Campaign definiert und stehen in Optimize beim Definieren von Angeboten zur Verfügung. Es gibt zwei Arten von Angebotslisten:

- **Statisch** eine vordefinierte Liste von Angeboten, die sich nur ändert, wenn sie explizit bearbeitet wird.
- **Dynamisch** eine dynamische Liste von Angeboten. Der Inhalt einer dynamischen Liste ändert sich, wenn neue Angebote, die die Kriterien der dynamischen Liste erfüllen, ihr automatisch hinzugefügt werden. Mithilfe einer dynamischen Angebotsliste können Sie die Kriterien angeben, die die wesentlichen Charakteristiken der Angebote definieren, die für die Optimierungsregel wichtig sind.

In den meisten Fällen sollten Sie in Optimize dynamische Angebotslisten verwenden. Dynamische Angebotslisten werden zum Ausführungszeitpunkt der Optimize-Session ausgeführt und werden zu allen Angeboten in Campaign aufgelöst, die zu dem Zeitpunkt die Angebotsabfrage erfüllen. Statische Angebotslisten enthalten ausschließlich genau die Angebote, die der Benutzer bei der Erstellung der statischen Angebotsliste angegeben hat, und ändern sich im Zeitverlauf nur, wenn sie explizit bearbeitet werden.

Beispielsweise verfügen Sie über eine Angebotsliste "Weihnachtsferien", die alle Angebote verbilligter Flüge im Dezember und Januar enthält. Sie können dann eine Optimierungsregel erstellen, die die Anzahl der Weihnachtsferien-Angebote, die eine Person im Dezember erhalten kann, auf zwei begrenzt.

Wenn diese Angebotsliste statisch ist (und alle anderen Regelkriterien unverändert bleiben), werden diese Angebote bei jeder Ausführung der Optimize-Session eingeschlossen. Wenn diese Angebotsliste dynamisch ist, können bei jeder Ausführung der Optimize-Session andere Angebote eingeschlossen werden, je nachdem, ob neue Angebote erstellt wurden, die die Kriterien der dynamischen Angebotsliste erfüllten. In diesem Fall ergibt eine weitere Ausführung der Optimize-Session zusätzliche Angebote.

Ein Beispiel für eine dynamische Liste ist "Kreditangebote". Sie definieren diese Liste beispielsweise so, dass sie alle Angebote im Ordner "Kreditproduktangebote" (und seinen Unterordnern) einschließt. Sie erstellen dann eine Regel, die verhindert, dass eine einzelne Person mehr als zwei Kreditangebote in einem beliebigen Zeitraum von 60 Tagen erhält, um zu vermeiden, dass Personen zu viel Kredit aufnehmen, indem sie in einem kurzen Zeitraum mehrere Kreditangebote annehmen. Diese dynamische Angebotsliste schließt automatisch alle neuen Kredit-Produktangebote ein, die Sie erstellen, sodass eine Optimize-Session, die mithilfe dieser Regel regelmäßig ausgeführt wird, immer über die aktuellste Liste von Kredit-Produktangeboten verfügt.

Weitere Informationen zur Definition von Angebotslisten finden Sie im *IBM Unica Campaign-Benutzerhandbuch*.

# **So verwenden Sie eine Angebotsliste in einer Optimierungsregel**

1. Klicken Sie im Abschnitt mit den Regeldefinition einer Optimierungsregelseite auf **Angebot**.

Ein leeres Feld und die Schaltfläche Auswählen werden angezeigt.

2. Klicken Sie auf die Schaltfläche **Auswählen**.

Das Fenster Angebote auswählen wird angezeigt.

3. Wählen Sie eine Angebotsliste aus.

Angebotslisten sind durch ein Symbol mit dem Bild mehrerer Angebote gekennzeichnet. Symbole von dynamischen Angebotslisten enthalten ein Vergrößerungsglas .

4. Klicken Sie auf **Übernehmen und Schließen**.

Die Angebotsliste wird im Feld Angebot eingetragen. Optimize wendet die Bedingungen der Angebotsliste an, wenn Sie die Optimize-Session ausführen.

# **Verwenden von Angebotsversionen in Optimierungsregeln**

Bei bestimmten Optimierungsregeln können Sie in der Regeldefinition Angebotsversionen angeben. So können Sie eine Abfrage schreiben, die genau die Gruppe der Angebotsversionen bestimmt, für die eine bestimmte Regel gilt. Statt beispielsweise eine Regel auf eine beliebige Version des Angebots "Gold-Kreditkarte" anzuwenden, möchten Sie sie möglicherweise nur auf die Versionen des Angebots anwenden, bei denen der "anschließende Zinssatz" unter dem aktuellen Leitzins liegt. Dabei ist der "anschließende Zinssatz" ein parametrisiertes Attribut des Angebots "Gold-Kreditkarte". Sie können eine Abfrage basierend auf beliebigen Angebotsattributen erstellen und genau angeben, welche Version(en) eines Angebots in den Bereich der Regel eingeschlossen, sind, z. B. go to interest rate  $\le$  5.

Eine Angebotsversion ist eine eindeutige Instanz eines Angebots, die mithilfe parametrisierter Angebotsattribute erstellt wird. Ein parametrisiertes Angebotsattribut ist ein Angebotsattribut, für das ein Benutzer einen eindeutigen Wert bereitstellen kann, wenn das Angebot in einer Marketingkampagne verwendet wird. Jede eindeutige Permutation von Angebotsattributen erstellt eine neue Angebotsversion. Wenn beispielsweise das Angebot "Gold-Kreditkarte" zwei parametrisierte Angebotsattribute mit den Namen "Aktionszinssatz" und "anschließender Zinssatz" aufweist, wobei der Aktionszinssatz 0 % oder 2,9 % und der anschließende Zinssatz 18,9 % oder 21,9 % betragen kann, werden insgesamt 4 Angebotsversionen erstellt:

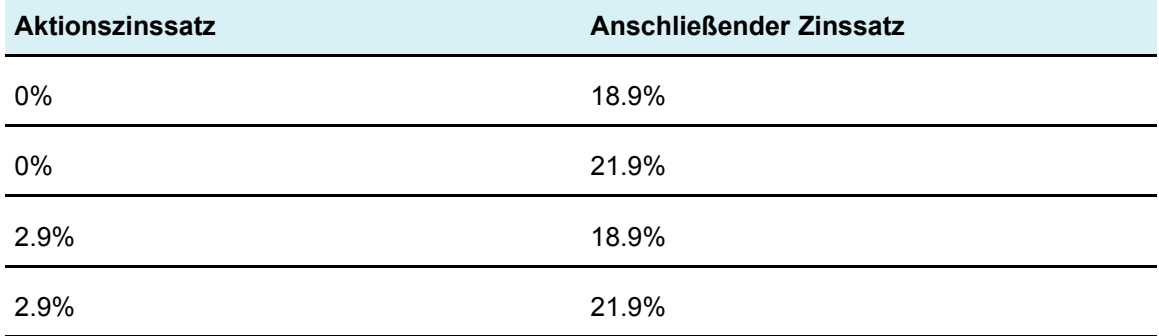

Sie können dann eine Regel schreiben, die die Anzahl der Angebote mit Aktionszinssatz 0 % begrenzt, die Ihr Unternehmen in jedem beliebigen Zeitraum von 30 Tagen übermittelt. (Die Werte für ein nicht parametrisiertes Angebotsattribut sind als Teil des Angebots vordefiniert.)

Beispielsweise kann der Campaign-Administrator ein parametrisiertes Angebotsattribut namens "Kartentyp" in einer Angebotsvorlage erstellen. Wenn ein Benutzer das Angebot einer Zelle in Campaign zuweist (zum Beispiel im Optimieren-Prozess), stellt dieser Benutzer einen Wert für das Angebotsattribut bereit - "Gold" oder "Silber" oder einen beliebigen anderen sinnvollen Wert.

In bestimmten Regeln in Optimize können Sie dann nach diesen Angebotsversionen suchen. Beispielsweise können Sie eine Regel Kunden in erstellen, deren Bereich alle Elemente vom Typ Gold (Kartentyp=Gold) einschließt. Sie schließen eine Angebotsversion in Ihre Regel ein, indem Sie den Abfrage-Builder für Angebotsversionen verwenden, in dem Sie die Werte für Angebotsattribute auswählen können, für die die Regel gelten soll.

- Weitere Informationen zu parametrisierten Angebotsattributen finden Sie im *IBM Unica Campaign-Administratorhandbuch*.
- Weitere Informationen zur Definition von Angebotsversionen finden Sie im *IBM Unica Campaign-Benutzerhandbuch*.

# **Informationen über den Abfrage-Builder für Angebotsversionen**

Der Abfrage-Builder für Angebotsversionen, den Sie im Abschnitt Regeldefinition einiger Regelseiten finden, ist eine Gruppe von Feldern, mit denen Sie bestimmte Angebotsversionen auswählen können.

Die Kriterien, die Sie im Abfrage-Builder angeben, definieren zusammen mit anderen Bedingungen, wie dem Zeitraum, Kundensegmenten, Interaktionschannels usw. den Umfang der Regel. Die im Abfrage-Builder verwendeten Angebotsattribute geben genau an, für welche Angebotsversionen eine Regel gelten soll.

Die im Abfrage-Builder aufgelisteten Angebotsattribute können standardmäßig oder benutzerdefiniert sein. Standardmäßige Angebotsattribute sind vordefinierte Attribute, die für zahlreiche Implementierungen von Optimize relevant sind (Ablaufdatum, Kosten pro Angebot, Kontakt-Channel usw.). Benutzerdefinierte Angebotsattribute definieren Sie selbst in Campaign. Diese können sich spezifischer auf Ihre Branche beziehen (Zinssatz, jährliche Gebühr, Abteilung, Produkt-SKU usw.).

Bei den Angebotsattributen, mit denen im Abfrage-Builder eine Abfrage erstellt wird, kann es sich um parametrisierte Attribute handeln. Der Abfrage-Builder selbst kann Angebote (eine Marketingmitteilung, die auf einer Angebotsvorlage ohne parametrisierte Angebotsattribute basiert) oder Angebotsversionen (eine Marketingmitteilung mit mindestens einem parametrisierten Angebotsattribut, das der Benutzer beim Zuordnen des Angebots zu einer Zelle anpasst) zurückgeben. Sie können auf Angebotsversionen, die Sie in den Umfang einer Regel einschließen möchten, jedoch ausschließlich über den Abfrage-Builder zugreifen. Wenn alle Versionen eines Angebots im Grunde gleich sind, muss für die Optmierung nicht zwischen ihnen unterschieden werden. Wenn jedoch parametrisierte Angebotsversionen zur Personalisierung verwendet werden, wobei die "Bedeutung" eines Angebots wesentlich vom Wert der parametrisierten Angebotsattribute abhängt, müssen Ihre Optimierungsregeln möglicherweise Abfragen anhand von Angebotsattributen ausführen, damit Ihre Regel den richtigen Umfang erhält. Ein Beispiel für ein parametrisiertes Angebotsattribut, das das Wesen einer Marketingmitteilung ändert, ist "Produkt-SKU". Damit kann beispielsweise einem Empfänger ein Fernseher angeboten werden und einem anderen ein Kühlschrank.

Die Bedingungen, die Sie beim Ausführen einer Optimize-Session mithilfe des Abfrage-Builders festlegen, bestimmen (zusammen mit anderen Kriterien, die Sie in allen Regeln angegeben haben), welche Kunden in die optimierte Kontakttabelle geschrieben werden.

Weitere Informationen zum Definieren von benutzerdefinierten Attributen, Erstellen von Angeboten oder Angebotsvorlagen bzw. Parametrisieren von Angebotsattributen in Campaign finden Sie im *IBM Unica Campaign-Administratorhandbuch*.

# <span id="page-67-0"></span>**Bedingungen und Gruppierungen**

### **Bedingungen**

Eine Bedingung besteht aus einem Angebotsattribut (das parametrisiert sein kann oder nicht), einem Operator und einem Wert.

In der folgenden Abgfrage

Expiration Date =  $12/31/08$ 

ist das Verfallsdatum das benutzerdefinierte Attribut, "=" der Operator und 31.12.08 der Wert.

Die Dropdown-Liste mit Angebotsattributen im Optimize-Abfrage-Builder enthält die benutzerdefinierten Attribute, die in Campaign definiert wurden, sowie alle Standardattribute. Die aufgeführten Attribute können in jeder definierten Angebotsvorlage in Campaign verwendet werden. Wenn das von Ihnen im Abfrage-Builder angegebene Angebotsattribut ein parametrisierter Wert ist, kann Ihre Abfrage-Builder-Suche Abfrageversionen ergeben.

Die folgende Tabelle führt die Operatoren auf, die Sie im Abfrage-Builder verwenden können.

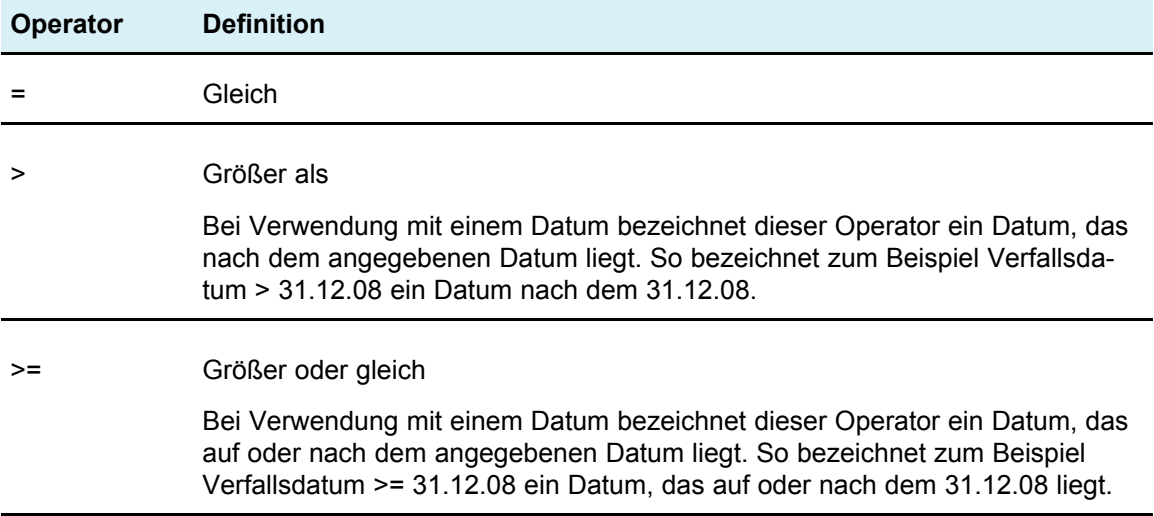

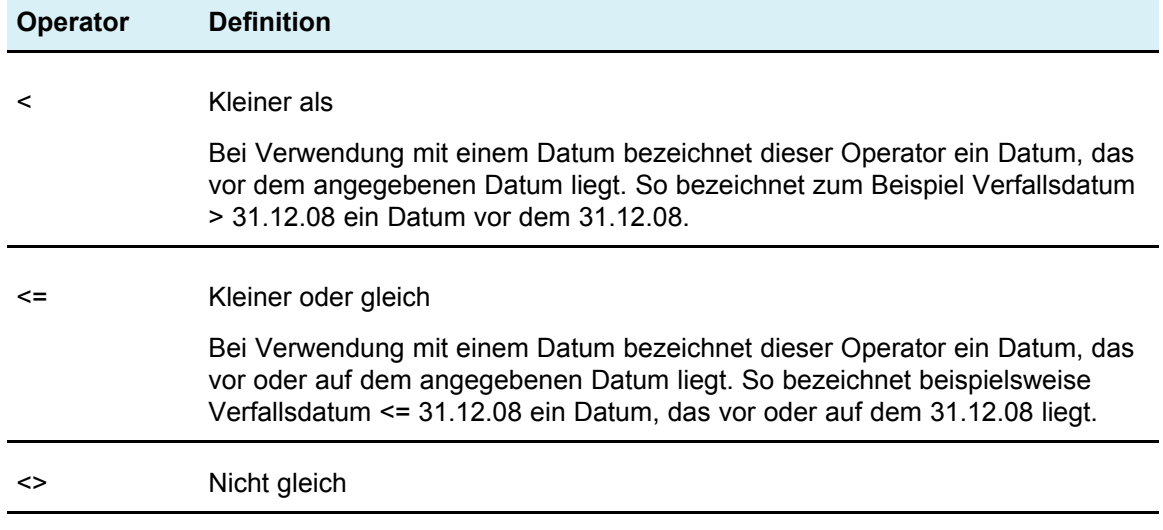

#### **Gruppierungen**

Eine Gruppierung besteht aus einer oder mehreren Bedingung(en), der/denen eine, mehrere oder alle Anweisung(en) vorangehen. In einer Abfrage wählen Sie **all** oder **any** (aus der Dropdown-Liste **Elemente auswählen, bei denen**) wie folgt:

• **all** – um anzugeben, dass das Angebot alle angegebenen Bedingungen erfüllen muss. So möchten Sie vielleicht Angebote finden, die weniger als 5 \$ kosten und vor oder nach dem 31.12.08 ablaufen.

Der Operator all entspricht dem Operator AND und kann wie folgt dargestellt werden:

(Grouping) AND (Grouping) ... AND (Grouping)

wo

Grouping = (Condition) AND (Condition) ... AND (Condition)

• **any** – um anzugeben, dass das Angebot einige der angegebenen Bedingungen erfüllen kann. So möchten Sie vielleicht Angebote finden, die über eine Elementekategorie "Elektronik" oder "Computer" verfügen.

Der Operator any entspricht dem Operator OR und kann wie folgt dargestellt werden:

(Grouping) OR (Grouping) ... OR (Grouping)

wo

```
Grouping = (Condition) OR (Condition) ... OR (Condition)
```
#### **Abfrage-Builder für Angebotsversionen – Beispiel**

Das folgende Beispiel zeigt, wie der Abfrage-Builder Ihnen dabei hilft, Kontakte aufgrund der benutzerdefinierten Angebotsattribute anzusprechen.

Sie möchten, dass Ihre Kontaktliste Kontakte ausschließt, die alle der folgenden Bedingungen erfüllen:

- Ein Angebotsverfallsdatum an oder vor dem 31.12.08
- Angebotskosten über 10 \$
- Der Kanal ist E-Mail oder Telefon

In diesem Beispiel wird der Operator all verwendet, um anzugeben, dass jede der folgenden Bedingungen – Kontakte mit Angeboten, die ein bestimmtes Verfallsdatum haben, die mehr als einen bestimmten Betrag kosten und die per E-Mail oder Telefon versandt wurden – erfüllt sein müssen, damit der Kontakt aus der Liste der vorgeschlagenen Kontakte ausgeschlossen wird. Der Operator "any" wird verwendet, um die bestimmten Kanaltypen zu definieren, die berücksichtigt werden sollen – E-Mail oder Telefon.

### **So verwenden Sie Angebotsversionen in Ihrer Optimierungsregel**

1. Klicken Sie im Abschnitt mit den Regeldefinition einer Optimierungsregelseite auf **Angebotsversionen**.

Eine Standardgruppierung wird angezeigt.

- 2. Wählen Sie den Operator **alle** oder **jede** aus der Dropdown-Liste **Elemente auswählen, bei denen** aus.
- 3. Geben Sie die Bedingung an.
	- a. Wählen Sie aus der Dropdown-Liste im ersten Feld der Bedingung ein Angebotsattribut aus.
	- b. Wählen Sie aus der Dropdown-Liste im zweiten Feld der Bedingung einen Operator aus.
	- c. Geben Sie im dritten Feld der Bedingung einen Wert ein.

Wenn Sie im ersten Feld der Bedingung ein datumbezogenes Angebotsattribut ausgewählt haben, können Sie ein Datum aus einem Popup-Kalender auswählen.

Hier sehen Sie einige Beispiele vollständiger Bedingungen:

```
Effective Date \leq 1/1/07Item type = Clothing
Cost per offer >= 10
```
- 4. (Optional) Fügen Sie im Abfrage-Builder zusätzliche Bedingungen oder Gruppierungen hinzu.
	- a. Klicken Sie für jede zusätzliche Bedingung, die Sie einer Gruppierung hinzufügen möchten, auf **Neue Bedingung einfügen**.

Die neue Bedingung wird zum Abfrage-Builder hinzugefügt.

- b. Erstellen Sie neue Bedingungen, indem Sie Angebotsattribute und Operatoren auswählen und Werte angeben.
- c. Klicken Sie für jede zusätzliche Gruppierung, die Sie hinzufügen möchten, auf **Neue Gruppierung einfügen**.

Die neue Gruppierung wird zum Abfrage-Builder hinzugefügt.

d. Wählen Sie für jede neue Gruppierung **alle** oder **jede** aus.

Diese Auswahl zwischen alle und jede folgt denselben Regeln wie die Auswahl von alle oder jede für den Abfrage-Builder generell.

- 5. Wenn Sie eine Bedingung oder Gruppierung aus dem Abfrage-Builder entfernen möchten, klicken Sie auf das Kontrollkästchen neben der Bedingung oder Gruppierung und anschließend auf **Ausgewählte entfernen**.
- 6. Wenn Sie eine Bedingung oder Gruppierung verschieben möchten, klicken Sie auf die zugehörige Nummer, und ziehen Sie sie an die gewünschte Position. Legen Sie sie an der Zielposition ab, wenn ein roter hervorgehobener Balken angezeigt wird.

Optimize wendet die im Abfrage-Builder festgelegten Bedingungen an, sobald Sie die Optimize-Session ausführen.

#### **Verwandte Themen**

• Bedingungen und [Gruppierungen](#page-67-0)

# **Dynamische Listen und der Abfrage-Builder für Angebotsversionen**

Sie können Angebote, die auf der Angebotsattributebene definiert wurden, in eine Optimierungsregel einschließen. Hierzu haben Sie zwei Möglichkeiten: mithilfe einer dynamischen Angebotsliste oder mithilfe des Abfrage-Builders für Angebotsversionen.

Die Ergebnisse Ihrer Suche nach einem bestimmten Angebotsattribut (mit einem bestimmten Wert) können davon abhängen, ob Sie eine dynamische Angebotsliste oder den Abfrage-Builder für Angebotsversionen verwenden. Während Sie sowohl mit einer dynamischen Angebotsliste als auch mit dem Abfrage-Builder für Angebotsversionen Abfragen anhand eines beliebigen Angebotsattributs ausführen können, wird bei dynamischen Angebotslisten für jedes parametrisierte Angebotsattribut ausschließlich der *Standardwert* berücksichtigt. Daher gelten sie *nicht* für beliebige Angebotsversionen, sondern ausschließlich für Angebote.

### **Dynamische Listen**

Dynamische Listen sind Angebotslisten, die über Abfragen auf der Ebene der Angebotsattribute definiert sind. Für statische Angebotsattribute wird der dem Angebot zugeordnete Wert verwendet; für parametrisierte Angebotsattribute wird der Standardwert verwendet. Dynamische Angebotslisten sind am besten für Abfragen anhand nicht parametrisierter Angebotsattribute geeignet, d. h. in Fällen, in denen Sie bei der Verwendung des Angebots keinen anderen Wert für das betreffende Angebotsattribut bereitstellen können. Sie erstellen eine dynamische Angebotsliste in Campaign anhand einer Abfrage mit den Angebotsattributen und Attributwerten, die den Umfang der dynamischen Angebotsliste definieren sollen.

Beispielsweise können Sie eine dynamische Angebotsliste erstellen, um alle Angebote mit einem bestimmten Wert zu gruppieren. Der Angebotswert ist ein statisches benutzerdefiniertes Attribut, das jedem Angebot zugeordnet ist. Zum Beispiel kann Ihre Abfrage für eine dynamische Angebotsliste alle Angebote mit einem Wert unter 1 \$ (Angebotswert < 1) abfragen. Bezeichnen Sie die dynamische Angebotsliste ggf. als "Geringwertige Angebote".

Sie können die dynamische Angebotsliste der geringwertigen Angebote dann in eine Optimierungsregel einschließen. Beispielsweise können Sie eine Regel Kunden in erstellen, die alle Angebote aus der Angebotsliste Geringwertige Angebote aus einem teuren Kanal wie dem Callcenter ausschließt.

Weitere Informationen zu dynamischen Angebotslisten finden Sie im *IBM Unica Campaign-Benutzerhandbuch*.

#### **Andere Ergebnisse mit dem Abfrage-Builder für Angebotsversionen**

Alternativ können Sie mithilfe des Abfrage-Builders für Angebotsversionen eine Abfrage für ein parametrisiertes Angebotsattribut erstellen. Sein Wert kann bei jeder Verwendung des Angebots geändert werden, sodass mehrere Angebotsversionen erstellt werden. So können beispielsweise Angebote eingeschlossen werden, bei denen die Kosten pro Angebot weniger als 1 \$ betragen; die Kosten pro Angebot werden als parametrisiertes Angebotsattribut dargestellt.

Wenn das Attribut für Kosten pro Angebot kein parametrisiertes Angebotsattribut ist, geben die dynamische Angebotsliste und der Abfrage-Builder für Angebotsversionen dieselben Ergebnisse zurück. Wenn das Attribut für Kosten pro Angebot hingegen ein parametrisiertes Angebotsattribut ist (das in einer Angebotsvorlage definiert ist), können sich die Angebote, die Optimize zurückgibt, wenn Sie Angebote mit Kosten unter 1 \$ mit der dynamischen Angebotsliste Geringwertige Angebote einschließen, von den Angeboten unterscheiden, die Optimize zurückgibt, wenn Sie mit dem Abfrage-Builder für Angebotsversionen nach Angeboten mit Kosten unter 1 \$ suchen. Der Grund hierfür ist, dass bei einem parametrisierten Angebotsattribut dynamische Angebotslisten Ergebnisse ausschließlich anhand der Standardwerte für das Angebotsattribut zurückgeben. Der Abfrage-Builder für Angebotsversionen kann jedoch Ergebnisse anhand der tatsächlichen parametrisierten Werte von Angebotsattributwerten zurückgeben, die parametrisiert wurden, d. h. Angebotsversionen.
$\mathcal K$  Sie sollten den Abfrage-Builder für Angebotsversionen verwenden, wenn Sie ein parametrisiertes Angebotsattribut in Ihre Optimierungsregel aufnehmen möchten.

Weitere Informationen zu dynamischen Angebotslisten finden Sie im *IBM Unica Campaign-Benutzerhandbuch*.

#### **Beispiele**

Für jedes Beispiel gelten die folgenden Daten:

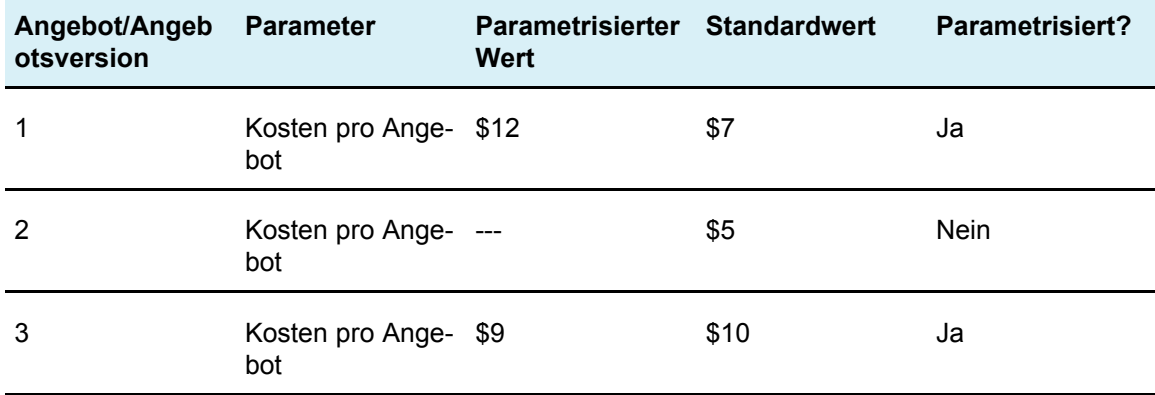

**Dynamische Angebotsliste** - Sie erstellen eine dynamische Angebotsliste, die alle Angebote mit Kosten unter 10 \$ einschließt. Sie schließen diese dynamische Liste in eine Optimierungsregel ein. Beim Ausführen der Session gibt Optimize Angebotsversion 1 und Angebot 2 zurück.

**Abfrage-Builder für Angebotsversionen** – Sie erstellen eine Abfrage im Optimize-Abfrage-Builder für Angebotsversionen, der alle Angebote mit Kosten unter 10 \$ angibt. Beim Ausführen der Session gibt Optimize-Angebot 2 und Angebot 3 zurück.

Diese Abweichung wird dadurch bedingt, dass die dynamische Angebotsliste nicht nach parametrisierten Werten, oder Angebotsversionen, sucht, der Abfrage-Builder hingegen schon. Daher kann der Abfrage-Builder für Angebotsversionen den parametrisierten Wert von 9 \$ für Angebotsversion 3 in Betracht ziehen, während die dynamische Angebotsliste ausschließlich den Standardwert von 10 \$ in Betracht zieht.

### **Aussortierte Angebote und Angebotslisten**

In Campaign aussortierte Angebote oder Angebotslisten können nicht mehr in Optimize verwendet werden. Aussortierte Angebote oder Angebotslisten werden an der Benutzeroberfläche grau dargestellt und durch den Text "(zurückgezogen)" neben dem Namen des Angebots gekennzeichnet. Insbesondere werden sie im Fenster Angebot(e) auswählen grau dargestellt, wenn Sie ein Angebot oder eine Angebotsliste zur Verwendung in einer Optimierungsregel auswählen.

In Optimierungsregeln verwendete Angebote können später aussortiert werden. Beachten Sie, dass Optimize-Sessions auch dann als gültig betrachtet werden, wenn sie Regeln enthalten, die von aussortierten Angeboten abhängen; Sie können jedoch nicht mithilfe zurückgezogener Angebote neue Optimierungsregeln erstellen.

In Optimize steht auf der Registerkarte Regeln vor Regeln, die aussortierte Angebote oder Angebotslisten enthalten, das Wort "Warnung". Sie sollten diese Regeln möglicherweise bearbeiten, um den Verweis auf die aussortierten Angebote oder Angebotslisten zu entfernen, oder Sie sollten diese Regeln löschen, wenn sie nicht mehr benötigt werden.

Weitere Informationen zu aussortierten Angeboten und Angebotslisten finden Sie im *IBM Unica Campaign-Benutzerhandbuch*.

## **Arbeiten mit Regeln**

In diesem Abschnitt wird das Hinzufügen, Bearbeiten und Löschen von Regeln in einer Optimize-Session erläutert.

Sie können unbegrenzt viele Regeln zur Session hinzufügen. Die Regeln, die Sie erstellen, definieren die Kriterien, anhand derer die endgültigen (optimierten) Kontakte ermittelt werden.

Wenn Sie nach der Ausführung eines Produktionsdurchlaufs feststellen, dass eine Regel nicht den erwarteten Erfolg erbracht hat, können Sie die Regel bearbeiten.

Sie können eine Regel löschen, die Sie nicht mehr verwenden. Das Löschen einer Regel hat keine Auswirkungen auf andere Regeln.

### **So erstellen Sie eine Regel**

1. Klicken Sie neben dem Regeltyp, den Sie über die Registerkarte Regeln der Optimize-Session erstellen möchten, auf **Hinzufügen**.

Die Seite Neuen *Regeltyp* hinzufügen wird angezeigt.

2. Füllen Sie die Felder aus.

Einzelheiten über die Felder für jede Regel finden Sie in der Regelbeschreibung.

3. Klicken Sie auf **Änderungen speichern**.

Die Regel wird zur Liste der Regeln dieses Typs auf der Registerkarte Regeln hinzugefügt.

### **So bearbeiten Sie eine Regel**

1. Klicken Sie auf der Registerkarte Regeln der Optimize-Session auf die Regel, die Sie bearbeiten möchten.

Die Seite der Regel wird geöffnet.

- 2. Nehmen Sie Ihre Änderungen an der Regel vor.
- 3. Klicken Sie auf **Änderungen speichern**.

Die aktualisierte Regel wird zur Liste der Regeln dieses Typs auf der Registerkarte Regeln hinzugefügt.

### **So löschen Sie eine Regel**

1. Klicken Sie neben der Regel, die Sie aus der Registerkarte Regeln der Optimize-Session löschen möchten, auf **Entfernen**.

Bestätigen Sie die dauerhafte Löschung dieser Regel. Es gibt keine Möglichkeit, eine Regel wiederherzustellen, nachdem sie aus einer Optimize-Session gelöscht wurde.

2. Klicken Sie auf **OK**.

Die Regel wird dauerhaft aus der Liste der Regeln entfernt und ist nicht mehr in der Optimize-Session enthalten. Das Löschen einer Regel hat keine Auswirkung auf andere Regeln innerhalb der Session oder auf eine Regel in einer anderen Optimize-Session.

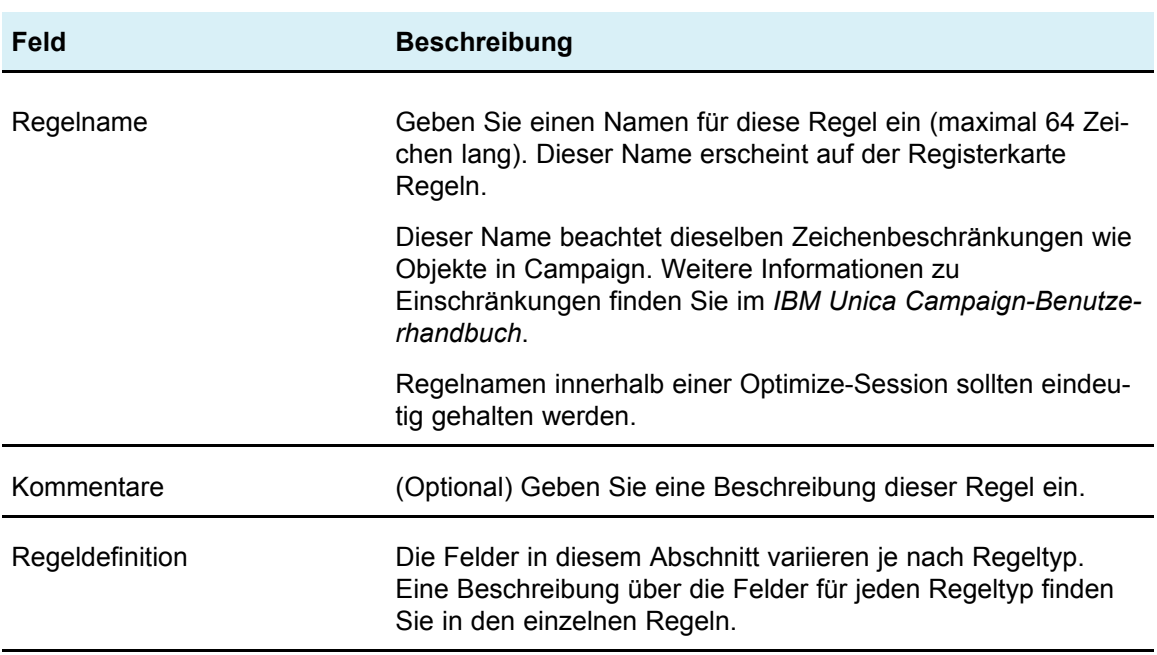

### **Allgemeine Referenz zu Optimize-Sessionregeln**

### **Informationen über Regelausnahmen**

Ab und zu müssen Sie möglicherweise für einen bestimmten Zeitraum einige Ihrer Min./max. Angebotskapazitätsregeln ändern. In den Sommermonaten stehen aufgrund von Urlaub vielleicht weniger Mitarbeiter zur Verfügung. Es ist daher gegebenenfalls nötig, die Anzahl der wöchentlich erforderlichen Marketingtelefonanrufe im Sommer herabzusetzen, wobei jedoch die übrigen Optimize-Sessioneinstellungen unverändert bleiben sollen. Oder Sie entschließen sich möglicherweise während der Ferienzeit dazu, zusätzliche Kräfte einzusetzen und dadurch die verfügbaren Kapazitäten zu erhöhen.

Fügen Sie Ihrer Min./max. Angebotskapazitätsregel eine Regelausnahme hinzu, um diese Änderungen vorzunehmen. Mithilfe einer Regelausnahme können Sie die Mindest- und Höchstkapazität für einen bestimmten Zeitraum oder eine Reihe von Terminen festlegen.

Reglausnahmen können nur bei der Min./max. Angebotskapazitätsregel angewendet werden. Weiterhin können Ausnahmen nur auf Grundlage eines Zeitraums festgelegt werden.

#### **So fügen Sie einer Min./max. Angebotskapazitätsregel eine Regelausnahme hinzu**

Klicken Sie zum Hinzufügen einer Regelausnahme zu einer Min./max. Angebotskapazitätsregel auf der Kapazitätsregelseite im Regelausnahmebereich auf den Link **Regelausnahme hinzufügen**. Diese Option ist verfügbar, nachdem Sie der Kapazitätsregel einen Zeitraum hinzugefügt haben.

Eine Kapazitätsregel kann bis zu fünf Regelausnahmen enthalten.

Sie können Regelausnahmen auf den Übersichtsseiten für Regeln und Optimize-Session-Regeln anzeigen, bearbeiten und entfernen.

#### **Definitionen für Regelausnahmen**

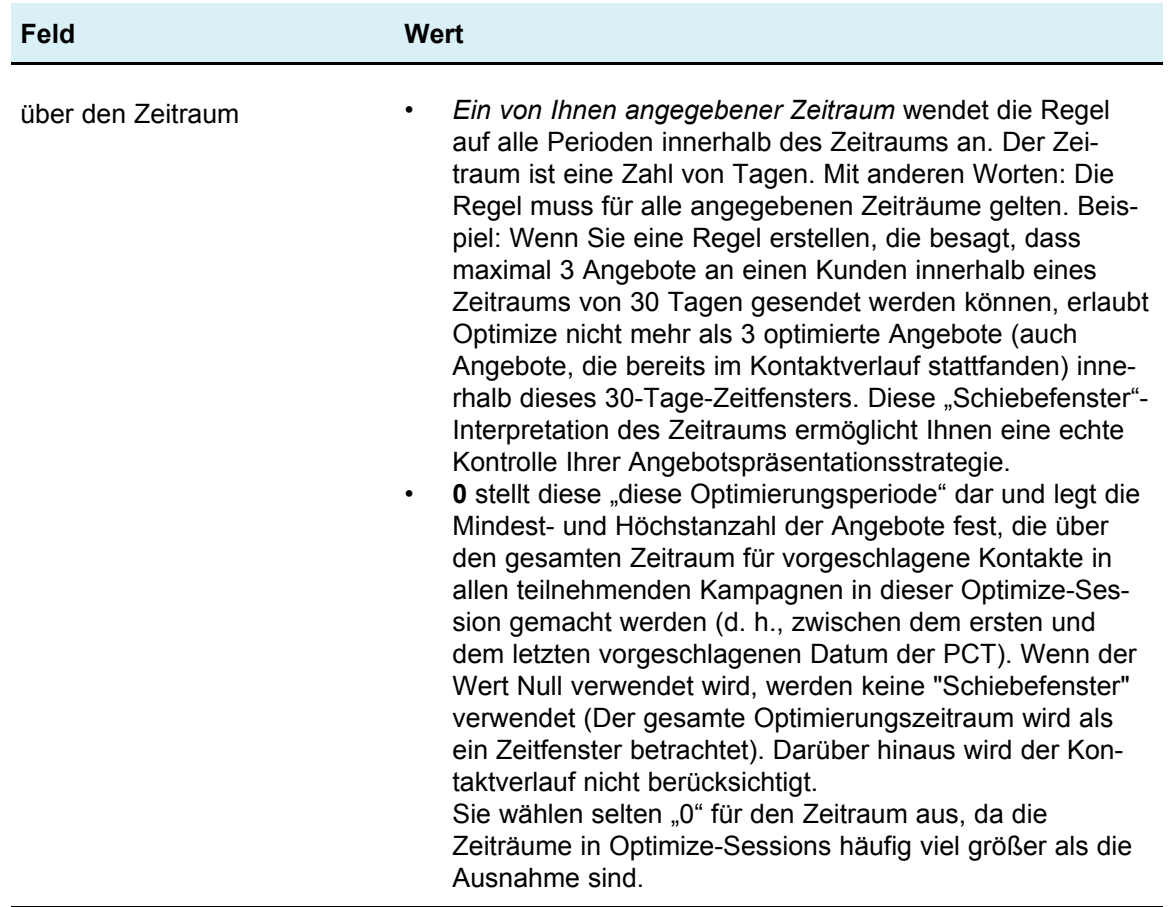

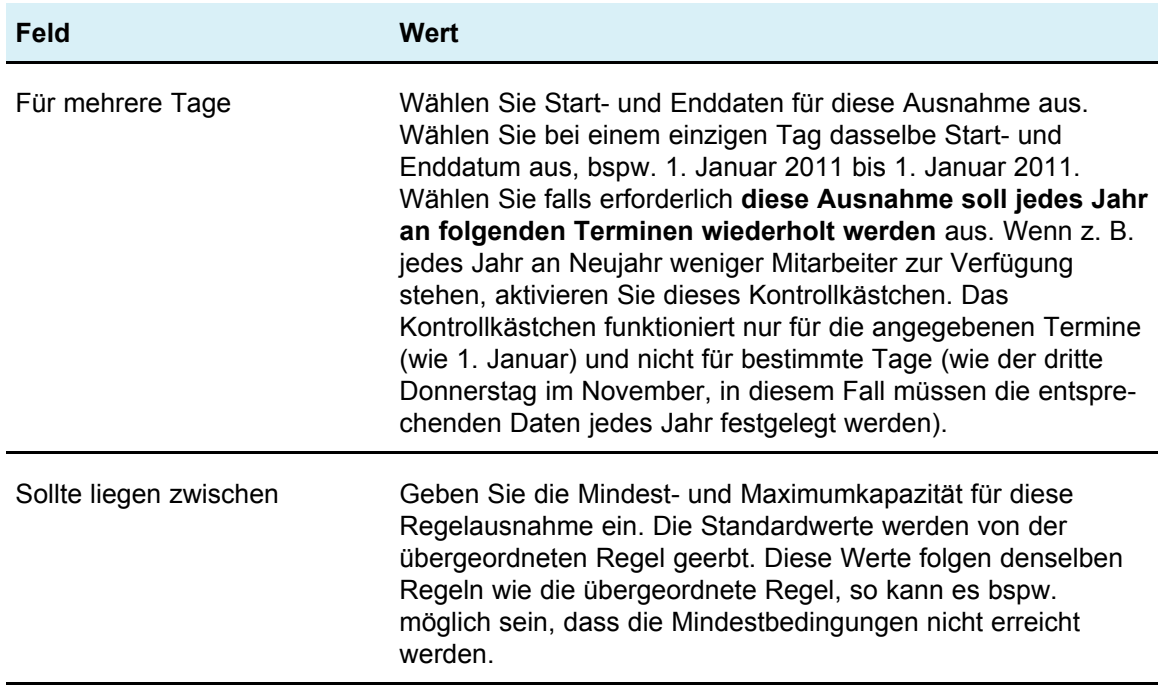

#### **Beispiele für Regelausnahmen**

In der Regel Min./max. Angebotskapazität für Telemarketing können Sie bspw. in der Adventszeit die Anzahl der wöchentlichen Anrufe erhöhen.

**Übergeordnete Regel**: "Die Anzahl der Angebote aus Kanal *Telemarketing* über den Zeitraum *7 Tage* bezüglich Angebot/Angebotsliste *Jedes Angebot* muss zwischen mindestens *0* und höchstens *2.000* liegen."

**Regelausnahme:** "Im Zeitraum 7 für mehrere Tage beginnend mit dem *1. Dezember 2011* UND endend mit dem *24. Dezember 2011* sollte jedes Angebot zwischen mindestens *1.500* und höchstens *3.500* liegen." Diese Regel erhöht die Anzahl der Anrufe, die zwischen dem 1. Dezember und dem 24. Dezember getätigt werden. **Diese Ausnahme soll jedes Jahr an folgenden Terminen wiederholt werden** wird ausgewählt, da sich das Startdatum nicht jedes Jahr ändert.

In der Regel Min./max. Angebotskapazität für eine E-Mail-Marketingkampagne können Sie bspw. die Anzahl der E-Mails herabsetzen, die direkt nach Weihnachten gesendet werden.

**Übergeordnete Regel**: "Die Anzahl der Angebote aus Kanal *email* über den Zeitraum *30 Tage* bezüglich Angebot/Angebotsliste *Jedes Angebot* muss zwischen mindestens *0* und höchstens *30* liegen."

**Regelausnahme**: "Im Zeitraum *30* für mehrere Tage beginnend mit dem *1. Januar 2011* UND endend mit dem *31. Januar 2011* sollte jedes Angebot zwischen mindestens *0* und höchstens *15* liegen." Diese Regel senkt die Anzahl der im Januar gesendeten E-Mails, um die Kontaktmüdigkeit nach der Weihnachtszeit gering zu halten. **Diese Ausnahme soll jedes Jahr an folgenden Terminen wiederholt werden** wird ausgewählt, da sich das Startdatum nicht jedes Jahr ändert.

# **Optimierungsregeln – Beispiel**

Hier wird erläutert, wie Sie diese Regeln auf praktische Optimierungsprobleme anwenden. Bei vielen geschäftlichen Problemen müssen mehrere Regeln zusammenarbeiten, damit das gewünschte Verhalten erzielt wird.

### **Maximieren des Wertes für die Kunden**

**Aufgabe**: Ihren Kunden die günstigsten Angebote unterbreiten und dabei das Budget, die Begrenzungen Ihres Callcenters und Ihrer E-Mail-Server-Kapazitäten einhalten, ohne gegen interne Angebotsregeln zu verstoßen.

Sie wissen, dass der Erfolg am besten ist, wenn eine Person den Kunden anruft; ein Anruf ist jedoch auch die teuerste Art, ein Angebot zu übermitteln. Außerdem kann das Callcenter höchstens 5.000 Anrufe pro Woche tätigen, während die E-Mail-Server 5 Millionen ausgehende E-Mails pro Tag senden können. Direktwerbung erzielt bessere Ergebnisse als E-Mail, aber das Porto kostet mehr als 10 Mal so viel wie ein Angebot per E-Mail. Sie haben die entsprechenden Renditeraten in einem Bewertungsfeld quantifiziert, das Sie erstellt haben, indem Sie die Antwortrate mit der Gewinnspanne multipliziert haben. Die Kosten für diese Angebote sind im Attribut "CostPerOffer" gespeichert.

Sie müssen außerdem die Wünsche Ihrer Kunden berücksichtigen. Sie ermöglichen es Ihren Kunden, Werbung über einige oder alle Ihrer Kontaktkanäle auszuschließen.

Sie haben mehrere Angebote, aber einige Angebote können nicht zusammen gesendet werden. Beispielsweise möchten Sie nicht an ein und dieselbe Person ein Angebot für gebührenfreies Online-Banking und ein Angebot für gebührenfreies Führen des Bankkontos über die Filiale senden. Außerdem sollten Sie niemals ein schlechteres Angebot für dasselbe Produkt oder dieselbe Dienstleistung nach einem besseren Angebot senden. Sie sollten Ihren Kunden auch nicht zu häufig dasselbe Angebot senden.

All dies kann mithilfe einer einzelnen Optimize-Session gelöst werden. Die folgenden Regeln zeigen eine mögliche Lösung.

Um sicherzustellen, dass Sie die Wünsche Ihrer Kunden befolgen, erstellen Sie Einschließen-/Ausschließen-Regeln, mit denen Sie ihre Wahl der Kontaktkanäle berücksichtigen.

• Erstellen Sie Regeln des Typs Customer In für jeden Kanal, um zu berücksichtigen, dass Kunden Ausschlussprogramme ausgewählt haben.

Diese Optimize-Session muss Kunden im Segment "Ausschlussliste für Direktwerbung" für Angebote aus Kanal "Direktwerbung" bezüglich Angebot/Angebotsliste "Jedes Angebot" ausschließen.

Diese Optimize-Session muss Kunden im Segment "Ausschlussliste für E-Mail" für Angebote aus Kanal "E-Mail" bezüglich Angebot/Angebotsliste "Jedes Angebot" ausschließen.

Diese Optimize-Session muss Kunden im Segment "Ausschlussliste für Anrufe" für Angebote aus Kanal "Callcenter" bezüglich Angebot/Angebotsliste "Jedes Angebot" ausschließen.

Diese Optimize-Session muss Kunden im Segment "Ausschlussliste global" für Angebote aus Kanal "Jeder Kanal" bezüglich Angebot/Angebotsliste "Jedes Angebot" ausschließen.

Definieren Sie Begrenzungen. Sie haben eine Grenze dafür, wie viel Geld Sie ausgeben, wie viele Anrufe Sie tätigen und wie viele E-Mails Sie senden können. Verwenden Sie die folgenden Kapazitätsregeln:

• Erstellen Sie eine Regel des Typs Min./max. Angebotskapazität, die die Anzahl der Telemarketing-Angebote pro Woche begrenzt.

Die Anzahl der Angebote aus Kanal "Callcenter" über den Zeitraum "7 Tage" bezüglich Angebot/Angebotsliste "Jedes Angebot" muss zwischen mindestens 0 und höchstens 5.000 liegen.

• Erstellen Sie eine Regel des Typs Min./max. Angebotskapazität, die die Anzahl der E-Mail-Angebote pro Tag begrenzt.

Die Anzahl der Angebote aus Kanal "E-Mail" über den Zeitraum "1 Tag" bezüglich Angebot/Angebotsliste "Jedes Angebot" muss zwischen mindestens 0 und höchstens 5.000.000 liegen.

• Erstellen Sie eine Regel des Typs Benutzerdefinierte Kapazität, um sicherzustellen, dass das Budget für die Kampagnen eingehalten wird.

Die Summe der Kosten pro Angebot muss <= dem Wert 1.500.000 für Transaktionen aus dem Angebot/der Angebotsliste "Jedes Angebot" aus Kanal "Jeder Kanal" sein.

Definieren Sie Richtlinien für Angebote. Sie können die für jeden Kunden geltenden Regeln (For Each Customer, FEC) verwenden, um die richtige Sequenzierung sicherzustellen.

• Erstellen Sie eine Regel des Typs Niemals A mit B, um sicherzustellen, dass Angebote für gebührenfreies Online-Banking und Angebote für gebührenfreies Führen des Bankkontos über die Filiale nicht an dieselbe Person gesendet werden.

Für jeden Kunden im Segment "Alle Segmente", der ein Angebot aus Kanal "Jeder Kanal" bezüglich des Angebots/der Angebotsliste "gebührenfreies Online-Banking" erhält, gilt: Dieser Kunde kann nicht ein Angebot von Kanal "Jeder Kanal" innerhalb des Zeitraums 90 Tage bezüglich des Angebots/der Angebotsliste "gebührenfreies Führen des Bankkontos über die Filiale" erhalten.

• Erstellen Sie eine Regel des Typs Niemals A gefolgt von B, mit der sichergestellt wird, dass niemand ein schlechteres Kreditkartenangebot (effektiver Jahreszins Gold) nach einem besseren Kreditkartenangebot (effektiver Jahreszins Platin) erhält.

Für jeden Kunden im Segment "Alle Segmente", der zunächst ein Angebot aus Kanal "Jeder Kanal" bezüglich des Angebots/der Angebotsliste "Platin-Karten" erhält, gilt: Dieser Kunde kann nicht später ein Angebot von Kanal "Jeder Kanal" innerhalb des Zeitraums 90 Tage bezüglich des Angebots/der Angebotsliste "Gold-Karten" erhalten.

Stellen Sie sicher, dass Sie keine Kontaktmüdigkeit erzeugen. Sie können für jeden Kunden geltende Regeln (For Each Customer, FEC) verwenden, um Ihre Anforderungen zu erzwingen.

• Erstellen Sie Regeln des Typs Min./max. Angebote für jeden Kunden, um die Anzahl der Kontakte zu beschränken, die Sie pro Kanal an einen Kunden senden. Indem Sie pro Kanal zwei Regeln erstellen, können Sie sicherstellen, dass Kontakte innerhalb des Zeitraums geeignete Abstände haben. Wenn Sie nur eine Regel erstellen, die die Anzahl der Kontakte pro Zeitraum auf 2 begrenzt, können diese beiden Kontakte am selben Tag hergestellt werden.

Für jeden Kunden im Segment "Jeder Kunde" muss die Anzahl der Angebote aus Kanal "E-Mail" über den Zeitraum "7 Tage" bezüglich Angebot/Angebotsliste "Jedes Angebot" zwischen mindestens 0 und höchstens 2 liegen.

Für jeden Kunden im Segment "Jeder Kunde" muss die Anzahl der Angebote aus Kanal "E-Mail" über den Zeitraum "3 Tage" bezüglich Angebot/Angebotsliste "Jedes Angebot" zwischen mindestens 0 und höchstens 1 liegen.

Für jeden Kunden im Segment "Jeder Kunde" muss die Anzahl der Angebote aus Kanal "Callcenter" über den Zeitraum "14 Tage" bezüglich Angebot/Angebotsliste "Jedes Angebot" zwischen mindestens 0 und höchstens 2 liegen.

Für jeden Kunden im Segment "Jeder Kunde" muss die Anzahl der Angebote aus Kanal "Callcenter" über den Zeitraum "7 Tage" bezüglich Angebot/Angebotsliste "Jedes Angebot" zwischen mindestens 0 und höchstens 1 liegen.

• Erstellen Sie eine Regel des Typs Max. Anz. der Duplikat-Angebote, um sicherzustellen, dass jeder Kunde bei Kontakten innerhalb eines gewissen Zeitraums jeweils unterschiedliche Angebote erhält.

Für jeden Kunden im Segment "Jeder Kunde" darf die Anzahl der doppelten Angebote aus Kanal "Jeder Kanal" über den Zeitraum "30 Tage" bezüglich Angebot/Angebotsliste "Jedes Angebot" höchstens 1 betragen.

### **Optimieren einer Gruppe von Angeboten**

Sie können Optimize auch verwenden, um die Generierung einer personalisierten Gutscheingruppe zu optimieren.

**Aufgabe**: Sie möchten Ihren Kunden jeweils eine personalisierte Auswahl von Gutscheinen senden und dabei Ihre Budgetbeschränkungen einhalten sowie alle internen Regeln oder Vereinbarungen mit Ihren Lieferanten berücksichtigen.

Auch hier müssen Sie ein Budget einhalten. Sie müssen sicherstellen, dass ein Gutscheinheft, das an einen Kunden gesendet wird, genug Gutscheine enthält, um den Versand zu rechtfertigen; und Sie möchten sicherstellen, dass jeder Kunde die Gutscheinauswahl nur einmal erhält. Sie unterliegen außerdem Einschränkungen aufgrund von Verträgen mit Ihren Lieferanten, die Minimal- und Maximalmengen vorsehen. Außerdem möchten einige Lieferanten nicht, dass ihre Angebote zugleich mit Angeboten ihrer Konkurrenten übermittelt werden.

Um sicherzustellen, dass Sie die Wünsche Ihrer Kunden befolgen, erstellen Sie Einschließen-/Ausschließen-Regeln, mit denen Sie ihre Wahl der Kontaktkanäle berücksichtigen.

• Erstellen Sie Regeln des Typs Customer In für jeden Kanal, um zu berücksichtigen, dass Kunden Ausschlussprogramme ausgewählt haben.

Diese Optimize-Session muss Kunden im Segment "Ausschlussliste für Direktwerbung" für Angebote aus Kanal "Direktwerbung" bezüglich Angebot/Angebotsliste "Jedes Angebot" ausschließen.

Definieren Sie Begrenzungen. Sie haben eine Grenze dafür, wie viel Geld Sie ausgeben können, und Sie müssen ggf. auch alle Begrenzungen durch Lieferanten einschließen. Dies kann mit Kapazitätsregeln gelöst werden:

• Erstellen Sie Regeln des Typs Min./max. Angebotskapazität für alle Angebote, von denen Sie nur eine begrenzte Anzahl übermitteln können. Nur eine Beispielregel wird hier gezeigt, während in einer praktischen Situation möglicherweise Dutzende notwendig sind.

Die Gesamtanzahl der Angebote aus Kanal "Jeder Kanal" über den Zeitraum "30 Tage" bezüglich Angebot/Angebotsliste "Jedes Angebot" muss zwischen mindestens 1000 und höchstens 5000 liegen.

• Erstellen Sie eine Regel des Typs Benutzerdefinierte Kapazität, um sicherzustellen, dass das Budget für die gesamte Kampagne eingehalten wird.

Die Summe der Kosten pro Angebot muss <= dem Wert 3.000.000 für Transaktionen aus dem Angebot/der Angebotsliste "Jedes Angebot" aus Kanal "Jeder Kanal" sein.

Definieren Sie Richtlinien für Angebote. Sie können die für jeden Kunden geltenden Regeln (For Each Customer, FEC) verwenden, um sicherzustellen, dass keine internen Regeln übertreten werden. Nur eine Beispielregel pro Regeltyp wird hier gezeigt, während in einer praktischen Situation möglicherweise Dutzende notwendig sind.

• Erstellen Sie Regeln des Typs Niemals A mit B, um sicherzustellen, dass miteinander in Konflikt stehende Angebote nicht an dieselbe Person gesendet werden.

Für jeden Kunden im Segment "Alle Segmente", der ein Angebot aus Kanal "Jeder Kanal" bezüglich der Angebotsversion "Marke = UnternehmenA" erhält, gilt: Dieser Kunde kann nicht ein Angebot von Kanal "Jeder Kanal" innerhalb des Zeitraums 30 Tage bezüglich der Angebotsversion "Marke = UnternehmenB" erhalten.

• Erstellen Sie Regeln des Typs Max. Anz. der Duplikat-Angebote, um sicherzustellen, dass jeder Kunde nur ein Angebot pro Produkttyp erhält.

Für jeden Kunden im Segment "Jeder Kunde" darf die Anzahl der doppelten Angebote aus Kanal "Jeder Kanal" über den Zeitraum "30 Tage" bezüglich Angebotsversion "Produkttyp = ProduktA" höchstens 1 betragen.

Stellen Sie sicher, dass Sie nicht mehr als eine Gutscheinauswahl versenden und dass jede Gutscheingruppe das Senden rechtfertigt. Sie können eine Kombination für jeden Kunden geltender Regeln (For Each Customer, FEC) verwenden, um Ihre Anforderungen zu erzwingen.

• Erstellen Sie Regeln des Typs Min./max. Angebote für jeden Kunden, um die Anzahl der Gutscheine zu definieren, die an jeden Kunden gesendet werden können.

Für jeden Kunden im Segment "Jeder Kunde" muss die Anzahl der Angebote aus Kanal "Direktwerbung" über den Zeitraum "30 Tage" bezüglich Angebot/Angebotsliste "Jedes Angebot" zwischen mindestens 6 und höchstens 12 liegen.

• Erstellen Sie eine Regel des Typs Max # Packages, um sicherzustellen, dass jeder Kunde nur eine Gutscheingruppe erhält.

Für jeden Kunden im Segment "Jeder Kunde" darf die Anzahl der Pakete aus dem Kanal "Jeder Kanal" über den Zeitraum "30 Tage" 1 nicht überschreiten.

# **5 Festlegen von Bewertungen**

- Bewertungsübersicht
- Konfigurieren einer [Optimieren-Session](#page-83-0) zur Verwendung eines [Bewertungsfelds](#page-83-0) aus der PCT
- So konfigurieren Sie eine [Optimize-Sitzung](#page-84-0) zur Verwendung eines [Bewertungsfelds](#page-84-0) aus der PCT
- Manuelles Eingeben von Bewertungen mithilfe der [Bewertungsmatrix](#page-84-1)

# **Bewertungsübersicht**

IBM Unica Optimize bietet die Möglichkeit zur Verwendung von Bewertungen, um mögliche Angebote für alle Kunden mithilfe eines zum Patent angemeldeten Optimierungsalgorithmus einzustufen. Bewertungen sind numerische Werte, die Sie angeben. Eine höhere Bewertung stellt einen besser geeigneten Kontakt dar. Wenn Optimize zwischen zwei Angeboten für eine Kampagne wählen muss, kann so das Angebot mit der höheren Bewertung ausgewählt werden.

Durch die Bewertung legen Sie die Hauptziele für das Marketing fest. Nahezu jedes Marketingziel (potenzieller Wert, Umsatz, Gewinn, Potenzial, Antwortwahrscheinlichkeit) kann für die Optimierung verwendet werden.

Während der Optimierung maximiert Optimize die Summe der Bewertungen der verbleibenden oder optimierten Kontakte auf Grundlage der Optimierungsregeln und bedingungen.

Zum Festlegen von Bewertungen in Optimize haben Sie folgende Möglichkeiten:

- Übergabe von Bewertungen an Optimize mithilfe eines Bewertungsfelds. Verwenden Sie das Bewertungsfeld, wenn Optimize automatisch eine Bewertung pro Kontakt aus einem Feld in der Datenbank zuordnen soll.
- Manuelle Eingabe von Bewertungen mithilfe der Bewertungsmatrix: Verwenden Sie die Bewertungsmatrix, wenn Sie Angebote in Bezug auf jedes strategische Segment einstufen möchten.

Bewertungen können positive oder negative Werte, Ganzzahlen oder Dezimalzahlen sein. Wenn Sie negative Bewertungen nutzen, wird ein Kontakt mit einer negativen Bewertung nur zur Erfüllung von Mindestanforderungen verwendet.

Ō Ihre Bewertungen dürfen sich um nicht mehr als 100.000 unterscheiden. Ihre Bewertungen dürfen z. B. in den Bereich von 0 bis 99.999 oder von -50.000 bis 49.999 fallen. Wenn sich Ihre Bewertungen um mehr als 100.000 unterscheiden, verstößt Optimize ggf. gegen Kapazitätsregeln.

## <span id="page-83-0"></span>**Konfigurieren einer Optimieren-Session zur Verwendung eines Bewertungsfelds aus der PCT**

Sie können ein Bewertungsfeld verwenden, dessen Wert aus jedem der Optimieren-Prozess-Felder in die Tabelle der vorgeschlagenen Kontakte (PCT) geschrieben wird, statt Bewertungen manuell in der Bewertungsmatrix zu erstellen. Die Verwendung von Bewertungsfeldern wird empfohlen, da Sie Bewertungen mit der höchsten Granularität erhalten können, die für jede einzelne Person angepasst sind. Jedes Flowchart, das an der Optimize-Session teilnimmt, muss einen Wert in das angegebene Bewertungsfeld schreiben und dafür eine allgemein akzeptierte Bewertung verwenden, die den "Wert" jedes Angebots für jeden Kontakt darstellt.

Der Wert für das Bewertungsfeld kann anhand der Ergebnisse eines Prognosemodells oder auf der Grundlage von Regeln geschrieben werden. Das Bewertungsfeld übergibt Bewertungen an Optimize, eine Bewertung pro vorgeschlagenem Kontakt.

Das Feld ScorePerOffer ist Teil jeder PCT und wird im Allgemeinen vom Optimieren-Prozess geschrieben, um eine Bewertung für jeden vorgeschlagenen Kontakt an Optimize zu übergeben. Dieses Feld wird in der PCT immer geschrieben, wenn Campaign-Benutzer die Registerkarte **Bewertung** des Optimieren-Prozesses verwenden. Die Werte, die in das Feld ScorePerOffer geschrieben werden, stammen im Allgemeinen aus einem Feld in der Datenbank oder aus einem abgeleiteten Feld, das einen aus anderen Datenbankfeldern berechneten Wert enthält.

Das Feld ScorePerOffer ist das einzige standardmäßig verfügbare Bewertungsfeld. Um andere Felder als Bewertungsfelder für die PCT verfügbar zu machen, müssen Sie der Optimieren-Vorlagentabelle numerische Felder hinzufügen. Jedes numerische Feld, das Sie der Optimize-Vorlagentabelle hinzufügen, kann als Bewertungsfeld für eine Optimize-Session verwendet werden.

Die Verwendung einer Bewertung für jeden Kontakt führt zu einer höheren Rendite als die weniger granulare konstante Bewertung für alle Mitglieder eines Segments, die ein bestimmtes Angebot erhalten (wie in der Bewertungsmatrix oder in einigen abgeleiteten Feldern). Die Bewertungen in einem Bewertungsfeld weisen eine höhere Granularität auf und werden häufig über Prognosemodelle generiert, mit denen jedes Angebot bewertet wird. Wenn Sie Bewertungen aus einer Datenbank generieren, können Sie Bewertungen für beliebig viele Dimensionen implementieren, wie z. B. das Verhalten eines Kunden im Hinblick auf ein bestimmtes Angebot in einem bestimmten Kanal zu einem bestimmten Zeitpunkt.

Sie können Modellbewertungen mit IBM Unica PredictiveInsight oder jeder anderen Prognosemodell-Software generieren.

Bewertungen können positive oder negative Werte sein. Wenn Sie negative Bewertungen nutzen, wird ein Kontakt mit einer negativen Bewertung nur zur Erfüllung von Mindestanforderungen verwendet. Ob die Bewertung eine ganze Zahl oder eine Dezimalzahl sein kann, wird definiert, wenn Sie das Bewertungsfeld in der Vorlagentabelle erstellen. Das Feld ScorePerOffer ist ein Feld vom Typ Fließkomma. Es gelten alle numerischen Einschränkungen der Datenbank, die Ihre Systemtabellen enthält.

# <span id="page-84-0"></span>**So konfigurieren Sie eine Optimize-Sitzung zur Verwendung eines Bewertungsfelds aus der PCT**

- 1. Öffnen Sie die Registerkarte **Bewertung** der Optimize-Session.
- 2. Klicken Sie auf **Bewertungen bearbeiten**.
- 3. Klicken Sie auf **Bewertungsfeld verwenden**.
- 4. Wählen Sie aus der Dropdown-Liste **Bewertungsfeld** das PCT-Feld mit Bewertungen für Optimize aus.

Wenn Sie die Registerkarte Bewertung des Optimieren-Prozesses zur Übergabe von Bewertungen an Optimize verwenden, müssen Sie das Feld ScorePerOffer verwenden.

5. Klicken Sie auf **Änderungen speichern**.

Die Registerkarte Bewertung wird angezeigt. Sie zeigt die Bewertungsmethode und das soeben gewählte Bewertungsfeld an.

# <span id="page-84-1"></span>**Manuelles Eingeben von Bewertungen mithilfe der Bewertungsmatrix**

Mithilfe der Bewertungsmatrix können Sie Bewertungen zentral in einer Optimize-Session verwalten.

Wenn keine Prognosemodelle zur Verfügung stehen, um Bewertungen für jeden Kontakt zu generieren, können Sie Angebote in Bezug auf jedes strategische Segment einstufen, indem Sie Bewertungen manuell in die Bewertungsmatrix eingeben. Sie können Bewertungen für bestimmte Angebote zusammen mit bestimmten strategischen Segmenten eingeben, oder Sie können Bewertungen für alle Angebote zusammen mit allen strategischen Segmenten eingeben. Wenn Sie Optimize so konfigurieren, dass Bewertungen aus der Bewertungsmatrix verwendet werden, werden alle Bewertungen aus dem Bewertungsfeld oder der PCT ignoriert.

Die Bewertung, die Sie eingeben, kann ein beliebiger numerischer Wert sein, der für Ihr Unternehmen von Interesse ist: Umsatz, Gewinn, Nettogewinn,

Antwortwahrscheinlichkeit, potenzieller Wert, erwarteter Wert, Kundentreue, Markentreue usw. Je höher die Bewertung ist, die Sie einem Kontakt zuweisen, umso besser geeignet wird dieser Kontakt, da Optimize die Summe der Bewertungen in der OCT maximiert. Die Größe der Bewertung wird durch den Fließkommazahlen-Typ Ihrer Datenbank begrenzt.

Angebote und strategische Segmente werden in Campaign erstellt und verwaltet. Weitere Informationen finden Sie im *IBM Unica Campaign-Benutzerhandbuch*.

Sie können angeben, welche Angebote und strategischen Segmente in Ihrer Optimize-Session in der Bewertungsmatrix angezeigt werden.

### **Leere Zellen**

Optimize generiert für eine freigelassene Zelle automatisch eine Bewertung. Automatisch generierte Bewertungen werden nicht in einer Zelle angezeigt, wenn sich die Bewertungsmatrix im Bearbeitungsmodus befindet. Die Werte für diese Bewertungen werden nach dem Speichern der Bewertungsmatrix grau dargestellt.

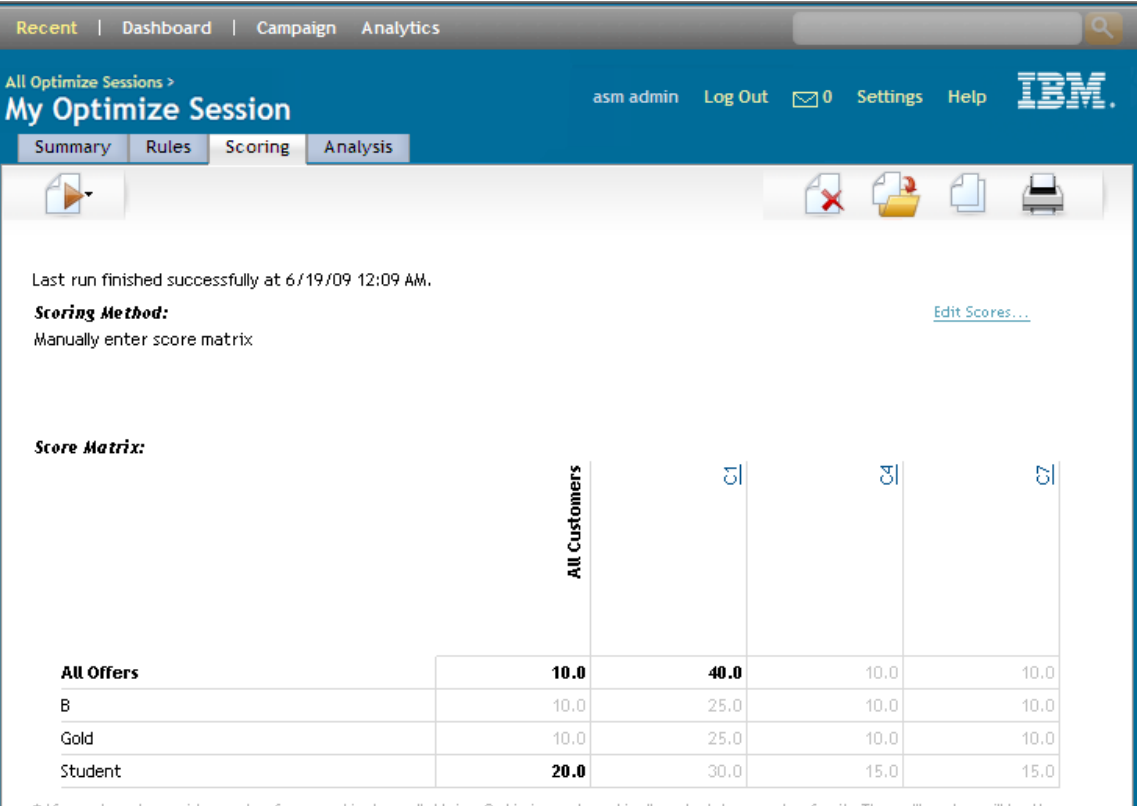

\* If you do not provide a value for a particular cell, Unica Optimize automatically calculates a value for it. The cell's value will be the average of two scores: the leftmost value in the cell's row, and the topmost value in the cell's column.

\* To specify which offers and segments are displayed on the score matrix, go to the Displayed Offers and Displayed Segments sections on the Summary tab.

Optimize schreibt wie folgt einen Wert in eine Zelle:

- Wenn eine Zelle in der Zeile Alle Angebote oder in der Spalte Alle Kunden keinen Wert enthält, schreibt Optimize in diese Zelle den Wert, der am Schnittpunkt von Alle Angebote und Alle Kunden angezeigt wird. Im obigen Beispiel befindet sich am Schnittpunkt von Alle Angebote und Alle Kunden der Wert 10. Am Schnittpunkt von Alle Angebote und den strategischen Segmenten C4 und C7 wurden keine Werte eingegeben. Optimize schreibt in diese Zellen den Wert 10. Ebenso wurden am Schnittpunkt von Alle Kunden und dem Gold-Angebot oder Angebot B keine Werte eingegeben. Diese Zellen erben ebenfalls den Wert am Schnittpunkt von Alle Angebote und Alle Kunden, also den Wert 10.
- Für alle anderen leeren Zellen wird die Bewertung als Durchschnitt der Werte im Zeilen- und Spaltenkopf der jeweiligen Zelle berechnet. Beispielsweise berechnet Optimize, wie oben gezeigt, den Wert für den Schnittpunkt des Gold-Angebots und des strategischen Segments C1 als 25. Dieser Wert ist der Durchschnitt aus dem Wert im Zeilenkopf für das Gold-Angebot, nämlich 10, und dem Wert im Spaltenkopf für das strategische Segment C1, nämlich 40.

Sie können jede beliebige automatisch generierte Zelle überschreiben, indem Sie einen neuen Wert für die Zelle eingeben.

### **Kontakte, die mehr als einem strategischen Segment angehören**

Optimize bestimmt die Bewertung für einen Kontakt, der mehr als einem strategischen Segment angehört, wie folgt:

- Wenn keines der strategischen Segmente in der Bewertungsmatrix angezeigt wird, ist die Bewertung für den Kontakt die Bewertung am Schnittpunkt von Alle Angebote und Alle Kunden. Der Standardwert für den Schnittpunkt von Alle Kunden und Alle Segmente ist 0. (Sie können jedoch einen anderen Wert für diese Zelle eingeben.)
- Wenn nur eines der strategischen Segmente in der Bewertungsmatrix angezeigt wird, ist die Bewertung für den Kontakt die Bewertung im angezeigten strategischen Segment. Genauer gesagt findet sich die Bewertung am Schnittpunkt des Angebots, das dem Kontakt zugeordnet ist, und des angezeigten strategischen Segments.
- Wenn mehr als eines der strategischen Segmente in der Bewertungsmatrix angezeigt wird, ist die Bewertung für den Kontakt die Bewertung im ersten (am weitesten links befindlichen) angezeigten strategischen Segment. Betrachten Sie beispielsweise die folgende Bewertungsmatrix:

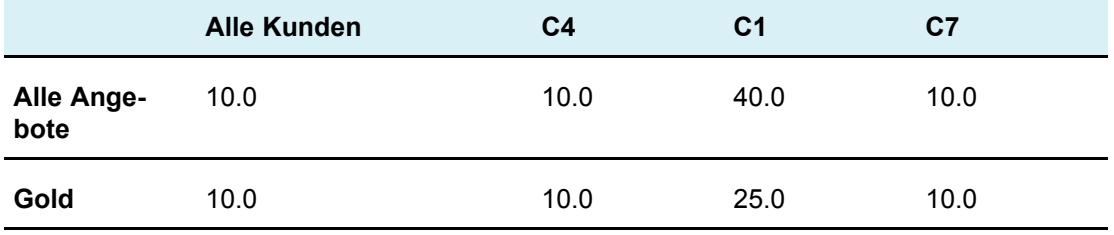

Wenn ein Kontakt den strategischen Segmenten C4 und C1 angehört und das Gold-Angebot erhalten soll, wird diesem Kontakt die Bewertung 10 zugewiesen, die sich am Schnittpunkt des Gold-Angebots und des ersten strategischen Segments befindet, dem der Kontakt angehört (C4).

### **So geben Sie Bewertungen manuell mithilfe der Bewertungsmatrix ein**

- 1. Öffnen Sie die Registerkarte Bewertung der Optimize-Session.
- 2. Klicken Sie auf **Bewertungen bearbeiten**.

Die Seite Bewertungsmethode wird angezeigt.

3. Klicken Sie auf **Bewertungsmatrix manuell ausfüllen**.

Die Bewertungsmatrix wird angezeigt.

4. Klicken Sie auf die Zelle, in die Sie eine Bewertung eingeben möchten, und geben Sie einen Wert ein.

Optimize fügt in freigelassene Zellen automatisch einen Wert ein oder berechnet ihn.

- 5. Wiederholen Sie den Schritt von oben für jede Zelle, der Sie eine Bewertung hinzufügen möchten.
- 6. Klicken Sie auf **Änderungen speichern**.

Die Registerkarte Bewertung wird angezeigt. Diese Registerkarte zeigt die Bewertungsmethode und die Bewertungsmatrix mit den von Ihnen eingegebenen und den von Optimize automatisch berechneten Werten an.

### **Auswählen von Angeboten und strategischen Segmenten für die Bewertungsmatrix**

Sie können steuern, welche Angebote und strategischen Segmente in der Bewertungsmatrix angezeigt werden. Sie können angeben, ob nur eine Teilmenge der Angebote und strategischen Segmente aus der Optimierungsregel angezeigt werden soll, damit Bewertungen einfacher eingegeben und geprüft werden können. Selbst wenn Sie nur eine Teilmenge der Angebote und strategischen Segmente in der Bewertungsmatrix anzeigen, werden jedoch alle Angebote und strategischen Segmente in Ihrer Optimize-Session in den Optimieren-Prozess eingeschlossen.

Um die aktualisierte Bewertungsmatrix anzuzeigen, öffnen Sie die Registerkarte Bewertung, und stellen Sie sicher, dass die Option **Bewertungsmatrix manuell ausfüllen** aktiviert ist.

### **So wählen Sie Angebote und strategische Segmente aus**

- 1. Öffnen Sie die Registerkarte Übersicht der Optimize-Session.
- 2. Klicken Sie auf eine der folgenden Optionen:
	- a. Angezeigte Angebote
	- b. Angezeigte Segmente

Der Abschnitt Angezeigte Angebote oder Angezeigte Segmente wird erweitert.

- 3. Klicken Sie auf eine der folgenden Optionen:
	- a. Bearbeiten angezeigter Angebote
	- b. Bearbeiten angezeigter Segmente

Die Seite Angezeigte Angebote oder Angezeigte Segmente wird angezeigt.

4. Wählen Sie die Angebote oder strategischen Segmente, die Sie aufnehmen möchten, aus.

Sie können mehrere Angebote oder Segmente gleichzeitig auswählen, indem Sie beim Klicken die **Umschalt**- oder die **Strg**-Taste gedrückt halten.

- 5. Klicken Sie auf die nach rechts zeigenden Doppelpfeile, um die Angebote oder strategischen Segmente in den Abschnitt Enthaltene Angebote oder Enthaltene Segmente zu verschieben.
- 6. Wenn Sie die Reihenfolge der Angebote oder strategischen Segmente ändern möchten, wählen Sie die zu verschiebenden Elemente aus und verwenden die Aufwärts- bzw. Abwärtspfeile.
- 7. Klicken Sie auf **Änderungen speichern**.

Die Registerkarte Übersicht wird angezeigt.

# **6 Erstellen einer vorgeschlagenen Kontaktliste für die Optimierung**

- Erstellen einer Liste vorgeschlagener Kontakte
- Erstellen eines Flowcharts mit einem [Optimieren-Prozess](#page-90-0)
- Konfigurieren des [Optimize-Prozesses](#page-91-0)
- Ausführen des [Flowcharts](#page-102-0)
- Ausführen eines [Produktionsdurchlaufs](#page-102-1) der Optimize-Session

# **Erstellen einer Liste vorgeschlagener Kontakte**

Der Optimieren-Prozess umfasst die Erstellung einer Liste mit vorgeschlagenen Kontakten in Campaign, die dann zur Generierung der optimierten Kontakte an IBM Unica Optimize weitergegeben werden. Anschließend ruft Campaign die optimierten Kontakte zur Verwendung in einer Marketingkampagne ab.

Für die Erstellung einer Liste der vorgeschlagenen Kontakte muss ein Flowchart mit einem oder mehreren Optimieren-Prozessen in Campaign angelegt werden. (Dieses Flowchart wird gelegentlich auch als Flowchart vor der Optimierung bezeichnet.) Bei der Konfiguration dieses Optimieren-Prozesses müssen Sie eine Optimize-Session auswählen, die mit dem Flowchart verknüpft wird. Diese Optimize-Session empfängt die vorgeschlagenen Kontakte, die beim Ausführen des Flowchart erzeugt werden.

Nachdem Sie alle Flowcharts (in allen Kampagnen) ausgeführt haben, die zum Erzeugen von Kontakt- und Angebotsdaten für eine bestimmte Optimize-Session konfiguriert wurden, können Sie diese Optimize-Session ausführen. Die Optimize-Session wendet dann die erstellten Regeln an, um eine Liste optimierter Kontakte zu erzeugen, die von einem Flowchart nach Optimierung in Campaign abgerufen werden. Das Flowchart nach Optimierung in Campaign erstellt dann ggf. als Stichprobe eine Ausschluss-Kontrollgruppe, erzeugt die Kontaktliste und schreibt Daten in den Kontaktverlauf.

# <span id="page-90-0"></span>**Erstellen eines Flowcharts mit einem Optimieren-Prozess**

Wenn Sie ein Flowchart erstellen, um vorgeschlagene Kontakte zur Optimierung zu generieren, müssen Sie einen Datenbearbeitungsprozess wie den Auswählen- oder Extrahieren-Prozess sowie einen Optimieren-Prozess aufnehmen. Der Datenbearbeitungsprozess übergibt die vorgeschlagenen Kontakte an den Optimieren-Prozess. Bei der Konfiguration des Optimieren-Prozesses geben Sie an, welche Optimize-Session diese Kontakte erhalten soll.

Mehr als ein Datenbearbeitungsprozess kann Kontakte an einen Optimieren-Prozess übergeben. Alle von einem Datenbearbeitungsprozess übergebenen Kontakte bilden eine Zelle. Wenn es zum Beispiel in Ihrem Flowchart zwei Auswählen-Prozesse gibt, die mit einem einzelnen Optimieren-Prozess verbunden sind, bilden die Kontakte aus Auswahl1 (Select1) eine Zelle und die aus Auswahl2 (Select2) eine weitere Zelle.

Außerdem bildet jeder Optimize-Prozess ein eindeutiges Paket. Ein Paket ist ein wichtiges Konzept in Optimize, weil es eine einzelne Unterbrechung darstellt. Alle einem Empfänger präsentierten Angebote innerhalb eines einzelnen "Pakets" (Optimize-Prozess) werden zu Kontaktmüdigkeitszwecken als einzelne Unterbrechung gezählt, wenn in Optimize eine Regel für die maximale Anzahl von Paketen definiert wird. Per Definition erfolgt sämtliche Kommunikation in einem einzelnen Paket gleichzeitig, am gleichen Kontaktdatum und über den gleichen Channel. Wenn Sie Kommunikation an verschiedenen Tagen oder über verschiedene Channel senden müssen, müssen Sie mehr als einen Optimieren-Prozess verwenden. Im obigen Beispiel bilden Kontakte aus Auswahl1 und Auswahl2 das gleiche Paket, weil sie sich im gleichen Optimieren-Prozess befinden.

Ihr Flowchart kann mehrere Optimieren-Prozesse enthalten. Mit mehreren Optimieren-Prozessen können Sie die gleichen Kontakte an mehrere Optimize-Sessions senden (wenn Sie zum Beispiel eine Optimize-Session pro Channel oder Angebotstyp haben) oder ein Flowchart verwenden, um mehrere Pakete zu erstellen.

### **So erstellen Sie ein Flowchart mit einem Optimieren-Prozess**

1. Erstellen Sie in Campaign ein Flowchart unter Verwendung der normalerweise verwendeten Logik. Fügen Sie jedoch statt eines Kontaktprozesses wie Mailingliste-, Rufliste oder eMessage-Prozess einen Optimieren-Prozess hinzu.

Weitere Informationen zur Erstellung eines Flowchart in einer Kampagne finden Sie im *IBM Unica Campaign-Benutzerhandbuch*.

2. Verbinden Sie den Datenbearbeitungsprozess (zum Beispiel den Auswählen-Prozess) mit dem Optimieren-Prozess.

Unten stehend finden Sie das Beispiel eines Kampagnen-Flowcharts mit verbundenem Optimieren-Prozess:

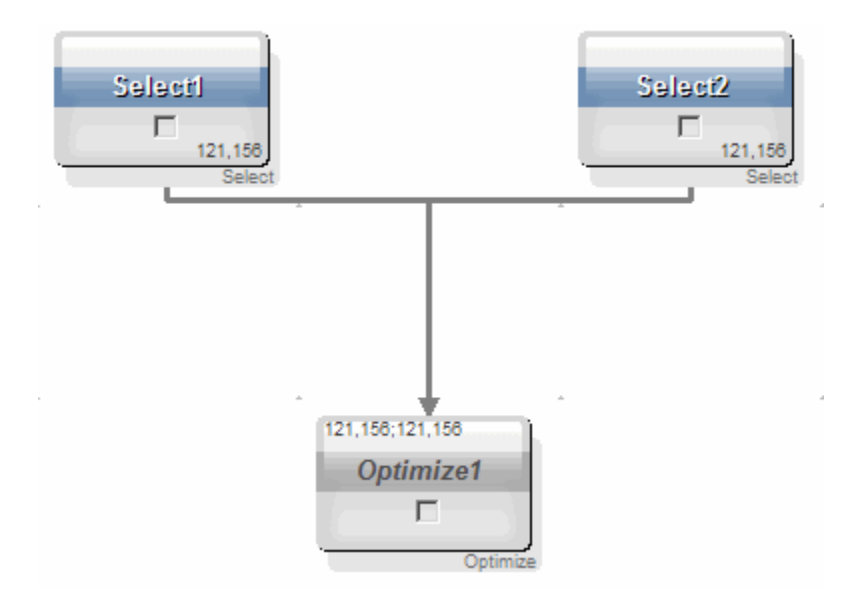

### **Kalkulationstabelle für Ziele und Flowcharts vor der Optimierung**

Sie können die Kalkulationstabelle für Ziele (TCS) mit Optimize verwenden. Wenn Sie Angebote mit der TCS Zellen zuweisen und die Zellen in Ihrem Flowchart mit der TCS verbinden, verwendet Optimize die Zelle-Angebot-Zuweisungen im Optimieren-Prozess.

Weitere Informationen zur Verwendung von Kalkulationstabellen für Zielzellen (TCS) finden Sie im *IBM Unica Campaign-Benutzerhandbuch*.

Wenn Sie die TCS in einem IBM Unica Marketing Operations-Kampagnenprojekt verwenden, wird der Optimize-Prozess wie jeder andere Kontaktprozess erzwungen, da Angebote zugewiesen werden. Aus diesem Grund müssen alle Zellen und Angebote, die in einem Optimieren-Prozess verwendet werden, in der TCS vordefiniert und genehmigt sein, bevor sie in der Produktion ausgeführt werden können.

Weitere Informationen zur Verwendung von TCS bei einem Marketing Operations-Kampagnenprojekt und einem Flowchart nach Optimierung finden Sie im *IBM Unica Marketing Operations- und Campaign-Integrationshandbuch*.

# <span id="page-91-0"></span>**Konfigurieren des Optimize-Prozesses**

Im Optimize-Prozess können Sie festlegen, welche Informationen, d. h. welche Zellen, Angebote und Bewertungen, an die Optimize-Session gesendet werden. Um den Optimize-Prozess zu konfigurieren, müssen Sie folgendes konfigurieren:

- 1. Wählen Sie die Zellen für die Eingabe aus, wie in So [wählen](#page-92-0) Sie Zellen für die [Eingabe](#page-92-0) aus beschrieben.
- 2. Ordnen Sie einen Kontakt zu, wie in So weisen Sie allen [Kontakten](#page-93-0) ein [Kontaktdatum](#page-93-0) zu beschrieben.

3. Ordnen Sie Zellen Angebote zu, wie in So ordnen Sie Angebote oder [Angebotslisten](#page-93-1) [einer](#page-93-1) Zelle zu beschrieben.

Optional können Sie auch parametrisierte Angebotsattribute definieren.

4. Weisen Sie den Prozess einer Optimize-Sesssion zu, wie in So [geben](#page-98-0) Sie eine [Optimize-Session](#page-98-0) an beschrieben.

Optional können Sie der Tabelle der vorgeschlagenen Kontakte auch zusätzliche Spalten zuordnen.

5. Ordnen Sie Bewertungen zu, wie in So weisen Sie [Bewertungsfelder](#page-101-0) im Optimize-[Prozess](#page-101-0) zu beschrieben.

In den folgenden Abschnitten werden diese Vorgehensweisen und der Optimize-Prozess ausführlich beschrieben.

### **Die Registerkarte Zuordnung des Optimize-Prozesses**

Über die Registerkarte **Zuordnung** können Sie die folgenden Aufgaben ausführen:

- Auswählen der Zellen, die an den Optimieren-Prozess übergeben werden
- Festlegen eines Datums für den Erhalt der Marketingkommunikationspakete durch die Kontakte im Optimieren-Prozess
- Zuordnen von Angeboten (oder Angebotslisten) zu den Zellen im Optimieren-Prozess
- $\mathcal K$  Das Kontaktdatum ist für alle Zellen im Optimieren-Prozess identisch. Da alle Kontakte in Verbindung mit einem Optimieren-Prozess ein einziges Paket darstellen, muss das Datum für diese Kontakte identisch sein.

#### **Verwandte Themen**

- So wählen Sie die Zellen für die [Eingabe](#page-92-0) aus
- So ordnen Sie allen Kontakten ein [Kontaktdatum](#page-93-0) zu
- <span id="page-92-0"></span>• So ordnen Sie Angebote oder [Angebotslisten](#page-93-1) einer Zelle zu

#### **So wählen Sie die Zellen für die Eingabe aus**

Der Optimieren-Prozess kann eine oder mehrere Eingabezellen verwenden. Dazu werden alle oder eine beliebige Teilmenge der mit ihm verbundenen Zellen ausgewählt. Ausgewählte Zellen können einem oder mehreren Angeboten zugeordnet werden. Dadurch werden vorgeschlagene Kontakte endgültig in die Tabelle der vorgeschlagenen Kontakte der angegebenen Optimize-Session geschrieben.

1. Klicken Sie im Optimieren-Prozess auf die Registerkarte Zuordnung.

Die Registerkarte Zuordnung wird angezeigt.

2. Wenn Sie eine einzelne Zelle als Eingabe auswählen möchten, wählen Sie sie aus der Dropdown-Liste im Feld Eingabe aus.

Der Zellname wird in der Spalte Zellname der Registerkarte Zuordnung angezeigt.

- 3. So können Sie mehrere Eingabezellen auswählen:
	- a. Wählen Sie aus der Dropdown-Liste im Feld Eingabe **Mehrere Zellen** aus.

Das Fenster Zellen auswählen wird angezeigt.

- b. Klicken Sie auf das Kontrollkästchen neben den Zellen, die als Eingabe für den Optimieren-Prozess ausgewählt werden sollen.
- c. Klicken Sie auf **OK**.
- 4. Klicken Sie auf **OK**, um die Prozesskonfiguration zu speichern.

#### <span id="page-93-0"></span>**So ordnen Sie allen Kontakten ein Kontaktdatum zu**

Sämtliche über einen einzigen Optimieren-Prozess erfolgte Kommunikation nutzt die gleichen Kontaktdaten, weil sie ein einziges Paket oder eine einzige Unterbrechung repräsentiert. Sie können ein Kontaktdatum in der Zukunft (an dem die Übermittlung der Kommunikation geplant ist) wählen oder das Standardkontaktdatum verwenden. Dieses ist das Flowchart-Ausführungsdatum. Wenn Sie unterschiedliche Kommunikation an mehreren Kontaktdaten senden möchten, müssen Sie mehr als einen Optimieren-Prozess verwenden. Unterschiedliche Kontaktdaten bedeuten standardmäßig unterschiedliche Unterbrechungen (Pakete).

1. Klicken Sie im Optimieren-Prozess auf die Registerkarte Zuordnung.

Die Registerkarte Zuordnung wird angezeigt.

2. Geben Sie im Feld Kontaktdatum das Datum ein, an dem die Kontakte kontaktiert werden sollen.

Sie können auch in diesem Feld auf die Schaltfläche **klicken**, um das Datum aus einem Kalender auszuwählen.

 $\mathcal{X}$  Wenn Sie das Feld Kontaktdatum leer lassen, wird das Datum verwendet, an dem das Flowchart ausgeführt wird.

#### <span id="page-93-1"></span>**So ordnen Sie Angebote oder Angebotslisten einer Zelle zu**

Ähnlich wie beim Kontaktprozess ordnen Sie im Optimieren-Prozess jeder ausgewählten Eingabezelle ein oder mehrere Angebote zu. Sie wählen die jeder Zelle zugeordneten vorgeschlagenen Angebote aus, die in die Tabelle der vorgeschlagenen Kontakte geschrieben werden.

- $\mathcal W$  Wenn es im Flowchart erstellte Zellen gibt, die mit Zellen verbunden sind, die in der TCS von oben nach unten erstellt wurden sowie zugeordnete Angebote zu Zellen in der TCS, werden durch OptimizeAngebote unter Verwendung der Daten in der TCS zugeordnet und die Registerkarte **Zuordnung** ausgefüllt.
- 1. Klicken Sie im Optimieren-Prozess auf die Registerkarte Zuordnung.

Die Registerkarte Zuordnung wird angezeigt.

2. Klicken Sie in der Spalte Zellname auf den Zellnamen.

Der Zellname wird hervorgehoben.

3. Klicken Sie auf **Angebote zuordnen**.

Das Fenster Angebot(e) zuordnen wird angezeigt.

4. Wählen Sie im Abschnitt Verfügbare Angebote die Angebote oder Angebotslisten aus, die Sie hinzufügen möchten, und klicken Sie auf **Hinzufügen**.

Sie können mehrere Angebote gleichzeitig auswählen, indem Sie beim Klicken auf ein Angebot die **Umschalt**- oder die **Strg**-Taste gedrückt halten. Sie können auch auf den Abwärtspfeil in der Spalte Angebot klicken, um Angebote aus einer Dropdown-Liste auszuwählen.

5. Klicken Sie auf **OK**, um die Prozesskonfiguration zu speichern.

Das Fenster Angebot(e) zuordnen wird geschlossen. Wenn Sie ein Angebot oder eine Angebotsliste ausgewählt haben, wird der Name in der Spalte Angebot angezeigt. Wenn Sie mehrere Angebote oder Angebotslisten ausgewählt haben, wird in der Spalte Angebot der Text "Mehrere Angebote" zusammen mit der Anzahl der ausgewählten Angebote und/oder Angebotslisten in Klammern dahinter angezeigt.

#### **Referenz zur Registerkarte "Zuordnung" des Optimieren-Prozesses**

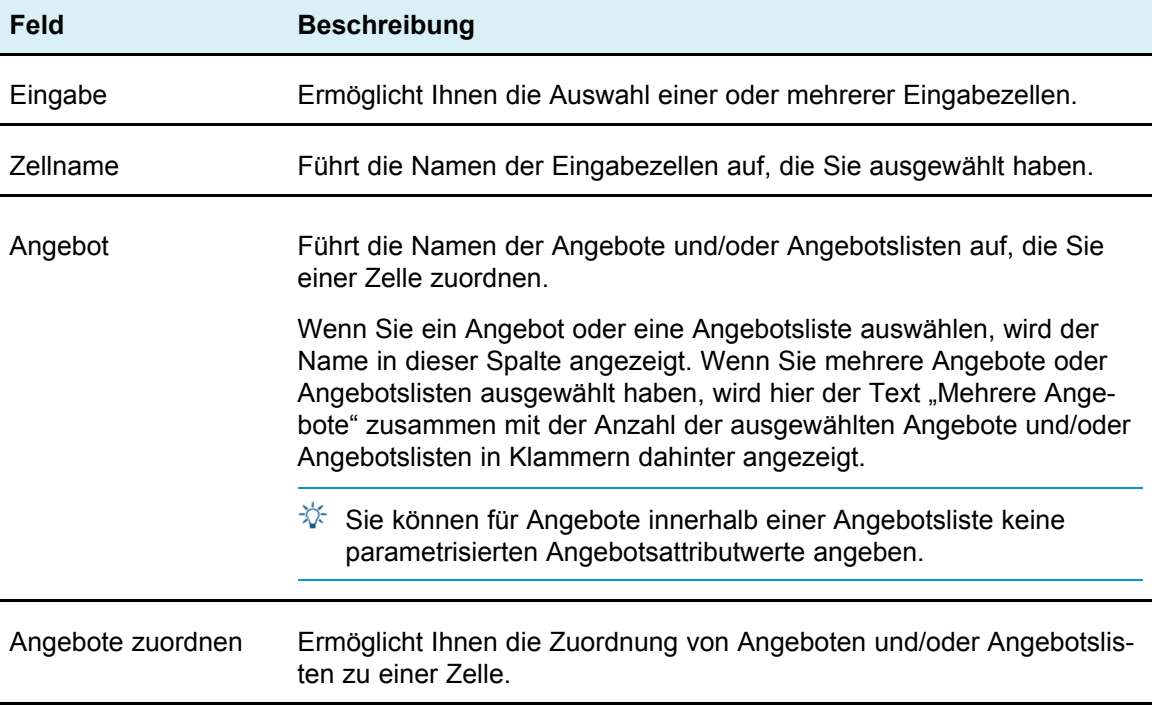

### **Die Registerkarte "Parameter" des Optimieren-Prozesses**

Über die Registerkarte **Parameter** können Sie die folgenden Aufgaben durchführen:

- Auswählen der Zellen, für die Sie parametrisierte Angebotsattributwerte festlegen möchten
- Zuordnen von Werten zu parametrisierten Angebotsattributen

Statische und ausgeblendete Angebotsattribute werden auf der Registerkarte Parameter nicht angezeigt. Die Registerkarte Parameter enthält nur parametrisierte Angebotsattribute von Angeboten, die Sie für Zellen ausgewählt haben.

Die folgenden Schritte bilden den Lebenszyklus parametrisierter Angebotsattribute von der Erstellung bis zur Registerkarte Parameter ab.

- 1. Ein Kampagnenadministrator erstellt eine Angebotsvorlage und parametrisiert bestimmte Angebotsattribute, z. B. **Logo**, **Kosten pro Angebot** und **Effektiver Jahreszins**. Der Administrator stellt Standardwerte für die parametrisierten Angebotsattribute zur Verfügung, z. B. **Silber** für **Logo**, **APR \$** für Kosten pro Angebot und **5,00** für **Effektiver Jahreszins**.
- 2. Ein Benutzer erstellt auf Grundlage dieser Angebotsvorlage die Angebote "PlatinumCard", "GoldCard" und "SilverCard". Der Benutzer behält die Standardwerte für die parametrisierten Angebotsattribute in allen Angeboten bei.
- 3. Der Kampagnenadministrator konfiguriert den Optimieren-Prozess wie folgt:
	- a. Auf der Registerkarte Zuordnung ordnet er die Angebote "PlatinumCard", "GoldCard" und "SilverCard" verschiedenen Zellen zu.
	- b. Für das Gold-Angebot ordnet er auf der Registerkarte Parameter dem Angebotsattribut "Logo" den Wert "Gold" und dem Attribut "Kosten pro Angebot" den Wert "9,00 \$" zu und bildet anschließend den effektiven Jahreszins auf einem abgeleiteten Feld ab, durch das 1,00 vom vorhandenen effektiven Jahreszins des Kunden abgezogen wird.
	- c. Für das Platin-Angebot ordnet er auf der Registerkarte Parameter dem Angebotsattribut "Logo" den Wert "Platin" und dem Attribut "Kosten pro Angebot" den Wert "12,00 \$" zu und bildet anschließend den effektiven Jahreszins auf einem abgeleiteten Feld ab, durch das 1,55 vom vorhandenen effektiven Jahreszins des Kunden abgezogen wird.
	- d. Für das Silber-Angebot bildet er auf der Registerkarte Parameter den effektiven Jahreszins auf einem abgeleiteten Feld ab, durch das 0,50 vom vorhandenen effektiven Jahreszins des Kunden abgezogen wird.

Wenn nun Benutzer das Gold-, Platin- oder Silberangebot Zellen zuordnen, werden die Werte für die parametrisierten Angebotsattribute korrekt definiert.

#### **Verwandte Themen**

- So wählen Sie die Zellen aus, für die Sie parametrisierte [Angebotsattributwerte](#page-96-0) festlegen möchten
- So ordnen Sie parametrisierten [Angebotsattributen](#page-96-1) Werte zu

#### <span id="page-96-0"></span>**So wählen Sie die Zellen aus, für die Sie parametrisierte Angebotsattributwerte festlegen möchten**

Nachdem Sie jeder Eingabezelle Angebote zugeordnet haben, können Sie den Wert angeben, der für parametrisierte Attribute in diesen Angeboten verwendet werden soll. Die Registerkarte Parameter listet alle Angebote mit ihren parametrisierte Angebotsattributen (falls vorhanden) auf. Wenn mehrere Eingabezellen vorhanden sind, können Sie parametrisierte Attributwerte jeweils für eine Zelle oder für alle Zellen gleichzeitig zuordnen. Wenn Sie zum Beispiel das Angebot "Kreditkarte Gold" den zwei Eingabezellen Kunden mit hoher Kaufkraft und Kunden mit geringer Kaufkraft zuordnen, wäre es wünschenswert, wenn Sie einen unterschiedlichen Zinssatz (parametrisiertes Angebotsattribut) für jede Zelle verwenden können. Wählen Sie in diesem Fall die Zelle Kunden mit hoher Kaufkraft aus, und setzen Sie den Zinssatz auf 12,9 % (ein attraktiveres Angebot). Für Kunden mit geringer Kaufkraft setzen Sie den Zinssatz auf 18,9 %. Wenn Sie für das Angebot Kreditkarte Gold für sämtliche Zellen den gleichen Zinssatz verwenden möchten, können Sie den Zinssatz auf einen Schlag für [Alle Zellen] festlegen.

1. Klicken Sie im Optimieren-Prozess auf die Registerkarte Parameter.

Die Registerkarte Parameter wird angezeigt.

- 2. Wählen Sie die Zelle in der Dropdown-Liste im Feld **Für Zelle(n)** aus, oder wählen Sie **[Alle Zellen]** aus.
- 3. Klicken Sie auf **OK**, um die Prozesskonfiguration zu speichern.

Die Registerkarte Parameter ist mit den parametrisierten Standardangebotsattributwerten ausgefüllt (die Sie beim Erstellen des Angebots eingegeben haben).

#### <span id="page-96-1"></span>**So ordnen Sie parametrisierten Angebotsattributen Werte zu**

Die Registerkarte Parameter listet die parametrisierten Angebotsattribute aller Angebote in einer separaten Zeile auf. Sie können für jedes parametrisierte Angebotsattribut einen anderen Wert festlegen. Wenn Sie eine einzelne Zelle ausgewählt haben, werden nur die dieser Zelle zugeordneten Angebote angezeigt. Wenn Sie [Alle Zellen] ausgewählt haben, werden Angebote angezeigt, die einer beliebigen Eingabezelle zugeordnet sind. Wenn diesen Angeboten parametrisierte Angebotsattribute zugeordnet sind, werden diese in jeweils einer eigenen Zeile angezeigt. Wenn das gleiche Angebotsattribut zwei unterschiedlichen Angeboten zugeordnet ist, wird es zweimal angezeigt, einmal für das erste und einmal für das zweite Angebot.

1. Klicken Sie im Optimieren-Prozess auf die Registerkarte Parameter.

Die Registerkarte Parameter wird angezeigt.

- 2. Klicken Sie auf die Zelle in der Spalte Zugeordneter Wert, die dem parametrisierten Angebotsattribut entspricht, für das Sie einen Wert angeben möchten.
- 3. Zuordnen eines Wertes:
	- a. Wenn Sie einen konstanten Wert verwenden möchten, geben Sie einen Wert ein.

b. Wenn automatisch ein Wert aus einem Datenbankfeld generiert werden soll, wählen Sie das Tabellenfeld mithilfe der Dropdown-Liste in der Zelle aus.

Der Wert für das parametrisierte Angebotsattribut wird bei der Ausführung der Optimize-Session automatisch aus diesem Feld generiert.

4. Klicken Sie auf **OK**, um die Prozesskonfiguration zu speichern.

#### **Referenz zur Registerkarte "Parameter" des Optimieren-Prozesses**

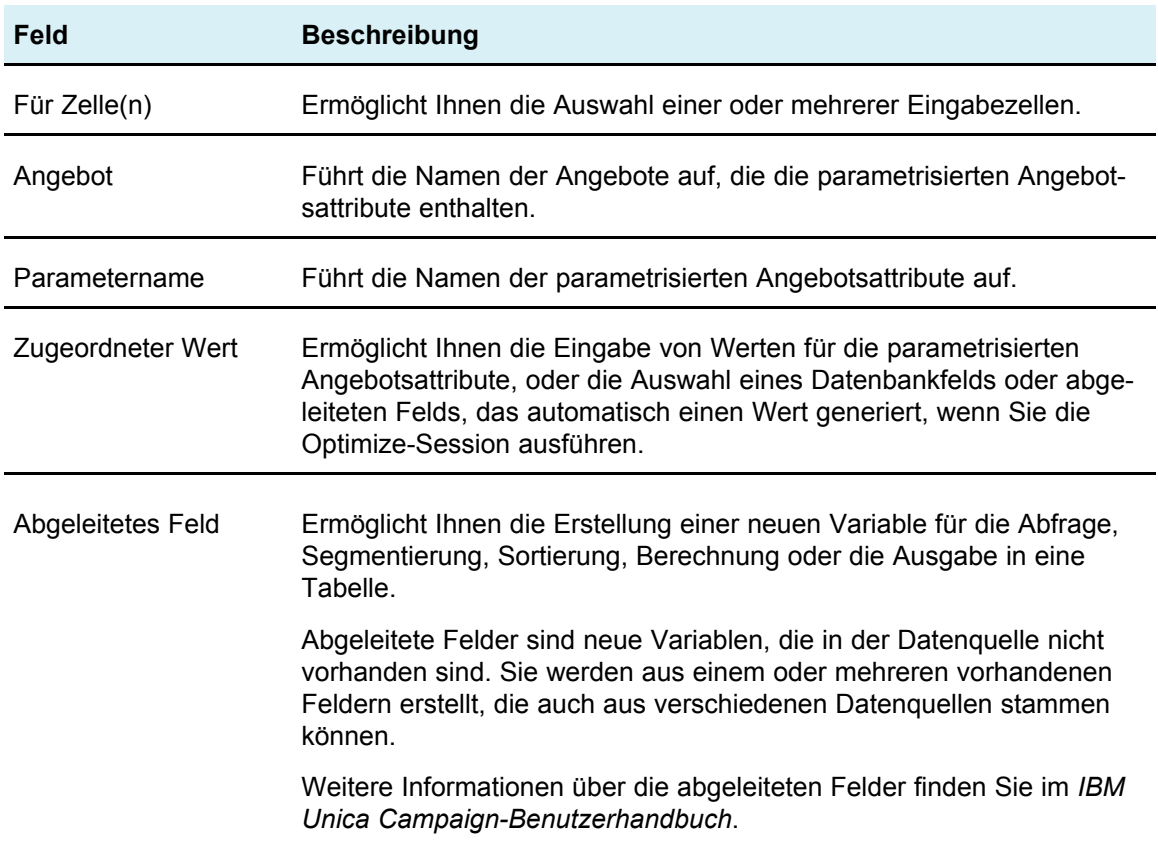

### **Die Registerkarte Optimieren des Optimize-Prozesses**

Über die Registerkarte Optimieren können Sie die folgenden Aufgaben ausführen:

- Geben Sie an, an welche Optimize-Session die vorgeschlagenen Kontakte beim Ausführen des Flowchart gesendet werden.
	- $\mathcal K$  Sie können nur eine Optimize-Session pro Optimieren-Prozess festlegen. Um die vorgeschlagenen Kontakte an mehrere Optimize-Sessions zu senden, müssen Sie mehrere Optimieren-Prozesse hinzufügen.
- Abbilden nicht abgebildeter PCT-Felder

#### <span id="page-98-0"></span>**Verwandte Themen**

- So geben Sie eine [Optimize-Session](#page-98-0) an
- So ordnen Sie zusätzliche, für die PCT erforderliche [Tabellenfelder](#page-98-1) zu

#### **So geben Sie eine Optimize-Session an**

Für jeden Optimieren-Prozess müssen Sie angeben, an welcher Optimize-Session Sie teilnehmen. Die gewählte Optimize-Session wendet ihre Optimierungsregeln auf Ihre vorgeschlagenen Kontakte sowie die vorgeschlagenen Kontakte aus anderen teilnehmenden Kampagnen oder Flowcharts an und generiert eine einzige optimierte Kontaktliste.

1. Klicken Sie im Optimieren-Prozess auf die Registerkarte **Optimieren**.

Die Registerkarte **Optimieren** wird angezeigt.

2. Klicken Sie im Feld An Optimize-Session beteiligen auf die Schaltfläche ...

Das Fenster **UO-Session auswählen** wird angezeigt.

3. Wählen Sie die Optimize-Session aus, die die vorgeschlagenen Kontakte empfangen soll.

Die Felder aus der Optimieren-Vorlagentabelle werden in der Spalte **Tabellenfeld** des Abschnitts **Exportfelder** angezeigt, wenn der Optimize-Koordinator beim Erstellen der Optimieren-Session eine Vorlagentabelle ausgewählt hat, die zur PCT hinzugefügt werden soll.

4. Klicken Sie auf **OK**, um die Prozesskonfiguration zu speichern.

#### <span id="page-98-1"></span>**So ordnen Sie zusätzliche, für die PCT erforderliche Tabellenfelder zu**

Der Optimieren-Prozess übergibt automatisch erforderliche Daten an die Tabelle der vorgeschlagenen Kontakte (PCT). Dazu gehören die Zielgruppenschlüsselfelder, die zugeordneten Angebote und das Kontaktdatum. In der PCT sind möglicherweise weitere Felder erforderlich, wie z. B. Kanal oder Kosten pro Angebot. Diese müssen Sie durch Abbildung auf ein vorhandenes Feld ausfüllen. Sie können dazu jedes abgebildete Tabellenfeld oder abgeleitete Feld verwenden. Abgeleitete Felder sind nützlich, um eine konstante Zeichenkette, wie z. B. den Kanal "Call Center - NRW", zu übergeben.

1. Klicken Sie im Optimieren-Prozess auf die Registerkarte Optimieren.

Die Registerkarte Optimieren wird angezeigt.

- 2. Klicken Sie auf das Feld, das auf das nicht abgebildete Feld in der Spalte Feldname abgebildet werden soll.
- 3. Klicken Sie auf **Hinzufügen**.

Der Feldname wird im Abschnitt Exportfelder in der gleichen Zeile wie das nicht abgebildete Feld angezeigt.

- 4. Wiederholen Sie die ersten beiden Schritte für jedes Feld, das Sie abbilden möchten.
- 5. Klicken Sie auf **OK**, um die Prozesskonfiguration zu speichern.

#### **Referenz zur Registerkarte Optimieren des Optimieren-Prozesses**

Die folgende Tabelle beschreibt die verschiedenen Felder und Schaltflächen auf der Registerkarte **Optimieren**.

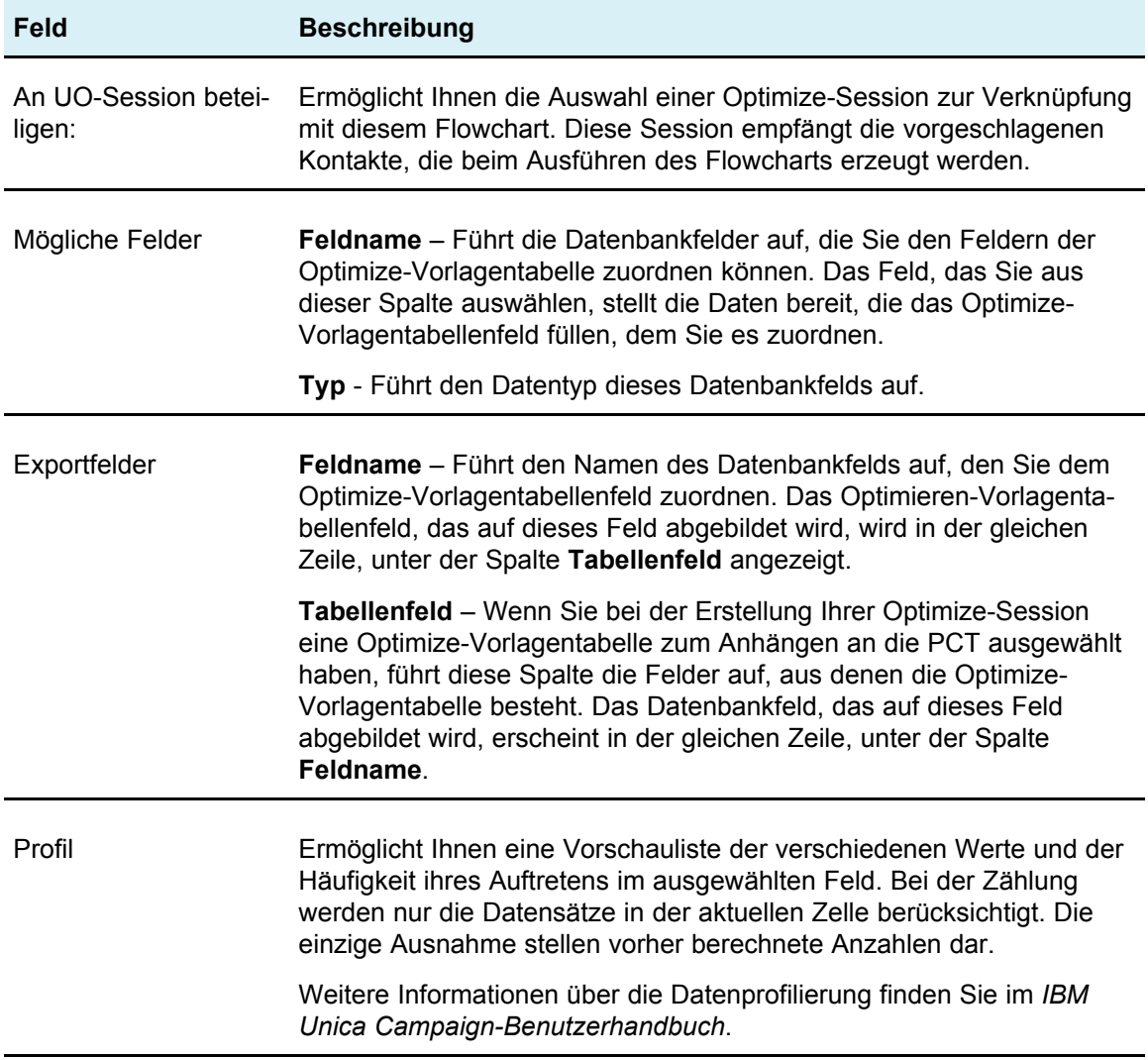

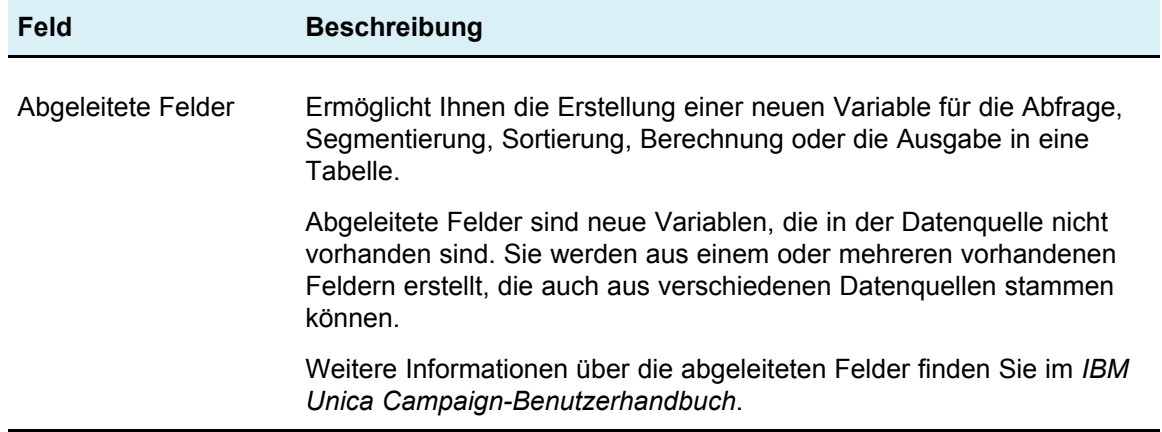

### **Die Registerkarte "Bewertung" des Optimieren-Prozesses**

Mithilfe der Registerkarte Bewertung des Optimieren-Prozesses können Sie das Feld ScorePerOffer in der Tabelle der vorgeschlagenen Kontakte (PCT) mit unterschiedlichen Bewertungen für Angebots- und Zellen-Kombinationen ausfüllen. Damit die auf der Registerkarte Bewertung des Optimieren-Prozesses vorgenommenen Einstellungen wirksam werden, müssen Sie auf der Registerkarte Bewertung einer Optimize-Session die Bewertungsmethode **Bewertungsfeld verwenden** und anschließend das Feld **ScorePerOffer** für das Bewertungsfeld auswählen. Über die Registerkarte Bewertung des Optimieren-Prozesses wird nur das Feld ScorePerOffer der PCT ausgefüllt.

Wenn Sie auf der Registerkarte Bewertung der Optimize-Session **Bewertungsfeld verwenden** auswählen, müssen Sie in mindestens ein Feld der PCT eine Bewertung für die Optimierung eintragen. Eine Möglichkeit hierfür ist das Ausfüllen der Registerkarte Bewertung für den Optimieren-Prozess. Andere Möglichkeiten sind beispielsweise die Verwendung eines vom Prozess Bewertung erstellten Bewertungsfelds, wie z. B. ein in IBM Unica PredictiveInsight erstelltes Prognosemodell, die Verwendung eines in Ihrer Marketingdatenbank gespeicherten Prognosemodell-Bewertungsfelds oder die Berechnung einer Bewertung mit Hilfe eines abgeleiteten Felds. Alle Flowcharts, die Bestandteil derselben Optimize-Session sind, müssen einen Wert für dasselbe Bewertungsfeld im PCT-Feld liefern, das Sie auf der Registerkarte Bewertung Ihrer Optimize-Session angeben. In der PCT können Sie nur eine Spalte auswählen, die Bewertungen enthalten soll.

Wenn Sie auf der Registerkarte Bewertung Ihrer Optimize-Session **Bewertungsmatrix manuell ausfüllen** auswählen, werden die Bewertungen ignoriert, während Sie Bewertungen über den Optimieren-Prozess übermitteln. Stattdessen werden die Werte in der Bewertungsmatrix verwendet.

#### **Verwandte Themen**

- Konfigurieren einer [Optimieren-Session](#page-83-0) zur Verwendung eines Bewertungsfelds aus der PCT
- So weisen Sie Bewertungsfelder im [Optimieren-Prozess](#page-101-0) zu
- Konfigurieren einer [Optimieren-Session](#page-83-0) zur Verwendung eines Bewertungsfelds aus der PCT

#### <span id="page-101-0"></span>**So weisen Sie Bewertungsfelder im Optimieren-Prozess zu**

Sie können Bewertungsfelder Angebot-Zelle-Kombinationen zuordnen. Jeder Angebot-Zelle-Kombination kann das gleiche Bewertungfeld oder unterschiedliche Bewertungsfelder zugeordnet werden. Wenn z. B. das gleiche Angebot jeder von drei Zellen zugeordnet wird, kann das Bewertungsfeld für alle drei Zelle-Angebot-Zeilen "MeineAngebotBewertung" sein. Wenn alternativ der gleichen Zelle drei unterschiedliche Angebote zugeordnet werden, kann das Bewertungsfeld für jede Zelle-Angebot-Zeile unterschiedlich sein, z. B. "Angebot1Bewertung", "Angebot2Bewertung" und "Angebot3Bewertung".

1. Klicken Sie im Optimieren-Prozess auf die Registerkarte **Bewertung**.

Die Registerkarte Bewertung wird angezeigt. Die Spalten Zellname und Angebot sind mit dem Inhalt der Registerkarte Zuordnung ausgefüllt.

2. Wählen Sie aus der Liste **Bewertungsfeld** für jede Zelle-Angebot-Kombination den Namen des Feldes aus, das für die Bewertungen verwendet werden soll.

Um das gleiche Feld mehreren Zelle-Angebot-Zeilen zuzuordnen, können Sie mehrere Zelle-Angebot-Zeilen gleichzeitig auswählen, indem Sie **Umschalt-**oder **Strg**-Taste drücken und gleichzeitig klicken.

3. Klicken Sie auf **OK**, um die Prozesskonfiguration zu speichern.

#### **Verwandte Themen**

• Konfigurieren einer [Optimieren-Session](#page-83-0) zur Verwendung eines Bewertungsfelds aus der PCT

#### **Referenz zur Registerkarte Bewertung des Optimieren-Prozesses**

Die folgende Tabelle beschreibt die Registerkarte Bewertung des Optimieren-Prozesses.

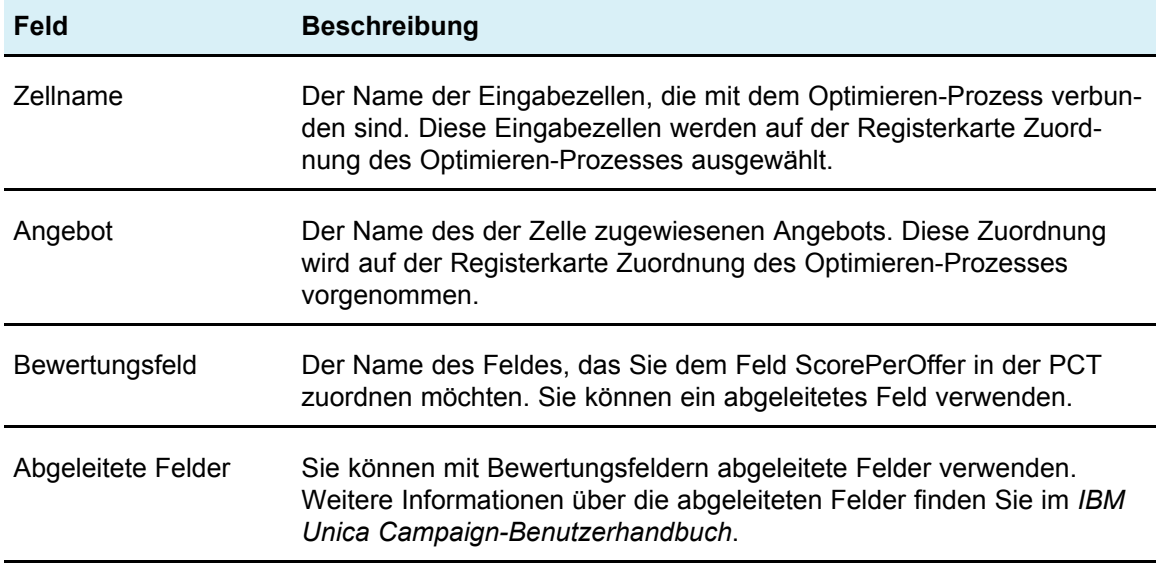

# <span id="page-102-0"></span>**Ausführen des Flowcharts**

Nachdem Sie den Optimieren-Prozess konfiguriert haben, können Sie einen *Produktionslauf* des Flowchart in Campaign ausführen, um in die Tabelle der vorgeschlagenen Kontakte zu schreiben. Somit erhält Optimize Zugang zu der Liste mit Kontakten und Angeboten in Campaign.

 $\mathcal K$  Testläufe des Flowchart oder Zweiges, die einen Optimieren-Prozess enthalten, schreiben keine Daten in die Tabelle der vorgeschlagenen Kontakte.

Weitere Informationen zur Ausführung eines Campaign-Flowchart finden Sie im *IBM Unica Campaign-Benutzerhandbuch*.

### **Informationen zum Optimieren-Prozess und zu Flowchart-Testläufen**

Ein Testlauf eines Flowchart oder eines Zweiges, der einen Optimieren-Prozess enthält, bzw. ein Testlauf des Optimieren-Prozesses selbst hat keinen Einfluss auf die PCT-, OCT- und POA-Tabellen, die im Rahmen der Session erstellt werden. Der Testlauf ändert zudem keine der Datensätze, die in diesen Tabellen enthalten sind.

Nach Ausführung des Testlaufes zeigt die Quickinfo für den Optimieren-Prozess an, dass der Prozess im Rahmen eines Flowchart-Testlaufs ausgeführt und dabei keine Datensätze exportiert wurden.

# <span id="page-102-1"></span>**Ausführen eines Produktionsdurchlaufs der Optimize-Session**

Nachdem die Kampagnenmanager alle Flowcharts ausgeführt haben, die zum Erzeugen von Kontakt- und Angebotsdaten für eine bestimmte Optimize-Session konfiguriert wurden, können Sie diese Optimize-Session ausführen.

Bei der Ausführung eines Produktionsdurchlaufs wird eine vollständige optimierte Kontaktliste in die Tabelle der optimierten Kontakte geschrieben; dabei werden ggf. alle früheren Ergebnisse überschrieben. Die Ausführung eines Produktionsdurchlaufs kann ziemlich lange dauern, abhängig von der Komplexität der Session, der Größe der vorgeschlagenen Kontaktliste und der Anzahl der in der Session verwendeten Kampagnen.

Mithilfe des Marketing Platform-Zeitplaners können Sie die Ausführung von Optimize-Sessions planen. Sie können Zeitplaner-Trigger verwenden, sodass die Optimize-Session beginnt, nachdem alle Flowcharts vor der Optimierung abgeschlossen sind. Weitere Informationen zum Verwenden des Zeitplaners finden Sie im *IBM Unica Marketing Platform-Administratorhandbuch*.

### **So führen Sie einen Produktionsdurchlauf einer Optimize-Session durch**

1. Klicken Sie auf der Registerkarte für die Übersicht, Regeln, Bewertung oder Analyse der auszuführenden Session auf das Symbol **Ausführen**, und wählen Sie **Produktionsdurchlauf** aus.

Die Seite Session-Ausführung bestätigen wird angezeigt.

2. Klicken Sie auf **Session jetzt ausführen**.

Die Registerkarte Ausführungsstatus wird angezeigt.

Optimize optimiert die Liste der vorgeschlagenen Kontakte auf Grundlage der Regeln und Bewertungen der Optimize-Session. Die Tabelle der optimierten Kontakte wird mit den Ergebnissen der Ausführung ausgefüllt.

 $\mathcal K$  Sie können während des Produktionsdurchlaufs einer Session weiterhin mit Optimize arbeiten. Sie können jedoch eine laufende Session nicht löschen oder ändern.

Sie können die Ausführung einer laufenden Session unterbrechen, indem Sie auf **Ausführung anhalten** klicken. Mit diesem Befehl wird die Session nicht sofort angehalten. Stattdessen wird die Session beim nächsten logischen Schritt des Optimize-Algorithmus angehalten, um zu gewährleisten, dass der Lauf sauber heruntergefahren wird und kein Datenverlust auftritt. Es kann einige Minuten dauern, bis der Prozess angehalten wird.

### **Überprüfen von Optimierungsergebnissen**

Wenn die Optimize-Session abgeschlossen ist, können Sie die Ergebnisse des Produktionsdurchlaufs überprüfen.

- 1. Klicken Sie auf eine der folgenden Optionen:
	- a. **Registerkarte Zur Analyse gehen**über die Registerkarte Ausführungsstatus.
	- b. Die Registerkarte Analyse der Optimize-Session.

Standardmäßig wird der Bericht Angebotsfilterung – Zusammenfassung angezeigt. Dieser Bericht zeigt die Anzahl der vorgeschlagenen Kontakte an, die von jeder Regel in der Optimize-Session entfernt werden.

Über die Registerkarte Analyse können Sie weitere Übersichts- und Analyseberichte anzeigen, die Sie bei der weiteren Verfeinerung von Angeboten, der Ermittlung des Regelerfolgs, der Kundenverteilung, der Angebotsverteilung usw. unterstützen.

#### **Verwandte Themen**

• Anzeigen von [Berichten](#page-117-0)

# **7 Verwenden optimierter Kontakte in einer Marketingkampagne**

- Verwenden optimierter Kontakte
- [Auswählen](#page-105-0) optimierter Kontakte
- Verbinden der optimierten Kontakte mit einem [Kontaktprozess](#page-107-0)
- Ausführen des Flowcharts nach der [Optimierung](#page-107-1)
- (Optional) Definieren eines Triggers, um das Flowchart nach [Optimierung](#page-108-0) zu [starten](#page-108-0)
- [Bearbeiten](#page-108-1) mehrerer Pakete
- Erstellen von Stichproben für [Ausschluss-Kontrollgruppen](#page-111-0)
- Zuweisen von [endgültigen](#page-114-0) Zellcodes

## **Verwenden optimierter Kontakte**

Nachdem IBM Unica Optimize die vorgeschlagenen Kontakte optimiert hat, können Sie die endgültige Kontaktliste in Ihrer Marketingkampagne verwenden. Sie müssen die optimierten Kontakte aus Optimize abrufen, bevor Sie Marketingmitteilungen an diese Kontakte senden können. Um beide Aufgaben auszuführen, müssen Sie in IBM Unica Campaign ein Flowchart erstellen.

Dieses Flowchart wird als das Flowchart nach der Optimierung bezeichnet und in der Regel als Bestandteil der Kampagne erstellt, die Sie bei der Erstellung des Flowchart zur Erzeugung der vor-optimierten Liste der Kontakte generiert haben.

Dieser Abschnitt beschreibt die Erstellung eines einfachen Flowcharts für das Abrufen optimierter Kontakte zur Verwendung in einer Marketingkampagne. Außerdem wird die Ausführung verschiedener optionaler, fortgeschrittener Aufgaben beschrieben, wie z. B. die Verwaltung mehrerer Pakete und die Erstellung von Stichproben für Ausschluss-Kontrollgruppen im Flowchart nach der Optimierung.

#### **Verwandte Themen**

- [Auswählen](#page-105-0) optimierter Kontakte
- Verbinden der optimierten Kontakte mit einem [Kontaktprozess](#page-107-0)
- Ausführen des Flowcharts nach der [Optimierung](#page-107-1)

# <span id="page-105-0"></span>**Auswählen optimierter Kontakte**

Wenn Sie optimierte Kontakte in Campaign übernehmen möchten, müssen Sie mit dem Extrahieren-Prozess ein Flowchart erstellen. Ein Extrahieren-Prozess ist die einzige Möglichkeit, optimierte Kontakttransaktionen aus einer Optimize-Session abzurufen.

Mithilfe des Extrahieren-Prozesses können Sie die folgenden Aufgaben ausführen:

- Auswahl des Pakets oder der Pakete mit den optimierten Kontakten, die Sie in die Marketingkampagne aufnehmen möchten.
- Zusätzliche Filterung der optimierten Kontakte nach einem beliebigen von Ihnen erstellten Feld der Tabelle der vorgeschlagenen Kontakte (PCT) oder der optimierten Kontakte (OCT). Wenn Sie zum Beispiel eine wöchentliche Kampagne durchführen, die nur monatlich optimiert wird, können Sie nur diejenigen optimierten Transaktionen abrufen, die in dieser Woche übermittelt werden müssen, indem Sie das Feld ContactDate verwenden.
- Sie können den Extrahieren-Prozess nicht durch einen anderen Datenbearbeitungsprozesses ersetzen, beispielsweise den Auswählen-oder-Zielgruppe-Prozess. Der Extrahieren-Prozess ermöglicht es, nur diejenigen von Optimize benötigten optimierten Transaktionen abzurufen, die der Optimize-Session übermittelt wurden. Diese Transaktionen werden typischerweise nach Kampagne, Flowchart und Optimieren-Prozess sowie möglicherweise anhand von anderen Kriterien wie Channel oder Daten bewertet. Ein weiterer Datenbearbeitungsprozess würde nach Zielgruppen-IDs abrufen und fälschlicherweise optimierte Transaktionen beinhalten, die nichts mit einer bestimmten Kampagne zu tun haben (d. h. übrig gebliebene Kontakttransaktionen mit den gleichen Personen, die von einer anderen Kampagne übermittelt wurden).

Allgemeine Informationen zum Konfigurieren eines Extrahieren-Prozesses finden Sie im *IBM Unica Campaign-Benutzerhandbuch*.

### <span id="page-105-1"></span>**So wählen Sie das Paket mit den optimierten Kontakten aus**

Sie sollten die Ergebnisse mithilfe des Extrahieren-Prozesses jeweils nur aus einem einzigen Paket abrufen, d. h. alle auf dem gleichen Kanal zur gleichen Zeit an Empfänger gesendete Angebote. Sie dürfen mehrere Pakete in einem einzelnen Extrahieren-Prozess nur dann gleichzeitig auswählen, wenn Sie sicher sind, dass sich die Zielgruppen-IDs, auf die sich jedes Paket bezieht, gegenseitig ausschließen (d. h. jede Zielgruppen-ID wird nur in dem einen oder dem anderen Paket bearbeitet, nicht jedoch in beiden). Andernfalls bewirkt die Segmentierung nach Zielgruppen-ID, dass an Personen, die zu mehreren Paketen gehören, doppelte Angebote gesendet werden. Wenn Sie mehr als ein Paket aus einem Extrahieren-Prozess auswählen, muss die verwendete Optimize-Vorlage ein Feld für den Optimieren-Prozess oder das Paket enthalten, damit Sie in das Flowchart einen Segmentieren-Prozess aufnehmen können, um jedes Paket in einen eigenen Kontaktprozess aufzutrennen. Unter Umständen ist es einfacher, wenn mehrere Extrahieren-Prozesse durchgeführt werden, d. h. jeweils einer für optimierte Transaktionen eines bestimmten Pakets.

1. Erstellen Sie ein Batch-Flowchart in Campaign.

Weitere Informationen zur Erstellung eines Flowchart in einer Kampagne finden Sie im *IBM Unica Campaign-Benutzerhandbuch*.

- 2. Fügen Sie einen Extrahieren-Prozess zum Flowchart hinzu.
- 3. Doppelklicken Sie auf den Extrahieren-Prozess.

Die Registerkarte Quelle wird angezeigt.

4. Wählen Sie aus der Dropdown-Liste im Feld Eingabe **Optimierte Listen** aus.

Das Fenster **UO-Session auswählen** wird angezeigt.

5. Erweitern Sie die Liste aller Sessions, und wählen Sie die Session aus, aus der Sie optimierte Kontakte auswählen möchten.

Das Fenster UO-Session auswählen ist mit Informationen über die ausgewählte Optimize-Session ausgefüllt. Im Abschnitt Ergebnisse nach Teilnehmern auswählen sind die Kampagnen aufgelistet, die an dieser Optimize-Session teilgenommen haben. Jede Zeile repräsentiert einen bestimmten Optimieren-Prozess oder ein bestimmtes Paket sowie die Flowcharts, zu dem/denen sie gehören.

- 6. Wählen Sie im Abschnitt Ergebnisse nach Teilnehmern auswählen das Paket aus, aus dem die optimierten Kontakte abgerufen werden sollen.
- 7. Klicken Sie auf **OK**.

Das Fenster mit der UO-Session wird geschlossen.

8. Auf der Registerkarte Extrahieren wählen Sie mindestens ein Zielpublikum-ID-Feld sowie andere Felder aus, die für den Kontaktprozess erforderlich sind.

#### **Verwandte Themen**

• [Bearbeiten](#page-108-1) mehrerer Pakete

### **So rufen Sie optimierte Kontakte nach PCT/OCT-Feld ab**

Zusätzlich zu den unter So wählen Sie das Paket mit den [optimierten](#page-105-1) Kontakten aus beschriebenen Schritten können Sie anhand dieser Schritte auch die angegebenen optimierten Transaktionen filtern, indem Sie die Option **Datensätze auswählen mit** aktivieren.

1. Wählen Sie auf der Registerkarte Quelle des Extrahieren-Prozesses **Datensätze auswählen mit** aus.

Der Abfrage-Builder wird angezeigt.

2. Wählen Sie im Abschnitt Verfügbare Felder ein Feld aus, indem Sie darauf doppelklicken.

Das Feld wird in der Spalte Feldname des Abfrage-Builders eingetragen.

3. Wählen Sie analog Werte für die Spalten Operator, Wert und Und/Oder aus.

4. Wiederholen Sie den Vorgang, um die optimierten Kontakte nach anderen Feldern zu filtern.

# <span id="page-107-0"></span>**Verbinden der optimierten Kontakte mit einem Kontaktprozess**

Um Marketingkommunikation an die endgültige Kontaktliste zu senden, müssen Sie einen Kontaktprozess (z. B. Mailingliste, Rufliste, eMessage) zu Ihrem Flowchart hinzufügen. Verbinden Sie den Extrahieren-Prozess mit einem Kontaktprozess, wie beispielsweise dem Mailingliste- oder Rufliste-Prozess.

Informationen zum Konfigurieren eines Kontaktprozesses finden Sie im *IBM Unica Campaign-Benutzerhandbuch*.

- 1. Fügen Sie einen Kontaktprozess zum Flowchart hinzu.
- 2. Verbinden Sie den Extrahieren-Prozess mit dem Kontaktprozess.
- 3. Doppelklicken Sie auf den Kontaktprozess, um ihn wie folgt zu konfigurieren.
	- a. Bestätigen Sie auf der Registerkarte Verfahren, dass das Angebot **Durch Optimize zugeordnet** ist.
	- b. Konfigurieren Sie die Registerkarten Erfüllung, Personalisierung und Protokollierung wie im *IBM Unica Campaign-Benutzerhandbuch* beschrieben.
	- c. Sie müssen das Kontaktdatum im Dialogfeld **Protokollierungsoptionen für Kontaktverlauf** auf das gleiche Kontaktdatum wie ursprünglich vorgeschlagen (das Feld ContactDateTime im Extrahieren-Prozess) setzen.

Sie können das Dialogfeld Protokollierungsoptionen für Kontaktverlauf öffnen, indem Sie auf der Registerkarte Protokollierung auf **Weitere Optionen** klicken. Wenn Sie ein anderes Kontaktdatum wählen, verletzen Sie möglicherweise Optimierungsbedingungen.

Für alle Kontakte in diesem Kontaktprozess sollte es nur ein einziges Kontaktdatum und eine einzige Kontaktzeit geben. Wenn in den abgerufenen optimierten Kontakten mehrere Kontaktdaten vorhanden sind, müssen Sie nach ContactDateTime und Channel (d. h. Paket) segmentieren, bevor Sie eine Verbindung mit einem Kontaktprozess herstellen.

# <span id="page-107-1"></span>**Ausführen des Flowcharts nach der Optimierung**

Nachdem Sie die Extrahieren- und Kontaktprozesse konfiguriert haben, können Sie das Flowchart ausführen, um die endgültige Kontaktliste für Ihre Kampagne zu generieren und optional den Kontaktverlauf zu protokollieren.

Weitere Informationen zur Ausführung eines Campaign-Flowchart finden Sie im *IBM Unica Campaign-Benutzerhandbuch*.
# **(Optional) Definieren eines Triggers, um das Flowchart nach Optimierung zu starten**

Sie können einen Trigger definieren, um das Flowchart nach Optimierung automatisch auszuführen, wenn die Optimize-Session abgeschlossen ist. Das Flowchart nach Optimierung ruft diese optimierten Kontakte ab und verwendet sie in Ihrer Kampagne.

Ein Trigger ist eine Textzeichenfolge, die der Marketing Platform-Zeitplaner sendet, wenn eine Ausführung erfolgreich oder fehlerhaft ist. Wenn Sie über einen Ablaufplan verfügen, der nach Abschluss einen Trigger sendet, können Sie einen anderen Ablaufplan festlegen, der nach dem Empfang des Triggers mit der Ausführung beginnt.

Weitere Informationen zum Definieren eines Marketing Platform-Triggers finden Sie im *IBM Unica Marketing Platform-Administratorhandbuch*.

## **Bearbeiten mehrerer Pakete**

Wenn Ihr Flowchart nach der Optimierung optimierte Kontakte aus mehr als einem Paket abruft, müssen Sie jedes Paket in unterschiedliche Kontaktprozesse aufteilen. Dadurch können Zielgruppen-IDs in die entsprechenden Gruppen platziert werden, z. B. hohe Kaufkraft und niedrige Kaufkraft.

Sie können mehrere Pakete in Ihrem Flowchart wie folgt bearbeiten:

- Auswahl von mehr als einem Paket aus einem einzelnen Extrahieren-Prozess (funktioniert nur, wenn die Zielgruppen-IDs garantiert nur in einem einzigen Paket behandelt werden)
- Aufnahme eines Extrahieren-Prozesses pro Paket.

Wenn die gleiche Zielgruppen-ID in mehreren Paketen bearbeitet werden darf, müssen Sie dieses Konzept verwenden (andernfalls werden die gleichen Angebote mehrfach an Mitglieder mehrerer Pakete gesendet). Wenn Sie Ergebnisse aus einer kleineren Zahl von Paketen abrufen möchten, ist es möglicherweise einfacher, einen separaten Extrahieren-Prozess pro Optimieren-Prozess zu erstellen, als ein Segmentierungsfeld (wie z. B. Paket) in der Optimize-Vorlage einzurichten und dann den Segmentieren-Prozess im Flowchart nach der Optimierung zu verwenden.

Vorgeschlagene Pakete müssen nach der Optimierung erhalten bleiben, weil die Kontaktmüdigkeitsregeln möglicherweise auf der Anzahl der für jede Person zulässigen Unterbrechungen basierten. Die Aufteilung der übrig gebliebenen Angebote in unterschiedliche Pakete (und daher eine unterschiedliche Anzahl von Unterbrechungen für den Empfänger) verletzt möglicherweise die Kontaktmüdigkeitsstrategie Ihres Unternehmens und sollte vermieden werden.

Wenn Sie bei der Konfiguration des Extrahieren-Prozesses mehr als ein Paket mit optimierten Kontakten ausgewählt haben, müssen Sie in Ihr Flowchart einen Segmentieren-Prozess aufnehmen. Der Segmentieren-Prozess ermöglicht die Aufteilung der verschiedenen Zielgruppen-IDs aus mehreren Paketen in einzelne Pakete, die dann individuell bearbeitet werden können.

 $\mathcal K$  Sie können mehrere Pakete nur dann in einem einzelnen Extrahieren-Prozess abrufen, wenn Sie sicher sind, dass sich die Zielgruppen-IDs gegenseitig paketübergreifend ausschließen (d. h. jede Zielgruppen-ID wird nur in einem Paket bearbeitet). Andernfalls erhalten die Zielgruppen-IDs, die zu mehreren Paketen gehören, doppelte Angebote.

Um Kunden-IDs mithilfe des Segmentieren-Prozesses in ihre ursprünglichen Pakete aufzuteilen, müssen Sie zuerst in die Optimize-Vorlagentabelle ein Feld aufnehmen, das als Bezeichner des Optimieren-Prozesses fungiert, aus dem das Paket ursprünglich stammt.

#### <span id="page-109-0"></span>**Verwandte Themen**

• So erstellen Sie eine [Vorlagentabelle](#page-28-0)

### **So nehmen Sie einen Extrahieren-Prozess pro Paket auf**

Dieser Abschnitt beschreibt die ideale Methode, um optimierte Kontakte aus einer Optimize-Session abzurufen. Sie funktioniert unabhängig davon, ob sich Zielgruppen-IDs gegenseitig ausschließen oder überlappen. Verwenden Sie diese Methode, wenn Sie nicht sicher sind, ob sich die in dem Extrahieren-Prozess gemeinsam abgerufenen Zielgruppen-IDs gegenseitig ausschließen.

- 1. Nehmen Sie in Ihr Flowchart einen Extrahieren-Prozess für jedes Paket auf, aus dem die optimierten Kontakte abgerufen werden sollen.
- 2. Wählen Sie in jedem Extrahieren-Prozess das Paket aus, aus dem die optimierten Kontakte abgerufen werden sollen.

Folgen Sie den Anweisungen unter So wählen Sie das Paket mit den [optimierten](#page-105-0) [Kontakten](#page-105-0) aus.

3. Leiten Sie jedes Paket in seinen eigenen Kontaktprozess (z. B. den Mailinglisteoder Rufliste-Prozess).

Informationen zum Konfigurieren eines Kontaktprozesses finden Sie im *IBM Unica Campaign-Benutzerhandbuch*.

### **So wählen Sie mehr als ein Paket aus einem einzelnen Extrahieren-Prozess aus**

1. Erstellen Sie ein Batch-Flowchart in Campaign.

Weitere Informationen zur Erstellung eines Flowchart in einer Kampagne finden Sie im *IBM Unica Campaign-Benutzerhandbuch*.

- 2. Fügen Sie einen Extrahieren-Prozess zum Flowchart hinzu.
- 3. Folgen Sie den Anweisungen unter So wählen Sie das Paket mit den [optimierten](#page-105-0) [Kontakten](#page-105-0) aus. Statt jedoch ein einzelnes Paket auszuwählen, aus dem Sie optimierte Kontakte abrufen möchten, wählen Sie alle Pakete aus, die in der gleichen Session nach der Optimierung bearbeitet werden sollen. Beachten Sie, dass sich die in jedem Paket bearbeiteten Zielgruppen-IDs gegenseitig ausschließen müssen (d. h. jede Zielgruppen-ID darf nur in einem einzigen Paket bearbeitet werden).
- 4. Wählen Sie das Feld aus, aus dem Sie optimierte Kontakte extrahieren möchten.
	- $\mathcal K$  Sie verwenden das gleiche Feld im Segmentieren-Prozess, um Zielgruppen-IDs wieder in ihre ursprünglichen Pakete zu segmentieren.
	- a. Wählen Sie auf der Registerkarte Extrahieren des Extrahieren-Prozesses im Abschnitt Mögliche Felder ein Feld aus.
	- b. Klicken Sie auf **Hinzufügen**.

Das Feld wird im Abschnitt Zu extrahierende Felder eingetragen.

- 5. Klicken Sie auf **OK**.
- 6. Fügen Sie einen Segmentieren-Prozess zum Flowchart hinzu, und verbinden Sie den Extrahieren-Prozess mit dem Segmentieren-Prozess.
- 7. Klicken Sie mit der rechten Maustaste auf den Extrahieren-Prozess, und wählen Sie **Starten > Testlauf** (oder **Speichern und ausführen**) **Ausgewählter Prozess** aus.

Der Extrahieren-Prozess wird ausgeführt und übergibt Daten an den Segmentieren-Prozess.

8. Doppelklicken Sie auf den Segmentieren-Prozess.

Die Registerkarte Segment wird angezeigt.

- 9. Wählen Sie aus der Dropdown-Liste im Feld Eingabe den Extrahieren-Prozess aus.
- 10. Wählen Sie **Segment nach Feld** aus.
- 11. Wählen Sie aus der Dropdown-Liste Segment nach Feld das Feld aus, nach dem die Zielgruppen-IDs wieder in ihre ursprünglichen Pakete segmentiert werden sollen.

Die Liste Segment nach Feld ist eine Liste von Feldern in der Extrahieren-Tabelle.

Das Fenster Profil wird angezeigt.

12. Wählen Sie die Pakete aus, die Sie segmentieren möchten, und klicken Sie auf **Schließen**.

Die zu segmentierenden Pakete werden im Feld Segmentname eingetragen.

- 13. Aktivieren Sie das Kontrollkästchen **Extrahieren-Tabellen erstellen**.
- 14. Füllen Sie die Registerkarte Extrahieren aus.
- a. Wählen Sie die **Zieldatenquelle** aus.
- b. Wählen Sie die Felder aus, die Sie in die Extrahieren-Tabelle aufnehmen möchten.
- 15. Klicken Sie auf **OK**.
- 16. Leiten Sie jedes Paket in seinen eigenen Kontaktprozess (z. B. den Mailinglisteoder Rufliste-Prozess).

Informationen zum Konfigurieren eines Kontaktprozesses finden Sie im *IBM Unica Campaign-Benutzerhandbuch*.

# **Erstellen von Stichproben für Ausschluss-Kontrollgruppen**

Zur Ermittlung der Effektivität Ihres Angebots können Sie für Zellen, denen dieses Angebot zugewiesen wurde, eine Ausschluss-Kontrollgruppe erstellen. Ausschluss-Kontrollgruppen sind Nicht-Kontaktgruppen, die das Angebot erhalten hätten, die Sie jedoch absichtlich von der Zielzelle ausgeschlossen haben. Sie können zum Vergleich des Anstiegs oder der Differenz der Antworten der Zielzelle, die ein Angebot erhalten hat, eingesetzt werden.

Kontrollen werden auf Zellebene angewendet. Wenn Sie in einem Kontaktprozess eines Flowcharts oder aus einer Kalkulationstabelle für Zielzellen Angebote verschiedenen Zellen zuordnen, können Sie optional eine oder mehrere Zellen angeben, die als Kontrollzelle für jede Zielzelle fungieren.

Informationen zum Festlegen einer Zelle als Kontrollzelle finden Sie im *IBM Unica Campaign-Benutzerhandbuch*.

Zum Erstellen einer Ausschluss-Kontrollgruppe müssen Sie in Ihr Flowchart einen Stichprobe-Prozess aufnehmen.

Dieser Abschnitt beschreibt zwei Möglichkeiten, wie Sie Stichproben für Ausschluss-Kontrollgruppen bilden können:

• Stichprobe auf der Zielgruppen-ID-Ebene.

Dieses einfachere Konzept sollte idealerweise verwendet werden, um eine Stichprobe für Ausschluss-Kontrollgruppen zu bilden. Es entspricht auch der Verwendung von Kontrollzellen in Campaign. Kontrollzellen befinden sich in diesem Fall auf der Zielgruppen-ID-Ebene statt auf der Angebot-Zielgruppen-ID-Ebene. Es gelten die folgenden Beschränkungen:

• Kontaktmitglieder der Kontrollzelle erhalten keinerlei Angebote. Angebote für einen Kontakt werden für Angebote, die im Flowchart bearbeitet werden, unterdrückt. Über mehrere Flowcharts hinweg wird ein und derselbe Kontakt nicht immer in die Kontrollzelle aufgenommen. Ein bestimmter Kontakt kann daher trotzdem weiterhin Angebote aus anderen Flowcharts erhalten.

- $\mathcal K$  Es handelt sich dabei nicht um eine universelle Ausschluss-Kontrollgruppe, die von der gesamten Unternehmenskommunikation ausgeschlossen ist. Wenn Sie eine universelle Ausschluss-Kontrollgruppe verwenden, müssen Sie Mitglieder der übrig gebliebenen Kontakte in dieser Gruppe ermitteln und entfernen (indem Sie beispielsweise einen Vergleich mit einem universellen strategischen Kontrollsegment durchführen und dann diese Zielgruppen-IDs ausschließen). Weitere Informationen zu Kontrollgruppen finden Sie im *IBM Unica Campaign-Benutzerhandbuch*.
- Die Bildung von Stichproben auf Kunden-ID-Ebene gewährleistet nicht die gleiche Darstellung in allen Angeboten. Wenn beispielsweise zufällig ausgewählte 10 % aller Kunden-IDs innerhalb eines Flowcharts mehrere Angebote erhalten sollen, ist es möglich, dass niemand in der Kontrollzelle für Angebot X vorgesehen ist. Bei der Analyse des Angebots X ist in diesem Fall die Kontrollzelle leer.
- Stichprobe auf der Angebotsebene.

Eine alternative Möglichkeit, eine zufällige Stichprobe für Ausschluss-Kontrollgruppen zu bilden, besteht darin, dies auf Angebots- und nicht auf Zellenbasis zu tun.. Dies macht zwar mehr Arbeit, gewährleistet jedoch, dass ein bestimmter Prozentsatz eines bestimmten Angebots für Messzwecke ausgeschlossen wird. Auf Zellenebene ist möglicherweise ein Angebot, das nicht häufig ausgegeben wird, in der Kontrollzelle nicht repräsentiert. Dieses Konzept wird daher möglicherweise von Marketern bevorzugt, wenn die Verteilung ihrer Angebote asymmetrisch verläuft.

Wenn Sie zufällige Stichproben auf Zellenebene bilden, müssen Sie Stichproben von Gruppen bilden, die statistisch gesehen ähnlich sind. Wenn Sie zum Beispiel anfangs die Segmente hohe Kaufkraft, mittlere Kaufkraft und niedrige Kaufkraft unterscheiden, müssen Sie diese Segmente neu erstellen, bevor Sie Stichproben für Kontrollgruppen bilden. Sie müssen Kunden mit hoher Kaufkraft, die keine Angebote erhalten, mit Kunden mit hoher Kaufkraft, die Angebote erhalten, Kunden mit mittlerer Kaufkraft mit Kunden mittlerer Kaufkraft usw. vergleichen. Sie sollten keine zufälligen Stichproben aus allen Kunden ohne Berücksichtigung der Kaufkraft bilden und mit Ihren anfänglichen Segmenten vergleichen.

Vor der Stichprobe müssen Sie die entsprechenden Segmente neu erstellen. Dies ist nicht erforderlich, wenn Sie unterschiedliche zufällig ausgewählte Zellen aus derselben Population ausschließlich für Testzwecke erstellt haben (z. B. für die Zuweisung unterschiedlicher Angebote).

### **So erstellen Sie eine Stichprobe auf der Zielgruppen-ID-Ebene**

Dieses Verfahren nimmt an, dass für jede ursprünglich erstellte Zelle eine separate Stichprobe erstellt wird.

1. Führen Sie einen der folgenden Schritte aus:

- a. Rufen Sie im Extrahieren-Prozess des Flowcharts optimierte Kontakte aus dem Feld CellCode ab. Befolgen Sie dazu die Anweisungen unter So [rufen](#page-106-0) Sie optimierte Kontakte nach [PCT/OCT-Feld](#page-106-0) ab.
- b. Fügen Sie einen Segmentieren-Prozess zum Flowchart hinzu, und segmentieren Sie nach dem Feld CellCode, statt im Extrahieren-Prozess aus dem Feld CellCode zu extrahieren.
- 2. Erstellen Sie eine zufällige Stichprobe jeder Zelle in einer Zielzelle und einer Kontrollzelle:
	- a. Fügen Sie einen Stichprobe-Prozess zum Flowchart hinzu.
	- b. Verbinden Sie den Extrahieren-Prozess mit dem Stichprobe-Prozess.
	- c. Doppelklicken Sie auf den Stichprobe-Prozess.

Die Registerkarte Stichprobe wird angezeigt.

- d. Wählen Sie aus der Dropdown-Liste im Feld Quellzelle die Eingabezelle aus.
- e. Wählen Sie **Zufällige Stichprobe** als Stichprobenmethode aus.
- f. Erstellen Sie zwei Ausgabezellen (eine Zielzelle und eine Kontrollzelle) auf Basis der zufälligen Stichprobe.

Zusätzliche Informationen zum Konfigurieren des Stichprobe-Prozesses finden Sie im *IBM Unica Campaign-Benutzerhandbuch*.

3. Verbinden Sie alle Ziel- und Kontrollzellen, die zu einem einzelnen Paket gehören, zu einem einzelnen Kontaktprozess.

Informationen über die Aufteilung mehrerer Zellen in separate Kontaktprozesse finden Sie unter So nehmen Sie einen [Extrahieren-Prozess](#page-109-0) pro Paket auf.

### **So erstellen Sie eine Stichprobe auf Angebotsebene**

- 1. Im Extrahieren-Prozess des Flowcharts:
	- a. Rufen Sie optimierte Kontakte je nach Paket und Angebotscode ab.

Wenn zum Beispiel Paket A die Angebote 1, 2, 3 und Paket B die Angebote 1 und 4 enthält, erfordert dies 5 Extrahieren-Prozesse, jeweils einer für optimierte Transaktionen A1, A2, A3 sowie B1 und B4.

- b. (Optional) Rufen Sie optimierte Kontakte aus dem Feld CellCode ab, wenn für statistisch gültige Ausschluss-Kontrollgruppen eine Segmentierung nach Zelle erforderlich ist.
- 2. (Nur erforderlich, wenn Sie Schritt 1-b durchgeführt haben) Wenn Sie eine erneute Segmentierung zurück in die Originalzellen durchführen müssen, um statistisch relevante Kontrollgruppen zu erstellen, fügen Sie zum Flowchart einen Segmentieren-Prozess hinzu, und segmentieren nach dem Feld CellCode. Dadurch können Kunden-IDs wieder in den ursprünglichen Gruppen platziert werden, z. B. hohe Kaufkraft und niedrige Kaufkraft.

Zusätzliche Informationen zum Konfigurieren des Segmentieren-Prozesses finden Sie im *IBM Unica Campaign-Benutzerhandbuch*.

- 3. Erstellen Sie eine zufällige Stichprobe jeder Zelle in einer Zielzelle und einer Kontrollzelle:
	- a. Fügen Sie einen Stichprobe-Prozess zum Flowchart hinzu.
	- b. Verbinden Sie den Extrahieren-Prozess mit dem Stichprobe-Prozess.
	- c. Doppelklicken Sie auf den Stichprobe-Prozess.

Zusätzliche Informationen zum Konfigurieren des Stichprobe-Prozesses finden Sie im *IBM Unica Campaign-Benutzerhandbuch*.

Die Registerkarte Stichprobe wird angezeigt.

- d. Wählen Sie aus der Dropdown-Liste im Feld Quellzelle die Eingabezelle aus.
- e. Wählen Sie **Zufällige Stichprobe** als Stichprobenmethode aus.
- f. Erstellen Sie zwei Ausgabezellen (eine Zielzelle und eine Kontrollzelle) auf Basis der zufälligen Stichprobe.
- 4. Verbinden Sie alle Ziel- und Kontrollzellen, die zu einem einzelnen Paket gehören, zu einem einzelnen Kontaktprozess.

Informationen über die Aufteilung mehrerer Zellen in separate Kontaktprozesse finden Sie unter So nehmen Sie einen [Extrahieren-Prozess](#page-109-0) pro Paket auf.

### **Zuweisen von endgültigen Zellcodes**

Wenn Sie bei der Konfiguration des Optimieren-Prozesses im Flowchart vor der Optimierung keine Zellcodes zugewiesen haben, müssen Sie im Flowchart nach der Optimierung die Zellen wieder zurück in ihre ursprünglichen Zellen segmentieren und anschließend Zellcodes zuweisen.

Die im Flowchart vor der Optimierung generierten Zellcodes stehen in der PCT und der OCT zur Verfügung. Sie können als in Campaign erzeugte Felder (UCFG) eingefügt werden. Wenn die Zellcodes nur von Ihrem Erfüllungsanbieter benötigt werden, kann diese Methode ausreichen. Wenn Sie jedoch die Zellcodes für Analyse- und Berichtzwecke benötigen, sollten Sie die folgenden Methoden in Betracht ziehen:

• Verwenden Sie das Feld CellCode in der PCT und der OCT, und geben Sie es als zusätzlich verfolgtes Feld in die Tabelle ContactHistory aus.

Verwenden Sie dazu in einem Flowchart den Kontaktprozess, um ein Feld aus der PCT in ein zusätzlich verfolgtes Feld im Kontaktprozess wie zum Beispiel Mailingliste auszugeben. Weitere Informationen finden Sie im *IBM Unica Campaign-Benutzerhandbuch*. Sie können dann Ihre Campaign-Berichte so anpassen, dass sie das Feld aus dem Kontaktverlauf zum Gruppieren nach Zelle verwenden.

- $\mathcal K$  Dies ist eine sehr teure Methode zum Speichern von Zellcodes. Weil Sie dieses Verfahren wiederholen müssen, wird der Zellcode für jeden Kontakt in der Kontaktverlauf-Systemtabelle gespeichert.
- Segmentieren Sie erneut nach den Zellcodes in der OCT und der PCT, und weisen Sie dann die endgültigen Zellcodes im Segmentieren-Prozess zu. Mit dieser Methode können Sie sämtliche mit Campaign gelieferten Standardberichte pro Zelle verwenden. Idealerweise verwenden Sie diese Methode für die Verwaltung von Zellcodes.

### **Kalkulationstabelle für Ziele und Flowcharts nach der Optimierung**

Sie können die TCS verwenden, um die Zellcodes für Ihre optimierten Kontakte zu verwalten.

Wenn Sie in Ihrem Flowchart erstellte Zellen mit Zellen verbunden haben, die in der TCS in Ihrem Flowchart vor der Optimierung von oben nach unten definiert sind, können Sie die gleichen Zellen nicht in Ihrem Flowchart nach der Optimierung verbinden. Zur Verbindung mit neuen Zellen haben Sie zwei Möglichkeiten:

- Von unten nach oben: Verbindet den Extrahieren-Prozess mit einem Prozess, der Von-unten-nach-oben-Zielzellen in der TCS generiert.
- Von oben nach unten: Kopiert die TCS-Zeilen und verbindet sie in einem Prozess in Ihrem Flowchart nach der Optimierung.

Weitere Informationen zur Verwendung von Kalkulationstabellen für Zielzellen (TCS) finden Sie im *IBM Unica Campaign-Benutzerhandbuch*.

Wenn Sie die TCS in einer IBM Unica Marketing Operations-Kampagne verwenden, muss die TCS einen Zeileneintrag für jeden Zelleneintrag im Kontaktprozess umfassen (wie z. B. dem Mailinglisten-Prozess). Jede Zelle im Flowchart muss mit einer TCS verknüpft sein und alle verknüpften Zeilen müssen vor Ausführung des Flowchart nach Optimierung in einer Produktion genehmigt sein.

- Wenn Sie einen einzelnen Extrahieren-Prozess verwenden (Extrahieren von optimierten Kontakten für Kampagne X), der mit einem Kontaktprozess verknüpft ist, müssen Sie für die Ausführung der TCS in der Produktion eine Oben-nach-unten-Zellenverknüpfung von der TCS erstellen.
- Wenn Sie die extrahierte Zelle segmentieren oder einen Stichproben-Prozess zur Erstellung der Ausschluss-Kontrollzellen verwenden, muss jede der Eingabezellen (in den Kontaktprozessen) mit von Oben-nach-unten-Zellen verknüpft werden. Wenn Sie diese Zellen erneut in die gleichen Segmente/Angebote wie bei der Einreichung der vorgeschlagenen Kontakte segmentieren, können Sie die TCS-Zeilen aus dem Flowchart mit den vorgeschlagenen Kontakten kopieren und mit den entsprechenden Zellen im Flowchart nach Optimierung verbinden. Jede Zelle kann einen anderen Zellennamen und -code haben.

• TCS-Zeilen, die anhand optimierter Angebote aus Optimize mit Zellen im Flowchart nach Bearbeitung verknüpft werden, müssen keine Angebote zugewiesen werden. Nicht zugewiesene Angebote werden ignoriert.

Weitere Informationen zur Verwendung von TCS bei einem Marketing Operations-Kampagnenprojekt und einem Flowchart nach Optimierung finden Sie im *IBM Unica Marketing Operations- und Campaign-Integrationshandbuch*.

### **So ordnen Sie endgültige Zellcodes zu**

- 1. Rufen Sie im Extrahieren-Prozess des Flowcharts optimierte Kontakte nach dem Feld CellCode ab. Befolgen Sie dazu die Anweisungen unter [Auswählen](#page-105-0) der [optimierten](#page-105-0) Kontakte.
- 2. Fügen Sie einen Segmentieren-Prozess zum Flowchart hinzu, und verbinden Sie den Extrahieren-Prozess mit dem Segmentieren-Prozess.
- 3. Klicken Sie mit der rechten Maustaste auf den Extrahieren-Prozess, und wählen Sie **Starten > Testlauf** (oder **Speichern und ausführen**) **Ausgewählter Prozess** aus.

Der Extrahieren-Prozess wird ausgeführt und übergibt Daten an den Segmentieren-Prozess.

4. Doppelklicken Sie auf den Segmentieren-Prozess.

Die Registerkarte Segment wird angezeigt.

- 5. Wählen Sie aus der Dropdown-Liste im Feld Eingabe den Extrahieren-Prozess aus.
- 6. Wählen Sie **Segment nach Feld** aus. Wählen Sie aus der Dropdown-Liste das Feld CellCode (das Feld, nach dem die Kunden-IDs wieder in ihre ursprünglichen Pakete segmentiert werden sollen) aus.
	- Aktivieren Sie nicht das Kontrollkästchen **Sich gegenseitig ausschließende Segmente**.

Das Fenster Profil wird angezeigt.

7. Wählen Sie die Pakete aus, die Sie segmentieren möchten, und klicken Sie auf **Schließen**.

Die zu segmentierenden Pakete werden im Feld **Segmentname** eingetragen.

- 8. Klicken Sie auf die Registerkarte Allgemein.
- 9. Ordnen Sie jeder Zelle endgültige Zellcodes zu.

Weitere Informationen zum Zuweisen von Zellcodes finden Sie im *IBM Unica Campaign-Benutzerhandbuch*.

- 10. Klicken Sie auf **OK**, um den Segmentieren-Prozess zu schließen.
- 11. Verbinden Sie die Zellen mit den zutreffenden Kontaktprozessen.

# **8 Anzeigen von Berichten**

- Anzeigen von Berichten
- So zeigen Sie [Berichte](#page-118-0) an
- So löschen Sie den [Ausführungsverlauf](#page-118-1)
- Der Bericht Angebotsfilterung [Zusammenfassung](#page-119-0)
- Der Bericht [Kundenneuverteilung](#page-120-0) nach Kampagne
- Der Bericht [Angebote](#page-121-0) nach Typ und Segment
- Der Bericht Übersicht der [Kampagnenoptimierung](#page-123-0)
- Der Bericht [Kanal-Nutzung](#page-125-0) im Zeitverlauf
- Der Bericht Umfang der [Kundeninteraktion](#page-126-0)
- Der Bericht Empfindlichkeit für [Kapazitätsregel](#page-127-0)
- Liste der [Optimize-Portlets](#page-127-1)

### **Anzeigen von Berichten**

Für jeden Produktionsdurchlauf erzeugt IBM Unica Optimize eine Reihe von Berichten, die anhand von Analysen vor und nach der Optimierung verdeutlichen, was während des Optimieren-Prozesses passiert ist. Die enthaltenen Berichte illustrieren die Wirkung der Regeln, die Migration von Kunden von einer Kampagne oder einem Angebot zu einem anderen und bieten kunden-, channel- und angebotsübergreifende Analysen.

Die Überprüfung der Regeln und Optimierungsergebnisse für jede Optimize-Session lässt sich meist nur über mehrere Durchgänge erreichen. Optimize-Berichte liefern detaillierte Angaben zu diesem Verfahren. Die Berichte liefern Ihnen Informationen, mit deren Hilfe Sie die Regeln verfeinern können, um die Ziele Ihres Unternehmens oder jedes einzelnen Kampagnenmanagers zu erfüllen oder den Optimierungsprozess für die teilnehmenden Kampagnen zu erklären.

Bei jedem Produktionsdurchlauf einer Optimize-Session wird automatisch ein Bericht erzeugt. Sie können die aktuellen Berichte für gerade ausgeführte Optimize-Sessions sowie Berichte zu vorherigen Ausführungen (z. B. zum Vergleich) anzeigen. Aus der Dropdown-Liste Berichtsausführung auf der Registerkarte Analyse können Sie die jeweils ausgeführte Optimize-Session auswählen, deren Bericht Sie anzeigen möchten. Ausgeführte Optimierungen werden in chronologisch umgekehrter Reihenfolge mit Angaben zu Datum/Uhrzeit, der Person, welche die Session ausgeführt hat und dem Ausführungsstatus, angezeigt.

Auf der Registerkarte Analyse einer Optimize-Session stehen alle Optimize-Berichte zur Verfügung. Wenn die Optimize-Session noch nicht ausgeführt wurde, melden die Berichte "Es sind keine Berichtsdaten vorhanden".

# <span id="page-118-0"></span>**So zeigen Sie Berichte an**

In diesem Abschnitt erhalten Sie grundlegende Informationen über die Arbeit mit Berichten in Optimize. Bei jeder Ausführung der Optimize-Session werden mehrere Optimize-Berichte generiert. Sie können in Abhängigkeit vom Ausführungsdatum wählen, welche Berichte angezeigt werden. Optimize-Berichte werden über die Registerkarte Analyse einer Optimize-Session angezeigt.

1. Klicken Sie in einer Optimize-Session auf die Registerkarte Analyse.

Die Registerkarte Analyse wird geöffnet.

- 2. Wählen Sie aus der Liste **Berichtsausführung** die Optimize-Session aus, über die Sie Berichte anzeigen möchten.
- 3. Wählen Sie aus der Liste **Berichtstyp** den anzuzeigenden Bericht aus.

Der Bericht wird angezeigt.

# <span id="page-118-1"></span>**So löschen Sie den Ausführungsverlauf**

Optimize speichert sämtliche Daten aus jedem Produktionsdurchlauf einer Optimize-Session auf dem Computer, auf dem der Optimize-Server ausgeführt wird. Sie können Speicherplatz freigeben, indem Sie regelmäßig sämtliche Produktionsdurchlaufdaten einer Optimize-Session durch Löschen des Ausführungsverlaufs entfernen. Beim Löschen des Ausführungsverlaufs wird auch die Tabelle UACO SesnRunHist gelöscht.

- $\mathcal W$  Wenn Sie den Ausführungsverlauf löschen, löschen Sie auch sämtliche für Berichtszwecke aufbewahrte Statistiken. Sämtliche Optimize-Berichte für diese Optimize-Session melden dann "Es sind keine Berichtsdaten vorhanden".
- 1. Klicken Sie auf die Optimize-Session, deren Ausführungsverlauf gelöscht werden soll.

Es wird ein Dialogfeld zur Bestätigung angezeigt.

- 2. Klicken Sie auf das Symbol **Ausführen**, und wählen Sie **Ausführungsverlauf löschen** aus.
- 3. Klicken Sie auf **OK**, um den Ausführungsverlauf zu löschen.

Optimize löscht den gesamten Ausführungsverlauf. Dazu gehören auch sämtliche Daten für die Registerkarte Analyse der Optimize-Session.

# <span id="page-119-0"></span>**Der Bericht Angebotsfilterung - Zusammenfassung**

Der Bericht Angebotsfilterung – Zusammenfassung zeigt die Anzahl der vorgeschlagenen Kontakte (und den zugehörigen Prozentsatz) an, die von jeder Regel in der Optimize-Session entfernt werden.

 $\mathcal K$  Die Anzahl aller Einschließen-/Ausschließen-Regeln wird in diesem Bericht als einzelner Eintrag aufgeführt (die einzelne Aufführung von Ausschließen-Regeln wird nicht unterstützt).

Wenn die Zahl der verbleibenden Kontakte in der Liste optimierter Kontakte zu hoch oder zu niedrig ist, können Sie mit diesem Bericht die Auswirkungen jeder Regel verstehen und die Regeln so modifizieren, dass sie je nach Wunsch mehr oder weniger restriktiv sind.

 $\mathcal K$  Obwohl die Regeln in derselben Reihenfolge wie auf der Registerkarte Regeln angezeigt werden, werden sie während des Optimierungsprozesses nicht seriell angewendet. Die Reihenfolge, in der Optimize die Regeln anwendet, hat keinerlei Auswirkung auf die Optimierungsergebnisse.

Optimize berücksichtigt Regeln normalerweise in der folgenden Reihenfolge:

- 1. Einschließen-/Ausschließen-Regeln
- 2. Kapazitätsregeln
	- $\mathcal{K}$  Kapazitätsregeln werden möglicherweise nur näherungsweise berücksichtigt. Zunächst: Wenn mehrere Kapazitätsregeln für den Ausschluss eines Angebots verantwortlich sein können, trägt jede Regel einen gewissen Prozentsatz zur Berücksichtigung bei. Zum Beispiel: Wenn ein Angebot von drei verschiedenen Kapazitätsregeln ausgeschlossen werden könnte, trägt jede Regel 33 % zur Berücksichtigung bei. Zweitens: Wenn ein Kontakt von einer Kapazitätsregel und von einer für jeden Kunden geltenden Regel ausgeschlossen wird, wird die für jeden Kunden geltende Regel berücksichtigt.
- 3. Für jeden Kunden geltende Regeln

Innerhalb eines Regeltyps berücksichtigt der Bericht Angebotsfilterung – Zusammenfassung die Regeln in der Reihenfolge, in der sie auf der Registerkarte Regeln der Optimize-Session aufgeführt sind.

Die Informationen auf der Seite sind wie folgt organisiert:

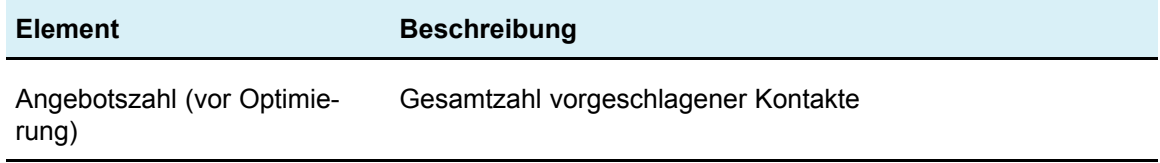

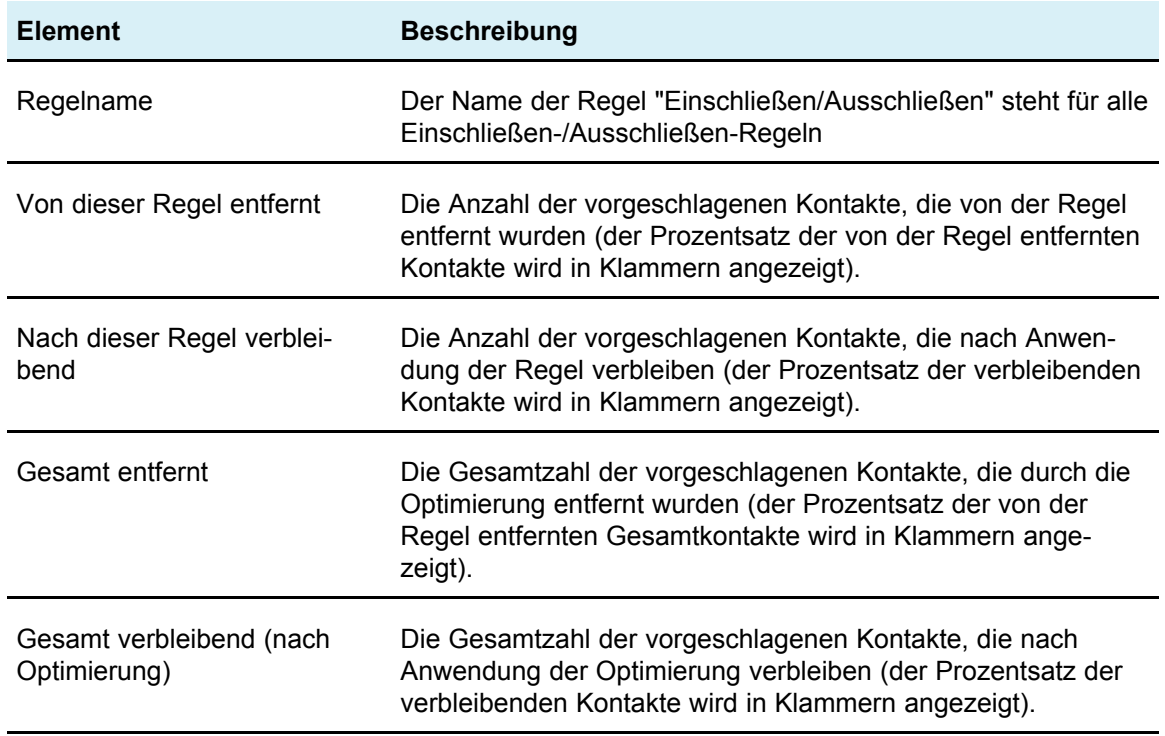

# <span id="page-120-0"></span>**Der Bericht Kundenneuverteilung nach Kampagne**

Der Bericht Kundenneuverteilung nach Kampagne zeigt, wie berücksichtigte Kunden einer Kampagne sich vor der Optimierung mit solchen überschneiden, auf die eine andere Kampagne zielt, sowie die Kundenmigration nach der Optimierung. Die Kundenmigration ist die Analyse der Zahl der Kunden, auf die derzeit zwei oder mehr Kampagnen zielen, und die von einer Kampagne an die andere verloren wurden. Mit diesem Bericht können Marketingmitarbeiter analysieren, wie sich verschiedene Kampagnen bei der Berücksichtigung von Empfängern überschneiden und wie Kampagnen auf der Grundlage der Optimierungsregeln Kunden von anderen Kampagnen "geraubt" haben.

Die Informationen in diesem Bericht werden in zwei Tabellen und in einem dreidimensionalen Balkendiagramm angezeigt.

Die Tabelle Vor Optimierung zeigt die folgenden Informationen an:

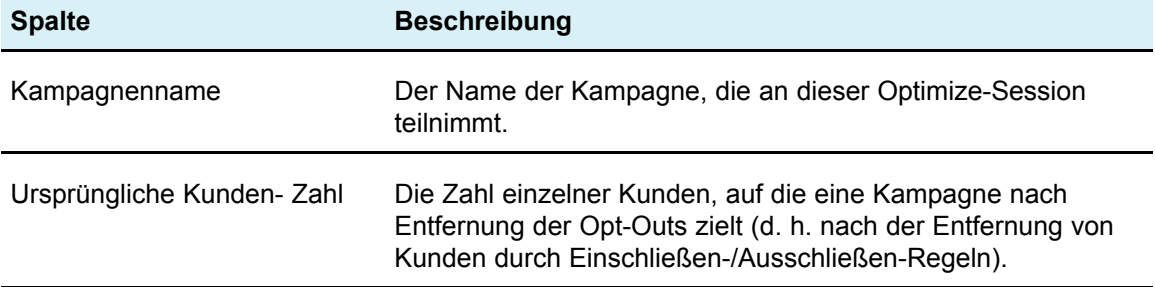

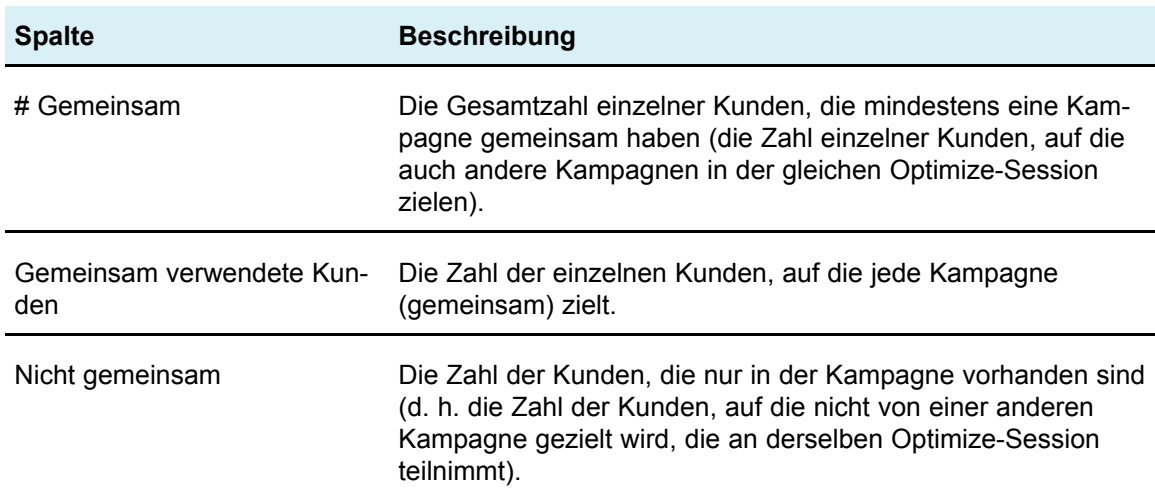

Die Tabelle Nach Optimierung zeigt die folgenden Informationen an:

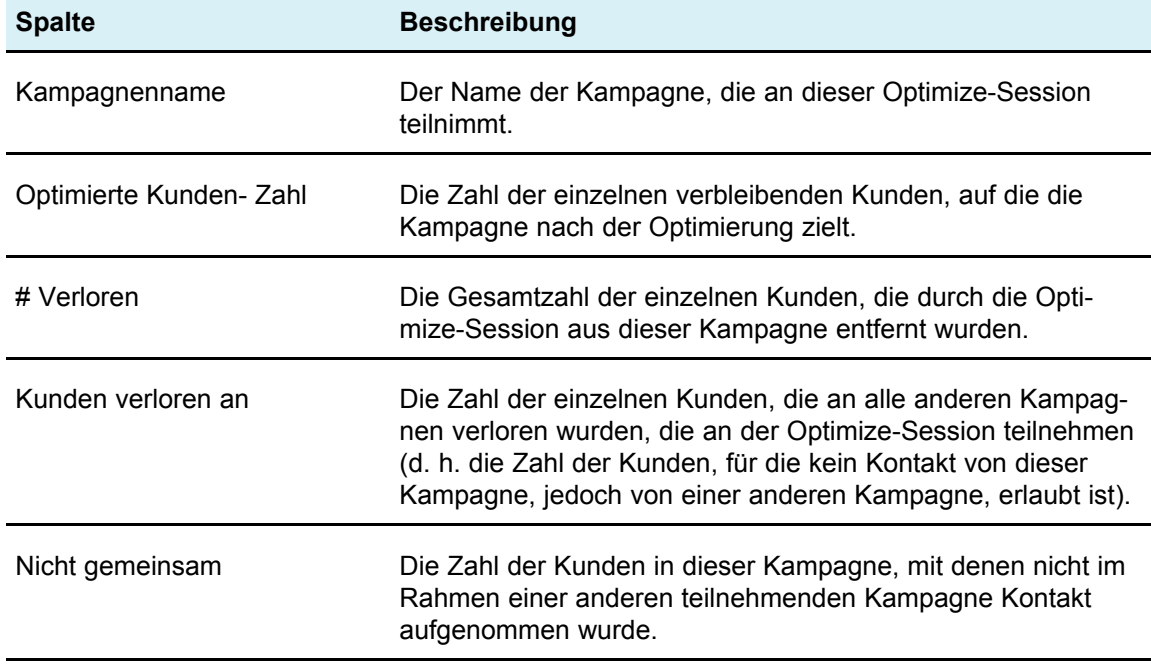

Das Balkendiagramm zeigt die Daten nach der Optimierung grafisch an.

# <span id="page-121-0"></span>**Der Bericht Angebote nach Typ und Segment**

Der Bericht Angebote nach Typ und Segment zeigt die Zahl der Kunden in jedem angezeigten Segment, die eines der Angebote vor und nach der Ausführung der Optimize-Session erhalten. Dieser Bericht hilft Ihnen dabei, die Verteilung der Angebote auf strategische Segmente zu verstehen, Angebote und strategische Segmente werden in Campaign definiert.

 $\mathcal K$  Optimize kontrolliert die Angebote und Kundensegmente, die in diesem Bericht angezeigt werden. Nur die angegebenen Angebote und strategischen Segmente werden in diesem Bericht angezeigt, die Angebote werden abwärts über die Seite hinweg und die Segmente über den oberen Bereich des Berichts angezeigt. Weitere Informationen zum Auswählen der Angebote und strategischen Segmente zur Anzeige in diesem Bericht finden Sie unter So wählen Sie [Angebote](#page-123-1) und [strategische](#page-123-1) Segmente aus.

Darüber hinaus werden alle Angebote, die in Regeln innerhalb dieser Optimize-Session verwendet werden, automatisch in diesem Bericht berücksichtigt, auch wenn sie nicht eigens zur Anzeige ausgewählt wurden.

Die folgenden Optionen sind als Links unter der Tabelle Nach Optimierung verfügbar:

- **Kostensummen anzeigen** Mit dieser Option können Sie die Summe der Kosten für alle vorgeschlagenen Kontakte eines Angebots zu einem Kundensegment anzeigen. Diese Werte stehen nur zur Verfügung, wenn das Feld Kosten pro Angebot in der Tabelle der vorgeschlagenen Kontakte von teilnehmenden Kampagnen aufgefüllt wurde.
- **Score-Summen anzeigen** Mit dieser Option können Sie die Score-Summen aller vorgeschlagenen Kontakte eines Angebots zu einem Kundensegment in der Tabelle Vor Optimierung und die Score-Summe für optimierte Kontakte in der Nach Optimierung-Tabelle anzeigen. Das Bewertungsfeld ist das in der Registerkarte Bewertung der Optimize-Session angegebene Feld oder besteht aus den Werten, die in der Bewertungsmatrix Angebot/Segment eingegeben wurden.

Sie können eine oder beide dieser Optionen unabhängig voneinander aktivieren. Sobald die Kostensummen und/oder Score-Summen angezeigt werden, können Sie sie aus dem Bericht entfernen, indem Sie auf den Link Kostensummen verbergen oder Score-Summen verbergen klicken. Die Informationen in diesem Bericht werden in zwei Tabellen und in zwei dreidimensionalen Balkendiagrammen angezeigt.

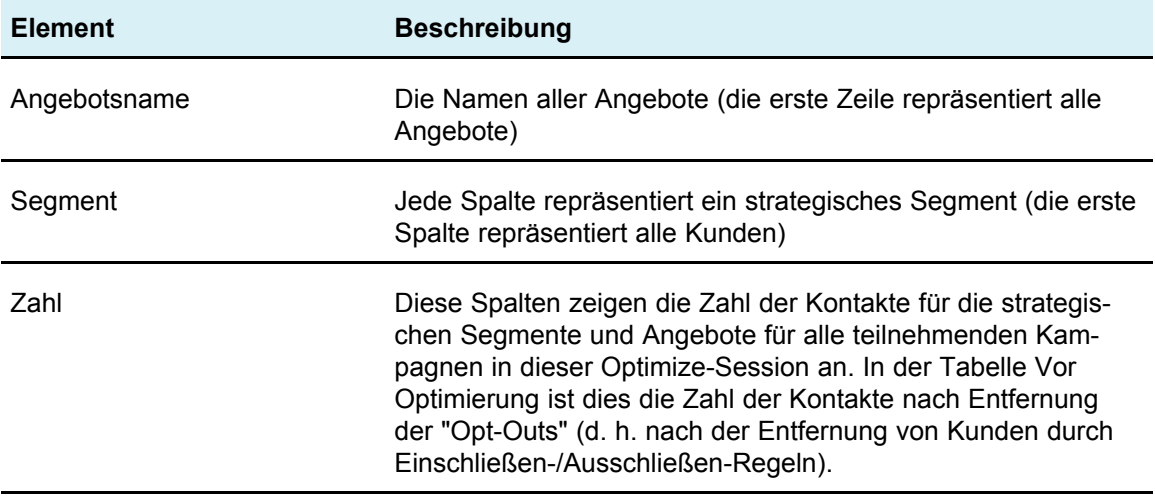

Die Tabellen Vor Optimierung und Nach Optimierung zeigen für jedes Segment die folgenden Informationen an:

Das erste Balkendiagramm zeigt die Daten vor der Optimierung grafisch an. Das zweite Balkendiagramm zeigt die Daten nach der Optimierung grafisch an.

### <span id="page-123-1"></span>**So wählen Sie Angebote und strategische Segmente aus**

- 1. Öffnen Sie die Registerkarte Übersicht der Optimize-Session.
- 2. Klicken Sie auf eine der folgenden Optionen:
	- a. Angezeigte Angebote
	- b. Angezeigte Segmente

Der Abschnitt Angezeigte Angebote oder Angezeigte Segmente wird erweitert.

- 3. Klicken Sie auf eine der folgenden Optionen:
	- a. Bearbeiten angezeigter Angebote
	- b. Bearbeiten angezeigter Segmente

Die Seite Angezeigte Angebote oder Angezeigte Segmente wird angezeigt.

4. Wählen Sie die Angebote oder strategischen Segmente, die Sie aufnehmen möchten, aus.

Sie können mehrere Angebote oder Segmente gleichzeitig auswählen, indem Sie beim Klicken die **Umschalt**- oder die **Strg**-Taste gedrückt halten.

- 5. Klicken Sie auf die nach rechts zeigenden Doppelpfeile, um die Angebote oder strategischen Segmente in den Abschnitt Enthaltene Angebote oder Enthaltene Segmente zu verschieben.
- 6. Wenn Sie die Reihenfolge der Angebote oder strategischen Segmente ändern möchten, wählen Sie die zu verschiebenden Elemente aus und verwenden die Aufwärts- bzw. Abwärtspfeile.
- 7. Klicken Sie auf **Änderungen speichern**.

Die Registerkarte Übersicht wird angezeigt.

# <span id="page-123-0"></span>**Der Bericht Übersicht der Kampagnenoptimierung**

Der Bericht Übersicht der Kampagnenoptimierung zeigt die Zahl der Pakete, Transaktionen, Angebotspräsentationen, eindeutigen Angebote, individuellen Kontaktdaten und eindeutigen Kontaktkanäle für jedes angezeigte strategische Segment an. Er kann optional die prozentuale Änderung dieses Werts vor und nach Ausführung der Optimize-Session anzeigen. Der Link Prozentsätze anzeigen unter der Regel der Tabelle Nach Optimierung steuert diese Anzeige.

Die Tabellen Vor Optimierung und Nach Optimierung zeigt die folgenden Informationen an:

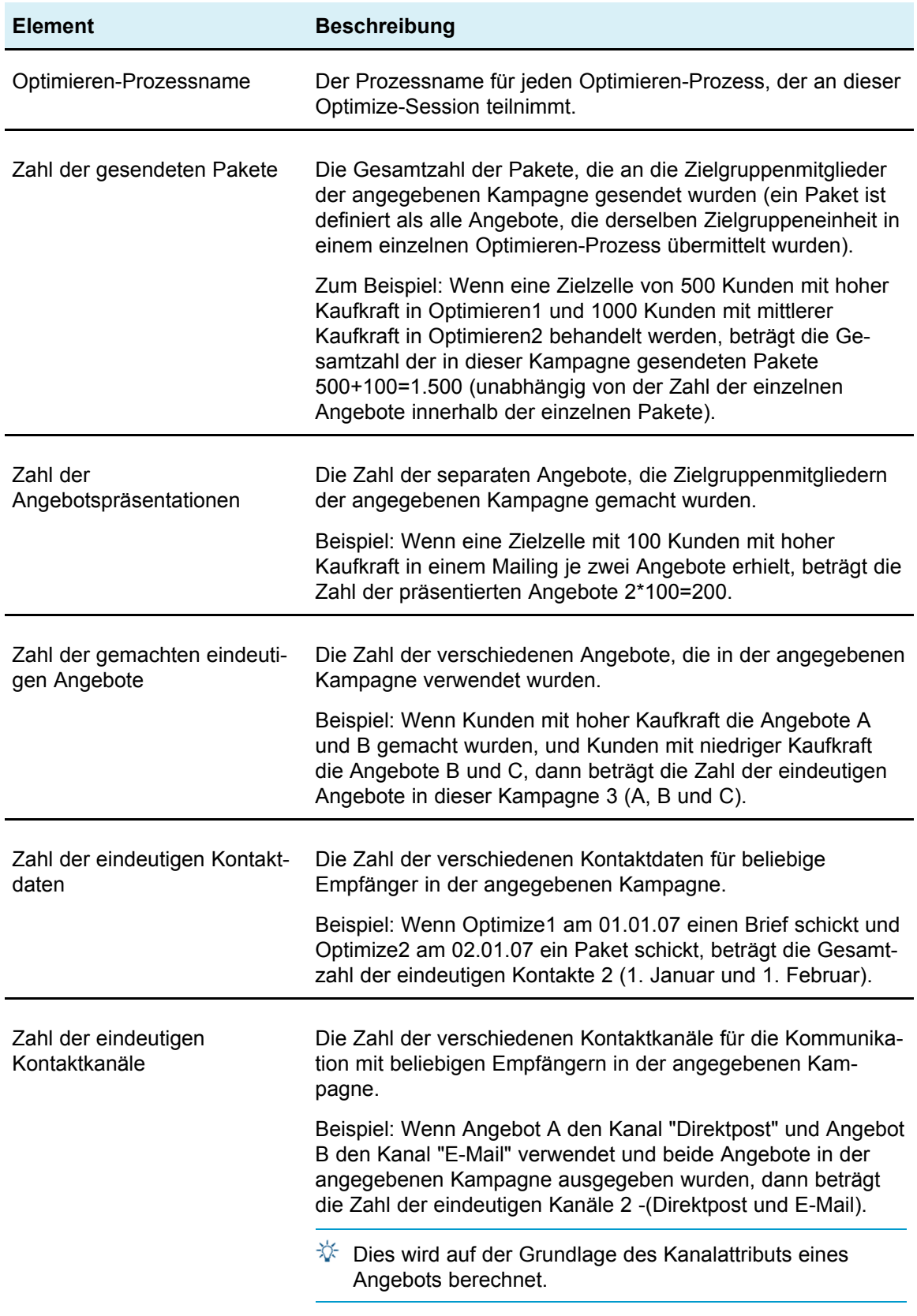

# <span id="page-125-0"></span>**Der Bericht Kanal-Nutzung im Zeitverlauf**

Der Bericht Kanal-Nutzung im Zeitverlauf zeigt die Zahl der Kontakte für jeden Kanal über den gesamten Zeitraum der Kontaktdaten für alle Kampagnen an, die an dieser Optimize-Session teilnehmen.

 $\mathcal W$  Alle Werte für das Kanalangebotsattribut erscheinen in diesem Bericht als Zeilen, unabhängig davon, ob der Kanal von einem der vorgeschlagenen Angebote in teilnehmenden Kampagnen verwendet wird.

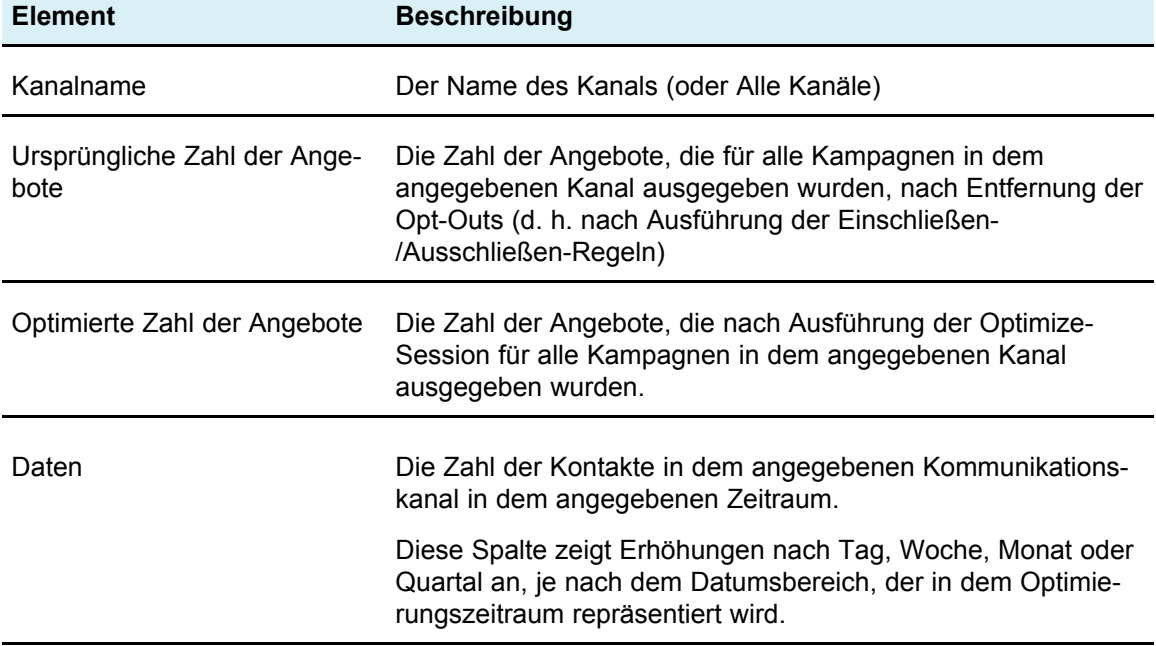

Der Bericht zeigt die folgenden Informationen an:

Jede Spalte zeigt die Datumserhöhungen wie folgt an:

- Ein Tag, wenn der Optimierungszeitraum zwei Wochen oder weniger beträgt. Wenn z. B. der Optimierungszeitraum 8 Tage beträgt (beginnend am 01.04.07), haben Sie acht Spalten mit den Überschriften 01.04.07, 02.04.07, 03.04.07 usw.
- Eine Woche, wenn der Optimierungszeitraum mehr als zwei Wochen beträgt. Wenn z. B. der Optimierungszeitraum drei Wochen beträgt (beginnend am 01.04.07), haben Sie drei Spalten mit den Überschriften 01.04.07 – 07.04.07, 08.04.07 – 14.04.07 und 15.04.07 – 21.04.07.
- Ein Monat, wenn der Optimierungszeitraum mehr als drei Monate beträgt. Wenn z. B. der Optimierungszeitraum vier Monate beträgt (beginnend am 01.04.07), haben Sie vier Spalten mit den Überschriften 01.04.07 – 30.04.07, 01.05.07 – 30.05.07, 31.05.07-29.06.07 und 30.06.07 – 28.07.07.
- $\mathcal{F}$  Ein Monat ist als Zeitraum von 30 Tagen definiert. Wenn z. B. ein bestimmter Monat aus 31 Tagen besteht, wie etwa 05.07, berücksichtigt die Spaltenüberschrift den 30-Tage-Zeitraum und nicht den gesamten Kalendermonat, d. h. 01.05.07 – 30.05.07, anstatt 01.05.07 – 31.05.07.
- Ein Quartal, wenn der Optimierungszeitraum mehr als acht Monate beträgt. Wenn z. B. der Optimierungszeitraum neun Monate beträgt (beginnend am 01.04.07), haben Sie drei Spalten mit den Überschriften 01.04.07 – 20.06.07, 30.06.07 – 28.09.07, 29.09.07-28.012.07.
	- $\mathcal{F}$  Ein Quartal ist als Zeitraum von 90 Tagen definiert. Wenn z. B. bestimmte Monate in einem Quartal aus 31 Tagen bestehen, berücksichtigt die Spaltenüberschrift den 90-Tage-Zeitraum und nicht die gesamten drei Kalendermonate, aus denen das Quartal besteht, d. h. 01.04.07 – 29.06.07, anstatt 01.04.07 – 30.06.07.

Ein dreidimensionales Balkendiagramm unterhalb der Tabelle zeigt die Kanaldaten im Zeitverlauf grafisch an.

# <span id="page-126-0"></span>**Der Bericht Umfang der Kundeninteraktion**

Der Bericht Umfang der Kundeninteraktion zeigt die Mindest-, Höchst- und Durchschnittszahl der Kontakte pro strategischem Segment nach der Optimierung an. Dieser Bericht bietet Informationen zur Zahl der verschiedenen Interaktionen (Pakete oder Unterbrechungen), die Sie für jedes strategische Segment vornehmen.

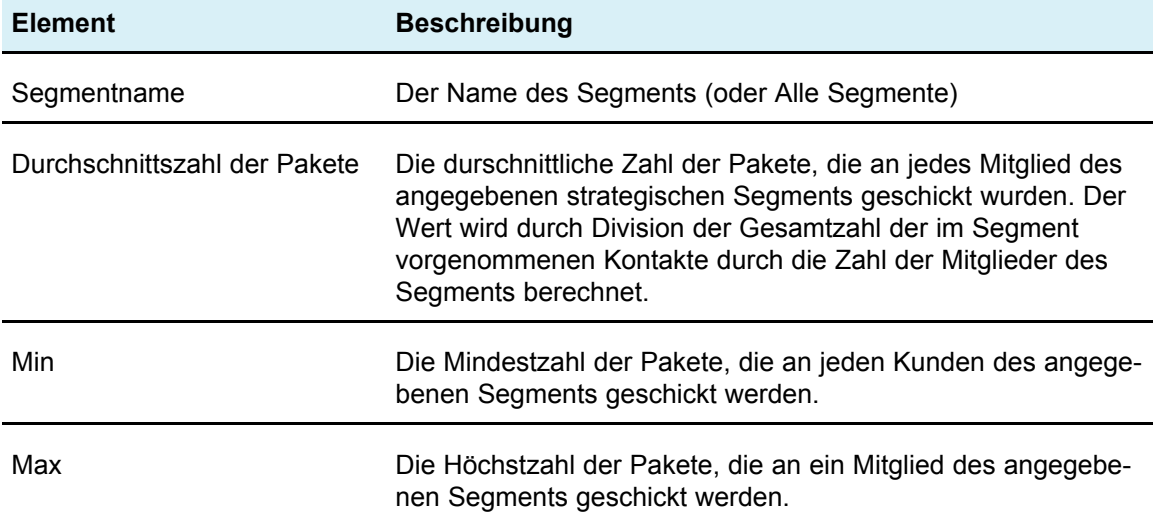

Der Bericht zeigt die folgenden Informationen an:

# <span id="page-127-0"></span>**Der Bericht Empfindlichkeit für Kapazitätsregel**

Der Bericht Empfindlichkeit für Kapazitätsregel führt alle Ihre Kapazitätsregeln auf (d. h. die Regeln Min./max. Angebotskapazität und Benutzerdefinierte Kapazität), zusammen mit ihrer zugehörigen Sensitivität.

Der Sensitivitätswert steht für den kleinen Vorteil der Hinzufügung einer zusätzlichen Ressourceneinheit, d. h. die allgemeine Score-Änderung, die Sie erwarten können, wenn Sie die beschränkte Ressource um eine Einheit erhöhen. Die Ressourceneinheit wird für die von Ihnen erstellte Kapazitätsregel definiert und kann sich für jede Regel unterscheiden. Beispielsweise können Sie eine Regel des Typs Benutzerdefinierte Kapazität haben, die besagt: Die Summe der Kosten pro Angebot (CostPerOffer) sollte <= dem Wert 100.000 \$ für Transaktionen von dem Angebot/der Angebotsliste jedes Angebot aus dem Kanal Jeder Kanal sein." Wenn der Sensitivitätswert 67 beträgt, führt die Erhöhung des Budgetwerts um 1 von 100.000 \$ auf 100.001 \$ zu einer Erhöhung der Gesamtsumme der optimierten Scores um 67. ("Score" steht für alles, was Sie dafür festlegen, so etwa Gewinn, Umsatz, Antwortwahrscheinlichkeit usw.). Ähnlich würde bei einer Regel des Typs Min./max. Angebotskapazität die Sensitivität für den zusätzlichen Score stehen, der durch die Erhöhung der maximal verfügbaren Angebote um 1 erzielt werden würde.

Wenn Sie eine Regel des Typs Min./max. Angebotskapazität mit einem Minimumwert erstellen, kann die Sensitivität einen negativen Wert haben. Die Sensitivität wird dann immer noch durch die Erhöhung des Minimumwertes um 1 bestimmt, d. h. von 100 auf 101. Da die Erhöhung eines Minimumwerts das Problem noch verstärkt, führt die Erhöhung des Minimumwerts höchstwahrscheinlich zu einer negativen Beeinflussung des Scores.

Mit diesem Bericht können Sie die Kosten der Einführung von Kapazitätsbeschränkungen analysieren. In einer idealen Welt gäbe es keine Mindestoder Höchstbeschränkungen der Kapazität und Ihr Unternehmen würde die Optimierungsergebnisse nehmen und den Bestand und andere Ressourcen daran anpassen, um Ihren Score zu maximieren. Der Sensitivitätswert zeigt Ihnen die Kosten an (den Bewertungsbetrag, der verloren geht), die entstehen, wenn die Maximum-Kapazitätsregel mit ihrem aktuellen Grenzwert verwendet wird. Bei dem Beispiel der Budgetregel gilt: Wenn der Sensitivitätswert 1.000 beträgt (und Score für Profitabilität in \$ steht), würde dies bedeuten, dass die Aufwendung eines zusätzlichen Dollars zu 1.000 \$ zusätzlichem Gewinn führen würde. Ein hoher Sensitivitätswert bedeutet, dass Sie darüber nachdenken sollten, eine Maximum-Kapazitätsbeschränkung zu entfernen oder zu lockern. Ähnlich bedeutet ein niedriger Sensitivitätswert, dass nur geringe Verluste bei Geschäftschancen bestehen. Wenn beispielsweise der Sensitivitätswert 0,25 beträgt, ist es wahrscheinlich akzeptabel, einen zusätzlichen Dollar aufzuwenden, um 25 Cent Gewinn zu erzielen.

# <span id="page-127-1"></span>**Liste der Optimize-Portlets**

In diesem Abschnitt werden die Optimize-Standard-Portlets beschrieben, die zur Verwendung in Übersichten zur Verfügung stehen.

Diese Portlets stehen nur im IBM Unica Marketing-Dashboard zur Verfügung.

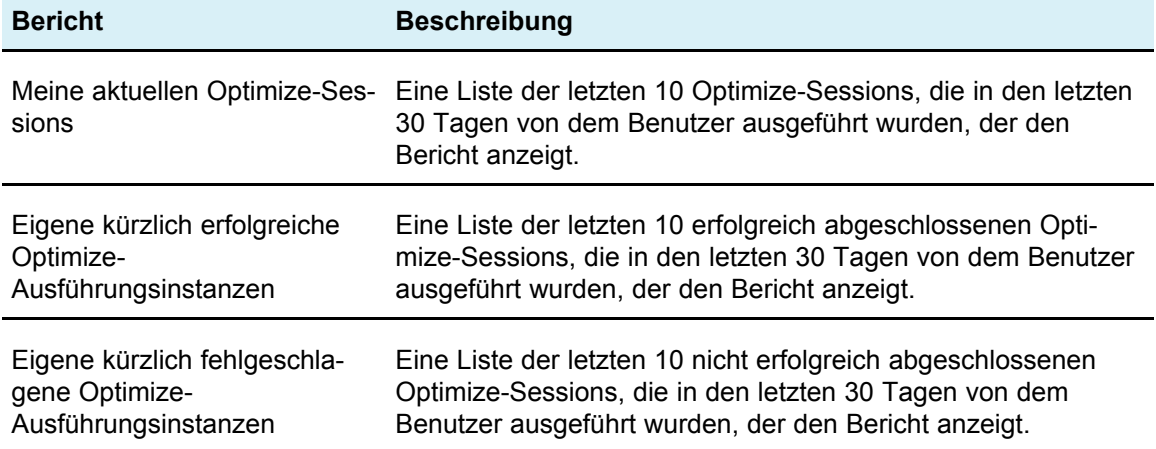

# **A Verwalten von IBM UnicaOptimize**

- Verwalten von Optimize
- Verwenden des [Optimize-Dienstprogramms](#page-129-0)
- [Optimize-Listener](#page-131-0)
- [Konfigurieren](#page-131-1) von Optimize für eine Umgebung mit mehreren [Gebietsschemata](#page-131-1)
- Konfigurieren eines [Dienstprogramms](#page-132-0) zum Laden der Datenbank
- Erhöhen des zugewiesenen virtuellen [Arbeitsspeichers](#page-133-0) für einen Prozess (nur [UNIX\)](#page-133-0)
- Einstellung des [Optimierungsalgorithmus](#page-134-0)

## **Verwalten von Optimize**

Zusätzlich zur Konfiguration der Optimierungsregeln und der Flowcharts zur Verwendung vor und nach der Optimierung können Sie auch andere Aspekte von Optimize konfigurieren, um beispielsweise die Leistung zu verbessern und die Campaign-Unterstützung mehrerer Gebietsschemata zu verwenden. In diesem Abschnitt werden zahlreiche optionale Konfigurationsschritte beschrieben, mit denen Sie Ihre Optimize-Installation verbessern können.

# <span id="page-129-0"></span>**Verwenden des Optimize-Dienstprogramms**

Mithilfe des Optimize-Dienstprogramms können Sie eine -OptimizeSession mit einem Befehlszeilendienstprogramm laden, ausführen und überwachen. Mithilfe allgemeiner Planungstools wie cron oder Microsoft Windows Task Scheduler (nicht im Lieferumfang von Marketing Platform enthalten) können Sie die automatische Ausführung von Optimize-Sessions einrichten. Das Optimize-Dienstprogramm kann auf jeder unterstützten Plattform ausgeführt werden.

### **Voraussetzungen für das Optimize-Dienstprogramm**

Folgende Voraussetzungen gelten für das Optimize-Dienstprogramm:

- Die Campaign-Webanwendung und Marketing Platform müssen ausgeführt werden.
- Der Optimize-Server muss Zugriff auf den HTTP(S)-Port der Campaign-Webanwendung haben.
- Java muss auf dem Optimize-Server installiert sein.
- Die Umgebungsvariable OPTIMIZE HOME muss auf dem Optimize-Server definiert sein und auf das Installationsverzeichnis von Optimize zeigen.
- Die Umgebungsvariable JAVA\_HOME muss auf dem Optimize-Server definiert sein und auf das Installationsverzeichnis von Java zeigen.

#### **Optimize-Befehlszeilendienstprogramm**

Sie führen das Optimize-Dienstprogramm über die Befehlszeile aus. Öffnen Sie eine Eingabeaufforderung, und gehen Sie zum Unterverzeichnis /tools/bin directory des Verzeichnisses, in dem Sie Optimize installiert haben.

```
ACOOptAdmin -sn Session -u Benutzername [-p Kennwort] [-async] [-
locale Gebietsschema] [-stop]
```
Das Dienstprogramm ACOOptAdmin hat die folgenden Parameter:

• -sn *Session* – Gibt den Namen der Optimize-Session an. Dies ist ein erforderlicher Parameter. Um beispielsweise eine Session mit dem Namen HolidayFundRaiser anzugeben, würden Sie Folgendes eingeben:

ACOOptAdmin -sn HolidayFundRaiser

Wenn sich die Session in einem Ordner befindet, geben Sie die Ordnernamen durch Schrägstriche (/) oder Rückwärtsschrägstriche (\) getrennt an. Beispiel:

ACOOptAdmin -sn MktFolder/HolidayFundRaiser

Um Leerzeichen in Ihrem Text zu erlauben, setzen Sie Anführungszeichen um den Namen der Session. Beispiel:

ACOOptAdmin -sn "Holiday Mailing"

- -u *Benutzername* Gibt den Benutzernamen an, mit dem Sie sich bei Optimize anmelden. Dies ist ein erforderlicher Parameter.
- -p *Kennwort* Gibt ein Kennwort für den Benutzernamen an. Dieser Parameter kann weggelassen werden, wenn das Kennwort leer ist.
- -async Führt die Optimize-Session in asynchroner Weise aus, mit sofortiger Rückgabe. Dies ist ein optionaler Parameter. In der Standardeinstellung wird das Optimize-Dienstprogramm synchron und nach Abschluss der Optimize-Session mit Rückgabe ausgeführt.
- -locale *Gebietsschema* Gibt die Sprache an, in der die vom Optimize-Dienstprogramm generierten Meldungen ausgegeben werden. Dies ist ein optionaler Parameter. Die Voreinstellung ist en\_US.
- -stop hält eine laufende Optimize-Session an.

Mit diesem Befehl wird die Session nicht sofort angehalten. Stattdessen wird die Session beim nächsten logischen Schritt des Optimize-Algorithmus angehalten, um zu gewährleisten, dass der Lauf sauber heruntergefahren wird und kein Datenverlust auftritt. Es kann einige Minuten dauern, bis der Prozess angehalten wird.

Sie können diese Parameter auf der Befehlszeile in beliebiger Reihenfolge angeben.

## <span id="page-131-0"></span>**Optimize-Listener**

Sie können den Optimize-Listener über die Befehlszeile starten und stoppen. Öffnen Sie eine Eingabeaufforderung, und gehen Sie zum Unterverzeichnis /bin des Verzeichnisses, in dem Sie Optimize installiert haben.

```
ACOServer -start|stop
```
Verwenden Sie ACOServer.bat auf Windows-Systemen und ACOServer.sh auf UNIX-Systemen.

Das Dienstprogramm ACOServer hat die folgenden Parameter:

- -start Starten Sie den Optimize-Listener.
- -stop Stoppen Sie den Optimize-Listener.

Damit ACOServer ordnungsgemäß ausgeführt wird, müssen Sie ggf. mehrere Konfigurationsänderungen vornehmen. Einzelheiten hierzu finden Sie im *Installationshandbuch zu IBM Unica Optimize*.

## <span id="page-131-1"></span>**Konfigurieren von Optimize für eine Umgebung mit mehreren Gebietsschemata**

Optimize unterstützt mehrere Sprachen und Gebietsschemata in einer einzelnen Installation. Zur Unterstützung mehrerer Gebietsschemata müssen bestimmte Einstellungen in Ihren Datenbanken vorgenommen werden. Weitere Informationen zur Unterstützung mehrerer Gebietsschemata finden Sie im *IBM Unica Campaign-Installationshandbuch*.

• Wenn Sie eine Oracle-Datenbank verwenden, fügen Sie beim Konfigurieren der Optimize-Servereinstellungen die folgende Zeile zur Optimize-Serverdatei hinzu:

```
set NLS LANG=AMERICAN AMERICA.UTF8
```
- Beim Konfigurieren der Datenbanktabellen führen Sie eines der folgenden Skripts vom Verzeichnis Campaign/ddl/unicode aus, um Systemtabellen zu erstellen:
	- aco systab sqsvr.sql für SQL Server-Datenbanken
	- aco systab db2.sql für DB2-Datenbanken
	- aco systab ora.sql für Oracle-Datenbanken

## <span id="page-132-0"></span>**Konfigurieren eines Dienstprogramms zum Laden der Datenbank**

Optimize verwendet dieselben Konfigurationseinstellungen wie Campaign für die Implementierung eines Dienstprogramms zum Laden der Datenbank. Wenn Sie Campaign für die Verwendung eines Dienstprogramms zum Laden der Datenbank konfiguriert haben, haben Sie Optimize zur Verwendung derselben Befehle konfiguriert. Und wenn Sie Optimize für die Verwendung eines Dienstprogramms zum Laden der Datenbank konfigurieren, konfigurieren Sie auch Campaign für die Verwendung eines Dienstprogramms zum Laden der Datenbank. Dabei wird jeweils ein anderes Stammverzeichnis angenommen, /Campaign für Campaign oder /Optimize für Optimize, sodass Sie für den Lade-Befehl und die Vorlagendateien unterschiedliche Befehle angeben können.

Eine große Komponente einer Optimize-Session liest Daten aus der PCT und schreibt Daten in die OCT. Die Konfiguration eines Dienstprogramms zum Laden der Datenbank verbessert die Leistung der Optimize-Sessions und wird daher als idealer Vorgang empfohlen. Ein Dienstprogramm zum Laden der Datenbank verbessert die Leistung auch beim Ausfüllen von PCT-Tabellen mit einem Campaign-Flowchart.

- Konfigurieren Sie das Dienstprogramm zum Laden der Datenbank in den Campaign-Partitionen, wie in der Campaign-Dokumentation beschrieben.
- Bestätigen Sie, dass die Optimize-Installation den Befehl für das Dienstprogramm zum Laden der Datenbank im selben Verzeichnis wie Campaign enthält.

Sie müssen dieselbe relative Ordnerstruktur auf beiden Rechnern erstellen, da Campaign und Optimize beide auf die Eigenschaft Campaign  $>$  Partitions  $>$ PartitionN > DataSources > DataSourceName > LoaderCommand verweisen.

Wenn beispielsweise LoaderCommand /app/Unica/Campaign/partitions/partition1/scripts/load.sh ist, müssen Sie auf Ihrem Optimize-Computer load.sh in /app/Unica/Optimize/partitions/partition1/scripts kopieren und ggf. die erforderlichen Verzeichnisse erstellen.

• Bestätigen Sie, dass die Optimize-Installation die Kontrolldateivorlage für das Dienstprogramm zum Laden der Datenbank im selben Verzeichnis wie Campaign enthält.

Die durch Campaign > Partitions > PartitionN > DataSources > DataSourceName > LoaderControlFileTemplate festgelegte Datei muss sowohl auf dem Campaign- als auch auf dem Optimize-Computer vorhanden sein. Die Kontrolldateivorlage muss sich im gleichen relativen Verzeichnis befinden. Auf dem Campaign-Computer sollte sich die Datei auf /Campaign beziehen, zum Beispiel /Campaign/partitions/partition1/scripts. Auf dem Optimize-Computer sollten sich die Dateien auf /Optimize beziehen, zum Beispiel /Optimize/partitions/partition1/scripts.

Verwenden Sie auf UNIX-Systemen Softlinks zum Erstellen der Kontrolldateivorlagen in den Optimize-Verzeichnissen. Führen Sie beispielsweise aus dem Verzeichnis / Optimize/partitions/partition1/scripts den folgenden Befehl aus:

ln –s /Campaign/partitions/partition1/scripts/load.ctr load.ctr

## <span id="page-133-0"></span>**Erhöhen des zugewiesenen virtuellen Arbeitsspeichers für einen Prozess (nur UNIX)**

Wenn Sie große Datenmengen verarbeiten oder eine Multithreading-Optimierung verwenden, müssen Sie Optimize möglicherweise mehr virtuellen Arbeitsspeicher zur Verfügung stellen. Sie konfigurieren dies, indem Sie ulimit in /bin/ACOServer.sh festlegen. Optimize legt ulimit standardmäßig auf 1 GB (1048576) fest.

Wenn der Optimize-Server auf einem dedizierten Server ausgeführt wird, empfiehlt es sich, ulimit auf unlimited festzulegen. Andernfalls wählen Sie für ulimit einen so hohen Wert wie unter praktischen Gesichtspunkten sinnvoll.

Um den Wert von ulimit zu ändern, bearbeiten Sie die folgende Textzeile in ACOServer.sh.

iDataMin=1048576

Ersetzen Sie den Wert 1048576 durch einen gültigen Umfang an virtuellem Arbeitsspeicher. Weitere Einzelheiten zu ulimit sowie zulässige Werte finden Sie in der Dokumentation Ihres Betriebssystems.

Auf Windows-Systemen gibt es keine Entsprechung für ulimit, und der gültige Wert ist unlimited.

# <span id="page-134-0"></span>**Einstellung des Optimierungsalgorithmus**

Es gibt einige Einstellungen, die Sie konfigurieren können, um das Verhalten des Optimierungsalgorithmus zu beeinflussen. Sie können diese Einstellungen ändern, um die Optimalität oder die Leistung zu verbessern. Sie können diese Parameter entweder global oder über eine Optimize-Session festlegen. Die globalen Einstellungen sind Konfigurationsparameter auf der Konfigurationsseite in der Campaign > partitions > partition[n] > Optimize > AlgorithmTuning-Kategorie. Die Optimize-Sessionebenenparameter stehen als erweiterte Einstellungen auf der Registerkarte Übersicht der Optimize-Session zur Verfügung.

Die Feineinstellung dieser Sessions lässt sich meist nur über mehrere Durchgänge erreichen; sie richtet sich in hohem Maße nach Ihrer spezifischen Umgebung und wird von Faktoren wie Typ und Konfiguration der Hardware, Datensätzen und Optimierungsregeln beeinflusst. In den folgenden Abschnitten finden Sie Richtlinien zur Feineinstellung der Optimize-Leistung.

#### **Verwandte Themen**

• Erweiterte Einstellungen für eine [Optimize-Sessionebene](#page-30-0)

### **Multithreading-Optimierung**

Sie können die Multithreading-Optimierung aktivieren, um die Leistung von Optimize zu verbessern und die Ausführung einer Optimize-Session zu beschleunigen. Zum Aktivieren der Multi-Threading-Optimierung setzen Sie die Konfigurationseigenschaft EnableMultithreading auf true.

 $\mathcal{X}$  Wenn Ihr Rechner über mehrere CPUs oder CPU-Kerne verfügt, ist die Anzahl der CPUs oder CPU-Kerne und damit die maximale Anzahl der verfügbaren Threads möglicherweise durch Ihre Optimize-Lizenz beschränkt. Weitere Einzelheiten erhalten Sie von Ihrem zuständigen IBM Unica -Mitarbeiter.

Durch die Aktivierung der Multithreading-Optimierung lässt sich die Optimize-Leistung deutlich steigern. Die tatsächliche Leistungssteigerung richtet sich nach zahlreichen Faktoren, wie beispielsweise Typ der verwendeten Optimierungsregeln, Interaktion zwischen diesen Regeln und Ihren Daten, Geschwindigkeit der E/A-Operationen in der Datenbank sowie Typ und Konfiguration der Hardware. Das erreichbare Maximum an paralleler Ausführung wird von den nichtparallelen Verarbeitungsbereichen bestimmt und ist bei jeder Optimize-Session verschieden.

Verwenden Sie im Allgemeinen die folgenden Richtlinien.

• Durch das Aktivieren der Multithreading-Optimierung lässt sich nur die Leistung in der Optimierungsphase verbessern.

Ein wesentlicher Teil der Ausführung einer Optimize-Session umfasst das Lesen von Daten aus der PCT-Tabelle (mit vorgeschlagenen Kontakten), das Darstellen der Optimierungsregeln, das Vorbereiten und Abrufen von Daten aus der Datenbank, die Zufallsanordnung und Erstellung von Datenblöcken sowie das Schreiben in die OCT-Tabelle (mit optimierten Kontakten). Die Multithreading-Optimierung wirkt sich nicht auf diese seriell ausgeführten Prozesse aus. Um die Leistung beim Lesen aus der PCT- und beim Schreiben in die OCT-Tabelle zu verbessern, empfiehlt es sich möglicherweise, ein Dienstprogramm zum Laden der Datenbank zu verwenden und die Datenbankkonfiguration zu optimieren.

• Wenn Sie in Ihren Optimize-Sessions keine kundenübergreifenden Regeln verwenden, bietet die Multithreading-Optimierung nur eingeschränkte Leistungsvorteile.

Optimize nutzt die Vorteile der Multithreading-Optimierung am besten bei der Verarbeitung der Algorithmen, die kundenübergreifende Regeln implementieren.

• Im Allgemeinen sollte die maximale Anzahl verfügbarer Threads mindestens so groß sein wie das erreichbare Maximum an paralleler Ausführung, um eine optimale Leistung zu erreichen. Das höhere Leistungspotenzial mehrerer Threads kann jedoch durch andere Hardware-Einschränkungen reduziert werden. Wenn beispielsweise nicht genügend Arbeitsspeicher für die Anzahl der verwendeten Threads verfügbar ist, kann die Optimize-Session möglicherweise nicht ausgeführt werden. Wenn die Hardware mit mehreren CPU-Kernen (anstelle von CPUs) ausgestattet ist und mehrere Hardware-Threads denselben Cache verwenden, kann die Leistung aufgrund der Cache-E/A eingeschränkt sein.

Sie definieren die Anzahl der Threads, die kundenübergreifende Regeln verarbeiten, über die Konfigurationseigenschaft MaxCustomerSampleProcessingThreads. Möglicherweise müssen Sie eine Feineinstellung Ihres Systems vornehmen, um den optimalen Wert für diese Einstellung je nach verfügbarem RAM und Hardware-Leistungsmerkmalen zu ermitteln.

- Bei einem niedrigeren Wert für CustomerSampleSize können unter Umständen mehr Threads parallel ausgeführt werden, da die RAM-Auslastung pro Thread geringer ausfällt. Eine Verringerung dieses Wertes verkürzt jedoch auch die erforderliche Zeit zur Verarbeitung eines Datenblocks, wodurch das Verhältnis zwischen Datenblockverarbeitung und Vorverarbeitung kleiner wird. Dies wiederum bewirkt, dass die Vorverarbeitung schneller zu einem Engpass wird.
- Wenn Sie die Anzahl der Threads, die kundenübergreifende Regeln verarbeiten, optimiert haben, können Sie die Leistung eventuell noch weiter verbessern, indem Sie die Anzahl der Threads erhöhen, die Daten aus Kundenstichproben lesen oder die optimierte Kontakte in eine Bereitstellungstabelle schreiben.

Sie definieren die Anzahl der Threads, die Daten aus Kundenstichproben lesen, über die Konfigurationseigenschaft ProcessingThreadQueueSize. Sie definieren die Anzahl der Threads, die Daten in eine Bereitstellungstabelle schreiben, über die Konfigurationseigenschaft PostProcessingThreadQueueSize.

Weitere Einzelheiten zur Feineinstellung der Multithreading-Optimierung für Ihre spezifische Optimize-Implementierung erhalten Sie von Ihrem zuständigen IBM Unica - Mitarbeiter.

### **Einstellen der Kundenstichprobengröße (CustomerSampleSize)**

Die richtige Konfiguration von CustomerSampleSize zur besten Ausführungszeit einer Optimize-Session bei gleichzeitiger Beibehaltung der Optimalität erfordert einige Überlegungen.

#### **CustomerSampleSize und "Datenblöcke"**

Optimize unterteilt die vorgeschlagenen Kontakte in zufällige Kundenteilstichproben, die als "Datenblöcke" bezeichnet werden. Alle vorgeschlagenen Kontakte und der Kontaktverlauf eines bestimmten Kunden werden mit dem Kunden in dem Datenblock verarbeitet, zu dem der Kunde gehört (ein Kunde kann nur zu einem Datenblock gehören). Um die Genauigkeit des Optimierungsalgorithmus zu gewährleisten, müssen diese Kundendatenblöcke statistisch ähnlich sein. Je größer ein Datenblock, desto höher die Wahrscheinlichkeit, dass dies der Fall ist. Kundenübergreifende Kapazitätsbedingungen werden gleichmäßig über die Datenblöcke verteilt. Wenn eine Optimize-Session beispielsweise eine Bedingung enthält, die vorgibt, dass maximal 1.000 Angebote des Typs A zulässig sind, und wenn die Optimize-Session mit 10 Datenblöcken ausgeführt wird, enthält jeder dieser Datenblöcke eine Kapazitätsregel, die maximal 100 Angebote des Typs A zulässt.

Über die Variable CustomerSampleSize zur Feineinstellung des Algorithmus können Sie die maximale Datenblockgröße einstellen. Je größer der Datenblock, desto genauer die Ergebnisse, doch auch Ausführungszeit der Session und erforderliche Arbeitsspeicherressourcen können zunehmen. Verwenden Sie keine Datenblockgrößen von deutlich mehr als 10.000, ohne dies sorgfältig zu planen. Auf vielen Systemen sind keine ausreichenden Arbeitsspeicherressourcen zur gleichzeitigen Verarbeitung von mehr als 10.000 Kunden verfügbar, sodass die Optimize-Session aufgrund von Speichermangel fehlschlägt. In vielen Fällen führen größere Datenblöcke zu keiner wesentlich höheren Optimalität der Lösung (gemessen als Summe der Bewertungen der verbleibenden Transaktionen in der Tabelle der optimierten Kontakte), während sie aber dennoch mehr Zeit und Arbeitsspeicher zur Ausführung beanspruchen. Die Variable CustomerSampleSize muss ggf. an Ihre spezifischen Optimierungs- und Leistungserfordernisse angepasst werden.

In einem einfachen Optimierungsszenario ohne kundenübergreifende Kapazitätsregeln bieten größere Datenblöcke keine zusätzlichen Vorteile.

#### **CustomerSampleSize und kundenübergreifende Kapazitätsregeln**

Zum Verständnis der Fälle, in denen kundenübergreifende Kapazitätsregeln verwendet werden, müssen Sie wissen, wie diese Regeln auf mehrere Datenblöcke angewendet werden. Nehmen wir als Beispiel eine einzelne Regel Min./max. Angebotskapazität, bei der für Channel-E-Mails das Minimum auf 20 und das Maximum auf 1.000 eingestellt ist. Bei 100.000 Kunden und einer maximalen Datenblockgröße von 10.000 wird jeder Datenblock mit einer modifizierten Regel verarbeitet, deren Maximum 100 beträgt (dies ist der Maximalwert der Regel geteilt durch die Anzahl der Datenblöcke, in diesem Beispiel 10).

Bei einer kleineren maximalen Datenblockgröße werden möglicherweise mehr Datenblöcke erstellt. Dadurch steigt die Wahrscheinlichkeit, dass eine Regel von einem Element abhängt (beispielsweise von einem E-Mail-Channel), das kleiner ist als die Anzahl der Datenblöcke. Wenn die Datenblockgröße auf 100 reduziert wird, entstehen 1.000 Datenblöcke. Nun ist das Minimum der Regel kleiner als die Anzahl der Datenblöcke, weshalb die modifizierte Regel 0,02 lautet (20 geteilt durch 1.000). In diesem Fall gilt für 2 % der Datenblöcke eine Regel mit dem Minimum 1, während für die anderen 98 % der Datenblöcke das Minimum 0 gilt. Solange jeder Datenblock hinsichtlich der Channel-E-Mail statistisch ähnlich ist, wird die Regel in Optimize wie erwartet verarbeitet. Ein Problem tritt auf, wenn die als E-Mail-Empfänger vorgesehenen Kunden weniger sind als die Anzahl der Datenblöcke. Wenn nur 500 Kunden E-Mails erhalten sollen, besteht bei jedem Datenblock nur eine Wahrscheinlichkeit von 50 %, dass dieser Datenblock einen solchen Kunden enthält. Die Wahrscheinlichkeit, dass ein Datenblock einen E-Mail-Empfänger und eine Regel mit dem Minimum 1 enthält, beträgt nur 1 %. Anstatt das angegebene Minimum von 20 zu erfüllen, gibt Optimize durchschnittlich nur 5 zurück.

Die Anzahl der Datenblöcke richtet sich nach der Datenblockgröße und der Gesamtanzahl der Kunden. Da die maximale Datenblockgröße 10.000 beträgt, werden optimale Ergebnisse nur erzielt, wenn die Mindestanzahl an Kunden mit einem signifikanten Element (das in einer Regel verwendet wird) nicht kleiner ist als die Anzahl der Kunden geteilt durch 10.000. Es mag der Eindruck entstehen, dass eine höhere Anzahl vorgeschlagener Kontakte zur Beibehaltung der statistischen Ähnlichkeit die Leistung beeinträchtigen würde, und tatsächlich führen mehr vorgeschlagene Kontakte zu einer höheren Belastung. Dieser Nachteil wird jedoch ausgeglichen, wenn kleinere Datenblöcke verwendet werden können, die sich schneller verarbeiten lassen.

### **Indizieren von Optimize-Tabellen**

 $\mathcal{K}$  Das Optimize-Installationsprogramm sollte diese Tabellen ordnungsgemäß indizieren. Wenn bei der Installation oder einer Aktualisierung jedoch Probleme auftreten, müssen Sie diese Tabellen u. U. manuell indizieren.

Zur Erzielung einer optimalen Leistung sollten Sie Indizes für mehrere Ihrer Optimize-Tabellen erstellen. Bei der Erstellung von zielgruppenspezifischen Tabellen, wie zum Beispiel UA ContactHistory-Tabellen, erstellen Sie diese Indizes für jede Tabelle.

Den genauen Befehl zum Erstellen eines Index finden Sie in der Dokumentation Ihrer Datenbank. Beispiel:

CREATE INDEX IndexName ON TableName ( ColumnName )

Die folgende Tabelle enthält die Tabellennamen und die Spalten, die indiziert werden sollten. Alle diese Tabellen befinden sich in den Campaign-Systemtabellen.

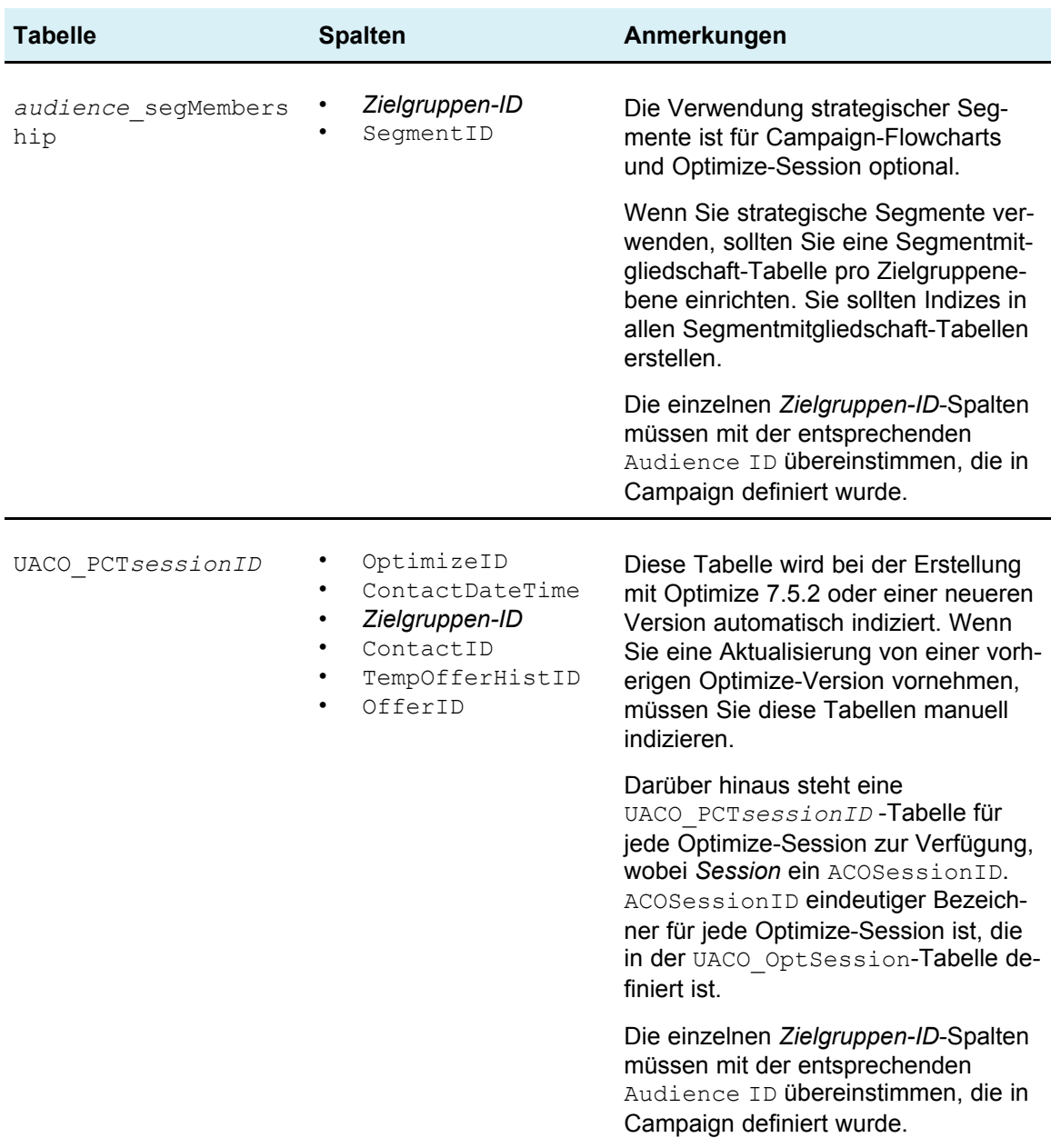

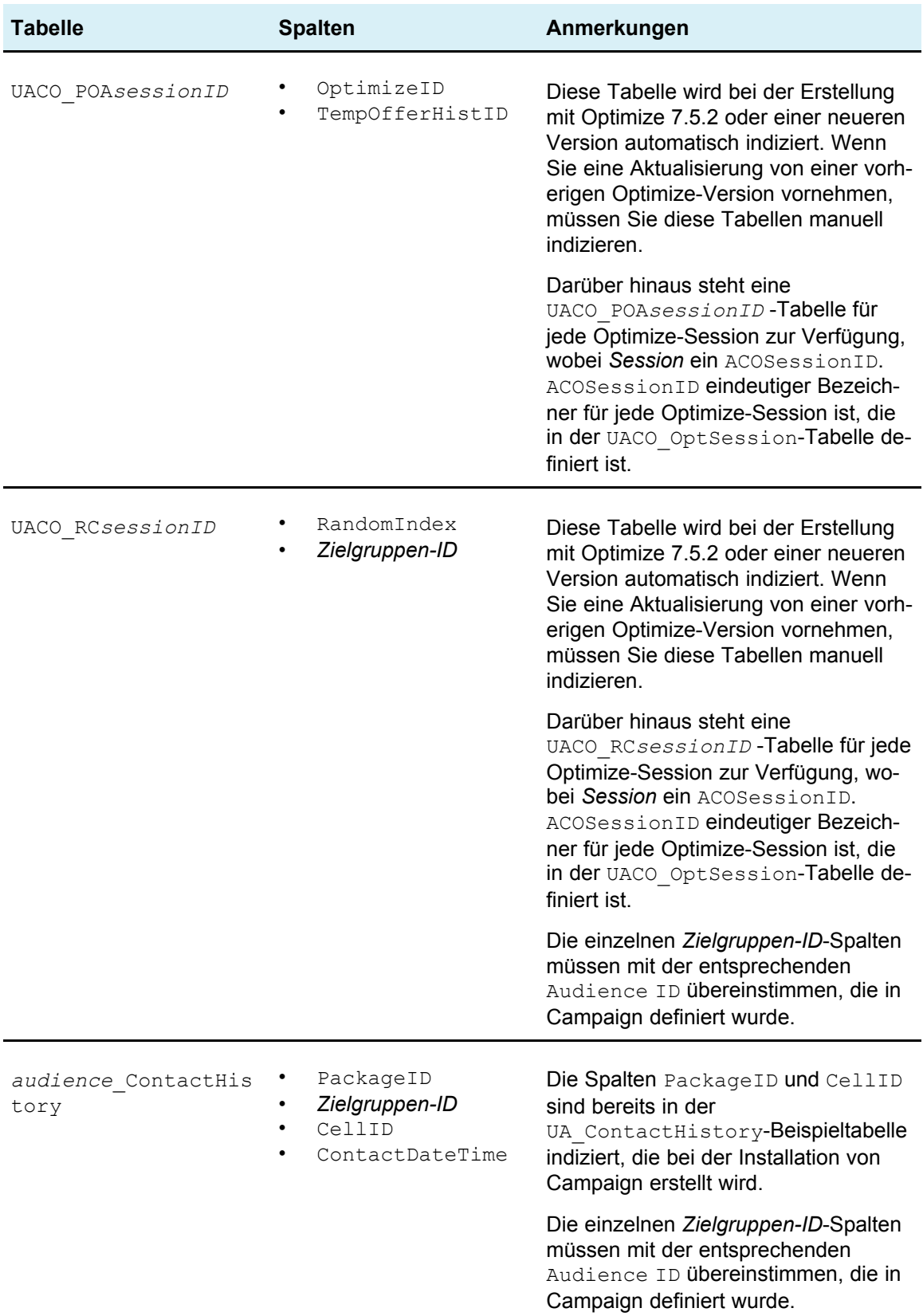

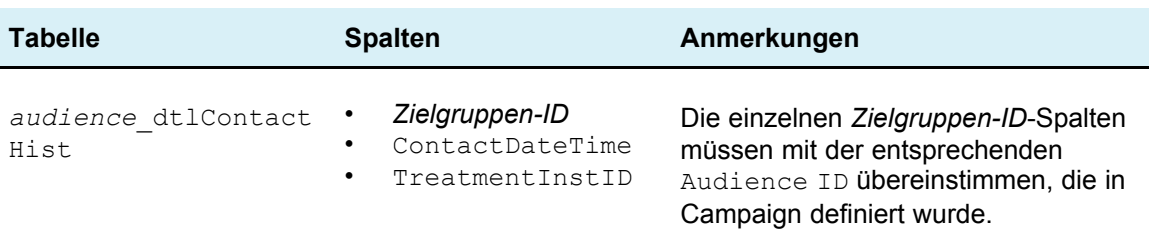

### **Kontrolle der Abfrage des Kontaktverlaufs**

Bei der Optimierung von Kontakten stehen Optimize zahlreiche Regeln zur Vermeidung von Kontaktmüdigkeit zur Verfügung. Dazu gehören Max. Anzahl der Duplikat-Angebote, Max. Anzahl der Pakete, Min./max. Angebote usw. Alle diese Regeln enthalten den Abschnitt **Über den Zeitraum** oder **Innerhalb des Zeitraums**.

Wenn Sie den Zeitraum in allen Regeln stets auf 0 einstellen, verwendet diese Optimize-Session keine der Regeln Zeiträume. In solchen Fällen können Sie kontrollieren, wie Optimize die Kontaktverlaufstabellen während der unter Verwendung der Konfigurationseigenschaft UseFutureContacts ausgeführten Optimize-Session abfragt.

Wenn Sie UseFutureContacts auf false einstellen, optimiert Optimize Verbindungen mit den Kontaktverlaufstabellen, wenn Ihre Regeln Zeiträume enthalten. Enthalten Ihre Regeln keine Zeiträume, fragt Optimize die Kontaktverlaufstabellen unter keinen Umständen ab, wodurch Sie ggf. die Leistung verbessern können.

Wenn Sie UseFutureContacts auf true festlegen, fragt Optimize immer die Kontaktverlaufstabellen ab. Obwohl dadurch ggf. die Leistung beeinträchtigt wird, kann mit diesen Abfragen gewährleistet werden, dass zur Vermeidung von Kontaktmüdigkeit Platzhalter für zukünftig gesendete Kontakte in Erwägung gezogen werden.

# **B IBM Unica Optimize-Konfigurationseigensch aften**

- Optimize-Konfigurationseigenschaften
- [unicaACOListener](#page-141-0) Kategorie
- [sessionRunMonitor](#page-144-0) Kategorie
- [MemoryTuning](#page-144-1) Kategorie
- [userTemplateTables](#page-144-2) Kategorie
- [AlgorithmTuning](#page-145-0) Kategorie
- Debug [Kategorie](#page-149-0)
- logging [Kategorie](#page-150-0)
- [unicaACOOptAdmin](#page-152-0) Kategorie

### **Optimize-Konfigurationseigenschaften**

In diesem Abschnitt werden die Optimize-Konfigurationseigenschaften auf der Seite **Konfiguration** beschrieben.

Es gibt eine zusätzliche Konfigurationseigenschaft, UOSQLOnConnect, die für Optimize spezifisch und unter Campaign|Partitions|partition[n]|dataSources zu finden ist. Weitere Informationen zu UOSQLOnConnect finden Sie in der IBM Unica Campaign-Dokumentation.

### <span id="page-141-0"></span>**Campaign > unicaACOListener**

Diese Konfigurationseigenschaften beziehen sich auf die Optimize-Listenereinstellungen.

#### **serverHost**

Legen Sie diesen Wert auf den Hostcomputernamen für die Optimize-Installation fest.

#### **Standardwert**

localhost

#### **serverPort**

Legen Sie diesen Wert auf den Hostcomputerport für die Optimize-Installation fest.

#### **Standardwert**

Keines

#### **useSSL**

Legen Sie diesen Wert auf True fest, um eine Verbindung zu dem Marketing Platform-Computer über SSL herzustellen. Legen Sie den Wert andernfalls auf False fest.

#### **Zulässige Werte**

True | False

#### **Standardwert**

False

#### **keepalive**

Die Anzahl von Sekunden, die der Campaign-Webanwendungsserver zwischen dem Senden von Nachrichten an den ACOListener wartet, um die Verbindung aktiv zu halten. Die Verwendung von keepalive hält Verbindungen offen, wenn Ihr Netzwerk so konfiguriert ist, dass inaktive Verbindungen geschlossen werden.

Wenn dieser Wert auf 0 festgelegt ist, sendet die Webanwendung keine Nachrichten.

Diese keepalive-Eigenschaft steht nicht im Zusammenhang mit der keepAlive-Eigenschaft des JAVA-Sockets.

#### **Zulässige Werte**

Positive Ganzzahl

#### **Standardwert**

 $\cap$ 

#### **logProcessId**

Legen Sie diesen Wert auf yes fest, um die ID des Optimize-Listener-Prozesses in das Optimize-Listener-Protokoll (

```
Optimize_installation_directory/logs/unica_acolsnr.log) zu
protokollieren. Legen Sie den Wert andernfalls auf no fest.
```
#### **Zulässige Werte**

yes | no

#### **Standardwert**

yes

### **loggingLevels**

Sie können die Details für die Optimize-Listenerdaten festlegen, die Sie protokollieren.

Diese Einstellung hat Auswirkungen auf die Datei *Optimize\_installation\_directory*/logs/unica\_acolsnr.log.

#### **Zulässige Werte**

LOW | MEDIUM | HIGH | ALL

#### **Standardwert**

MEDIUM

### **logMaxFileSize**

Legen Sie diese Ganzzahl (in Bytes) auf die maximale Größe für eine Protokolldatei fest. Optimize erstellt eine neue Datei, sobald die Protokolldatei diese Größe erreicht. Diese Einstellung hat Auswirkungen auf *Optimize\_installation\_directory*/logs/unica\_acolsnr.log.

#### **Standardwert**

20485760

### **enableLogging**

Legen Sie diesen Wert auf True fest, um die Protokollierung zu aktivieren. Legen Sie den Wert andernfalls auf False fest. Diese Einstellung hat Auswirkungen auf *Optimize\_installation\_directory*/logs/unica\_acolsnr.log.

#### **Zulässige Werte**

True | False

#### **Standardwert**

True

### **logMaxBackupIndex**

Legen Sie diese Ganzzahl auf die Anzahl von Sicherungsdateien fest, die gespeichert werden sollen. Diese Einstellung hat Auswirkungen auf *Optimize\_installation\_directory*/logs/unica\_acolsnr.log.

#### **Standardwert**

5

### **loggingCategories**

Sie können die Datenkategorien angeben, die Sie in einer Liste im CSV-Format protokollieren möchten. Diese Einstellung hat Auswirkungen auf *Optimize\_installation\_directory*/logs/unica\_acolsnr.log.
### **Zulässige Werte**

```
all | bad order | cell access | commands | config | data errors |
dbload | file_access | general | memory | procrun | query | sort |
sysquery | table_access | table_io | table_mapping | webproc
```
### **Standardwert**

all

# **Campaign > partitions > partition[n] > Optimize > sessionRunMonitor**

# **progressFetchDelay**

Legen Sie diese Ganzzahl auf die Anzahl von Millisekunden fest, die die Webanwendung wartet, bevor sie Statusinformationen vom Listener abruft.

### **Standardwert**

250

# **Campaign > partitions > partition[n] > Optimize > MemoryTuning**

### **MaxRamUsage**

Definiert den maximalen Speicherplatz in MB, der zum Zwischenspeichern des Kontaktverlaufs verwendet wird. Dieser Wert muss mindestens so groß wie ein Datensatz zum Kontaktverlauf sein.

### **Standardwert**

128

# **Campaign > partitions > partition[n] > Optimize > userTemplateTables**

Diese Eigenschaft definiert die Vorlagentabellen, die von der PCT und OCT verwendet werden.

### **tablenames**

Geben Sie eine Liste von Tabellennamen im CSV-Format für die Tabellen an, die verwendet werden können, um der Tabelle der vorgeschlagenen Kontakte (PCT) und der optimierten Kontakte (OCT) benutzerspezifische Felder hinzuzufügen.

### **Standardwert**

UACO\_UserTable

# **Campaign > partitions > partition[n] > Optimize > AlgorithmTuning**

Diese Konfigurationseigenschaften definieren Einstellungen, die Sie zur Feinabstimmung Ihrer Optimierungen verwenden können.

# **Höchstzahl pro Kunde evaluierter Alternativen**

Die größte Häufigkeit, mit der Optimize Kombinationen vorgeschlagener Transaktionen oder Alternativen testet, um für einen Kunden die optimale Alternative zu finden.

Wenn beispielsweise Folgendes gilt:

- Die mit dem Kunden in der Tabelle vorgeschlagener Kontakte (PCT) verbundenen Angebote sind A, B, C, D, wobei die Bewertungen wie folgt liegen: A=8, B=4, C=2,  $D=1$
- der Wert der Eigenschaft Höchstzahl pro Kunde evaluierter Alternativen ist 5
- es besteht eine Regel: MAX # Offers=3

Dann können die versuchten Alternativen sein:

- ABC-Bewertung = 14
- ABD-Bewertung = 13
- AB-Bewertung = 12
- ACD-Bewertung = 11
- AC-Bewertung = 10

Da die Zahl der zu testenden Alternativen sehr groß sein kann, ermöglicht dieser Wert Ihnen die Einführung einer Grenze, bis zu der der Kernalgorithmus sich mit einem Kunden befasst, bevor Optimize zum nächsten Kunden in der PCT übergeht.

### **Standardwert**

1000

# **Kundenstichprobengröße**

Wenn die Zahl optimierter Kunden größer ist als CustomerSampleSize, teilt Optimize die Kunden in Gruppen auf, die nicht größer sind als CustomerSampleSize und optimiert jede Gruppe einzeln. Regeln, die für mehrere Gruppen gelten, wie etwa **Benutzerdefinierte Kapazität**, werden dabei weiterhin eingehalten. Eine Erhöhung dieser Zahl kann die Optimalität erhöhen, die Leistung aber beeinträchtigen.

Die optimale CustomerSampleSize ist gleich Ihrer Kundenzahl. Die Verarbeitung einer großen Datenmenge kann jedoch unter Umständen äußerst lange dauern. Durch die Aufteilung der Kunden in kleinere von Optimize gleichzeitig zu verarbeitende Gruppen können Sie die Leistung bei nur minimaler Beeinträchtigung der Optimalität steigern.

### **Zulässige Werte**

Positive Ganzzahl

### **Standardwert**

1000

# **Kundenzufallsanfangswert**

Der zufällige Anfangswert repräsentiert den Startpunkt, den Optimize dafür verwendet, Datensätze zufällig auszuwählen, bevor die durch die CustomerSampleSize definierten Stichprobengruppen gefüllt werden. Wenn Sie weniger Kunden als CustomerSampleSize haben, hat diese Eigenschaft keinerlei Auswirkungen auf die Optimierung.

Möglicherweise möchten Sie den zufälligen Anfangswert ändern, wenn Sie der Meinung sind, dass die aktuelle zufällige Stichprobe stark verzerrte Ergebnisse liefert.

### **Zulässige Werte**

Positive Ganzzahl

### **Standardwert**

1928374656

### **Höchstzahl der Iterierungen pro Kundenstichprobe**

Die Höchstzahl an Iterierungen, mit der Optimize eine Gruppe von Kunden verarbeitet. Optimize verarbeitet eine Gruppe von Kunden bis Optimalität erreicht ist oder bis die Zahl der Iterierungen dem Wert MaxIterationsPerCustomerSample entspricht.

Die folgenden Informationen im Session-Protokoll ermöglichen Ihnen die Beobachtung der Auswirkungen von Einstellungsänderungen auf MaxIterationsPerCustomerSample.

- Höchstzahl, Mindestzahl und mittlere Anzahl der Iterationen je Kundendatenblock
- Höchstzahl, Mindestzahl und mittlere Anzahl der pro Kunden erstellten Alternativen
- Höchstzahl, Mindestzahl und mittlere Anzahl der pro Kunden versuchten Alternativen
- Standardabweichung der Iterationen

### **Zulässige Werte**

Positive Ganzzahl

### **Standardwert**

1000

# **MaxCustomerSampleProcessingThreads**

Die maximale Anzahl von Threads, die Optimize zur Verarbeitung des Optimierungsalgorithmus verwendet. Im Allgemeinen gilt: Je höher Sie den Wert von MaxCustomerSampleProcessingThreads festlegen, desto mehr wird die Leistung gesteigert. Die Leistungssteigerung wird jedoch durch verschiedene Faktoren eingeschränkt, beispielsweise den Typ und die Anzahl von Optimierungsregeln, die Sie verwenden, sowie die Hardware. Detaillierte Anweisungen zur Feinabstimmung Ihrer Optimize-Implementierung erhalten Sie von Ihrem IBM Unica -Vertreter.

### **Zulässige Werte**

Positive Ganzzahl

### **Standardwert**

1

# **ProcessingThreadQueueSize**

Die Anzahl von für Optimize verfügbaren Threads beim Lesen einer Kundenstichprobe aus der PCT. Durch Erhöhung der Anzahl von Threads kann die Leistung einer Optimize-Session verbessert werden. Detaillierte Anweisungen zur Feinabstimmung Ihrer Optimize-Implementierung erhalten Sie von Ihrem IBM Unica -Vertreter.

### **Zulässige Werte**

Positive Ganzzahl

### **Standardwert**

1

# **PostProcessingThreadQueueSize**

Die Anzahl von für Optimize verfügbaren Threads beim Schreiben einer Kundenstichprobe in eine Stagingtabelle für die OCT. Durch Erhöhen der Anzahl von Threads kann die Leistung einer Optimize-Session verbessert werden. Detaillierte Anweisungen zur Feinabstimmung Ihrer Optimize-Implementierung erhalten Sie von Ihrem IBM Unica -Vertreter.

### **Zulässige Werte**

Positive Ganzzahl

### **Standardwert**

1

# **EnableMultithreading**

Wenn dieser Wert auf True festgelegt ist, versucht Optimize, bei der Verarbeitung der Optimierungsalgorithmen mehrere Threads zu verwenden. Sie können die Anzahl der Threads mit den Konfigurationseigenschaften

MaxCustomerSampleProcessingThreads, ProcessingThreadQueueSize und PostProcessingThreadQueueSize konfigurieren. Wenn dieser Wert auf False festgelegt ist, versucht Optimize, bei der Verarbeitung der Optimierungsalgorithmen einen einzigen Thread zu verwenden.

### **Zulässige Werte**

true | false

### **Standardwert**

true

# **EnableBufferingHistoryTransactions**

Wenn dieser Wert auf True festgelegt ist, schreibt Optimize Kontaktverlaufstransaktionen in eine Datei, um diese während der Ausführung einer Optimize-Session zu lesen. Wenn dieser Wert auf False festgelegt ist, liest Optimize Daten aus der Tabelle UA ContactHistory in den Campaign-Systemtabellen.

Wenn dieser Wert auf False festgelegt ist, erstellt Optimize in der Tabelle UA ContactHistory für die Dauer der Optimize-Session eine Lesesperre. Deshalb schlagen Schreibversuche in die Tabelle möglicherweise fehl, wenn Sie ein Dienstprogramm für Datenbanklasten verwenden. Wenn dieser Wert auf True festgelegt ist, erstellt Optimize in der Tabelle nur für die Dauer des Schreibens der Abfrage in eine Datei eine Lesesperre.

### **Zulässige Werte**

true | false

### **Standardwert**

false

# **MinImprovementPercent**

Diese Konfigurationseigenschaft ermöglicht Ihnen das Anhalten der Verarbeitung einer Gruppe von Kunden, wenn die Optimierungsrate ein bestimmtes Niveau erreicht. Die Eigenschaft MinImprovmentPercent ermöglicht Ihnen das Einstellen einer Rate für die Bewertungsverbesserung, die als Prozentsatz gemessen wird und die erreicht werden muss, um mit der Iteration fortzufahren. Der Standardwert ist null, d. h. die Anzahl der möglichen Iterationen ist nicht beschränkt.

### **Standardwert**

0.0

# **UseFutureContacts**

Wenn Sie in Ihren Optimierungsregeln keine Zeiträume verwenden, können Sie verhindern, dass Optimize die Kontaktverlaufstabellen abfragt, und so die Leistung des Systems verbessern. Sie können dieses Verhalten mithilfe der Konfigurationseigenschaft UseFutureContacts kontrollieren.

Wenn Sie UseFutureContacts auf False setzen und die Optimierungsregeln für Ihre Optimize-Session keine Zeiträume verwenden, fragt Optimize die Kontaktverlaufstabellen nicht ab. Dadurch wird die Zeit verkürzt, die zur Ausführung der Optimize-Session erforderlich ist. Wenn die Optimize-Session jedoch Zeiträume verwendet, werden die Kontaktverlaufstabellen abgefragt.

Wenn Sie potenzielle zukünftige Kontakte im Kontaktverlauf aufzeichnen, müssen Sie UseFutureContacts auf True setzen. Beispiel: Wenn Sie wissen, dass Sie in der nächsten Woche eine E-Mail-Mitteilung über eine Sonderaktion an bestimmte Kunden senden, sind diese Kontakte ggf. bereits in den Kontaktverlaufstabellen als Platzhalter gespeichert. In diesem Fall sollte UseFutureContacts auf True gesetzt werden. Optimize führt dann stets eine Abfrage der Kontaktverlaufstabellen durch.

### **Zulässige Werte**

True | False

### **Standardwert**

False

# **Campaign > partitions > partition[n] > Optimize > Debug**

Diese Eigenschaft definiert die Debug-Ebene für die Verarbeitung der PCT.

## **ExtraVerbose**

Legen Sie diesen Wert auf yes fest, um ausführliche Protokolle zu den verarbeiteten Zeilen in der Tabelle der vorgeschlagenen Kontakte bereitzustellen. Standardmäßig werden alle Zeilen protokolliert, wenn Sie diesen Wert auf yes festlegen.

Wenn Sie nicht möchten, dass verarbeitete Zeilen der Tabelle der vorgeschlagenen Kontakte protokolliert werden, legen Sie diesen Wert auf no fest.

### **Zulässige Werte**

yes | no

### **Standardwert**

no

# **Campaign > partitions > partition[n] > Optimize > logging**

Diese Eigenschaft definiert die Protokollierungseinstellungen für Optimize.

### **enableBailoutLogging**

Wenn dieser Wert auf True festgelegt ist und Optimize das von MaxAlternativesPerCustomerEvaluated festgelegte Limit überschreitet und keine rechtmäßigen Alternativen für einen Kunden gefunden werden, generiert Optimize ein Protokoll für diesen Kunden (zusätzlich zu dem normalen Protokoll, in dem die Kunden gezählt werden, die das Limit überschreiten).

Bei Einstellung auf True erhalten Sie außerdem eine separate Datei im CSV-Format (mit Komma als Trennzeichen), die Einzelheiten zu den Kunden enthält, die Optimize nicht verarbeiten konnte. Jede Zeile entspricht einem Kunden. Die erste Spalte enthält die Kunden-ID und die zweite Spalte gibt an, warum Optimize den Kunden nicht verarbeiten konnte. Die Datei hat den Namen unprocessables\_*sessionID*.csv und befindet sich im Verzeichnis

*OptimizeInstallationDirectory*/partitions/partition[n]/logs.

### **Zulässige Werte**

True | False

### **Standardwert**

False

## **logProcessId**

Legen Sie diesen Wert auf True fest, um die ID des Optimize-Serverprozesses in das Optimize-Serverprotokoll (

```
Optimize_installation_directory/partitions/partition[n]/logs/unic
a acosvr SESSIONID.log) zu protokollieren. Legen Sie den Wert andernfalls auf
False fest.
```
### **Zulässige Werte**

True | False

### **Standardwert**

False

## **loggingLevels**

Sie können die Details für die Serverdaten festlegen, die Sie protokollieren.

#### Dies hat Auswirkungen auf das Optimize-Serverprotokoll (

```
Optimize_installation_directory/partitions/partition[n]/logs/unic
a_acosvr_SESSIONID.log).
```
### **Zulässige Werte**

LOW | MEDIUM | HIGH | ALL

### **Standardwert**

**MEDIUM** 

## **logMaxFileSize**

Legen Sie diese Ganzzahl auf die maximale Größe (in Bytes) für eine Protokolldatei fest. Optimize erstellt eine neue Datei, sobald die Protokolldatei diese Größe erreicht. Dies hat Auswirkungen auf das Optimize-Serverprotokoll ( *Optimize\_installation\_directory*/partitions/partition[n]/logs/unic

```
a_acosvr_SESSIONID.log).
```
### **Standardwert**

10485760

### **enableLogging**

Legen Sie diesen Wert auf True fest, um die Protokollierung zu aktivieren. Legen Sie den Wert andernfalls auf False fest. Dies hat Auswirkungen auf das Optimize-

### Serverprotokoll (

```
Optimize_installation_directory/partitions/partition[n]/logs/unic
a_acosvr_SESSIONID.log).
```
### **Zulässige Werte**

True | False

### **Standardwert**

True

### **logMaxBackupIndex**

Legen Sie diese Ganzzahl auf die Anzahl von Sicherungsdateien fest, die gespeichert werden sollen. Dies hat Auswirkungen auf das Optimize-Serverprotokoll ( *Optimize\_installation\_directory*/partitions/partition[n]/logs/unic a\_acosvr\_*SESSIONID*.log).

#### **Standardwert**

5

### **loggingCategories**

Sie können die Datenkategorien angeben, die Sie in einer Liste im CSV-Format protokollieren möchten. Dies hat Auswirkungen auf das Optimize-Serverprotokoll ( *Optimize\_installation\_directory*/partitions/partition[n]/logs/unic a\_acosvr\_*SESSIONID*.log).

### **Zulässige Werte**

```
all | bad order | cell access | commands | config | data errors |
dbload | file access | general | memory | procrun | query | sort |
sysquery | table access | table io | table mapping | webproc
```
#### **Standardwert**

all

# **Campaign > unicaACOOptAdmin**

Diese Konfigurationseinstellungen definieren die Einstellungen für das unicaACOOptAdmin-Tool.

### **getProgressCmd**

Gibt einen Wert an, der intern verwendet wird und nicht geändert werden sollte.

### **Zulässige Werte**

optimize/ext\_optimizeSessionProgress.do

### **Standardwert**

optimize/ext\_optimizeSessionProgress.do

### **runSessionCmd**

Gibt einen Wert an, der intern verwendet wird und nicht geändert werden sollte.

### **Zulässige Werte**

optimize/ext\_runOptimizeSession.do

#### **Standardwert**

optimize/ext\_runOptimizeSession.do

# **loggingLevels**

Die Eigenschaft loggingLevels steuert die Detailgenauigkeit, die in die Protokolldatei für das Optimize-Befehlszeilentool basierend auf dem Schweregrad geschrieben wird. Verfügbare Ebenen sind LOW, MEDIUM, HIGH und ALL, wobei LOW die wenigsten Details liefert (d. h. nur die schwerwiegendsten Meldungen werden in das Protokoll geschrieben). Die Ebene ALL umfasst Ablaufverfolgungsmeldungen und ist vornehmlich für Diagnosezwecke bestimmt.

### **Zulässige Werte**

LOW | MEDIUM | HIGH | ALL

### **Standardwert**

**HIGH** 

## **cancelSessionCmd**

Gibt einen Wert an, der intern verwendet wird und nicht geändert werden sollte.

### **Zulässige Werte**

optimize/ext\_stopOptimizeSessionRun.do

### **Standardwert**

optimize/ext\_stopOptimizeSessionRun.do

## **logoutCmd**

Gibt einen Wert an, der intern verwendet wird und nicht geändert werden sollte.

### **Zulässige Werte**

optimize/ext\_doLogout.do

### **Standardwert**

optimize/ext\_doLogout.do

# **getProgressWaitMS**

Legen Sie diesen Wert auf die Anzahl (Ganzzahl) von Millisekunden zwischen zwei aufeinander folgenden Abrufen an die Webanwendung fest, um Statusinformationen abzurufen. Dieser Wert wird nicht verwendet, wenn Sie getProgressCmd nicht festlegen.

### **Zulässige Werte**

An integer greater than zero

### **Standardwert**

1000